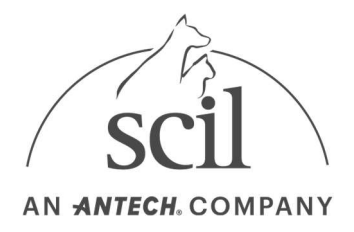

## Manuel utilisateur Element DC

Analyseur de biochimie clinique Pour usage vétérinaire

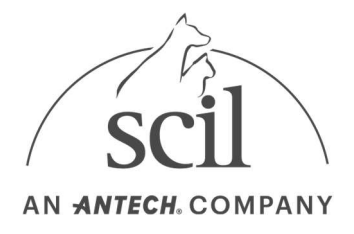

Copyright © Droits d'auteur 2022 Element DC, Inc.

Les informations contenues dans ce manuel sont protégées par le droit d'auteur. Sauf autorisation expresse, aucune partie de ce document ne peut être distribuée ou reproduite par quelque moyen ou sous quelque forme que ce soit sans le consentement préalable d'Element DC.

Le contenu de ce manuel d'utilisation et les spécifications du produit sont susceptibles d'être modifiés sans préavis.

$$
\sum_{i=1}^{n} \left(\frac{1}{n}\right)^{i}
$$

#### Élimination correcte de ce produit (Déchets d'équipements électriques et électroniques)

(Applicable dans les pays dotés de systèmes de collecte séparée)

Ce marquage sur le produit, les accessoires ou la documentation indique que le produit et ses accessoires électroniques (par exemple, chargeur, casque, câble USB) ne doivent pas être éliminés avec d'autres déchets ménagers à la fin de leur vie. Pour prévenir d'éventuels dommages à l'environnement ou santé humaine provenant de l'élimination incontrôlée des déchets, veuillez séparer ces éléments des autres types de déchets et les recycler de manière responsable afin de promouvoir la réutilisation durable des ressources matérielles.

Contactez l'assistance technique de scil, pour plus de détails sur où et comment ils peuvent prendre ces articles pour un recyclage respectueux de l'environnement.

Les utilisateurs professionnels doivent contacter leur fournisseur et vérifier les termes et conditions du contrat d'achat. Ce produit et ses accessoires électroniques ne doivent pas être mélangés avec d'autres déchets commerciaux pour élimination.

Avertissement de la Proposition 65 de l'État de Californie (États-Unis uniquement)

AVERTISSEMENT : Ce produit contient des produits chimiques connus de l'État de Californie pouvant causer le cancer et des malformations congénitales ou d'autres dommages à la reproduction.

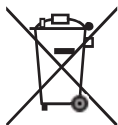

#### Élimination correcte des piles dans ce produit

Ce marquage sur la batterie, le manuel ou l'emballage indique que les piles de ce produit ne doivent pas être jetées avec d'autres déchets ménagers à la fin de leur durée de vie. Lorsqu'ils sont marqués, les symboles chimiques Hg, Cd ou Pb indiquent que la batterie contient du mercure, du cadmium ou du plomb au-dessus des niveaux de référence de la directive CE 2006/66.

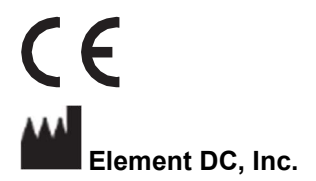

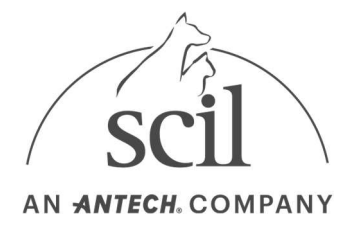

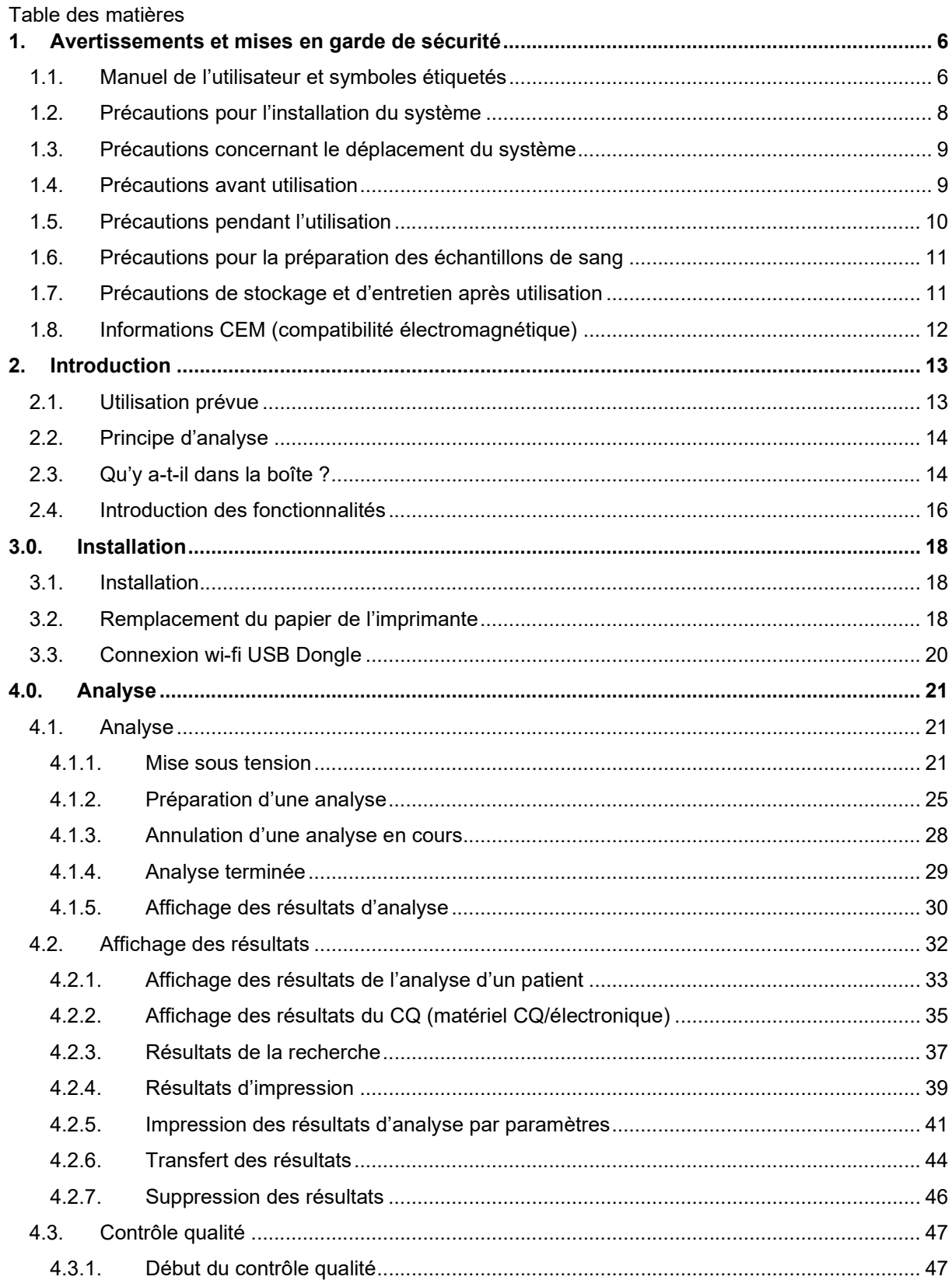

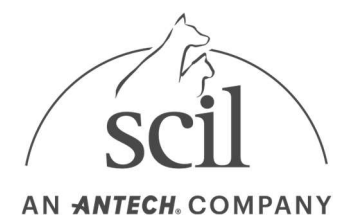

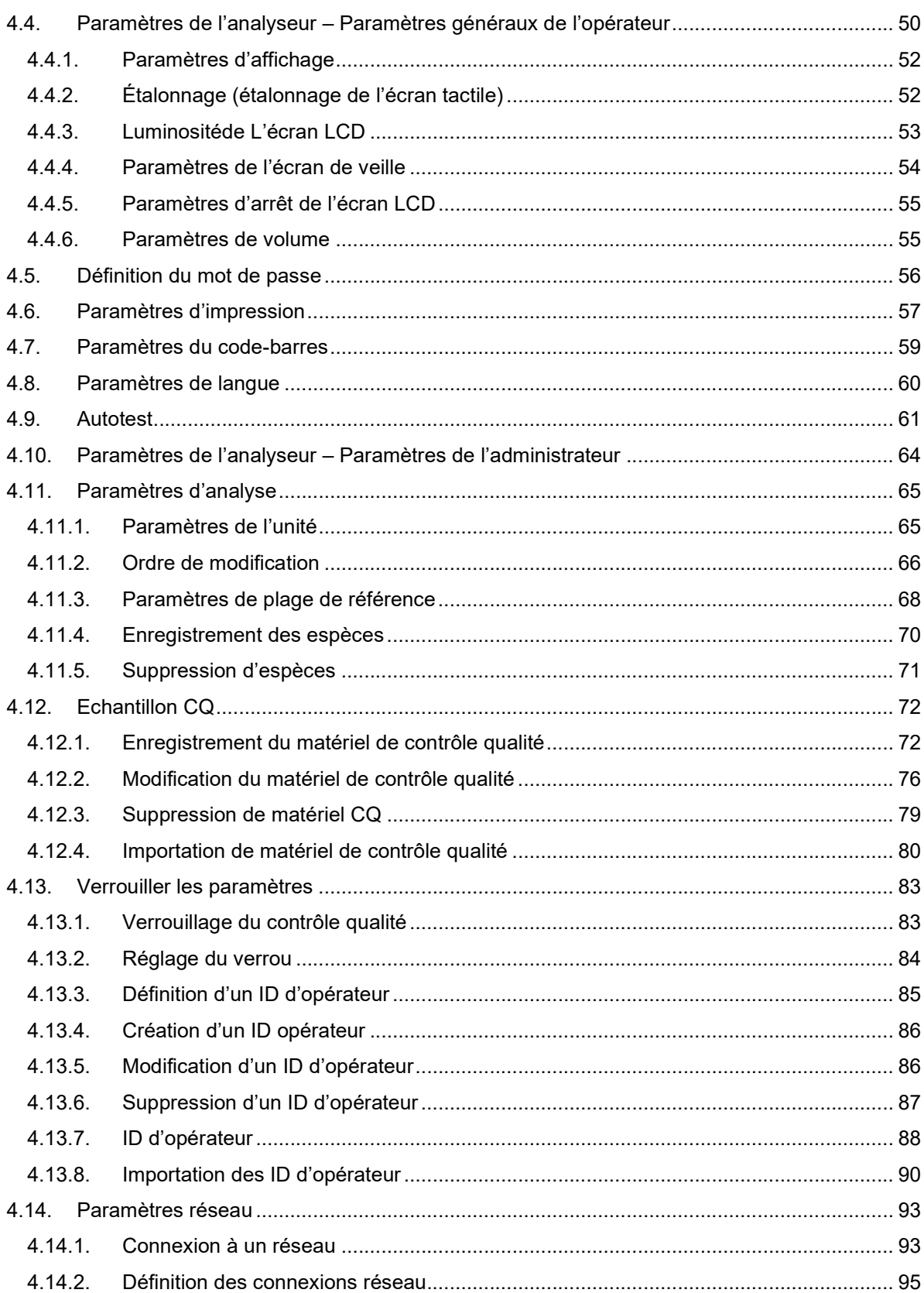

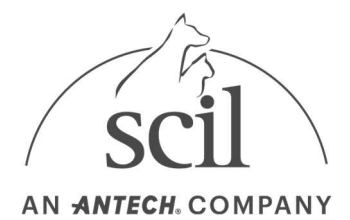

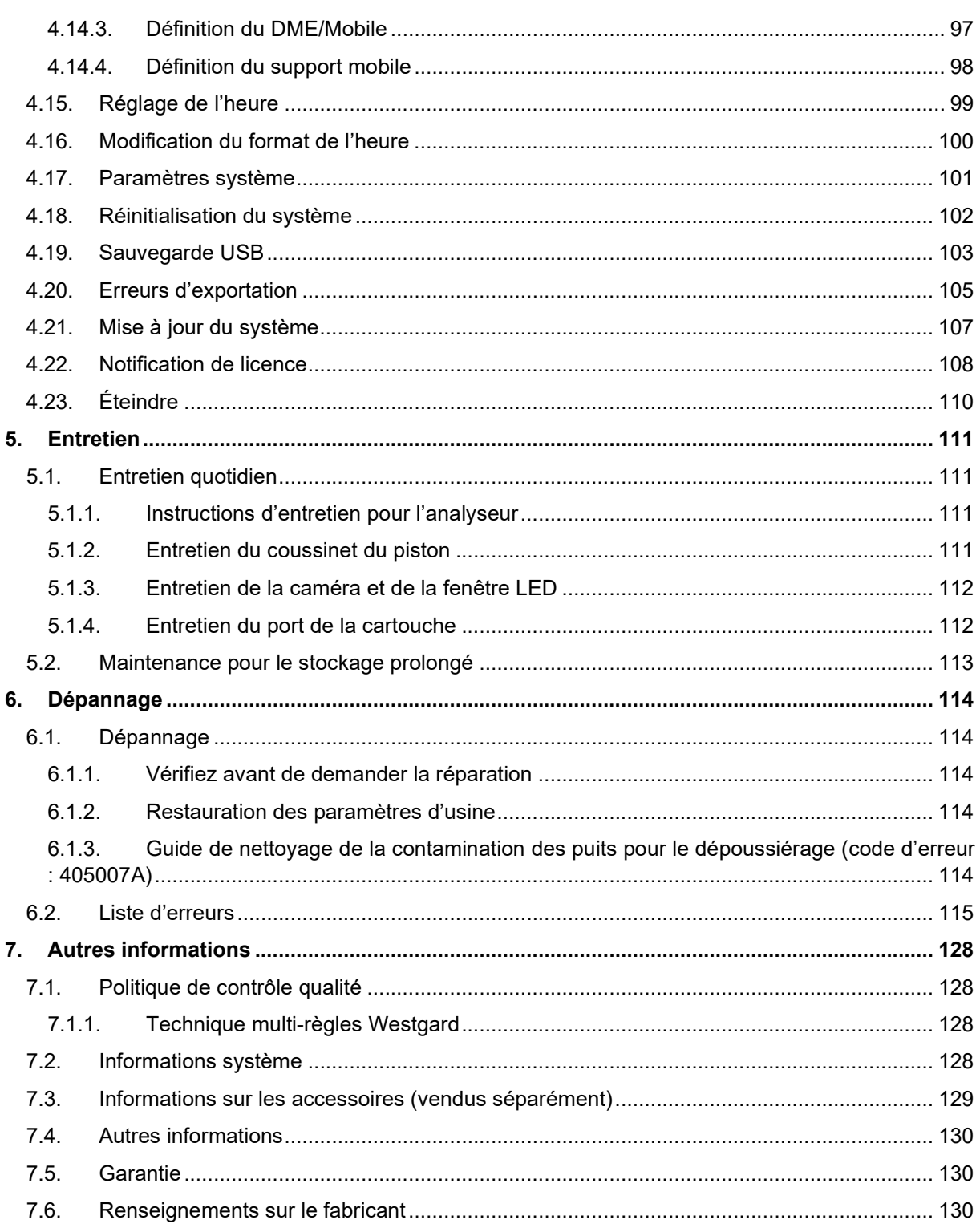

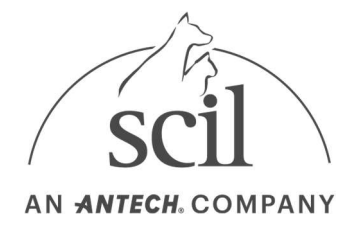

## 1. Avertissements et mises en garde de sécurité

Suivez les avertissements de sécurité et les mises en garde de ce manuel pour une utilisation sécurisée et appropriée de l'analyseur et de ses composants. Les travaux de réparation et d'entretien qui ne sont pas décrits dans le présent manuel de l'utilisateur doivent être effectués par un fournisseur de services Element DC désigné. Toute tentative de réparation du produit par l'utilisateur peut entraîner des blessures. N'utilisez pas le produit dans une zone contenant du gaz combustible ou des niveaux élevés de contamination. Les dysfonctionnements et les dommages causés par toute utilisation autre que celle spécifiée dans le manuel de l'utilisateur sont exclus de la garantie du fabricant. Si l'équipement est utilisé d'une manière non spécifiée par le fabricant, la protection fournie par l'équipement peut être altérée.

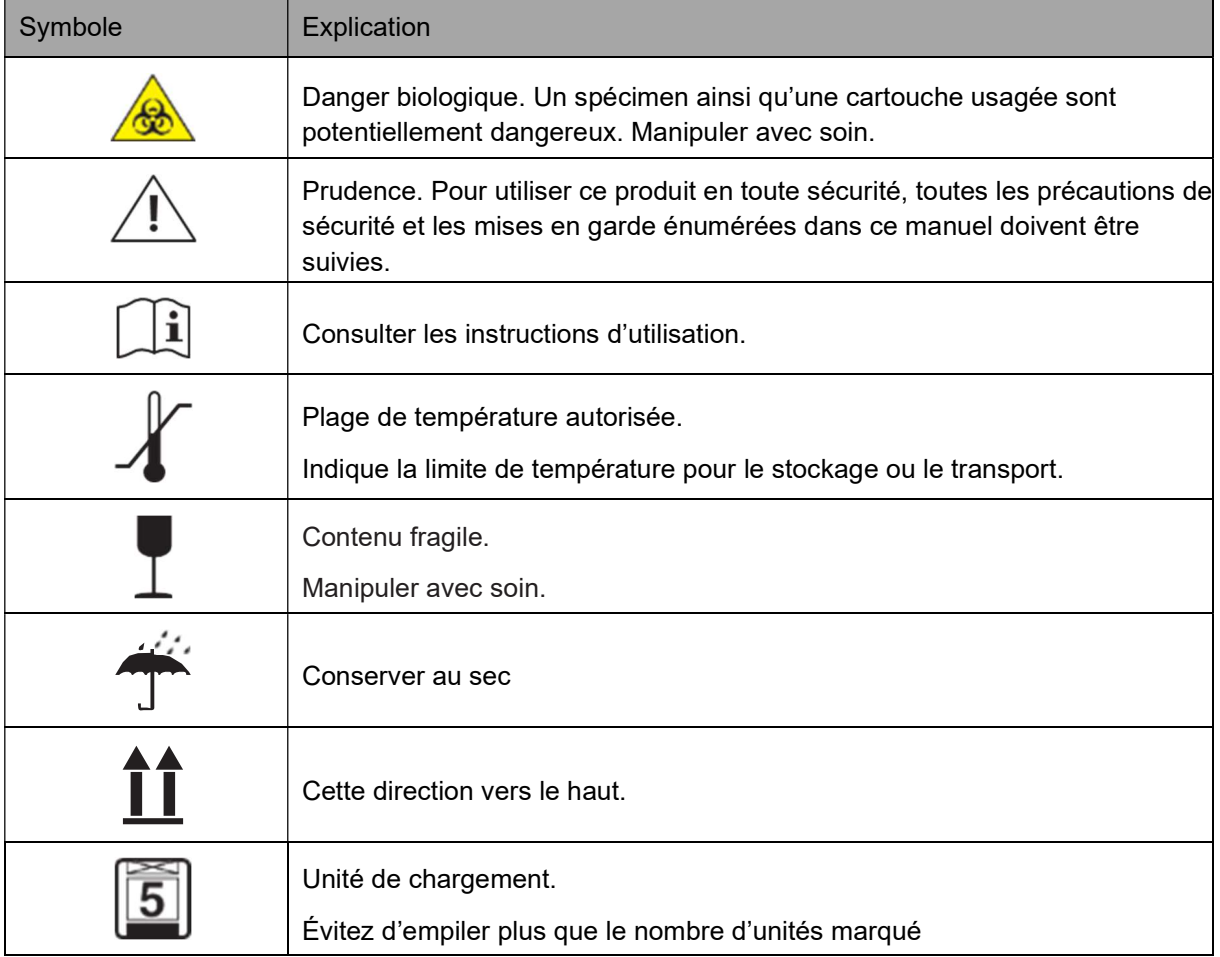

### 1.1. Manuel de l'utilisateur et symboles étiquetés

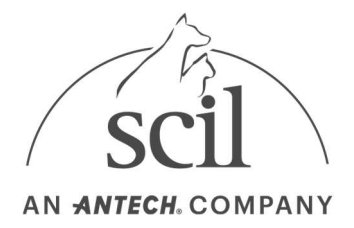

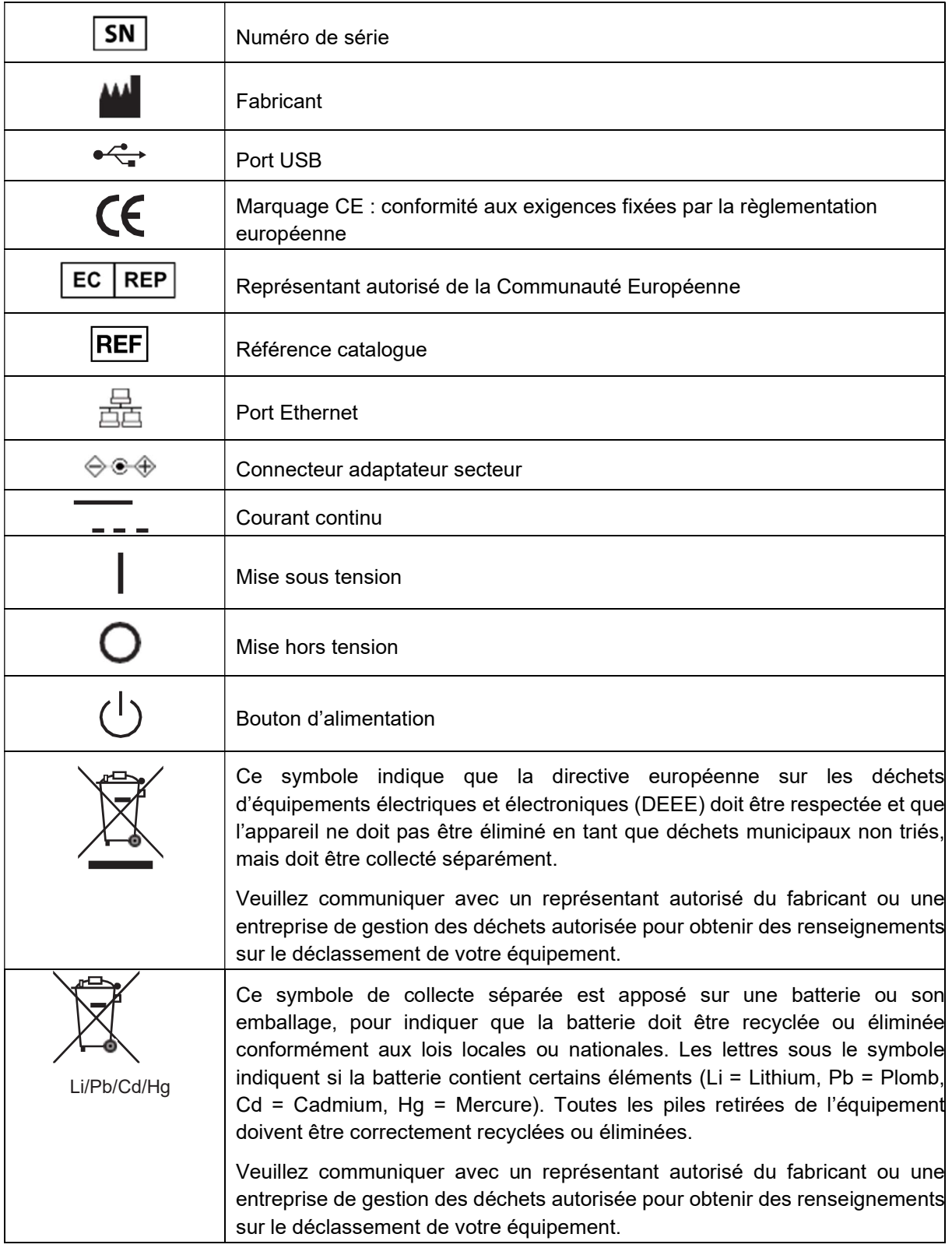

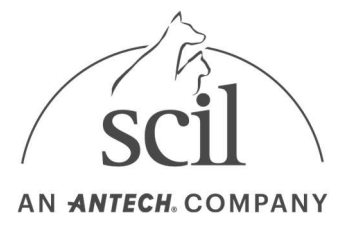

## 1.2. Précautions pour l'installation du système

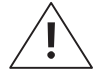

- Installez l'analyseur dans un emplacement sécurisé. Des dommages à l'instrument ou des blessures corporelles peuvent survenir si l'analyseur est tombé.
- Utilisez uniquement les adaptateurs CA et les câbles d'alimentation désignés pour l'instrument.
- Utilisez une tension régulière. L'utilisation d'une tension incorrecte peut endommager l'instrument et augmenter le risque d'incendie. Assurez-vous d'utiliser la tension appropriée (100 – 240V).
- Ne placez pas d'objets au-dessus de l'analyseur. Cela peut entraîner un dysfonctionnement de l'analyseur et la chute d'objets peut entraîner des blessures corporelles ou des dommages à l'analyseur.
- Maintenez au moins 15 cm d'espace vide entre le mur et l'analyseur pour des raisons de sécurité. La température interne du produit peut augmenter, ce qui pourrait entraîner des blessures en cas de contact.
- N'utilisez pas de câbles d'alimentation endommagés qui pourraient provoquer un choc électrique ou un incendie.
- Ne démontez, ne réparez, ni ne modifiez le produit.
- Ne bloquez pas l'entrée de ventilation dans la partie inférieure de l'analyseur et ne mettez rien dans l'entrée de ventilation. Cela peut endommager les pièces internes et augmenter le risque d'incendie ou de choc électrique.
- Ne touchez pas la fiche d'alimentation avec les mains mouillées. Gardez la zone d'installation au sec.
- Connectez le cordon d'alimentation à une prise murale mise à la terre. Ne pas le faire peut entraîner un choc électrique ou des blessures.
- Placez la fiche d'alimentation dans un accès facile. Si des problèmes d'instrument surviennent, coupez complètement l'alimentation en débranchant la fiche du bloc d'alimentation. Le bouton d'alimentation de l'instrument n'éteint pas complètement l'alimentation.
- Installez l'analyseur sur une surface plane.
- Utilisation à l'intérieur
- Fluctuation de la tension d'alimentation principale : ±10%
- Surtension Catégorie II.
- Degré de pollution 2

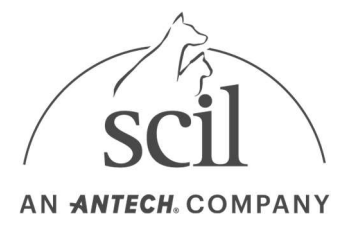

## 1.3. Précautions concernant le déplacement du système

- Laisser tomber l'analyseur en le déplaçant ou en le transportant peut endommager l'instrument.
- Évitez tout impact à tout moment lors du déplacement de l'analyseur.
- Lors du transport de l'analyseur, utilisez l'emballage de l'amortisseur.

Tout d'abord, coupez l'alimentation et débranchez l'adaptateur CA de l'analyseur. Placez une main sur la poignée à l'arrière de l'instrument (marquée par une flèche dans la figure ci-dessous) et soutenez l'unité en plaçant l'autre main sur la surface inférieure de l'instrument.

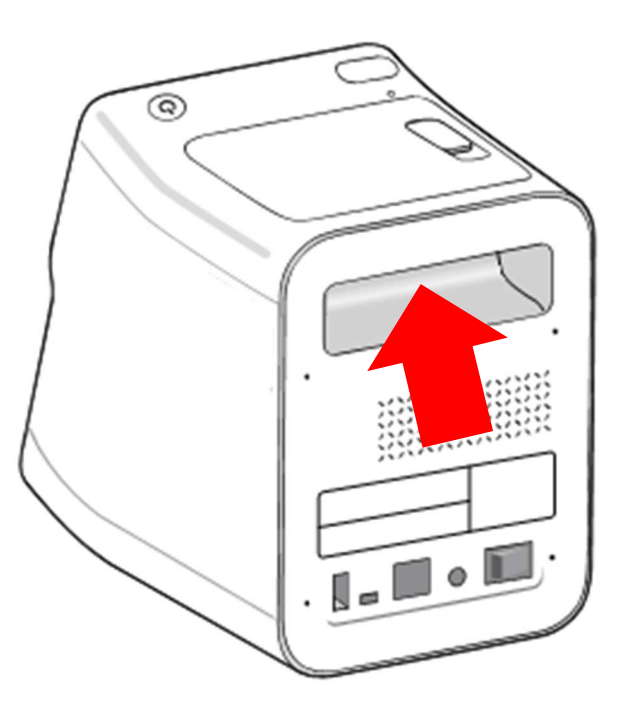

## 1.4. Précautions avant utilisation

- Vérifiez régulièrement la présence de poussière ou d'autres impuretés.
- Installez toujours l'analyseur dans un endroit bien ventilé, propre et sec.
- Gardez l'analyseur à l'écart des produits émetteurs de chaleur (tels que les appareils de chauffage), qui peuvent provoquer une déformation de l'instrument, un incendie ou influencer négativement les résultats de l'analyse.

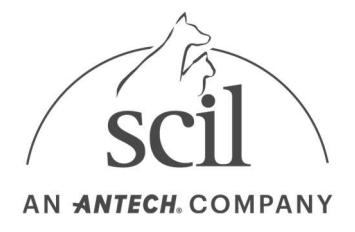

## 1.5. Précautions pendant l'utilisation

- Cet analyseur est destiné au personnel médical expérimenté, tel qu'un vétérinaire.
- Évitez tout impact extérieur lors de l'analyse des échantillons de sang.
- N'ouvrez pas les capots pendant qu'une analyse est effectuée. L'analyse s'arrêtera automatiquement si le capot est ouvert.
- Ne placez pas de liquides près de l'instrument.

Si l'analyseur est mouillé, débranchez l'instrument de la prise de courant et contactez le distributeur local du produit pour obtenir des conseils de service. Ne placez pas l'analyseur dans une zone contaminée par du gaz.

- Portez des gants en tout temps pour prévenir la possibilité d'infection.
- Ne déplacez pas l'analyseur au cours d'une analyse.
- Utilisez toujours des câbles d'alimentation et des adaptateurs CA désignés. Ne débranchez pas l'instrument au milieu d'une analyse.
- Insérez correctement les cartouches (côté supérieur vers le haut).
- En cas de dysfonctionnement de l'analyseur, ne démontez pas l'instrument. Contactez l'assistance technique de scil.
- Si l'analyseur cesse de fonctionner pour une raison quelconque (c'est-à-dire une panne de courant), jetez la cartouche usagée et répétez l'analyse avec une nouvelle cartouche.
- Assurez-vous que les QR codes sur les cartouches n'ont pas été effacés. Les QR codes effacés peuvent entraîner une analyse anormale.
- Si vous souhaitez arrêter l'analyse en cours sans éteindre l'analyseur, appuyez sur le bouton Annuler. Après avoir arrêté une analyse en cours, jetez la cartouche usagée et remplacez-la par une nouvelle.
- La température de fonctionnement de l'analyseur est de 15 à 32 °C; le code d'erreur apparaîtra lorsque la température est au-delà de la plage de fonctionnement.
- La déconnexion du dongle USB Wi-Fi pendant le fonctionnement de l'analyseur peut entraîner un dysfonctionnement.
- Utilisez uniquement un dongle USB Wi-Fi certifié par pays.
- Ouvrez et fermez le couvercle lentement en maintenant le centre. Sinon, les pièces internes peuvent être endommagées ou du bruit peut se produire.

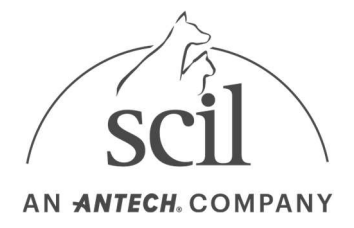

## 1.6. Précautions pour la préparation des échantillons de sang

- Vous pouvez utiliser du plasma ou du sérum comme échantillon.
- Reportez-vous au manuel de l'utilisateur pour connaître la quantité d'échantillon requise.
- Si la quantité d'échantillon insérée dans la cartouche est supérieure à celle recommandée, l'analyseur peut être contaminé ou ne pas fonctionner correctement. Utilisez uniquement la quantité indiquée dans le manuel de la cartouche.
- Commencez l'analyse immédiatement après injection de l'échantillon dans la cartouche.

# 1.7. Précautions de stockage et d'entretien après utilisation

- Ne stockez pas l'analyseur dans des zones humides ou influencées par la température, l'humidité ou le vent.
- Rangez l'analyseur sur une surface plane et gardez-le à l'écart des sources de vibrations ou d'impacts.
- Ne stockez pas l'analyseur au même endroit que les produits chimiques ou les gaz.
- Conditions de fonctionnement et température : 15 32 °C, Humidité : 0 85%
- Conditions de stockage et température : -20 40 °C, Humidité : 0 85%
- Si des résidus sanguins d'un échantillon ou des contaminants sont trouvés dans l'entrée de la cartouche ou à l'intérieur ou à l'extérieur de l'analyseur, éliminez le contaminant à l'aide d'un chiffon doux humidifié avec de l'alcool isopropylique à 30 %. Utilisez toujours des gants lorsque vous enlevez les contaminants. N'utilisez pas d'agents hautement corrosifs tels que le benzène ou l'acétone. Ces agents peuvent endommager l'analyseur.
- Suivez toutes les précautions et conditions d'utilisation et de stockage de l'analyseur comme spécifié dans ce manuel. Suivez toutes les précautions lorsque vous déplacez l'analyseur.

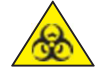

- Un échantillon peut être contaminé par des agents pathogènes ou des virus qui causent des maladies infectieuses comme l'hépatite B. Tous les spécimens doivent être considérés et manipulés comme des risques biologiques potentiels.
- Jetez les cartouches correctement après utilisation. Reportez-vous aux lois locales sur le traitement des déchets médicaux.

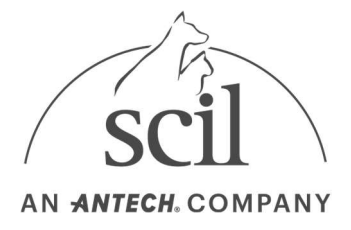

## 1.8. Informations CEM (compatibilité électromagnétique)

- N'utilisez aucun appareil sans fil, y compris un téléphone cellulaire, à proximité du système. Tous les périphériques sans fil, qu'ils soient conformes ou non à la norme CEM, peuvent émettre des interférences électromagnétiques et provoquer un dysfonctionnement du système lorsqu'ils sont utilisés à proximité.
- Si vous n'utilisez pas les câbles et accessoires désignés, ils peuvent affecter négativement les performances d'EMC.
- N'utilisez pas et ne placez pas l'analyseur à proximité ou sur un autre appareil.

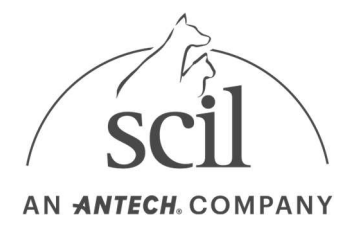

## 2. Introduction

- Traitement automatique pour une analyse rapide, pratique et précise.
- Fournit une interface utilisateur (UI) pratique avec une interaction utilisateur minimale.
- Entretien pratique
- La petite taille de l'analyseur maximise l'efficacité de l'espace.
- La fonction d'autotest minimise les coûts de maintenance.
- Analyse mobile pratique
- Un poids d'environ 2 kg le rend très portable.
- Temps d'analyse
- Selon le type de cartouche et l'état de l'échantillon, le temps d'analyse peut varier.
- Un temps supplémentaire peut être nécessaire avec une inspection complète.

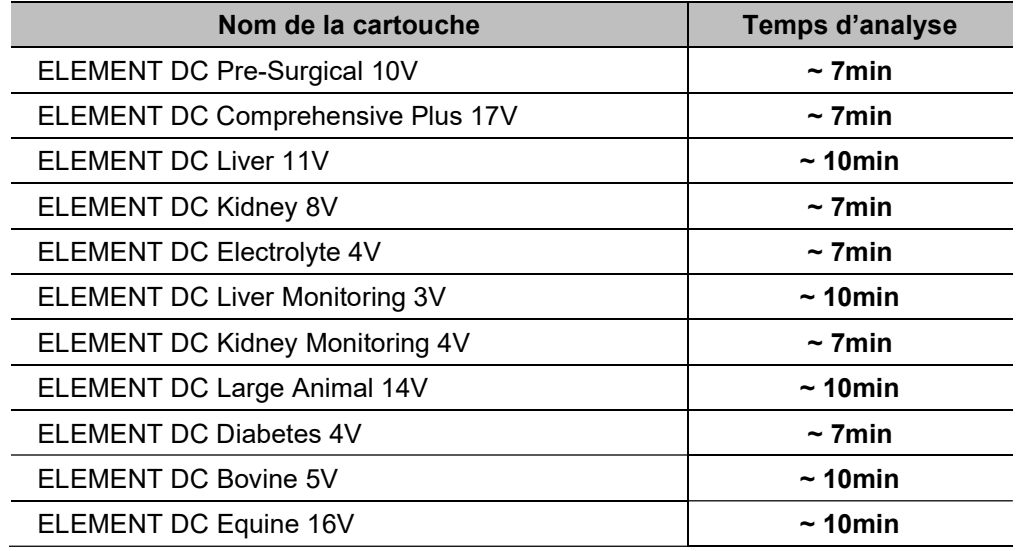

## 2.1. Utilisation prévue i

L'Element DC est destiné à un « usage vétérinaire seulement » et à la détermination quantitative in vitro paramètres de chimie clinique dans le plasma ou le sérum.

Utilisez uniquement la cartouche de réactif Element DC avec l'analyseur Element DC. Veuillez-vous référer à la notice de l'emballage de la cartouche pour obtenir les paramètres disponibles et des informations détaillées.

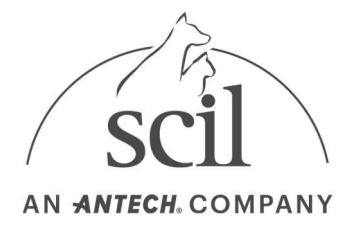

Si l'analyseur Element DC est utilisé d'une manière autre que celle décrite dans le présent manuel, il se peut qu'il ne fonctionne pas comme prévu, qu'il produise des résultats inexacts ou qu'il n'y ait pas de résultats et qu'il présente un risque pour la sécurité.

### 2.2. Principe d'analyse

Le spectrophotomètre est utilisé pour mesurer l'absorbance des échantillons ayant réagi dans la partie détection de la cartouche. Le détecteur photométrique de l'analyseur détecte les changements photométriques causés par les changements d'absorbance.

Lorsque l'échantillon est injecté dans la zone de dépôt de l'échantillon de la cartouche, l'échantillon se déplace vers la partie détection de la cartouche (recouverte de réactifs), à travers une structure microfluidique. Là, il réagit avec les réactifs et change d'absorbance. Le détecteur photométrique mesure les changements d'absorbance après une période de temps spécifiée, en fonction des analytes, et calcule les résultats de l'analyse. Chaque étape du processus d'analyse a lieu dans l'analyseur, et l'analyseur maintient une température constante pendant une analyse pour créer la réaction.

## 2.3. Qu'y a-t-il dans la boîte

#### Contenu de la boîte

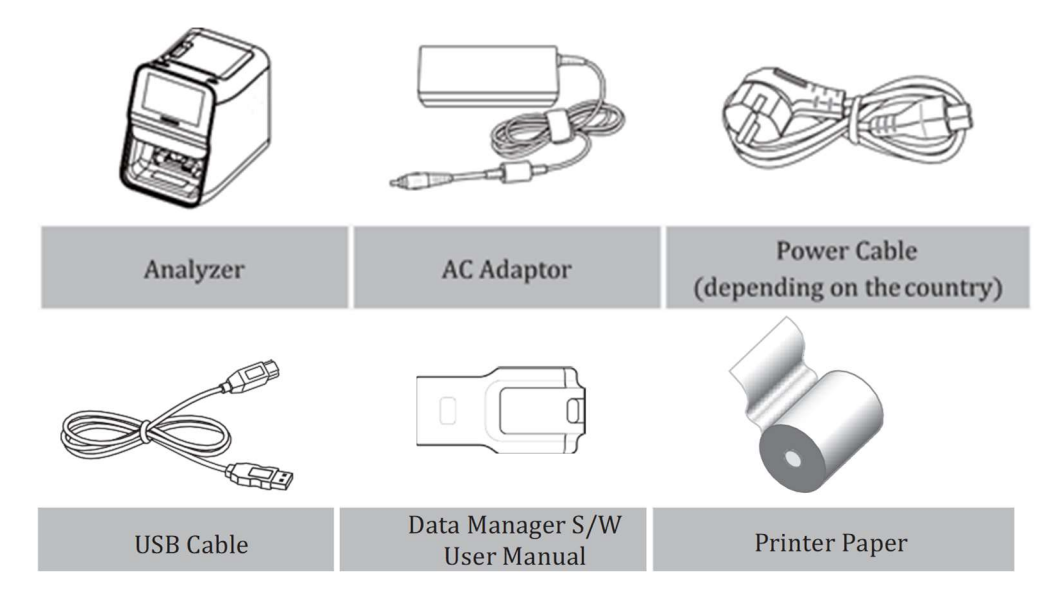

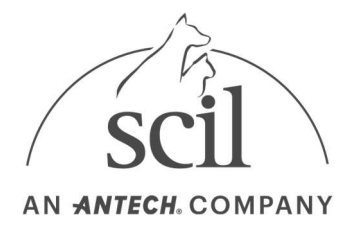

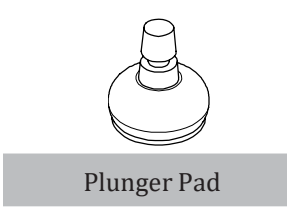

- Veuillez vérifier le contenu de la boîte après l'achat.
- Si l'un des contenus est manquant ou endommagé, n'utilisez pas l'analyseur. Contactez l'assistance technique de scil.
- Vous devez centrifuger l'échantillon pendant cinq minutes à la vitesse de 2500 tr / min à 3000 tr / min pour obtenir une séparation du sang.

Le produit réel peut légèrement varier de l'image. Pour

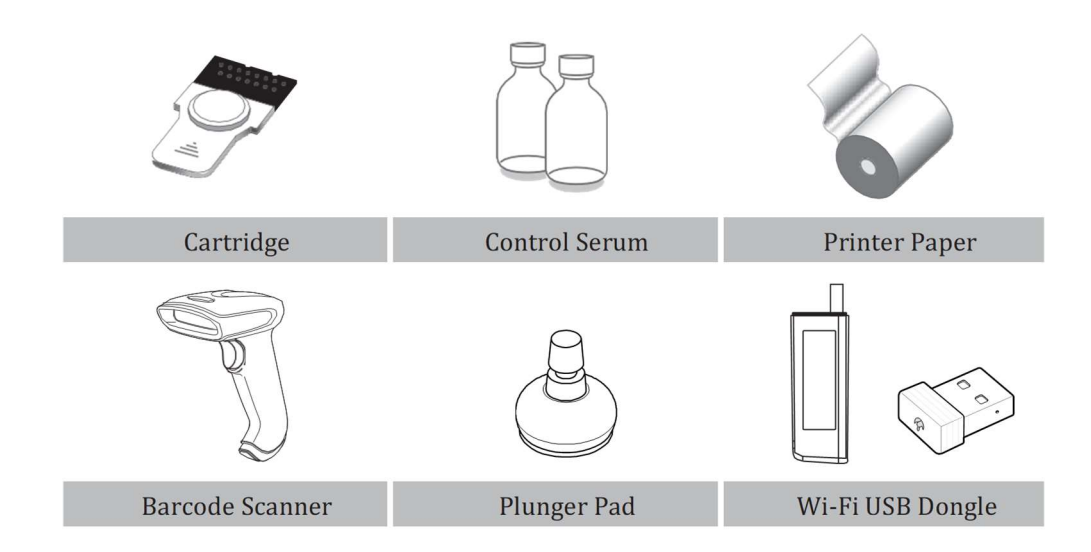

#### Vendu séparément

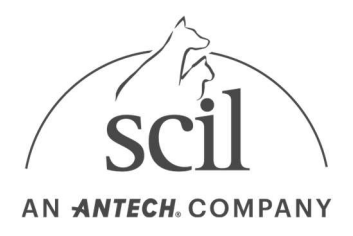

## 2.4. Introduction des fonctionnalités

#### Devant

- 1. Structure extérieure
- 2. Ecran
- 3. Porte coulissante
- 4. Bouton d'alimentation
- 5. Imprimante
- 6. Bouton d'alimentation de l'imprimante

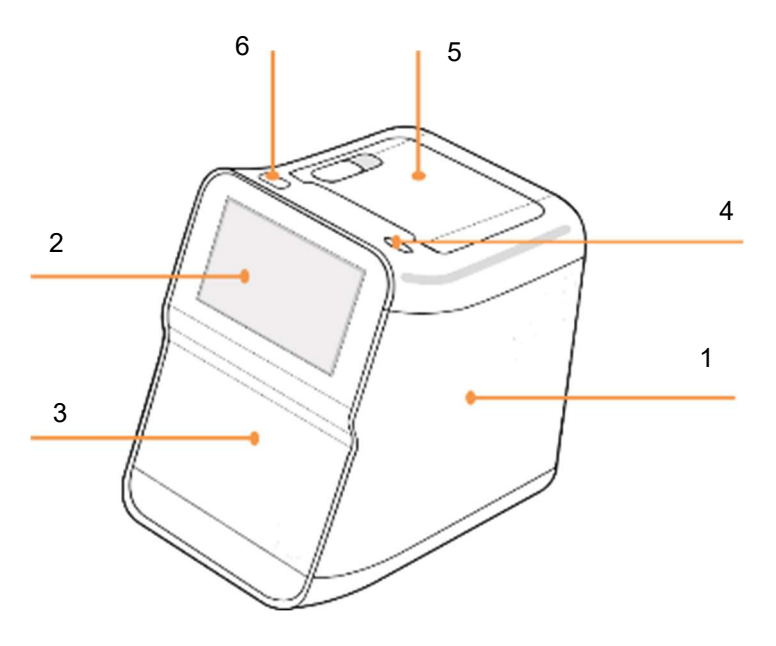

#### Porte avant ouverte

- 1. Ventouse
- 2. Emplacement de la cartouche
- 3. Caméra et LED

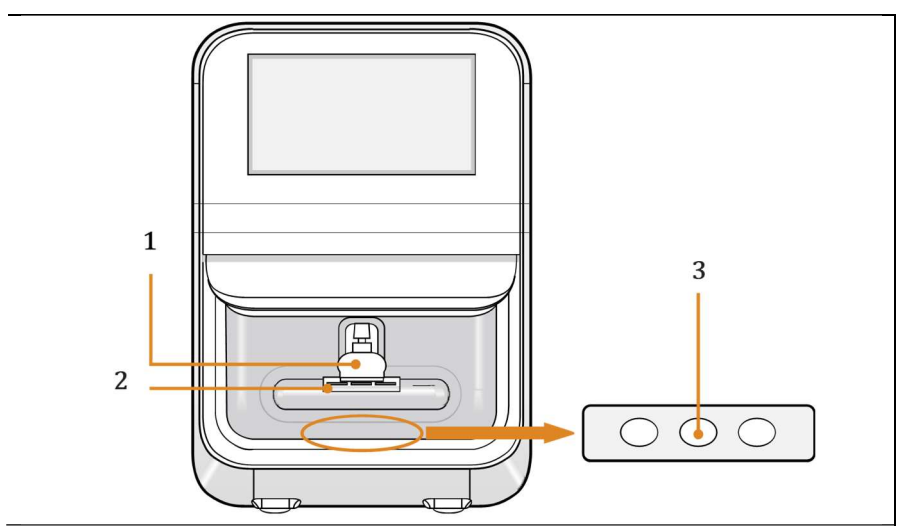

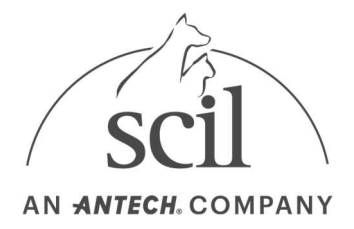

#### Arrière

- 1. Interrupteur d'alimentation
- 2. Connecteur d'alimentation
- 3. Port Ethernet
- 4. Port USB (hôte)
- 5. Port USB (Esclave)

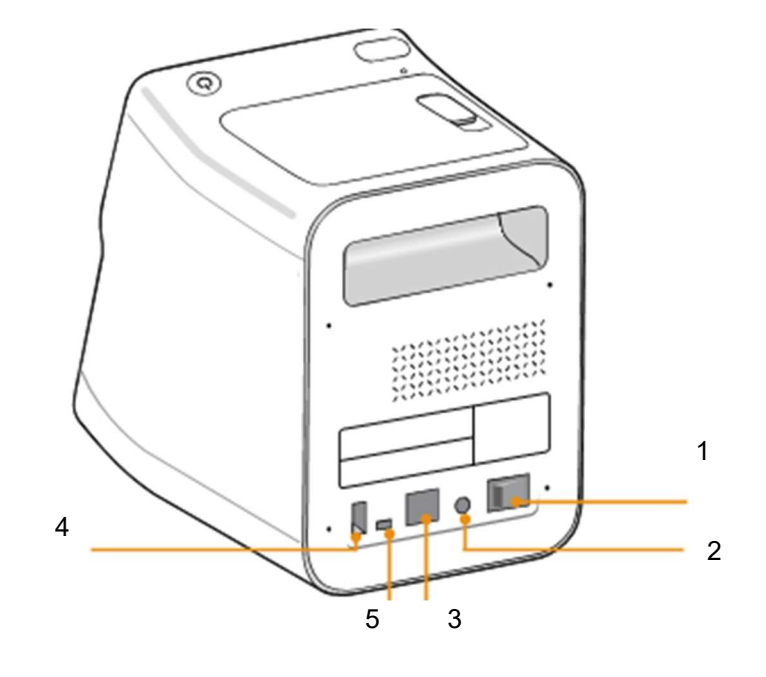

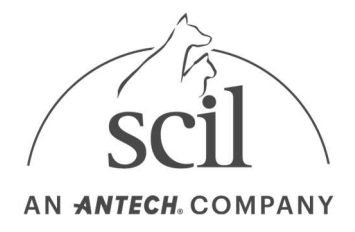

## 3.0. Installation

## 3.1. Installation

- 1. Retirez soigneusement l'analyseur de l'emballage et vérifiez s'il n'y a pas de dommages qui auraient pu survenir pendant le transport. S'il est endommagé, contactez immédiatement l'assistance technique de scil. Vérifiez et assurez-vous que le contenu de la boîte correspond au contenu décrit dans le manuel de l'utilisateur. Contactez scil si un composant est manquant.
- 2. Placez l'analyseur sur une surface plane près d'une prise de courant CA. Connectez l'adaptateur CA et le câble d'alimentation.
- 3. Connectez le câble d'alimentation à la prise de courant CA. Cet analyseur utilise une tension libre  $(100 - 240V)$ .
- 4. Connectez l'adaptateur CA au connecteur d'alimentation situé à l'arrière de l'analyseur.

Les câbles LAN et USB sont utilisés pour les connexions logicielles PC.

### 3.2. Remplacement du papier de l'imprimante

1. Tirez le levier vers le haut avec votre main et ouvrez le compartiment papier de l'imprimante.

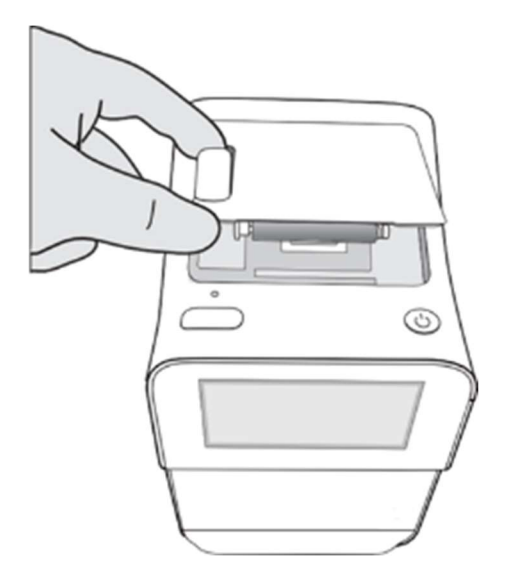

- 2. Retirez le rouleau vide. Déroulez un nouveau rouleau de papier d'imprimante afin que l'extrémité remonte sous le rouleau vers l'avant.
- 3. Placez le nouveau rouleau à l'intérieur du porte-papier de l'imprimante. Tenez l'extrémité du papier avec votre main. Assurez-vous que l'extrémité sorte vers l'avant de l'imprimante. Une erreur peut se produire si le papier de l'imprimante n'est pas compatible avec l'imprimante.

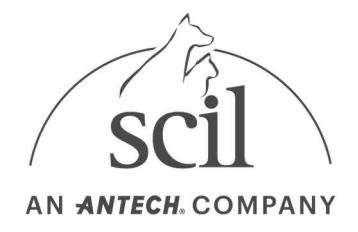

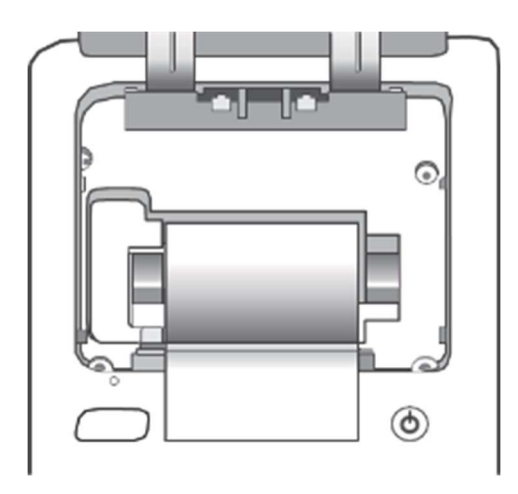

4. Fermez le capot et vérifiez que le papier se trouve entre le capot et l'avant de l'imprimante.

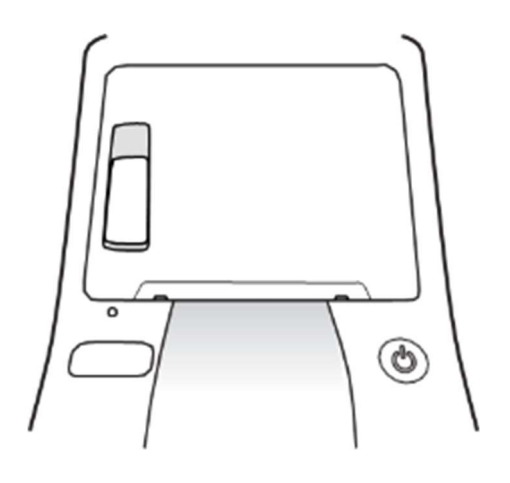

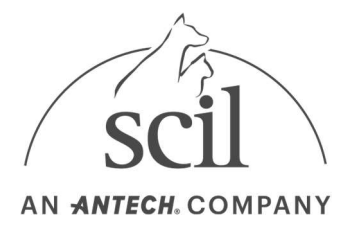

## 3.3. Connexion wi-fi USB Dongle

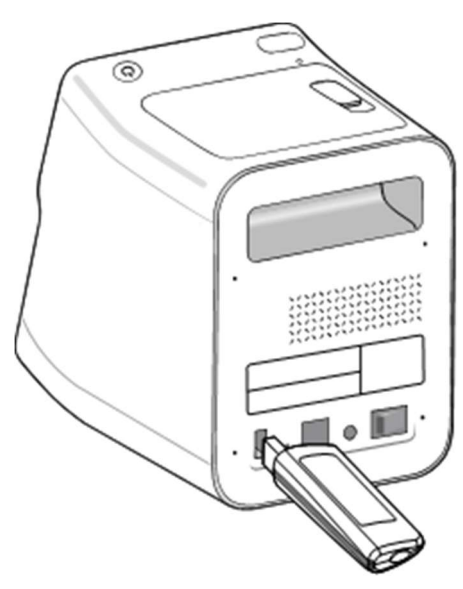

- 1. Pour vous connecter à un réseau sans fil, achetez un dongle USB Wi-Fi (vendu séparément) et connectez-le au port USB situé à l'arrière de l'analyseur.
- 2. Connectez le dongle avant d'allumer l'analyseur et déconnectez-le après l'avoir éteint.
- 3. Pour plus d'informations sur la configuration de l'analyseur, reportez-vous aux paramètres réseau de l'analyseur.

Vérifiez les points suivants lors de la connexion à un PC.

- 1. Désactivez le pare-feu sous Windows ou les programmes antivirus
- 2. Lorsque vous utilisez un routeur, assurez-vous d'en utiliser un seul

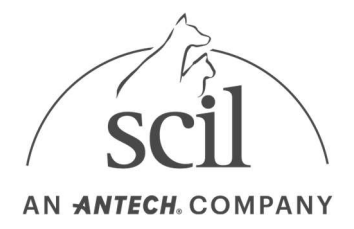

## 4.0. Analyse

#### 4.1. Analyse

- 4.1.1. Mise sous tension
- 1. Pour allumer l'instrument :

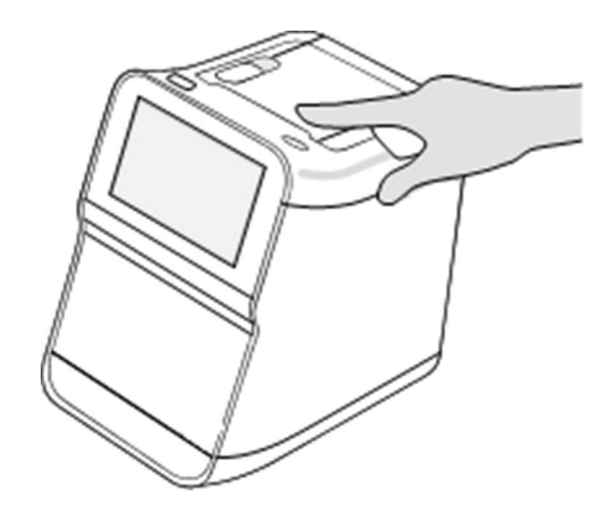

- Réglez l'interrupteur d'alimentation à l'arrière sur ON et appuyez sur le bouton POWER en haut à droite de l'instrument.
- Si l'alimentation ne s'allume pas, reportez-vous à 6. Dépannage.
- 2. Allumez l'analyseur. L'écran principal apparaît à la fin de l'autotest réalisé par l'analyseur. Si la fonction de connexion est activée, l'écran de connexion apparaîtra avant l'affichage de l'écran principal.
- Pour activer la fonction de connexion, reportez-vous à la section Paramètres de l'analyseur Paramètres de l'administrateur – Définition du verrou.
- Pour modifier le mot de passe, reportez-vous à la section Paramètres de l'analyseur Paramètres généraux de l'utilisateur – Mot de passe.
- Si vous avez oublié le mot de passe, connectez-vous en tant qu'administrateur et définissez un nouveau mot de passe dans Paramètres de l'analyseur – Paramètres de l'administrateur – Paramètres de verrouillage – Modification d'un opérateur

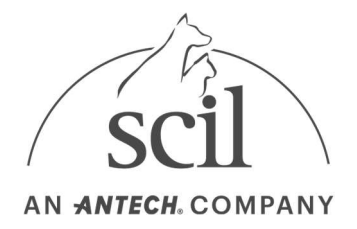

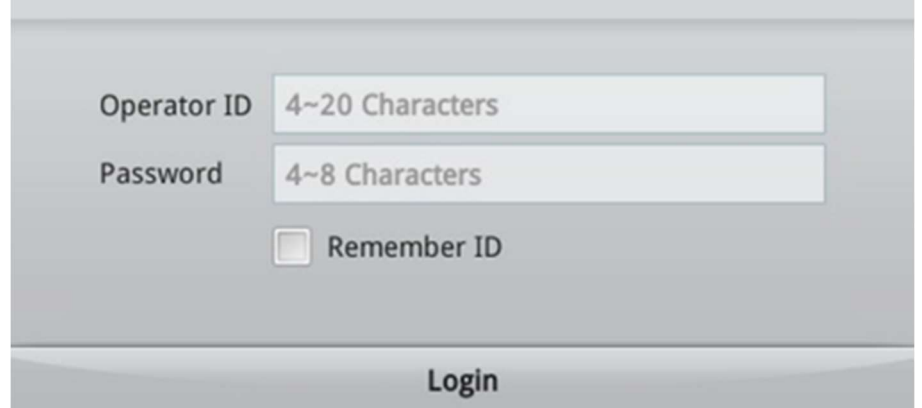

3. Une fois que vous êtes connecté, l'écran principal apparaîtra.

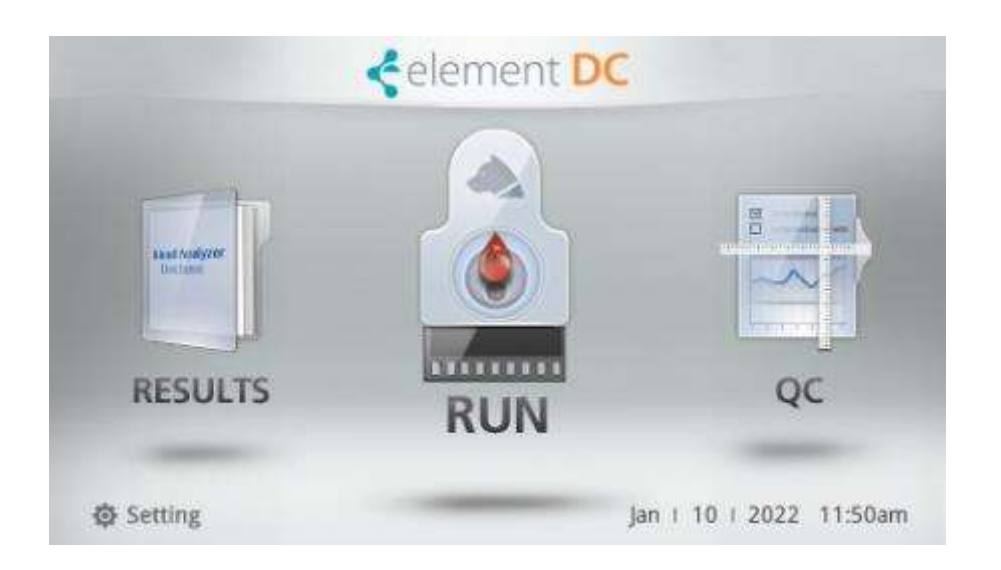

– Résultats : sélectionnez Résultats pour afficher les résultats d'une analyse terminée. Reportezvous à la section 4. Analyse - Affichage des résultats pour plus de détails.

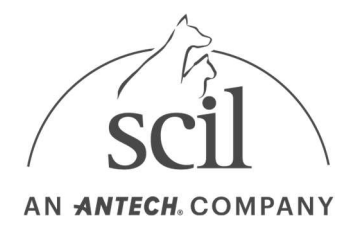

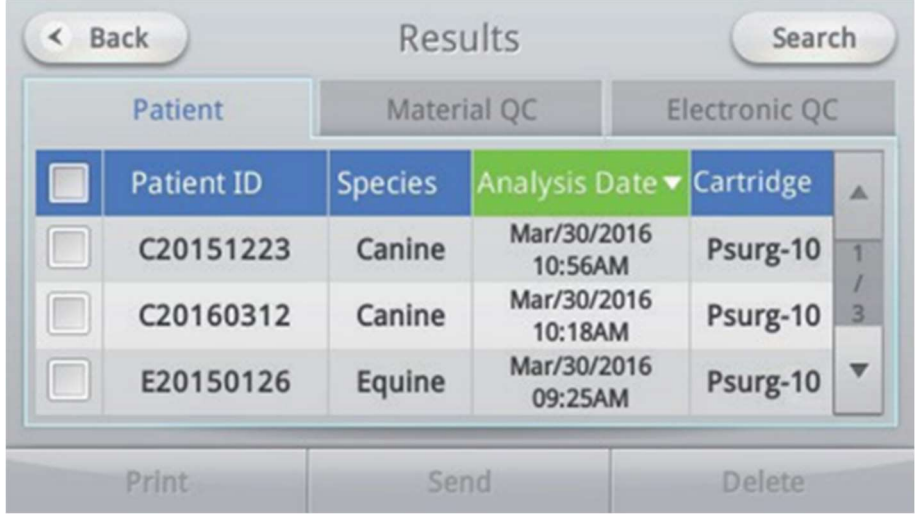

– Exécuter : sélectionnez Exécuter pour afficher l'écran Informations d'analyse où vous pouvez entrer des informations sur le patient et effectuer une analyse sanguine.

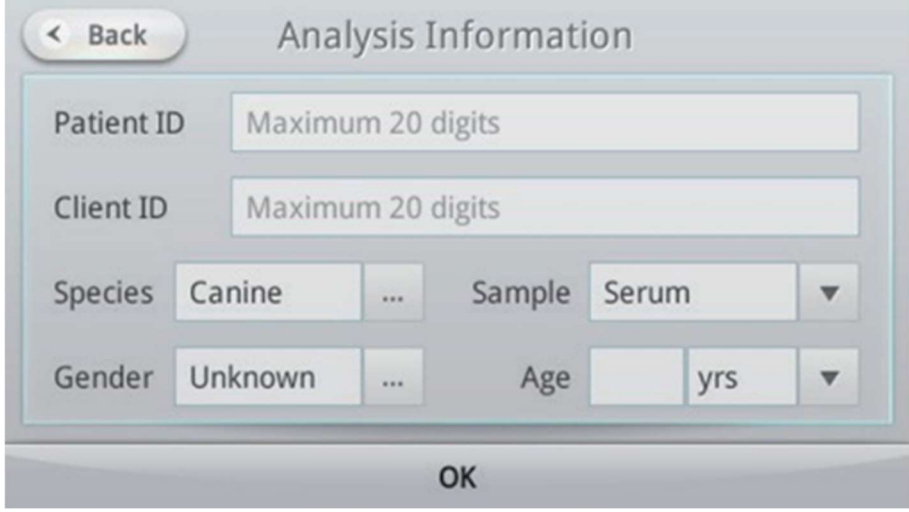

– QC Run : il s'agit du menu Démarrer de QC Run.

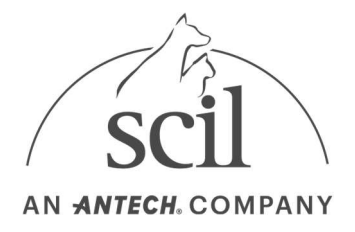

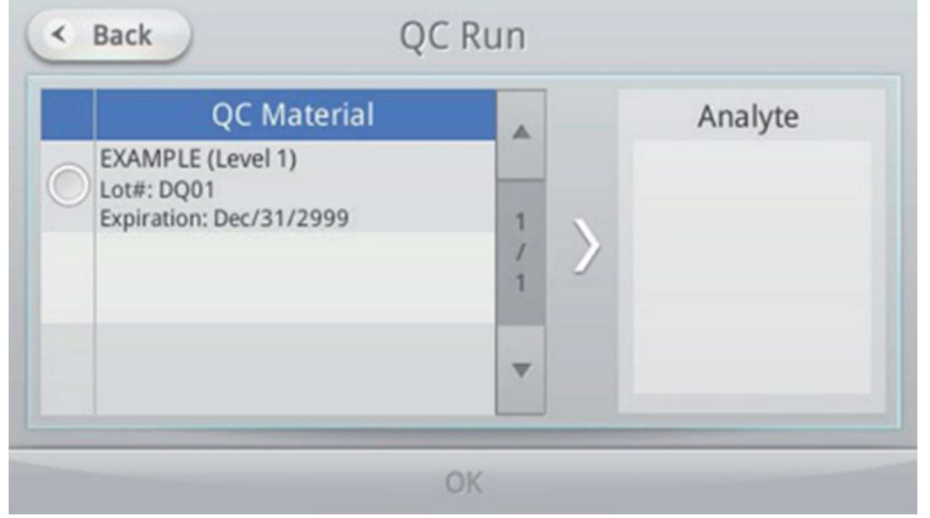

– Paramètres : sélectionnez Paramètres pour régler l'affichage, le volume, le mot de passe, la langue, les périphériques et les options d'autotest. Lorsque vous vous connectez en tant qu'administrateur, l'état de l'analyse, de la sécurité (verrouillage), du réseau, de l'heure et des paramètres système peut être affiché.

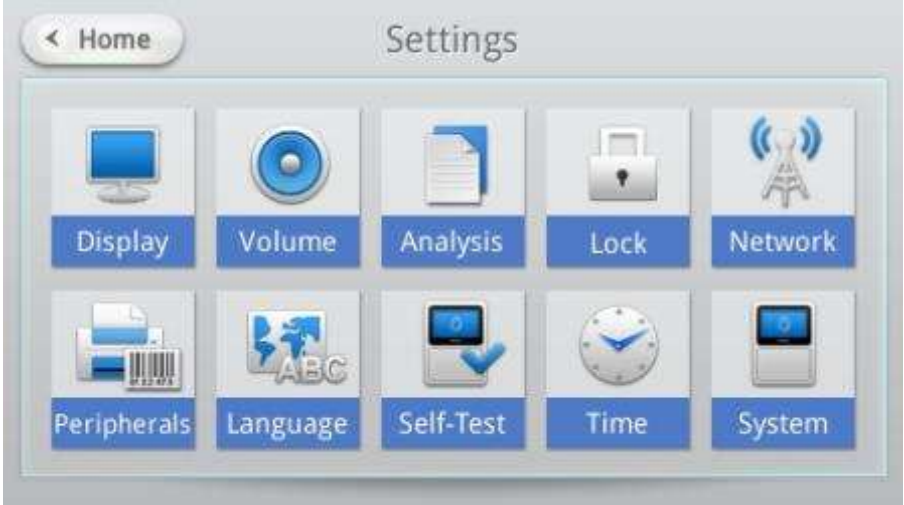

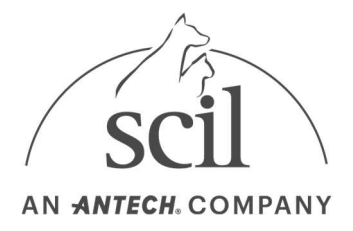

#### 4.1.2. Préparation d'une analyse

1. Appuyez sur le bouton RUN sur l'écran d'accueil.

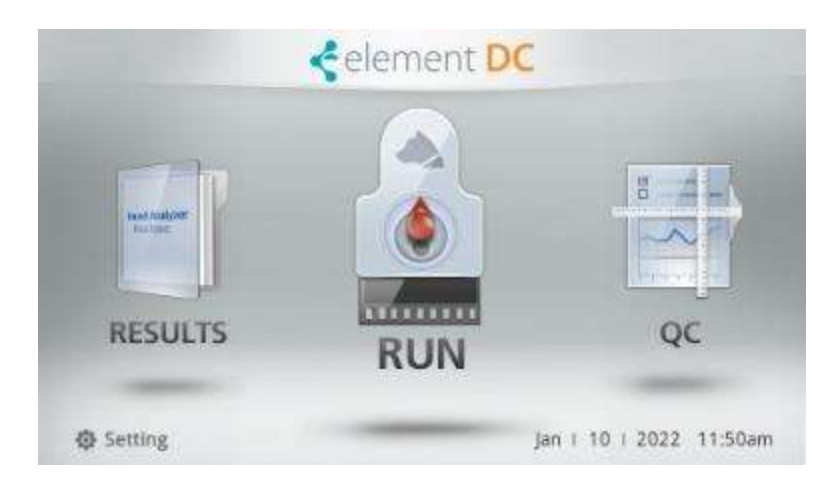

- Jusqu'à 5 000 résultats d'analyse peuvent être stockés sur l'analyseur. L'instrument affiche un avertissement de sauvegarde lorsque l'espace disponible est inférieur à 100 enregistrements. Reportez-vous à la section 4. Analyse - Sauvegarde USB pour obtenir des instructions sur la sauvegarde des résultats d'analyse.
- 2. Injectez l'échantillon dans la cartouche et ouvrez le couvercle par le centre.
- 3. Insérez la cartouche contenant l'échantillon et fermez délicatement le couvercle par le centre.

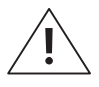

- Ouvrez et fermez le couvercle délicatement. Sinon, les pièces internes peuvent être endommagées ou du bruit peut se produire.
- Lorsque vous insérez une cartouche, assurez-vous de la pousser jusqu'à ce que la cartouche clique. Si la cartouche n'est pas insérée correctement, l'analyse peut ne pas commencer ou donner des résultats inexacts.
- 4. L'écran Informations d'analyse s'affiche. Entrez les informations sur le patient et appuyez sur le bouton OK.

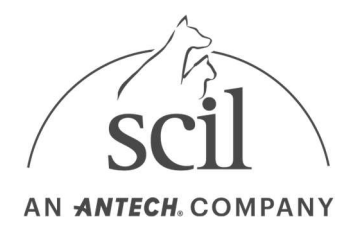

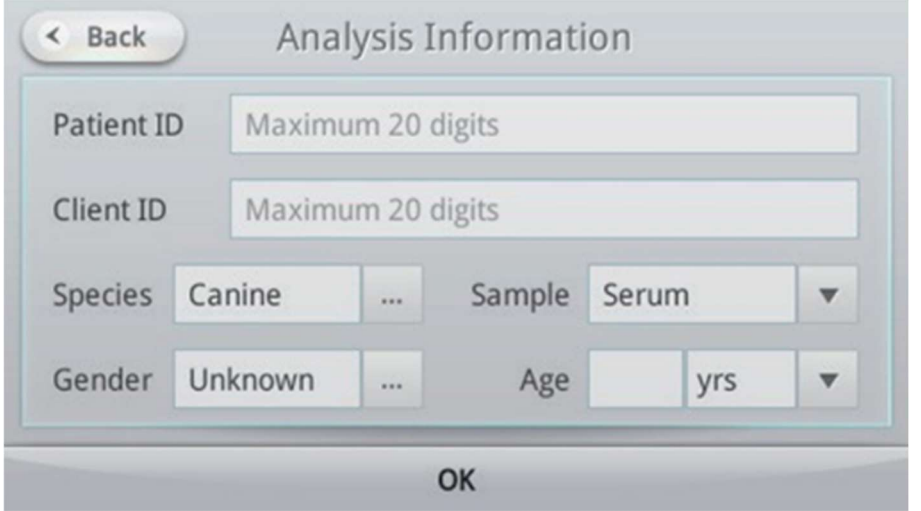

Pour afficher le clavier, appuyez sur un champ de texte vide.

Si une cartouche n'est pas présente ou si le capot est ouvert, un message demandant à l'utilisateur d'insérer une cartouche et de fermer le capot s'affiche.

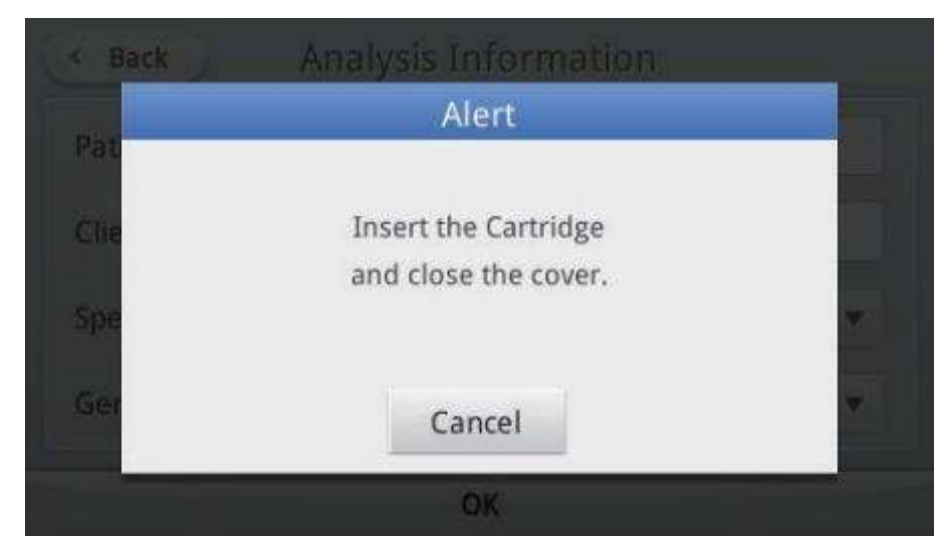

5. Une fois qu'une cartouche est insérée et que la porte est fermée, l'analyseur effectue un autotest.

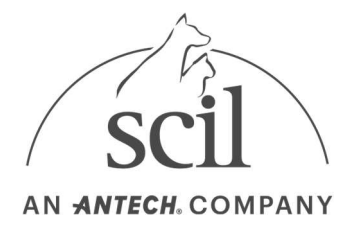

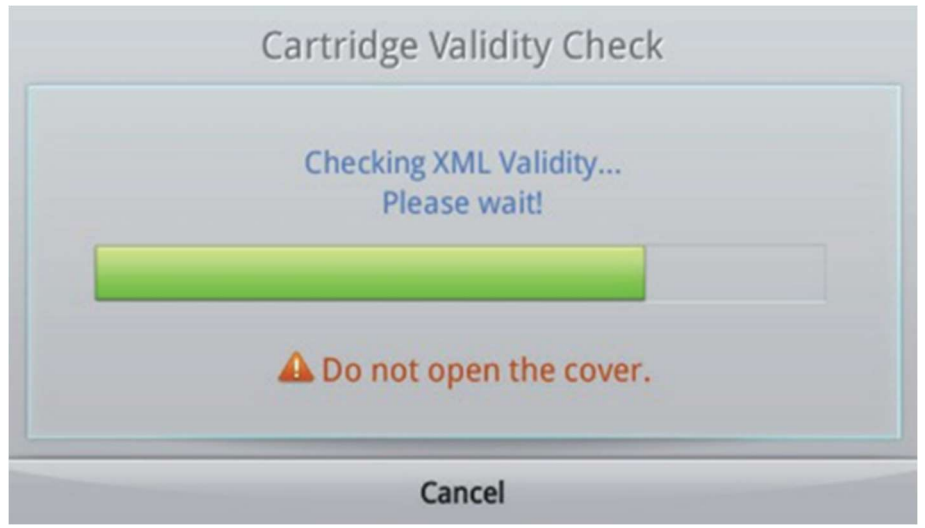

6. Une fois l'autotest terminé sans aucun problème, l'instrument commence automatiquement l'analyse. Le temps restant et la progression sont affichés à l'écran. Un temps supplémentaire peut être nécessaire avec une inspection complète.

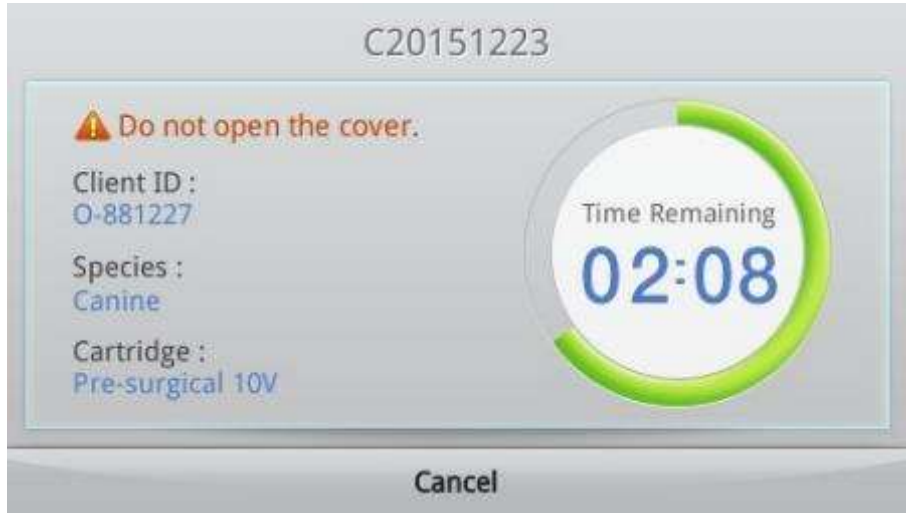

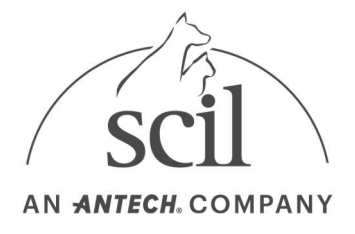

#### 4.1.3. Annulation d'une analyse en cours

1. Pour annuler un test au cours de l'étape d'analyse sanguine ou pour une vérification de la validité de la cartouche, appuyez sur le bouton Annuler.

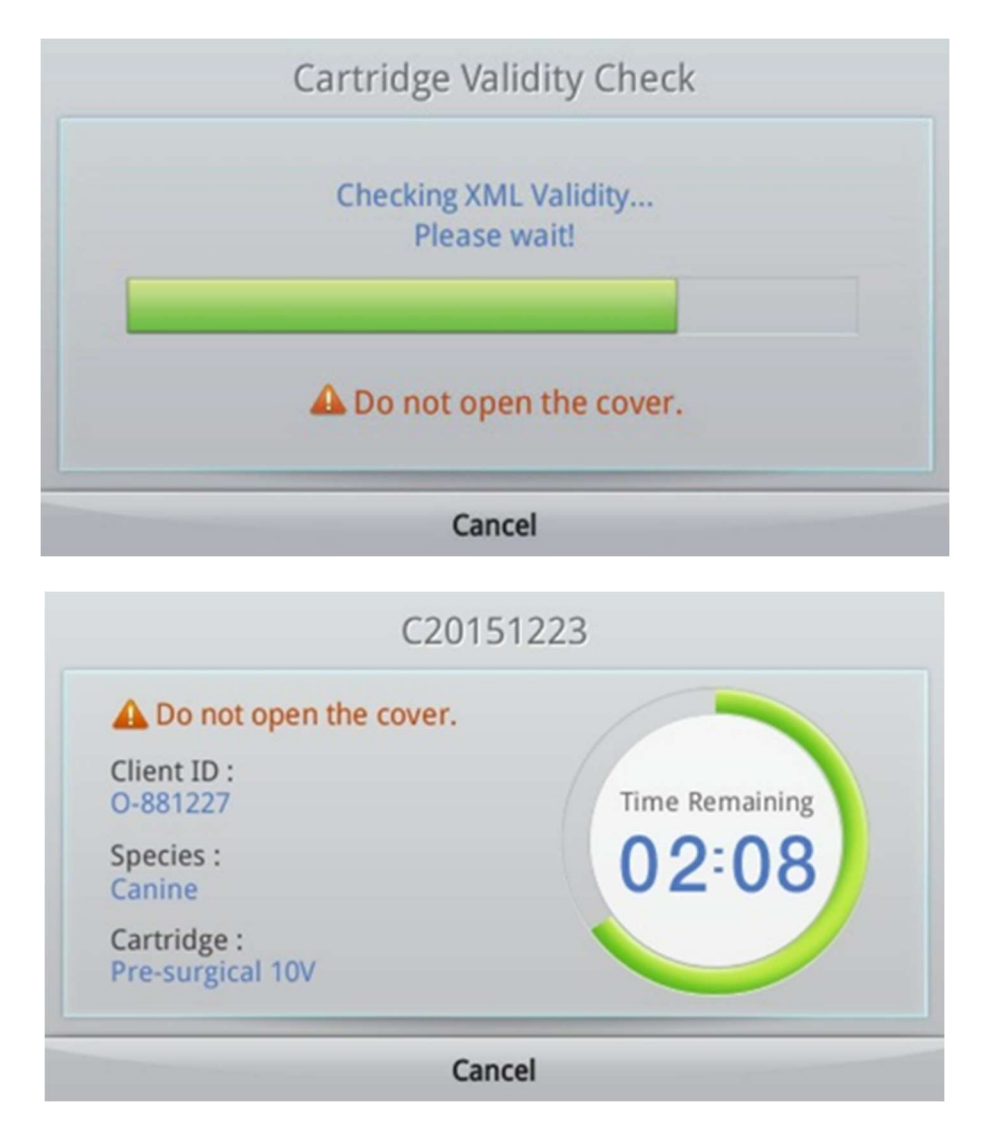

2. Appuyez sur le bouton Oui pour annuler et sur le bouton Non pour reprendre l'analyse.

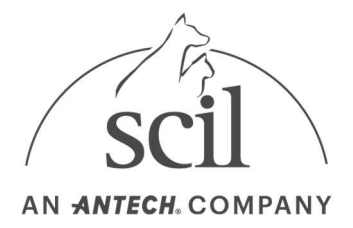

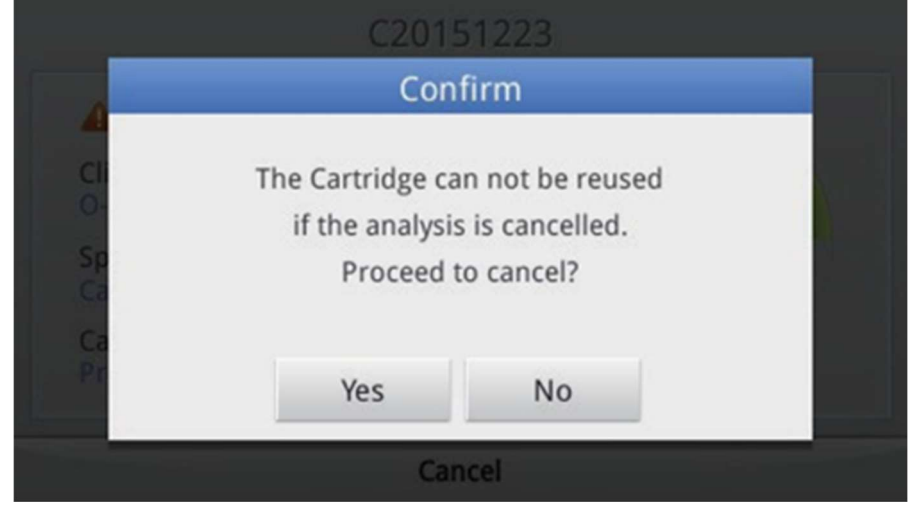

– Lorsqu'une analyse en cours est annulée, la cartouche ne peut plus être utilisée.

#### 4.1.4. Analyse terminée

1. Une fois l'analyse terminée, une notification audio est lue et les résultats de l'analyse s'affichent à l'écran.

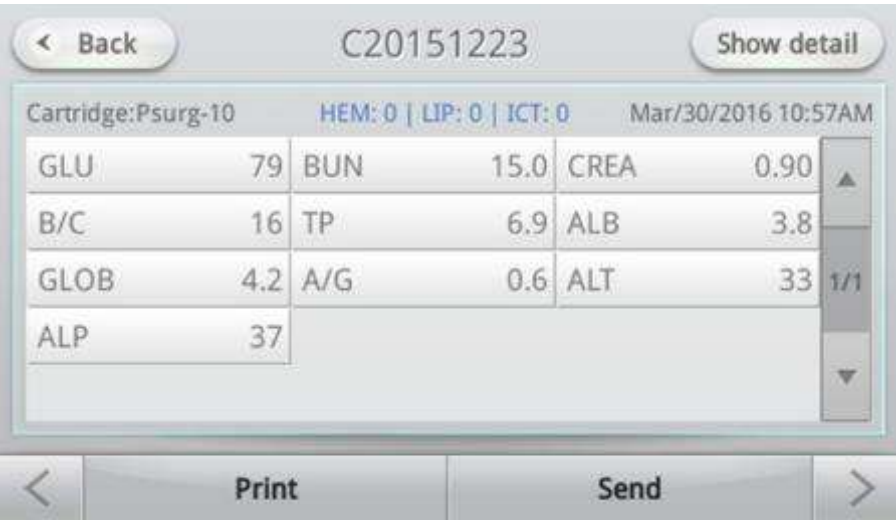

- Les analytes et les résultats d'analyse sont affichés.
- Une fois l'impression terminée, si l'impression automatique est activée, l'instrument imprime automatiquement les résultats de l'analyse.
- Pour obtenir des instructions sur le réglage des paramètres d'impression automatique, reportezvous à la section Paramètres – Périphériques.
- Si l'instrument est enregistré sur le logiciel PC, les résultats de l'analyse sont automatiquement transmis au logiciel PC.

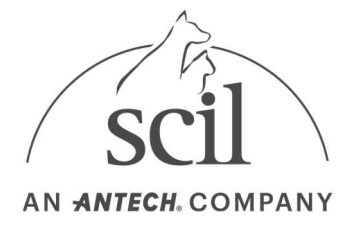

- Si les paramètres EMR/LIS sont corrects, les résultats de l'analyse sont automatiquement transmis au programme serveur EMR/LIS.
- Reportez-vous à Network Settings-Setting EMR/Mobile pour obtenir des instructions sur le réglage de l'EMR/LIS.

Les symboles suivants s'affichent lorsque les résultats ne se situent pas dans la plage normale.

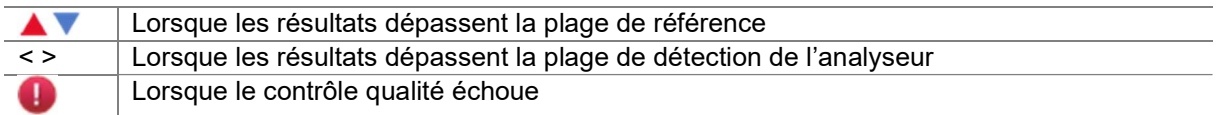

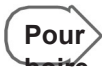

لِمُسْسَلِمُ )<br>La notification audio pour la fin du test peut être ajustée. Pour régler le volume, reportez-vous à la section Paramètres de volume.

- 2. Ouvrez le capot et retirez la cartouche.
- 3. Reportez-vous aux réglementations locales pour obtenir des instructions sur l'élimination appropriée des cartouches usagées.

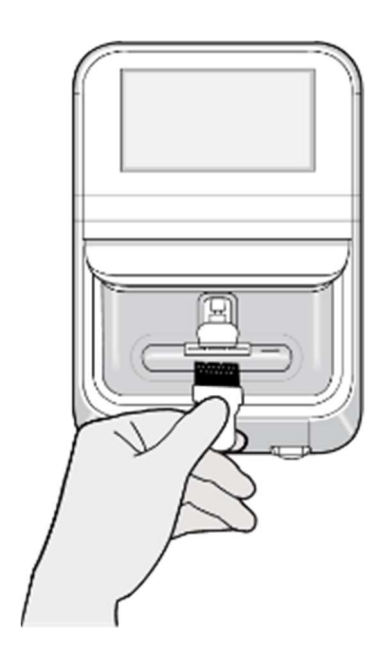

4. Veuillez fermer le couvercle pour éviter l'arrivée de poussière ou de contaminants après le retrait de la cartouche.

#### 4.1.5. Affichage des résultats d'analyse

- 1. Une fois l'analyse terminée, les résultats sont affichés à l'écran.
	- Les résultats de l'analyse peuvent également être consultés en sélectionnant Résultats dans le menu d'accueil.

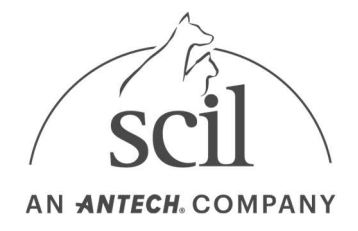

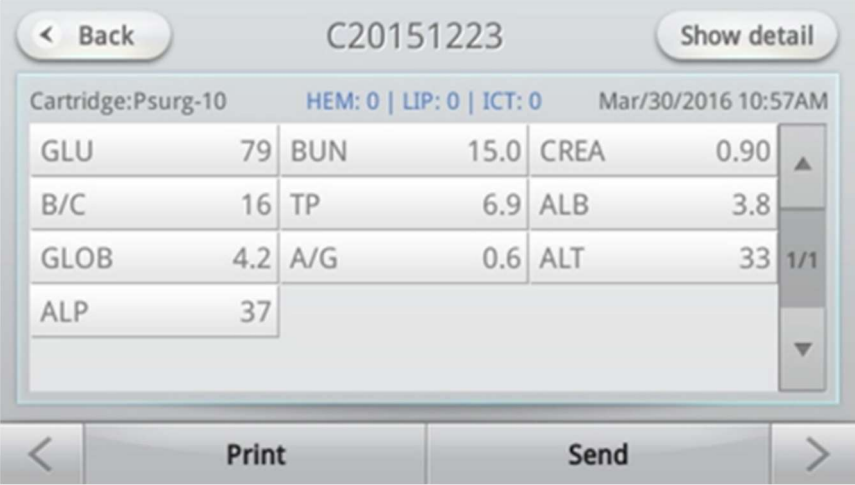

- 2. Pour afficher les résultats détaillés de chaque analyte, appuyez sur le bouton **Afficher les détails** dans le coin supérieur droit.
	- Appuyez sur les flèches Haut/Bas pour sélectionner un analyte dans la liste.

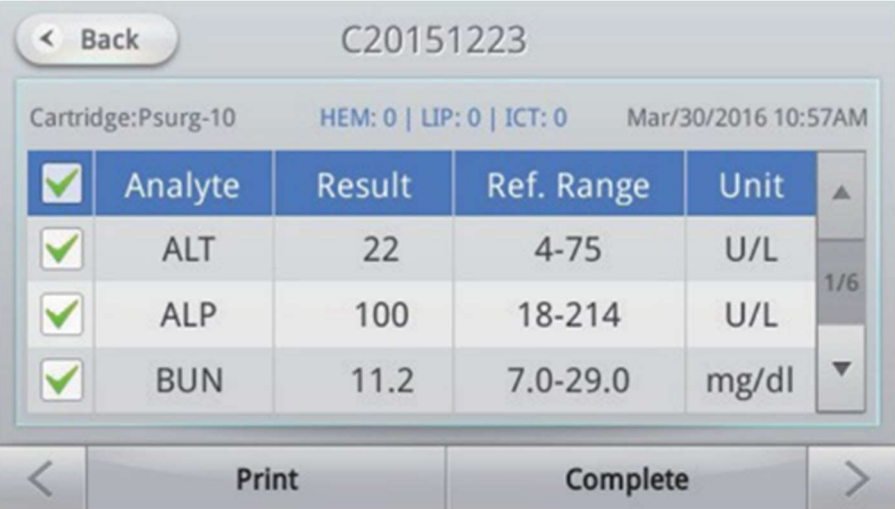

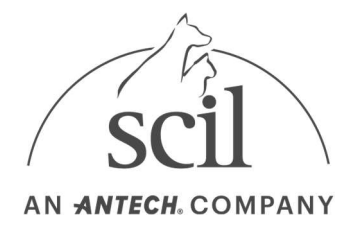

## 4.2. Affichage des résultats

Appuyez sur le bouton Résultat de l'écran d'accueil pour afficher l'écran Résultats. Les résultats sont regroupés par patient, échantillon CQ et CQ électronique.

Si vous vous êtes connecté à l'aide d'un ID d'opérateur, seuls les résultats d'analyse pris par cet ID opérateur peuvent être affichés.

Pa

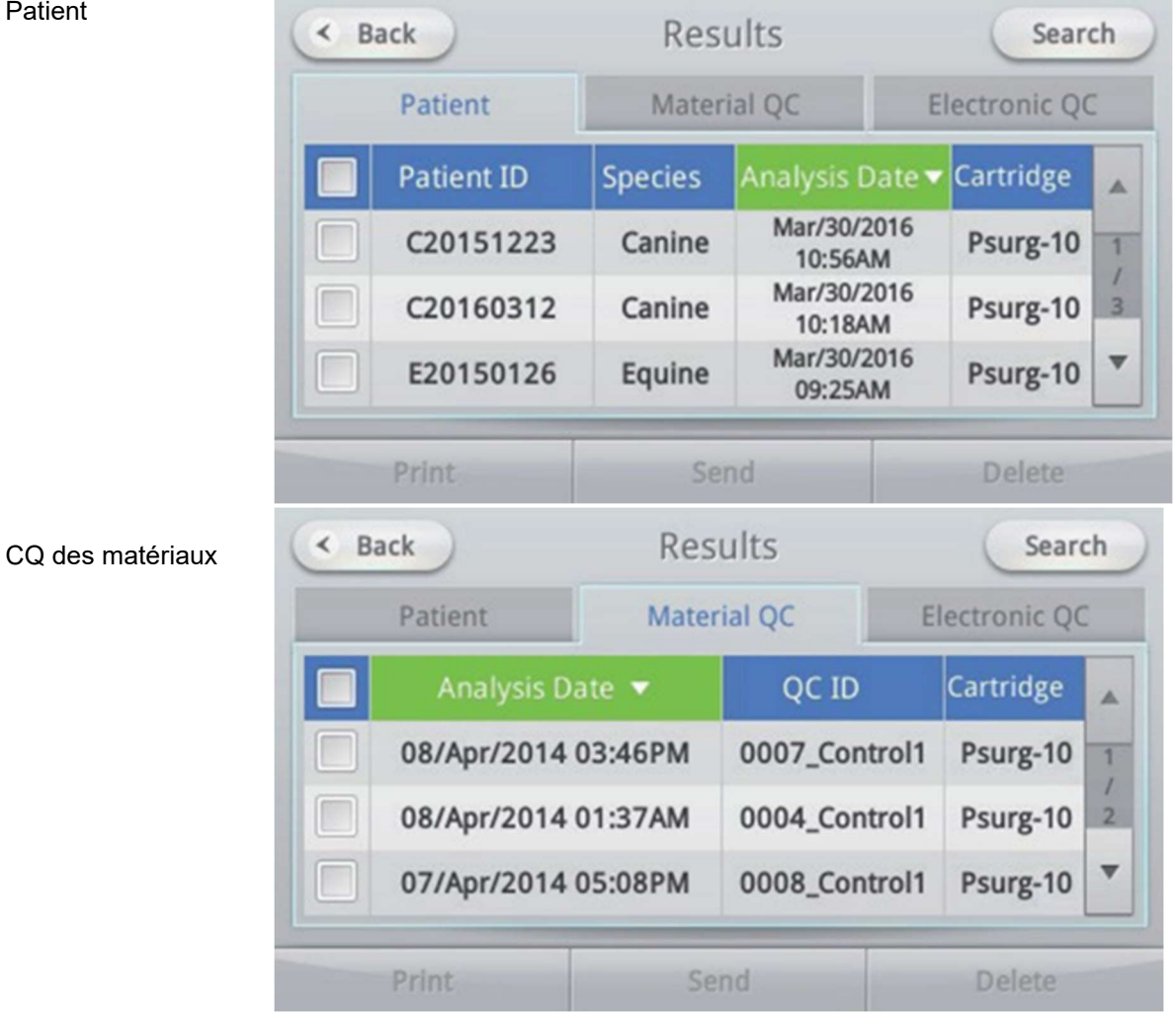

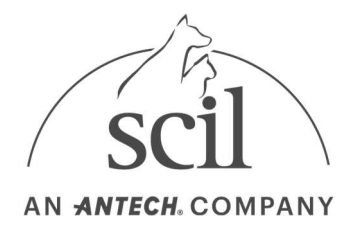

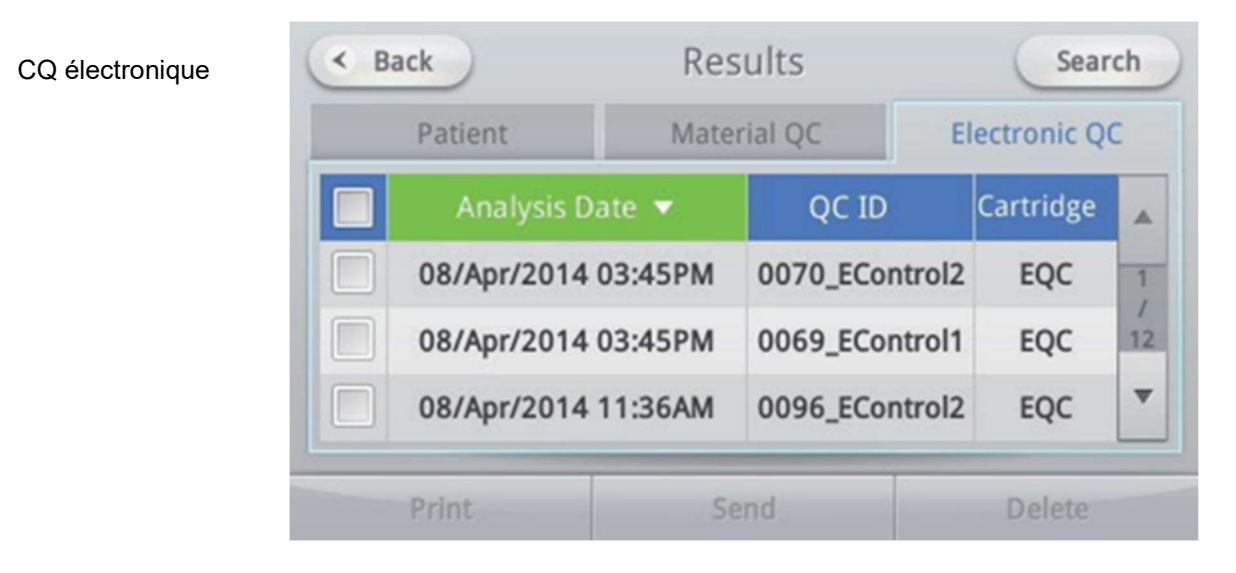

Un filtre de contrôle qualité électronique est installé à l'intérieur de l'analyseur. Le système vérifie automatiquement le filtre et détermine la précision des résultats et la fonction de filtre.

#### 4.2.1. Affichage des résultats de l'analyse d'un patient

1. Appuyez sur le bouton Résultats, puis sélectionnez la ligne de patient souhaitée pour afficher les résultats des patients.

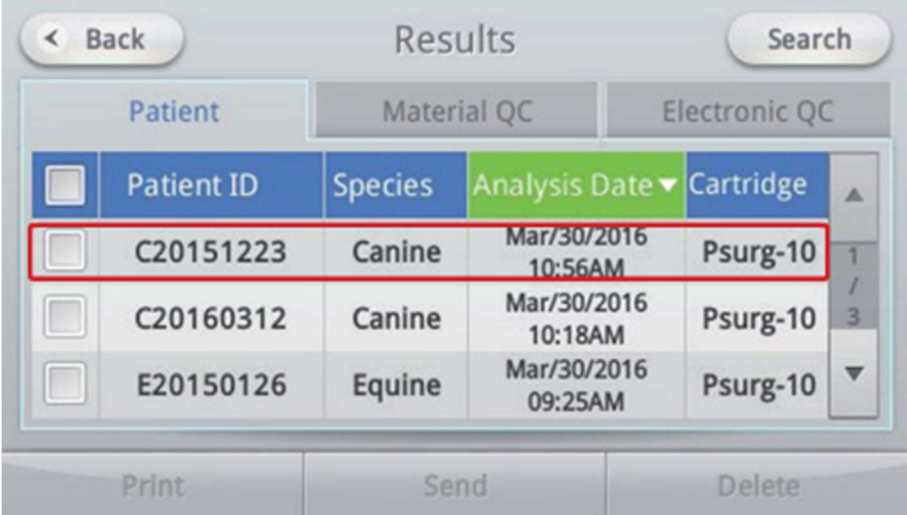

2. Pour afficher les résultats détaillés de chaque analyte, appuyez sur le bouton Afficher les détails dans le coin supérieur droit.

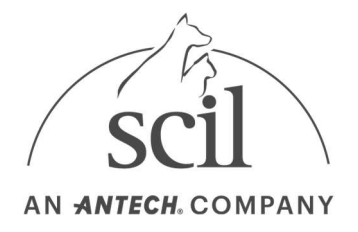

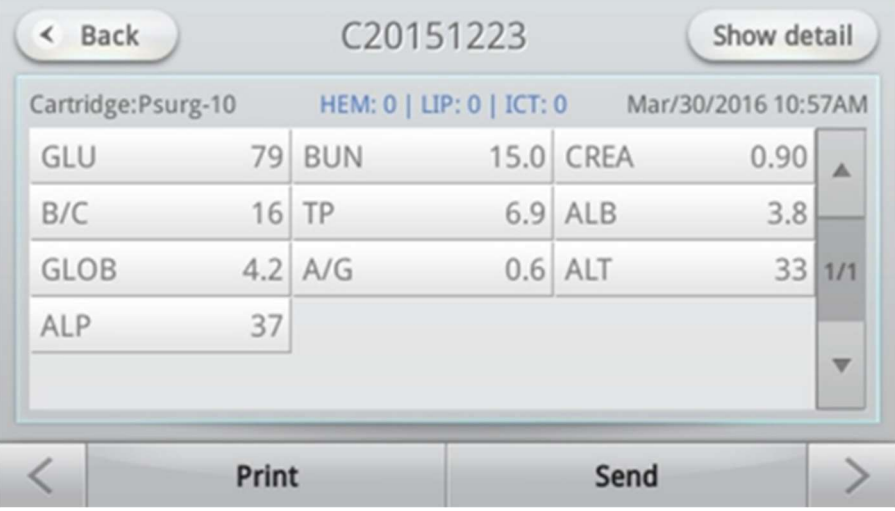

3. Lorsque vous sélectionnez l'ID du patient, la date de naissance et le sexe du patient s'affichent.

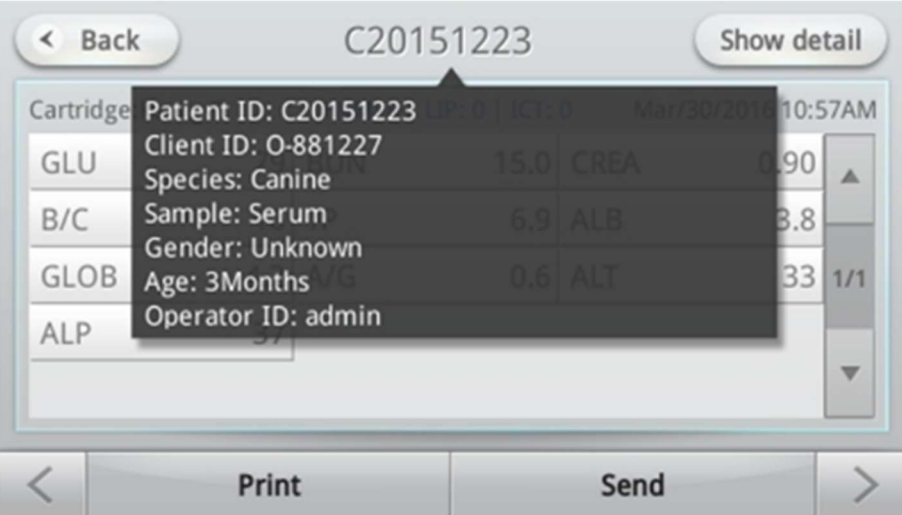

4. Pour passer à l'écran de résultats précédent ou suivant, appuyez sur les flèches en bas à gauche ou à droite de l'écran.

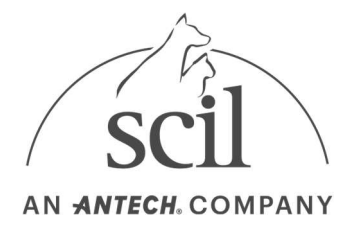

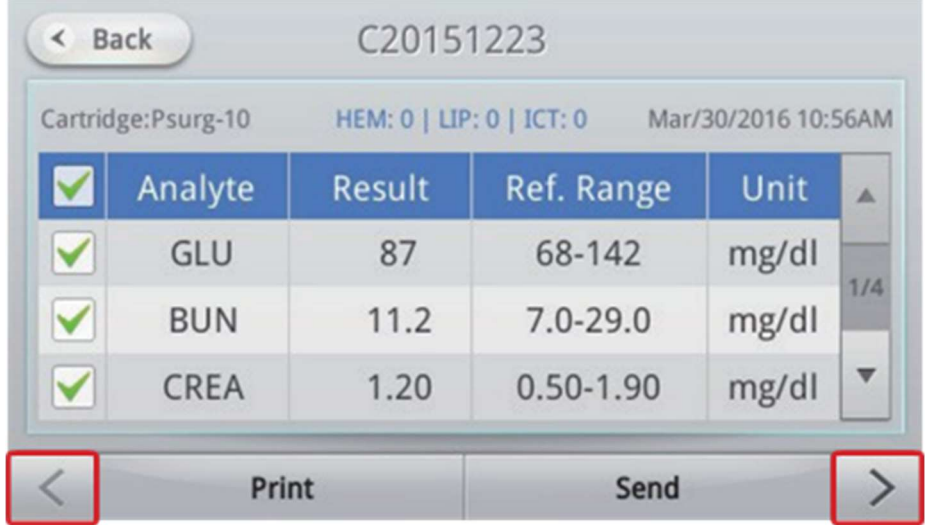

#### 4.2.2. Affichage des résultats du CQ (matériel CQ/électronique)

1. Sélectionnez les onglets échantillon CQ/CQ électronique sous Résultats pour afficher les résultats CQ.

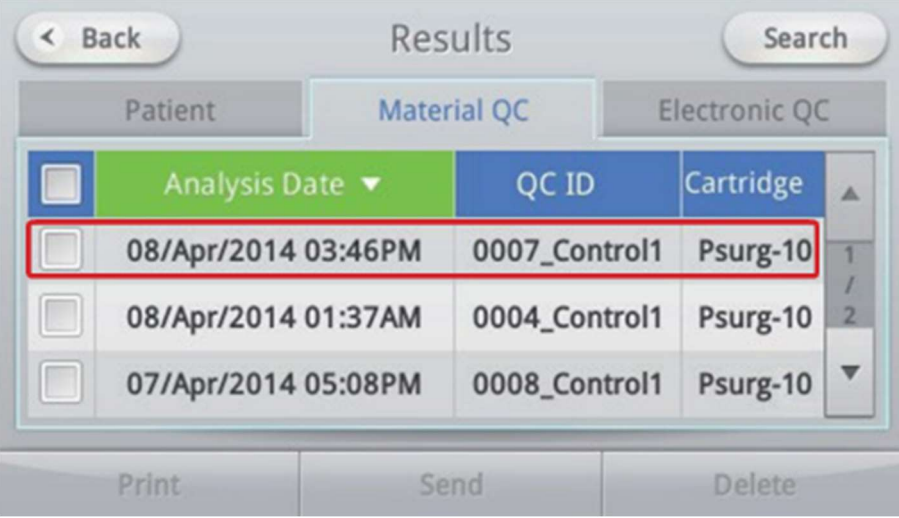

2. Pour afficher les résultats détaillés de chaque analyte, appuyez sur le bouton Afficher les détails dans le coin supérieur droit.

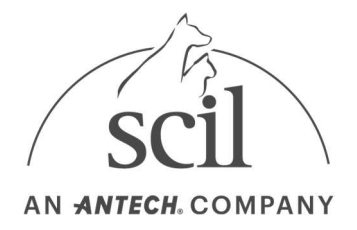

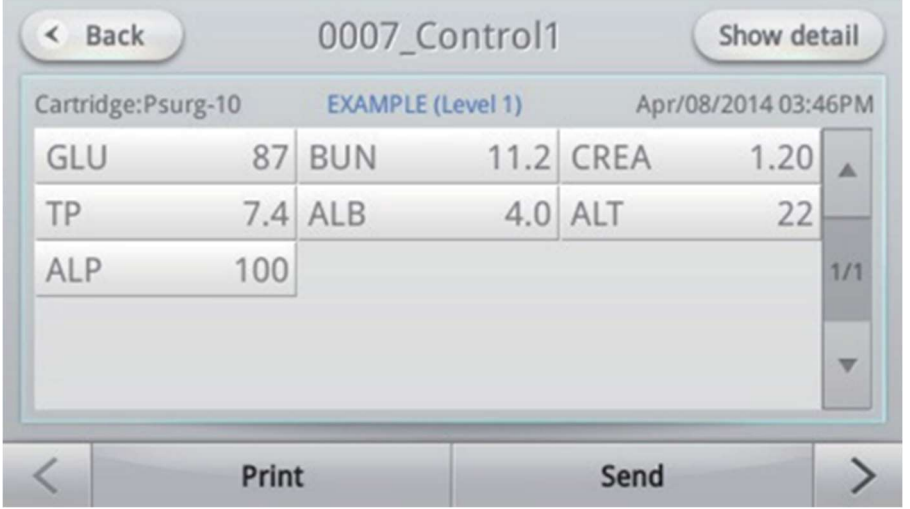

3. Pour passer à l'écran de résultats précédent ou suivant, appuyez sur les flèches en bas à gauche ou à droite de l'écran. Dans le menu CQ, sélectionnez le nom de l'analyte pour vérifier les informations et la version.

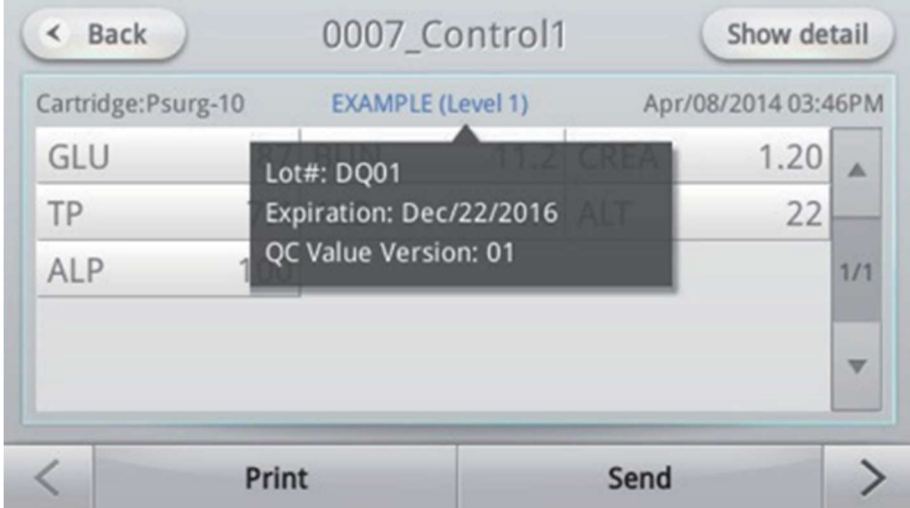

4. Appuyez sur chaque analyte pour accéder à l'écran du graphique CQ.
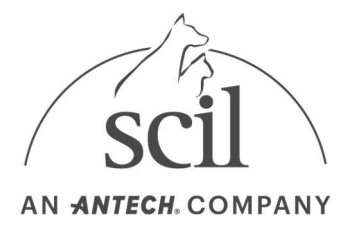

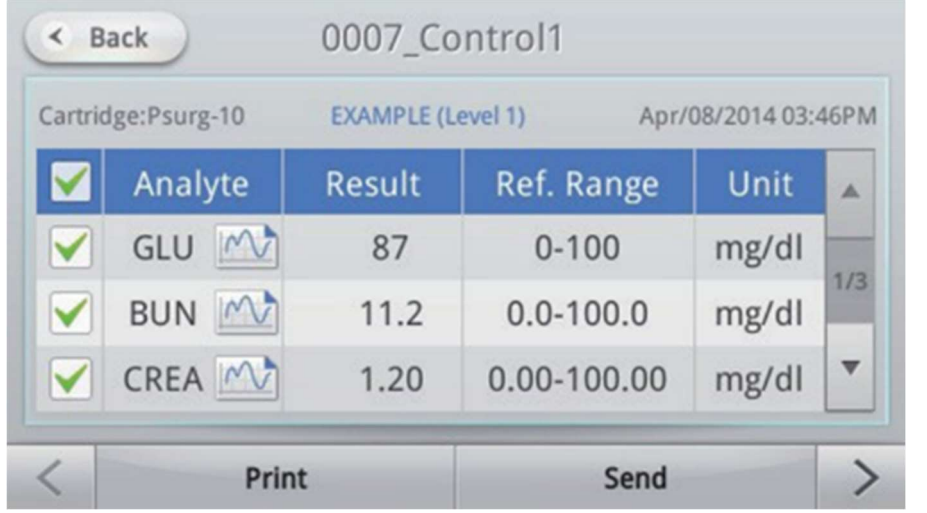

5. L'écran du graphique CQ affiche les résultats CQ de chaque analyte dans un graphique.

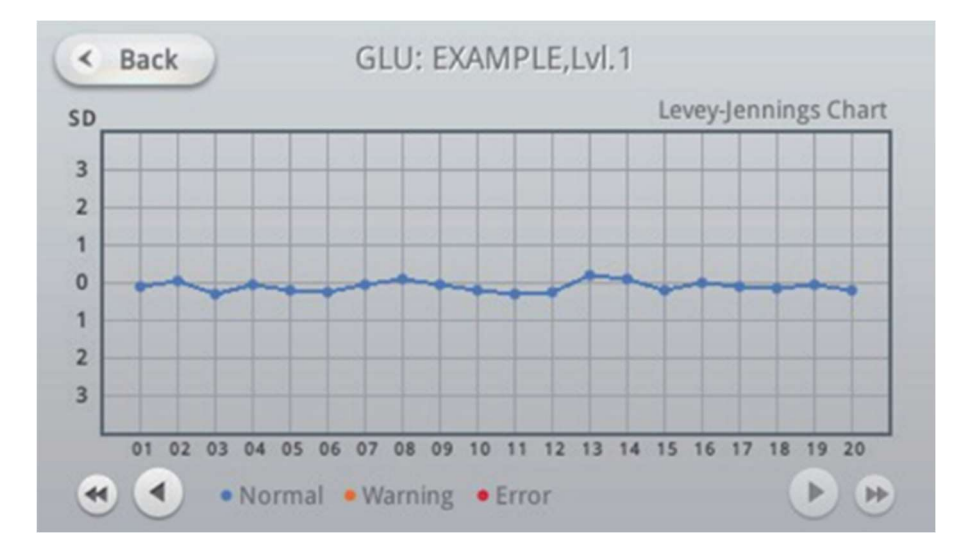

### 4.2.3. Résultats de la recherche

1. Appuyez sur le bouton Résultats de l'écran d'accueil pour afficher l'écran Résultats.

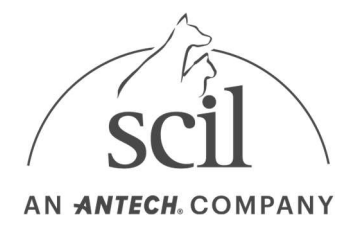

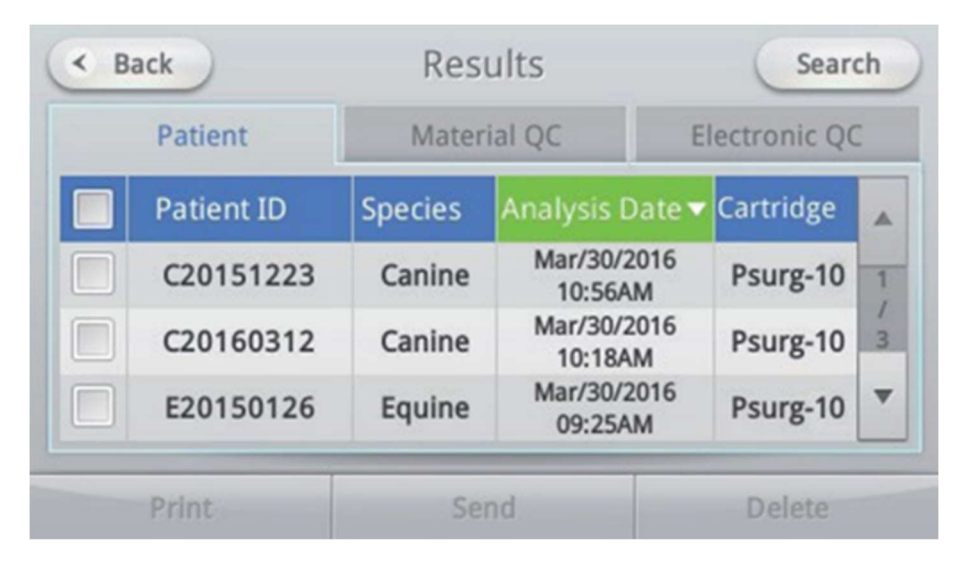

2. Appuyez sur le bouton Rechercher dans le coin supérieur droit pour accéder à l'écran Résultats de la recherche.

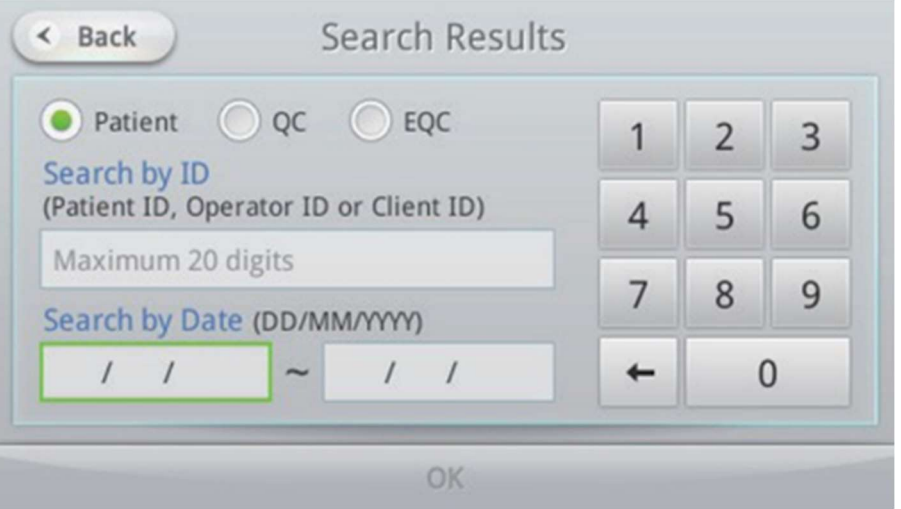

3. Sélectionnez Type de recherche (Patient/CQ/EQC), entrez un ID ou une date et appuyez sur le bouton OK pour afficher les résultats correspondants. Si vous vous êtes connecté à l'aide d'un ID opérateur, seuls les résultats d'analyse pris par cet ID d'opérateur peuvent être recherchés.

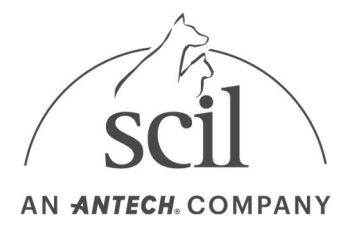

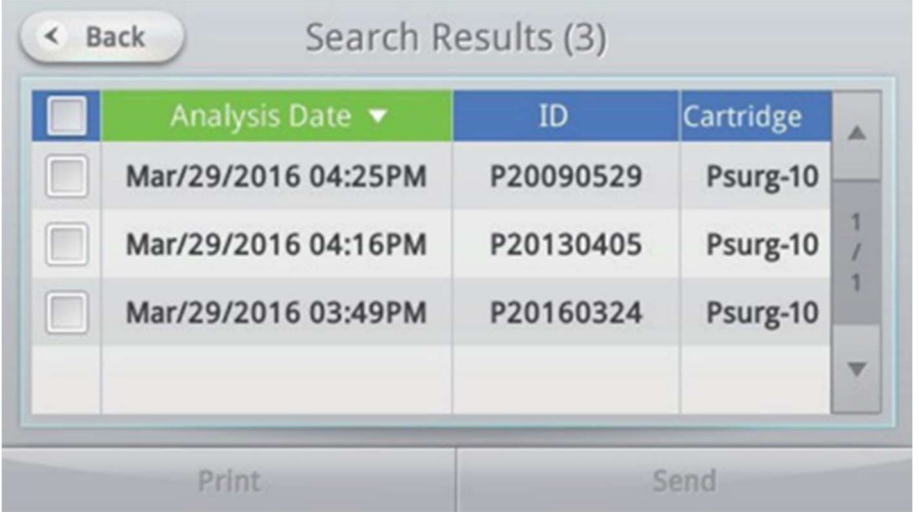

- 4. Pour imprimer les résultats, cochez la case des résultats à imprimer et appuyez sur le bouton Imprimer.
- 5. Pour transférer les résultats vers un logiciel PC (Element DC Data Manager) ou EMR/LIS, cochez la case des résultats à transférer et sélectionnez le bouton Envoyer.

## 4.2.4. Résultats d'impression

Pour imprimer correctement les résultats de l'analyse (y compris les ID du patient dans certaines langues), les paramètres de langue de l'analyseur doivent être définis sur la même langue.

#### Impression de plusieurs résultats d'analyse

1. Dans l'écran des résultats, cochez les cases des résultats à imprimer.

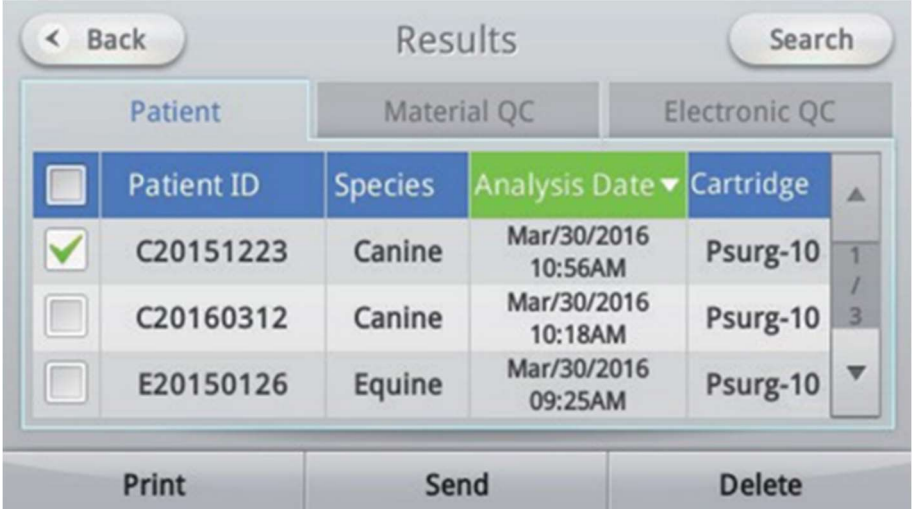

2. Pour imprimer tous les résultats d'analyse sur la page ou tous les résultats d'analyse stockés, cochez la case Date d'analyse dans le coin supérieur gauche de la liste.

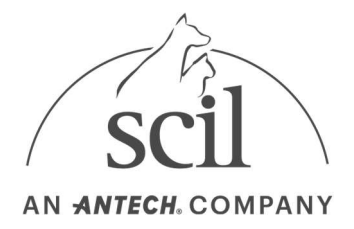

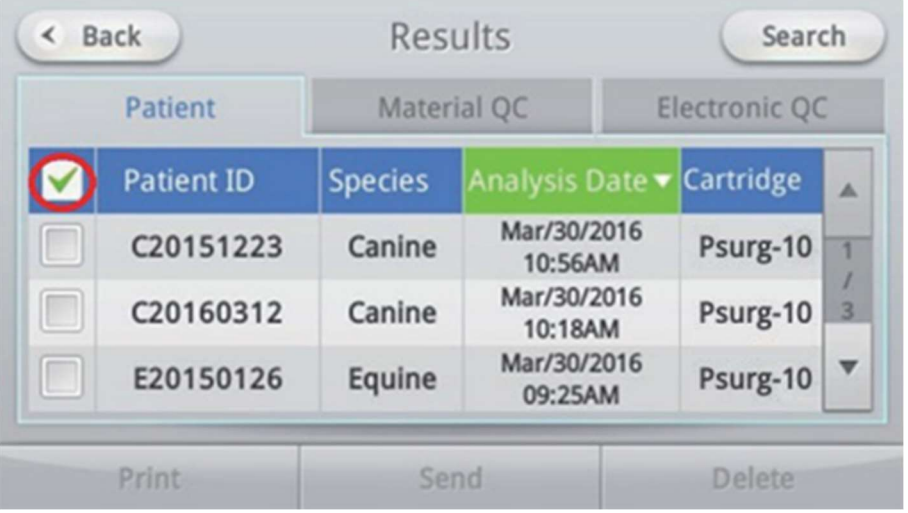

3. Sélectionnez l'option de plage d'impression souhaitée : Sélectionnez tout dans la page ou Sélectionnez tout sur les pages.

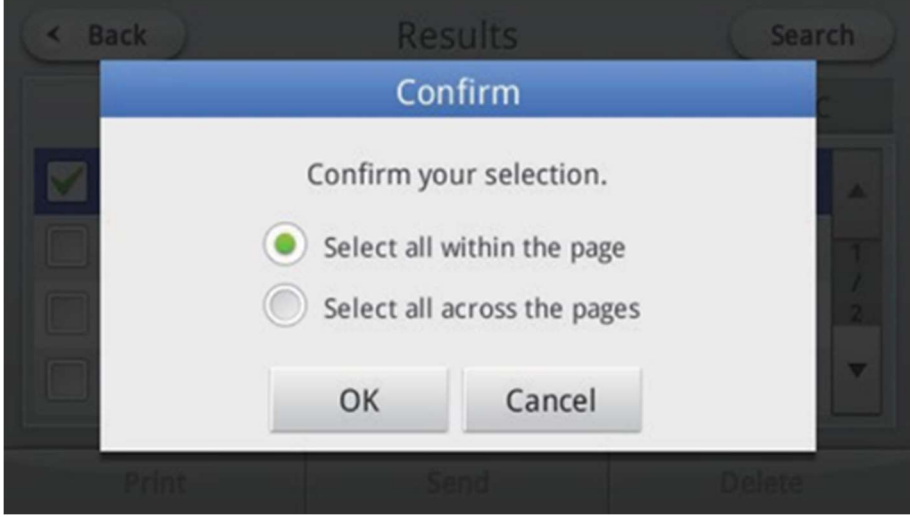

- 4. Lorsque vous appuyez sur le bouton Imprimer, une fenêtre de confirmation s'affiche.
- 5. Appuyez sur le bouton OK pour commencer l'impression.
	- Seuls les résultats sélectionnés avec une case à cocher seront imprimés.
	- Appuyez sur le bouton Annuler pour annuler l'impression.

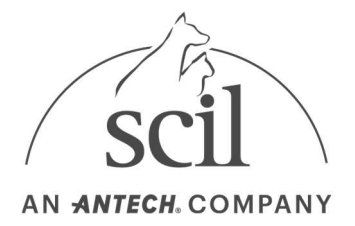

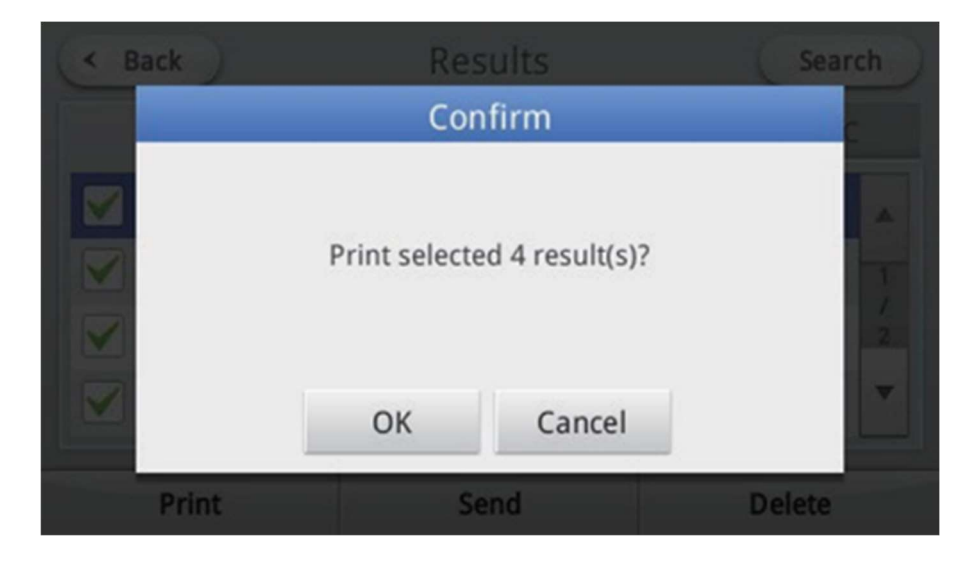

6. Une fois les données transférées, l'imprimante imprimera les résultats.

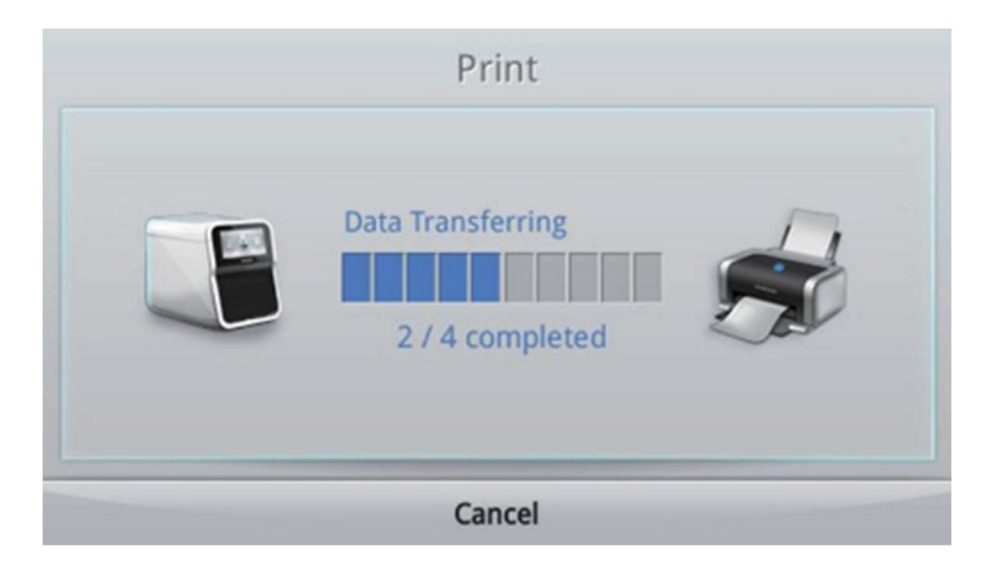

## 4.2.5. Impression des résultats d'analyse par analytes

Des analytes spécifiques dans les résultats d'analyse peuvent être imprimés de manière sélective.

1. Sur l'écran Résultats, sélectionnez la ligne de résultats du patient souhaité pour afficher les résultats

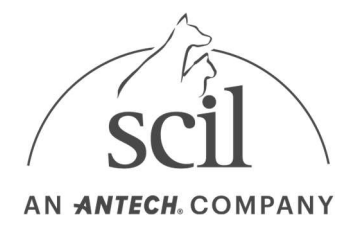

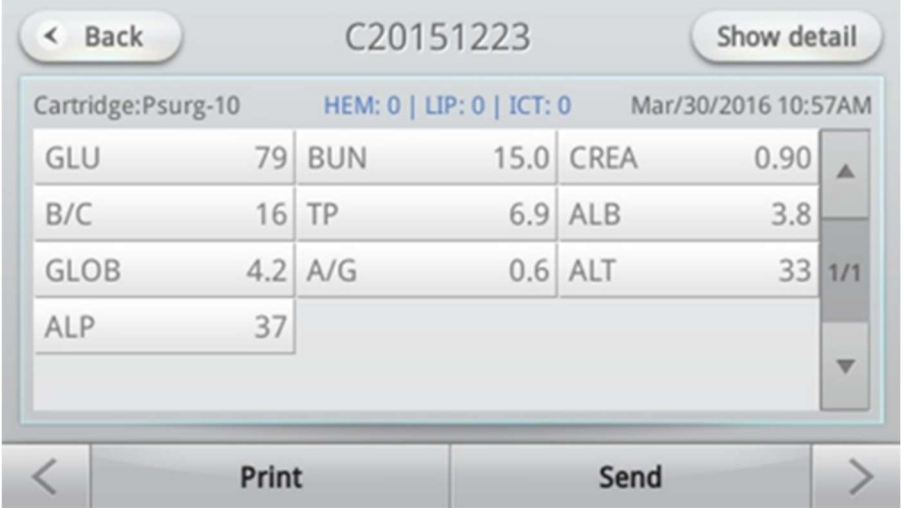

2. Sélectionnez le bouton Afficher les détails. Les résultats de chaque analyte peuvent être imprimés de manière sélective en cochant les cases.

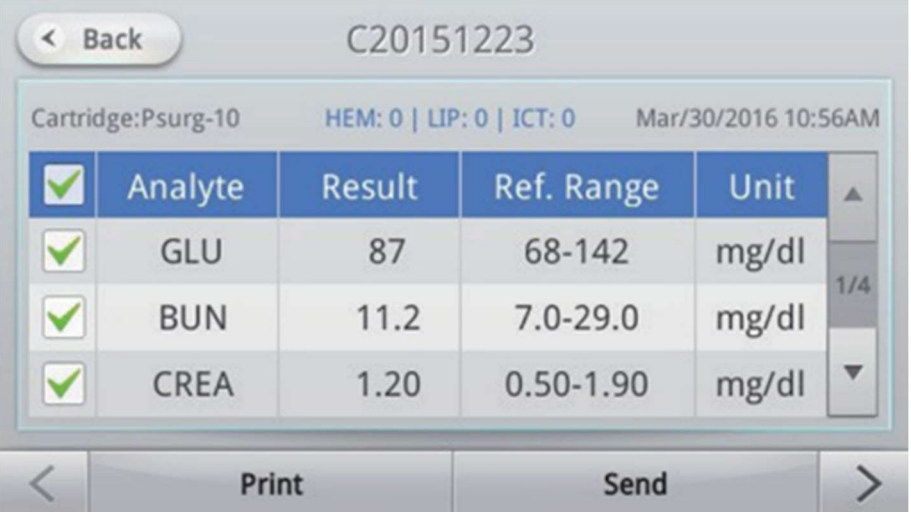

3. Décochez l'analyte à exclure et appuyez sur le bouton Imprimer.

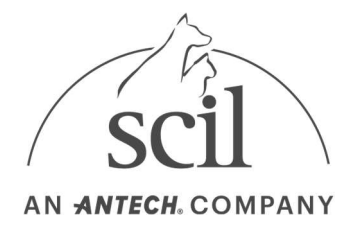

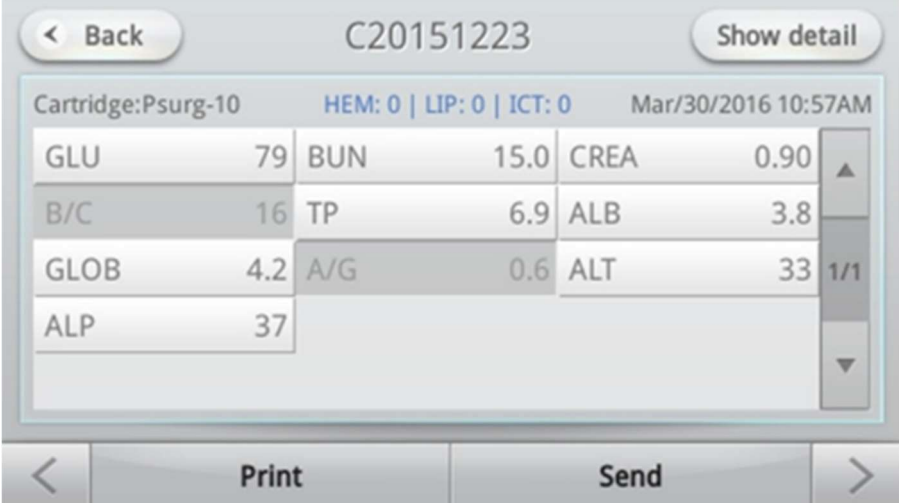

4. Appuyez sur le bouton OK pour lancer l'impression.

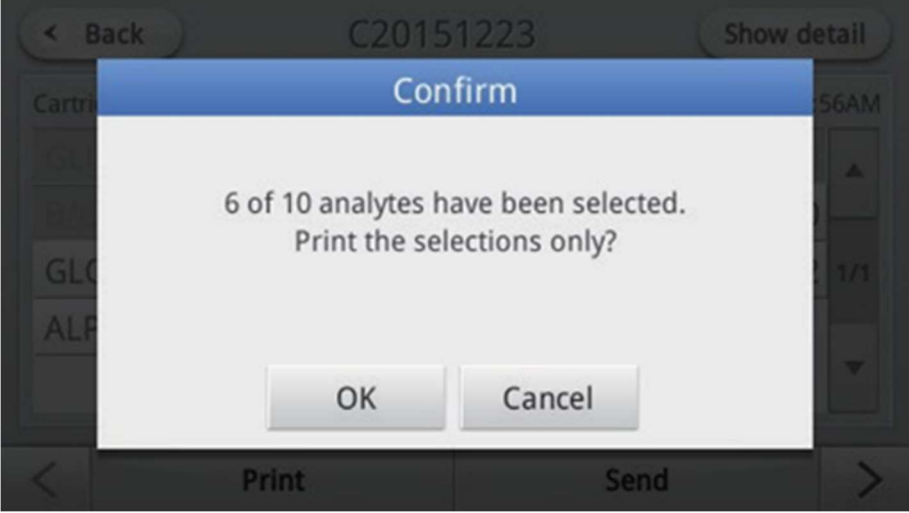

5. Pendant l'impression des données, l'état du transfert s'affiche. Une fois l'impression terminée, une fenêtre de confirmation apparaît.

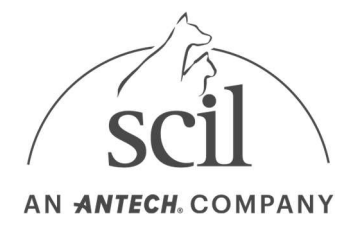

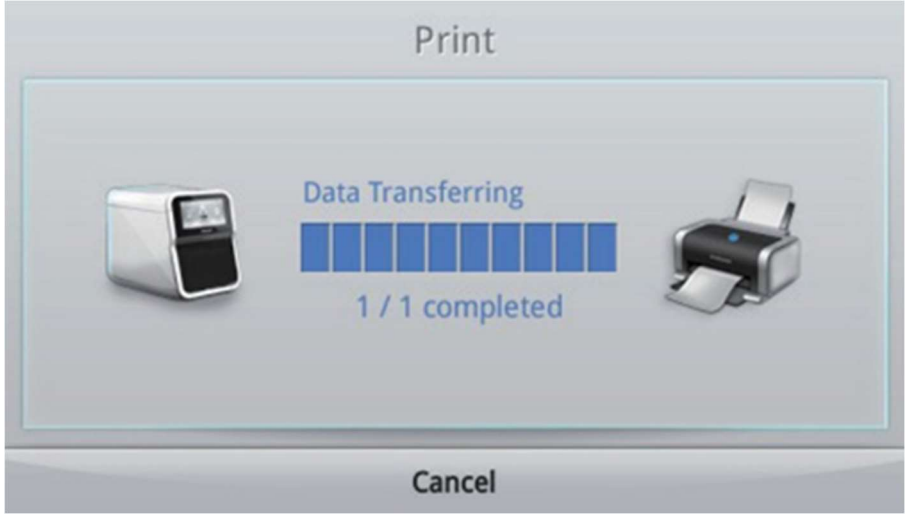

### 4.2.6. Transfert des résultats

Les résultats peuvent être transférés sur un PC ou un EMR/LIS.

- 1. Sélectionnez les résultats à transférer à partir de l'écran Résultats. Cochez les cases des résultats sélectionnés.
	- L'appareil doit être connecté à un PC pour transférer les résultats. Pour obtenir des instructions sur l'utilisation d'Element DC Data Manager, reportez-vous au manuel Element DC Data Manager

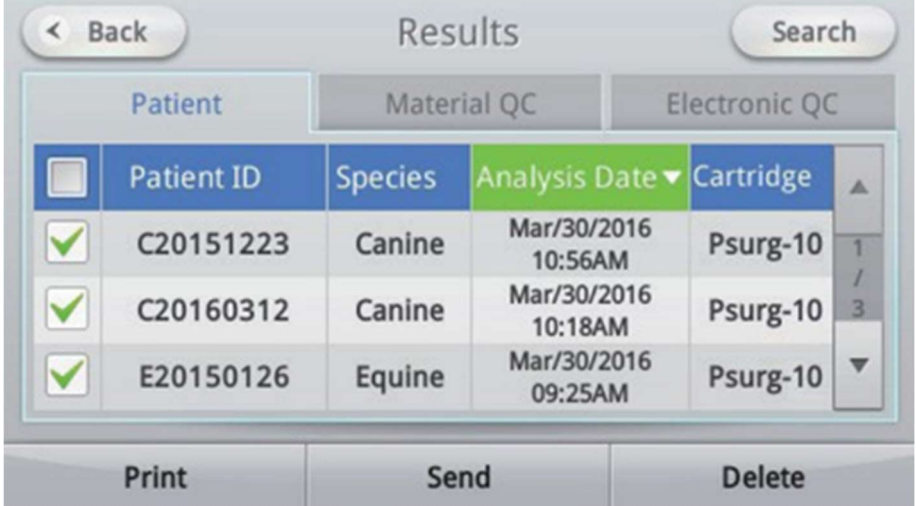

– Reportez-vous à la section Paramètres réseau- Définition EMR/Mobile pour obtenir des instructions sur le réglage de l'EMR/LIS.

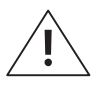

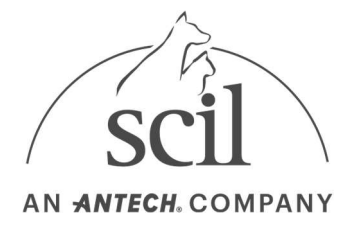

Vérifiez ce qui suit lorsque la connexion PC ne fonctionne pas.

- Vérifiez les paramètres du pare-feu du PC ou du programme antivirus. Réessayez après avoir désactivé le pare-feu.
- Une erreur de connexion peut se produire lorsque la connexion est établie via deux routeurs ou plus. Modifiez la structure de connexion en utilisant un seul routeur.
- 2. Si l'option Envoyer est sélectionnée, une fenêtre apparaîtra à l'écran. Sélectionnez l'option de transfert souhaitée.
	- Si le DME/LIS est sélectionné, seuls les résultats demandés par l'intermédiaire du DME seront transférés.

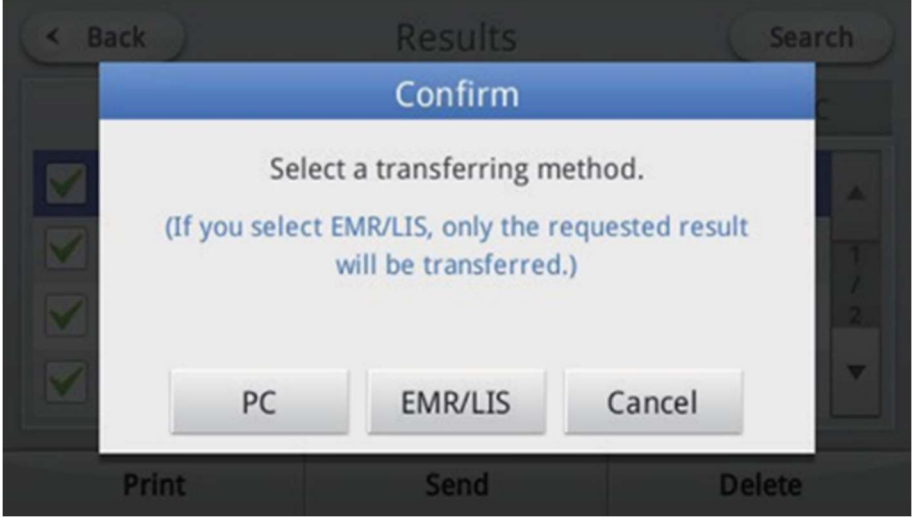

3. Si PC est sélectionné et que l'appareil est connecté à un PC, le transfert commencera. Si EMR/LIS est sélectionné et que l'appareil est connecté à EMR, le transfert commencera. Pour annuler le transfert, appuyez sur le bouton Annuler.

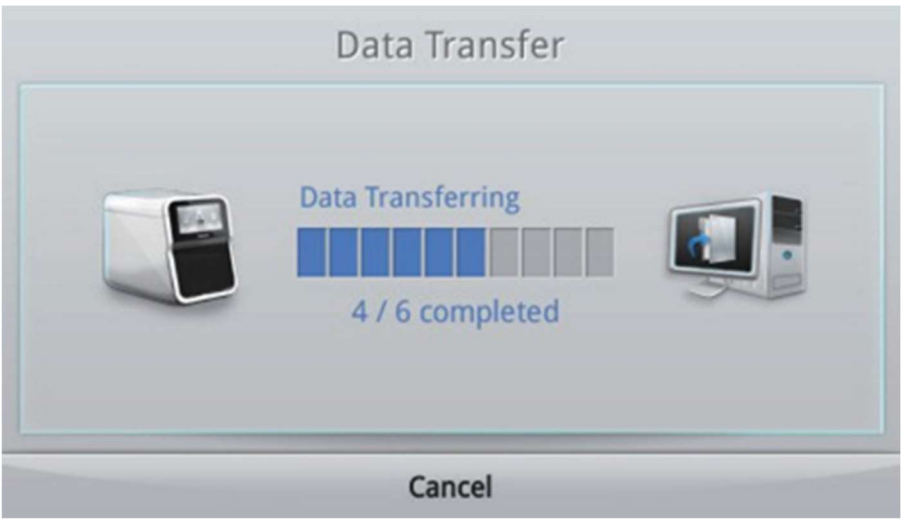

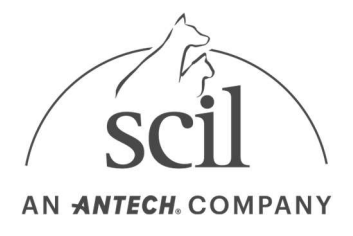

## 4.2.7. Suppression des résultats

1. Dans l'écran Résultats, cochez les cases des résultats à supprimer et appuyez sur le bouton Supprimer.

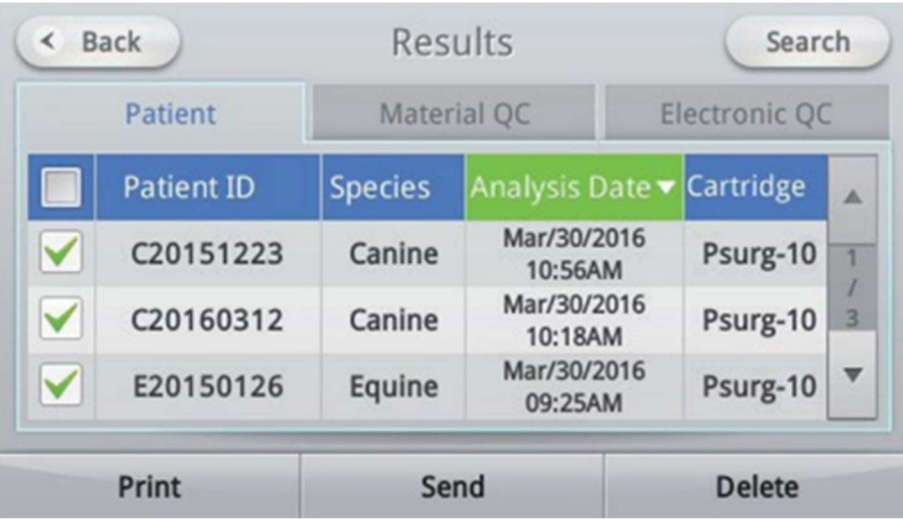

2. Appuyez sur OK pour commencer à supprimer les résultats.

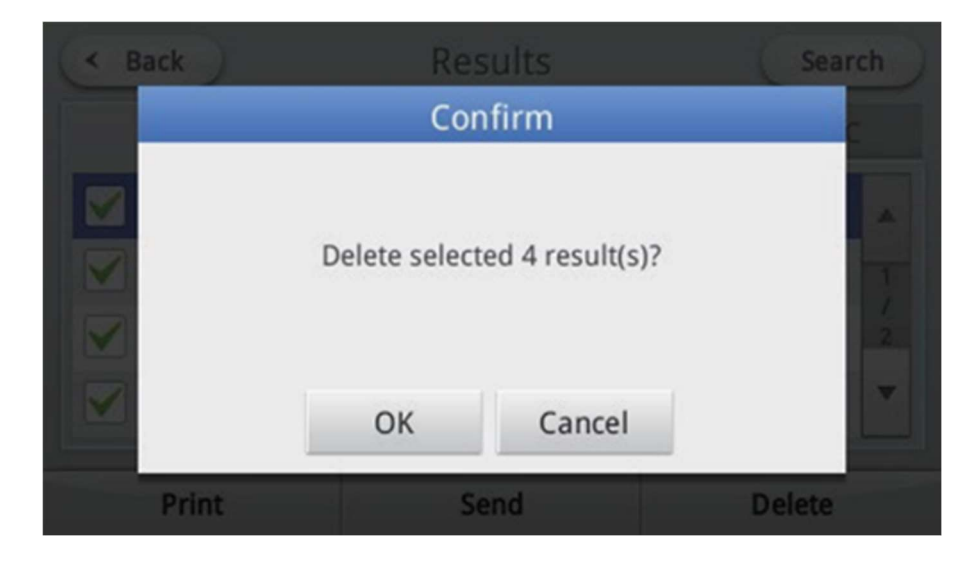

3. Appuyez sur Annuler pour annuler la suppression des résultats.

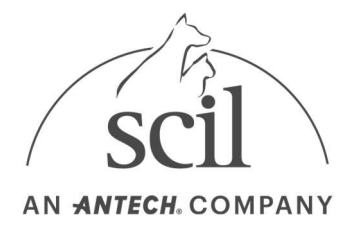

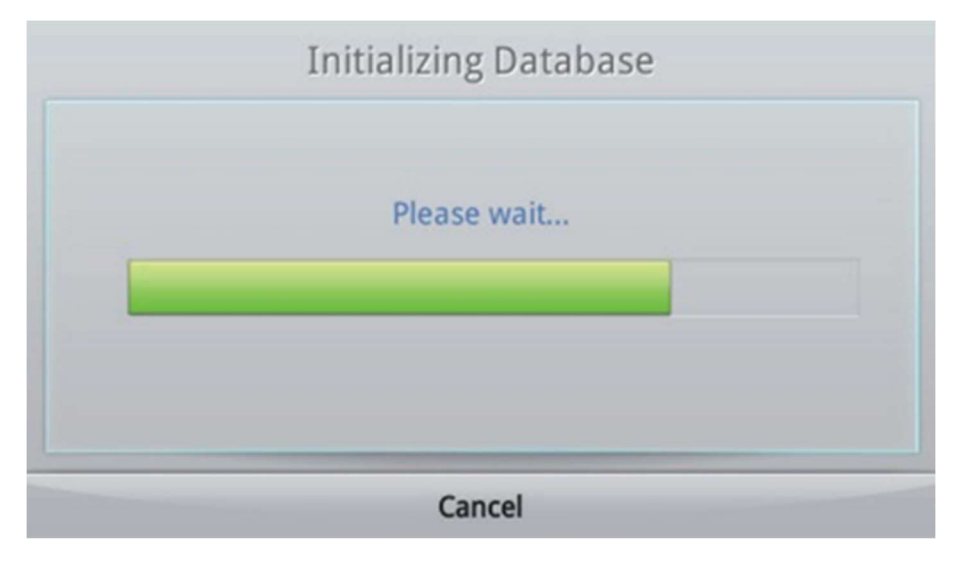

Les résultats supprimés avant d'appuyer sur le bouton Annuler ne peuvent pas être restaurés.

# 4.3. Contrôle qualité

Le contrôle qualité est effectué pour surveiller la capacité de l'analyseur à mesurer avec précision chaque échantillon. Les résultats du CQ doivent être conformes aux valeurs seuils spécifiées pour chaque contrôle. Pour enregistrer des documents CQ dans le système, cliquez sur l'onglet Paramètres situé dans le coin inférieur gauche de l'écran d'accueil. Reportez-vous à la section 4. Analyse - Matériel CQ pour les instructions sur l'enregistrement du matériel CQ. Les documents commerciaux de CQ ne sont pas fournis par Element DC. Reportez-vous au mode d'emploi pour plus d'informations sur l'échantillon CQ externe de l'élément DC. Cartouches Element DC.

## 4.3.1. Début du contrôle qualité

- 1. Appuyez sur le bouton CQ sur l'écran d'accueil.
- 2. Insérez la cartouche CQ et fermez le capot.

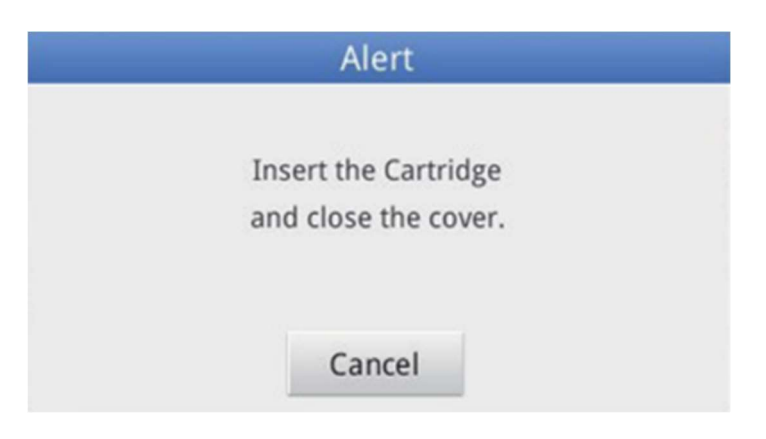

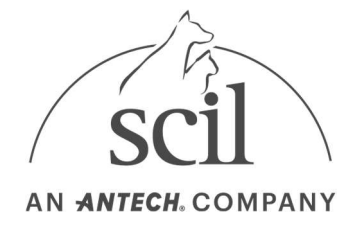

3. L'analyseur effectuera un contrôle de validité. Une fois la vérification de la validité de la cartouche terminée, l'écran QC Run affiche une liste des matériaux CQ, des données de spécification du produit et des analytes associés, actuellement stockés dans le système. Sélectionnez l'échantillon CQ approprié et appuyez sur le bouton OK pour commencer CQ.

Pour annuler le contrôle qualité, appuyez sur le bouton Annuler.

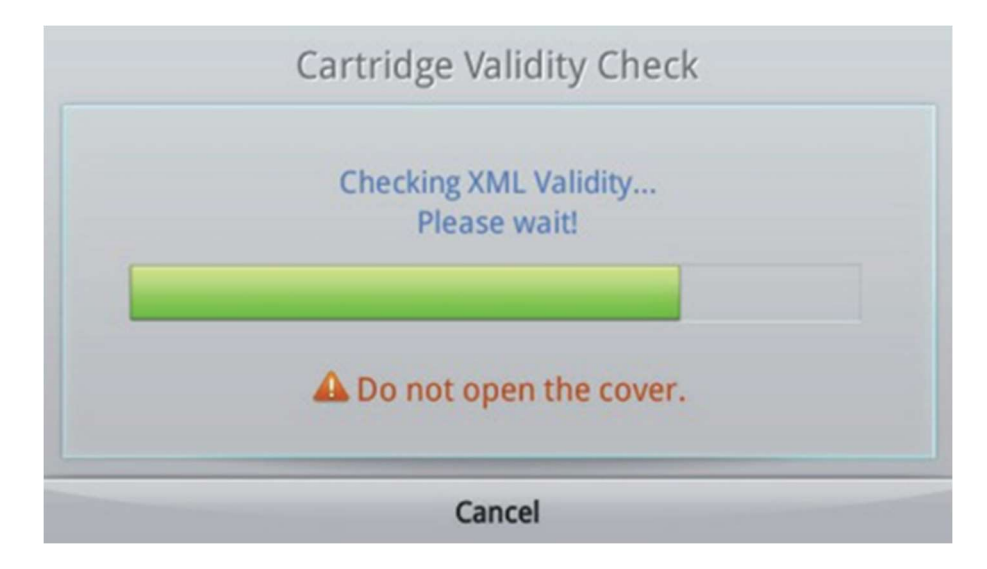

4. Sélectionnez l'échantillon CQ et appuyez sur le bouton OK pour commencer CQ.

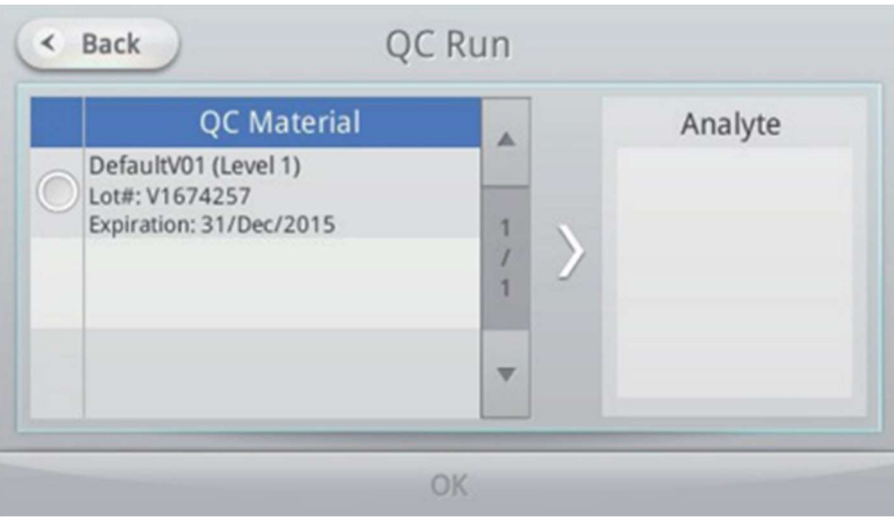

5. Pour annuler une analyse, appuyez sur le bouton Annuler. Une fois annulée, la cartouche ne peut plus être utilisée.

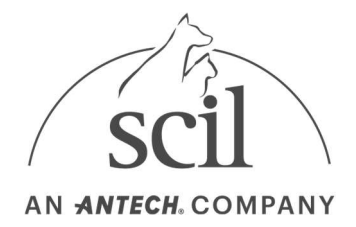

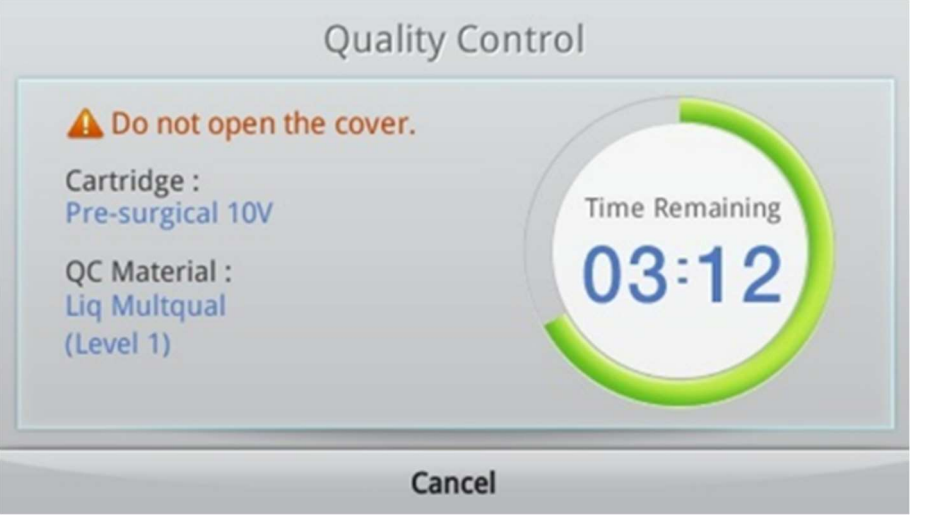

- 6. Une fois le contrôle qualité terminé, l'écran de résultats ci-dessous s'affiche.
	- Si l'appareil est connecté à un logiciel, les résultats de l'analyse sont transférés automatiquement.
	- Si l'impression automatique est activée, les résultats de l'analyse sont imprimés automatiquement. Pour imprimer les résultats, appuyez sur le bouton Imprimer.

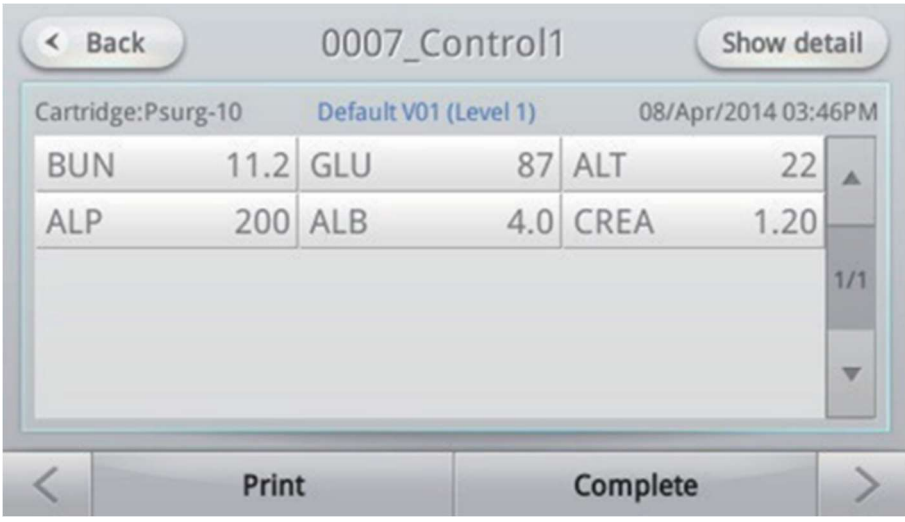

- Si les résultats sont en dehors de la plage CQ, s'affiche.
- 7. Ouvrez le capot, retirez la cartouche et fermez le capot.

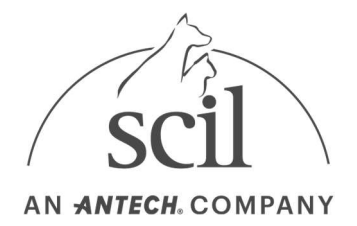

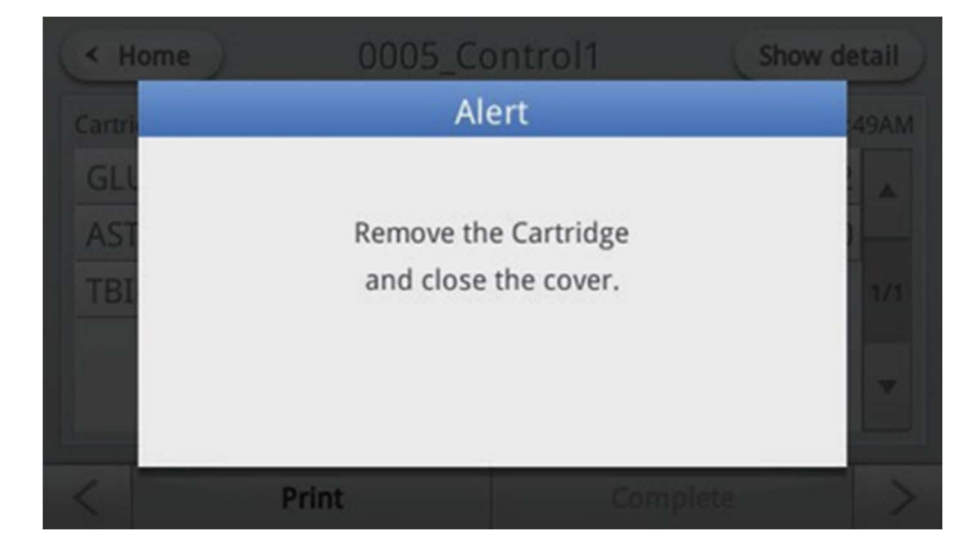

# 4.4. Paramètres de l'analyseur – Paramètres généraux de l'opérateur

- 1. Appuyez sur le bouton Paramètres de l'écran d'accueil.
- 2. Paramètres généraux de l'opérateur : affiche les éléments de paramètres disponibles pour les opérateurs. Pour passer aux paramètres de l'administrateur, déconnectez-vous et reconnectezvous à l'aide du compte de l'administrateur.

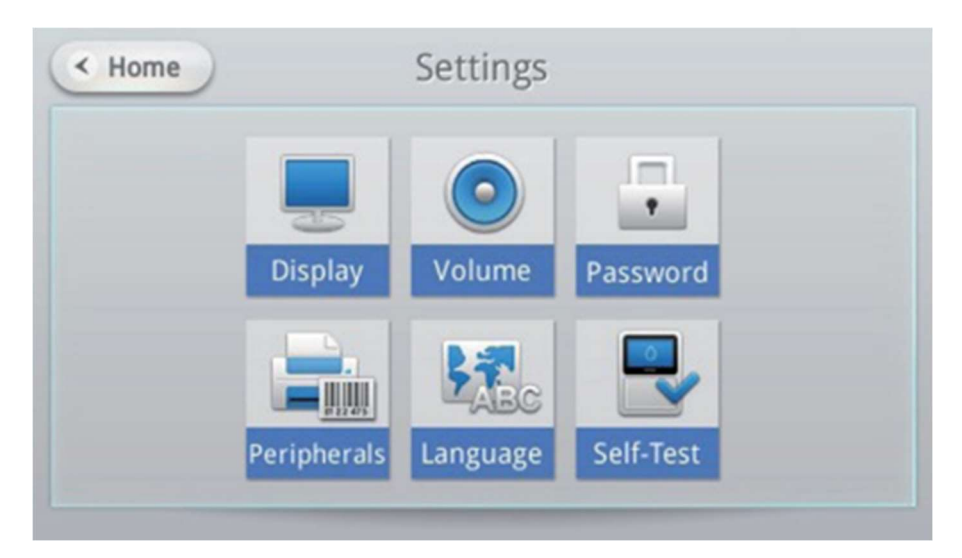

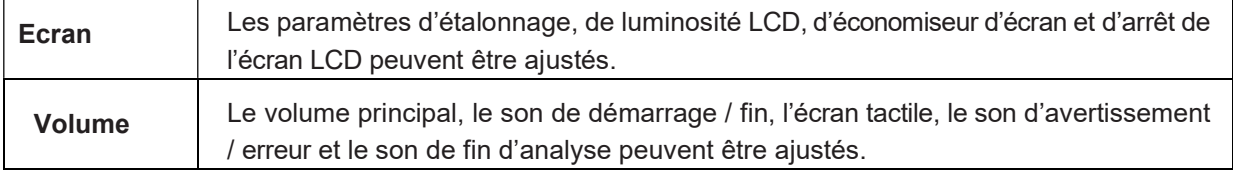

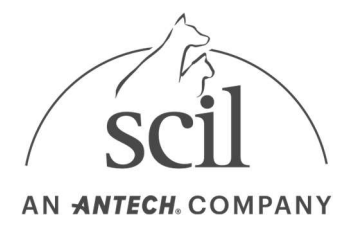

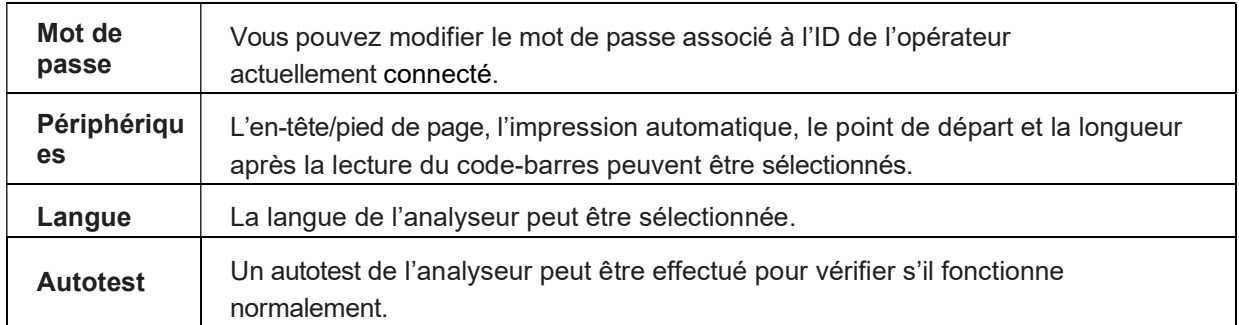

3. Paramètres de l'administrateur : les paramètres de l'administrateur nécessitent une connexion administrateur à des fins de sécurité.

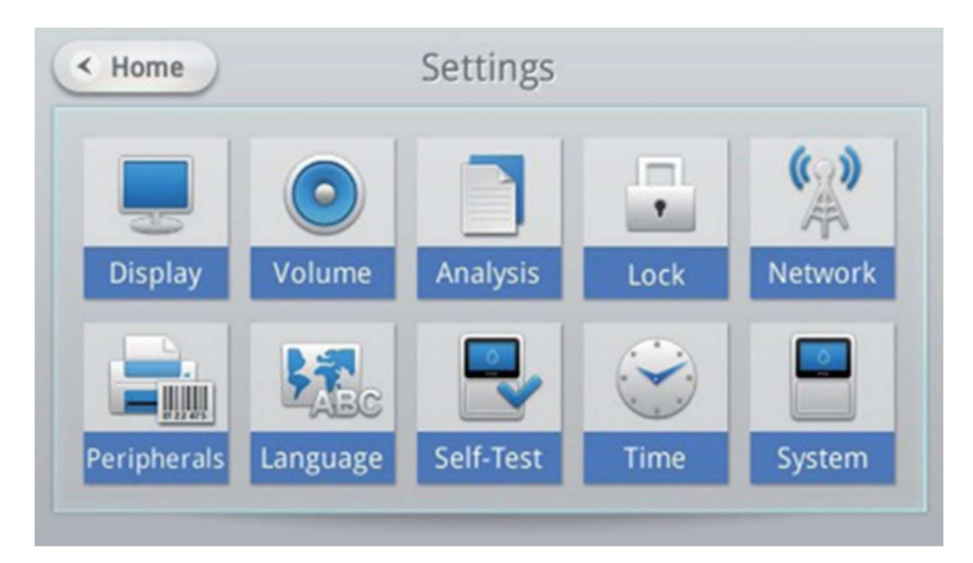

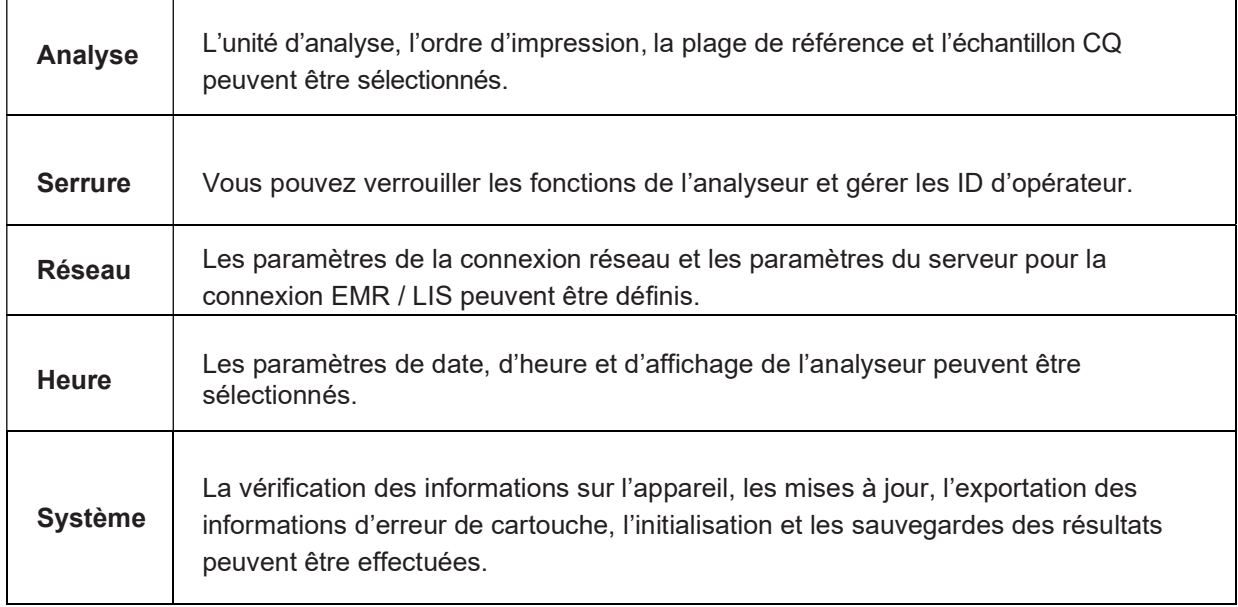

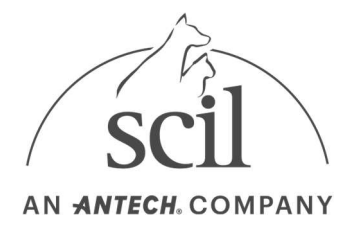

### 4.4.1. Paramètres d'affichage

Les paramètres d'affichage comprennent les paramètres Calibration, Luminosité LCD, Économiseur d'écran et LCD désactivé.

- 1. Appuyez sur le bouton Paramètres de l'écran d'accueil.
- 2. Appuyez sur le bouton Display (Affichage).
- 3. Les modifications peuvent être annulées en appuyant sur le bouton Noir avant d'appuyer sur le bouton OK.

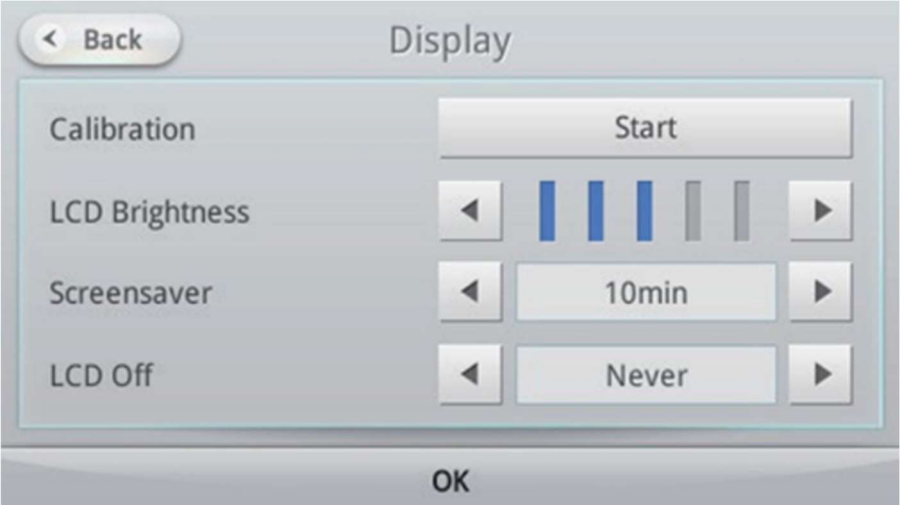

## 4.4.2. Étalonnage (étalonnage de l'écran tactile)

L'étalonnage est effectué pour ajuster les paramètres afin d'améliorer la précision de la reconnaissance de l'écran tactile.

1. Sélectionnez Calibration

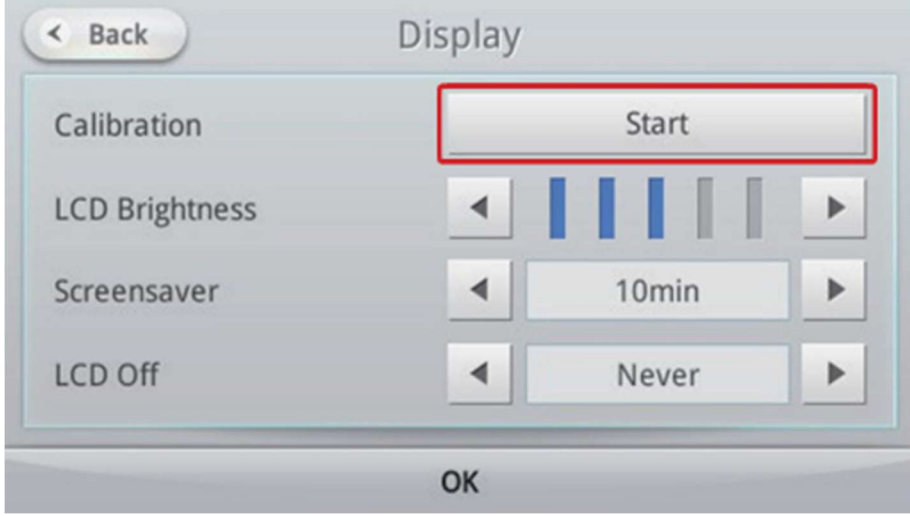

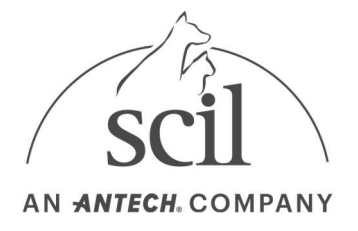

2. Appuyez sur le centre du réticule (+) tel qu'il apparaît sur l'écran pour calibrer l'écran tactile.

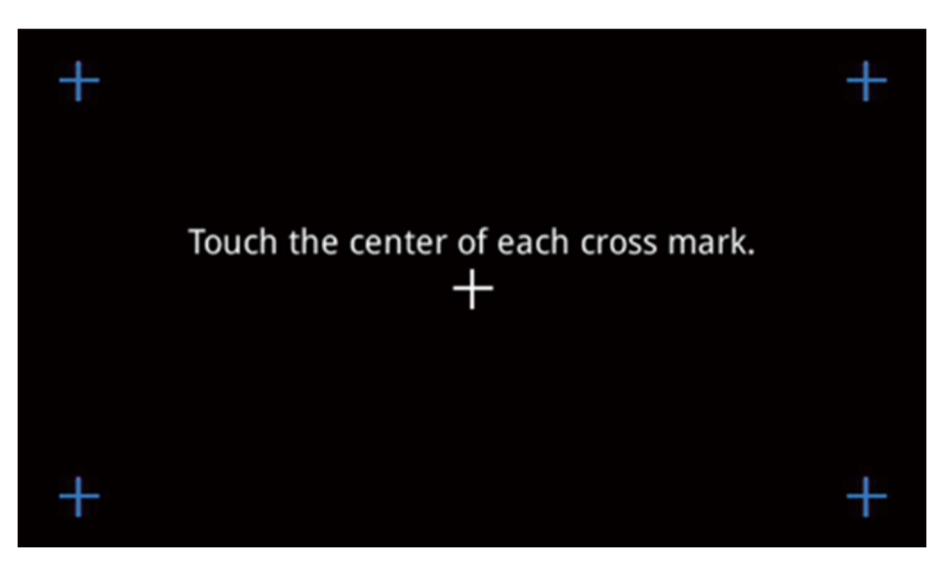

- Après avoir été sélectionné, le réticule (+) devient bleu.
- Si l'écran tactile n'est pas calibré avec précision après 2-3 étalonnages, contactez l'assistance technique de scil.

## 4.4.3. Luminosité de l'écran LCD

La luminosité de l'écran LCD peut être réglée entre 5 niveaux de luminosité.

1. Appuyez sur  $\triangleq$  ou  $\triangleq$  pour la luminosité de l'écran LCD.

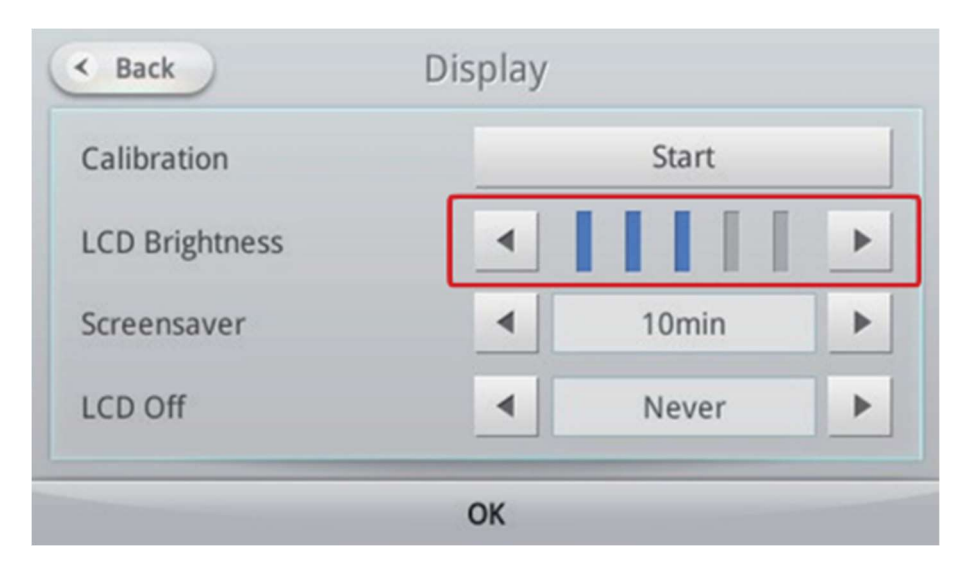

- 2. Appuyez sur le bouton OK pour régler la luminosité.
- 3. Annulez toute modification en appuyant sur le bouton Précédent avant d'appuyer sur le bouton OK.

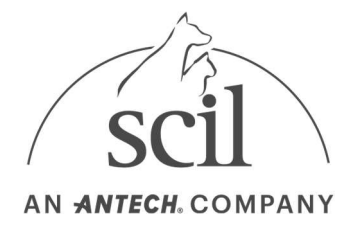

## 4.4.4. Paramètres de l'économiseur d'écran

Un économiseur d'écran est automatiquement activé après une période de temps désignée pour protéger l'écran LCD de l'analyseur. L'économiseur d'écran peut être activé ou désactivé, et le temps d'activation de l'économiseur d'écran peut être ajusté.

1. Appuyez sur  $\bullet$  ou  $\bullet$  pour sélectionner lorsque l'économiseur d'écran démarre.

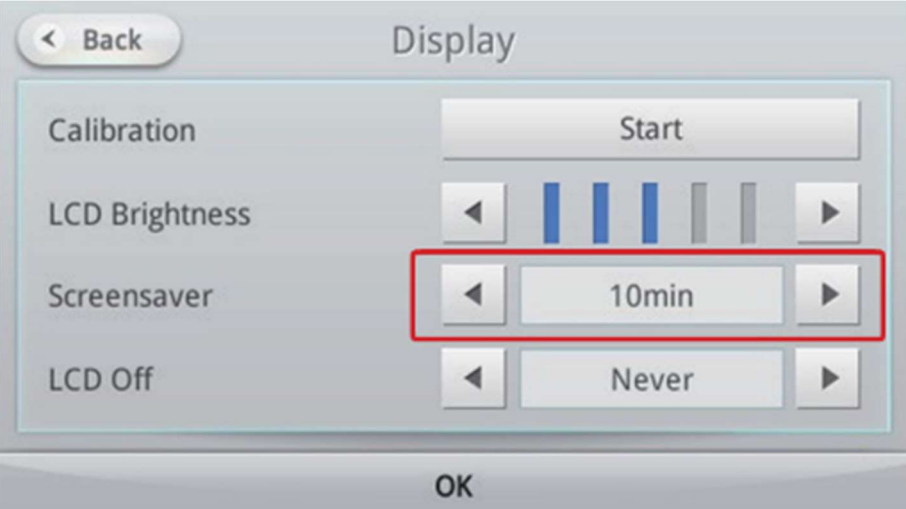

Jamais  $\rightarrow$  10 min  $\rightarrow$  20 min  $\rightarrow$  30 min  $\rightarrow$  1 hr.

Lorsqu'il est défini sur Jamais, l'économiseur d'écran est désactivé.

2. L'économiseur d'écran (une horloge) est activé une fois que le temps défini s'est écoulé sans utilisation.

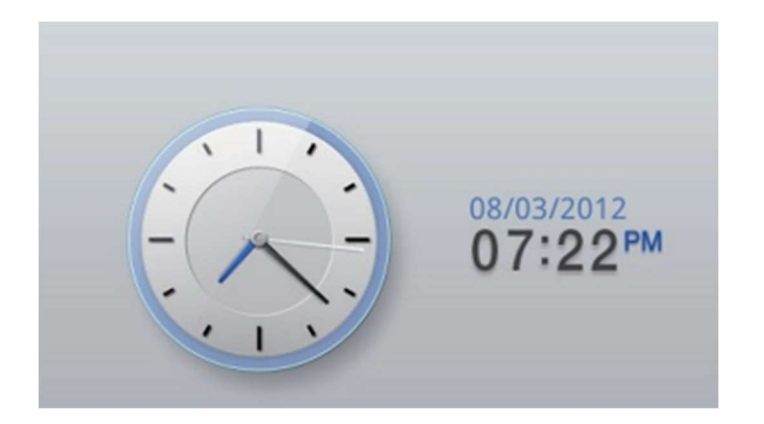

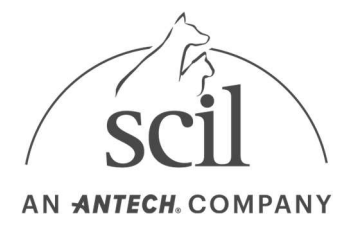

## 4.4.5. Paramètres d'arrêt de l'écran LCD

La fonction LCD Off protège l'écran LCD de l'analyseur et économise de l'énergie en éteignant l'écran LCD après une période de temps désignée.

1. Appuyez sur  $\triangleq$  ou  $\triangleq$  pour sélectionner le moment où l'écran LCD doit être éteint.

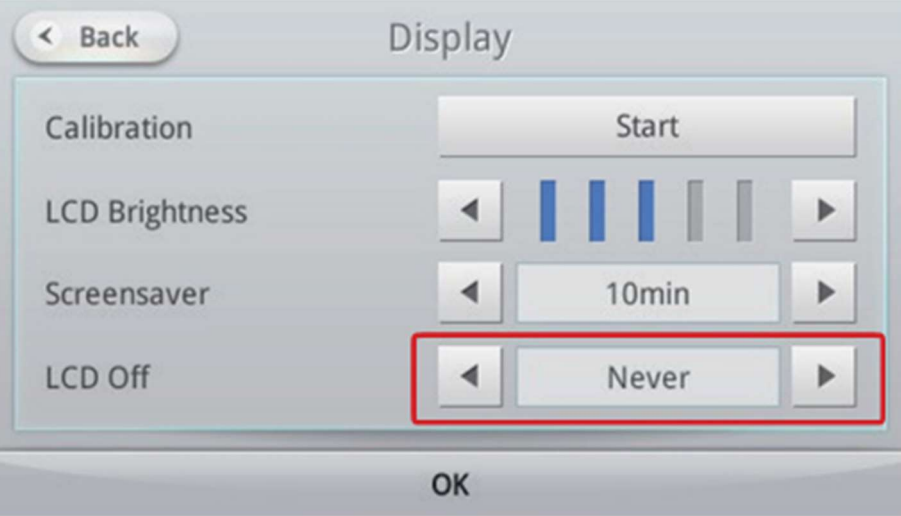

Jamais  $\rightarrow$  30 min  $\rightarrow$  1 hr  $\rightarrow$  2 hrs  $\rightarrow$  3 hrs. Lorsqu'il est réglé sur Jamais, l'écran LCD reste allumé.

2. L'écran LCD s'éteint automatiquement une fois que le temps défini s'est écoulé sans utilisation.

### 4.4.6. Paramètres de volume

- 1. Appuyez sur le bouton Paramètres de l'écran d'accueil.
- 2. Appuyez sur le bouton Volume.
- $\frac{3}{2}$  Réglez chaque volume en appuyant sur  $\frac{1}{2}$  ou  $\frac{1}{2}$

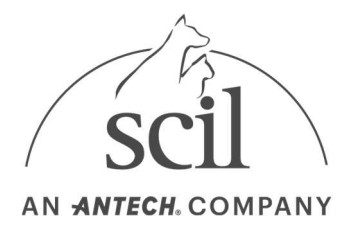

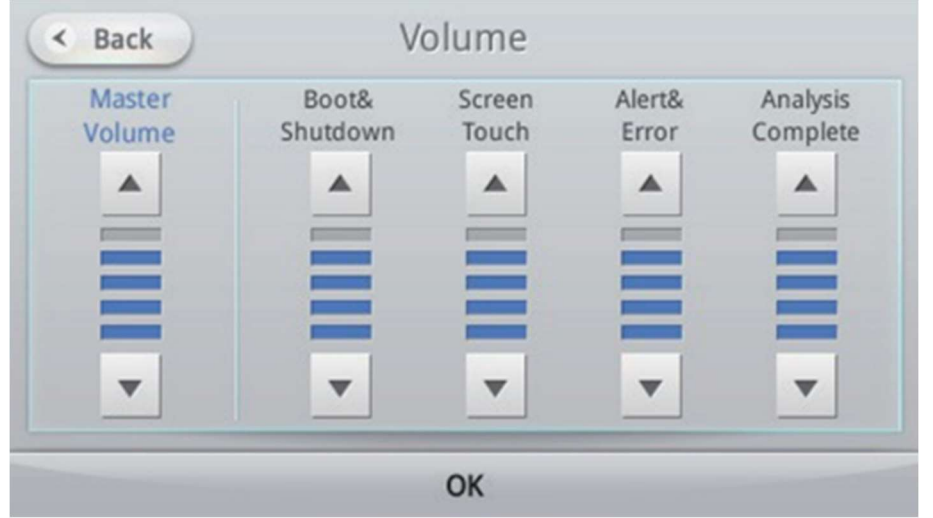

4. Appuyez sur le bouton OK pour régler le volume. Appuyez sur le bouton Précédent pour annuler.

## 4.5. Définition du mot de passe

Vous pouvez modifier le mot de passe de l'ID de l'opérateur connecté.

- 1. Appuyez sur le bouton Paramètres de l'écran d'accueil.
- 2. Appuyez sur le bouton Mot de passe.
- 3. Entrez le mot de passe actuel et le nouveau mot de passe à définir.
- 4. Si vous avez oublié le mot de passe d'un opérateur, connectez-vous en tant qu'administrateur et modifiez le mot de passe. Pour plus de détails, reportez-vous à la section Paramètres – Paramètres administrateur – ID de l'opérateur.
- 5. Sélectionnez OK pour enregistrer le nouveau mot de passe.

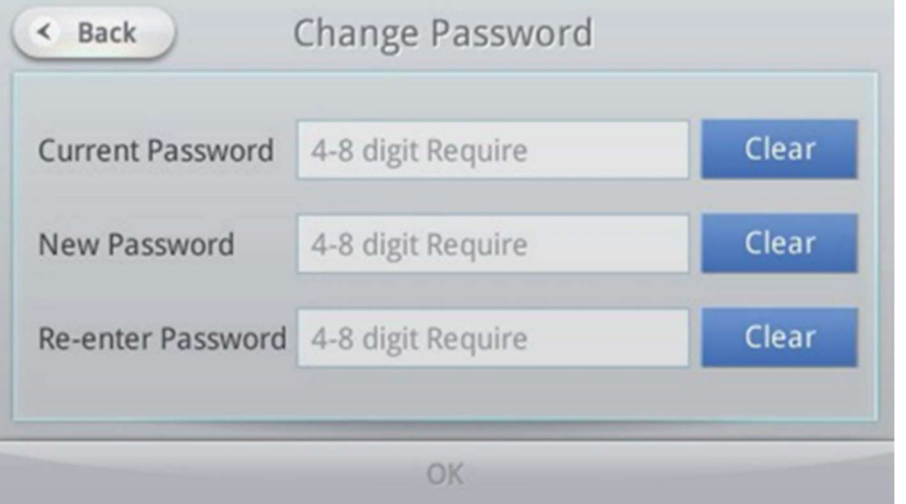

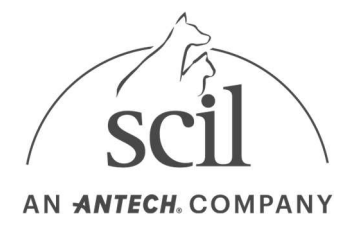

## 4.6. Paramètres d'impression

Les paramètres d'impression permettent à l'utilisateur de personnaliser l'impression des résultats sur papier.

- 1. Appuyez sur le bouton Paramètres de l'écran d'accueil.
- 2. Appuyez sur le bouton Périphériques.

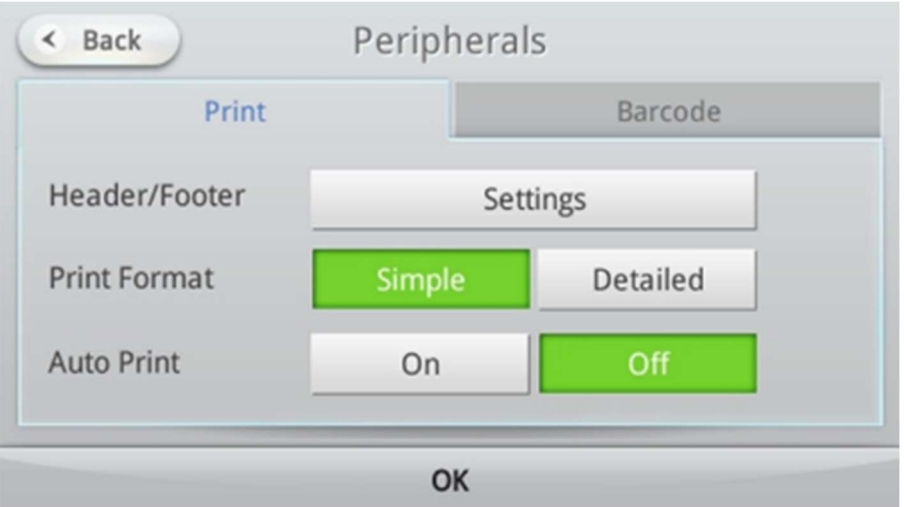

#### Paramètres d'en-tête/pied de page

Sélectionnez Texte d'en-tête et de pied de page sur le papier de résultat imprimé.

- 1. Appuyez sur le bouton Paramètres de l'écran d'accueil.
- 2. Sélectionnez En-tête/Pied de page dans Périphériques et entrez le texte.

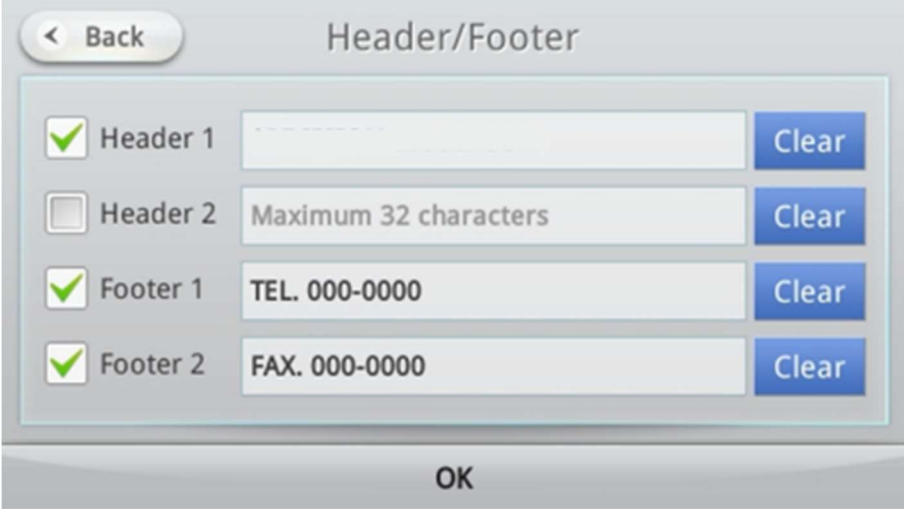

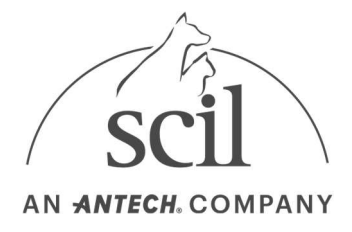

#### Paramètres de format d'impression

Les paramètres format d'impression permettent à l'utilisateur de définir le format de sortie du résultat imprimé.

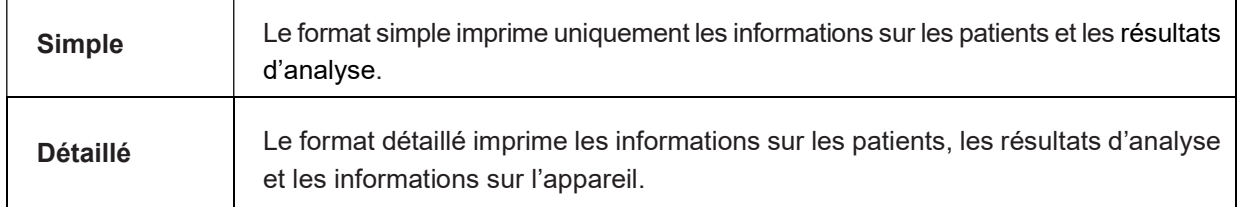

#### Paramètres d'impression automatique

Les paramètres d'impression automatique permettent à l'utilisateur de définir s'il doit ou non imprimer automatiquement les résultats lorsqu'une analyse est terminée.

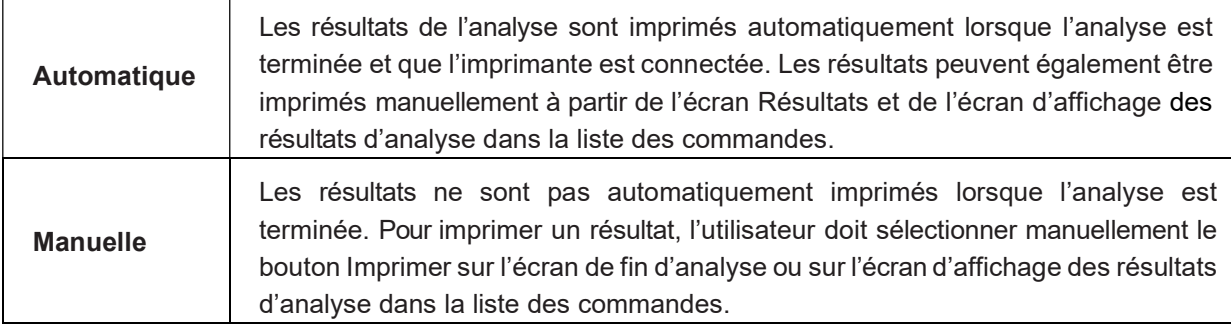

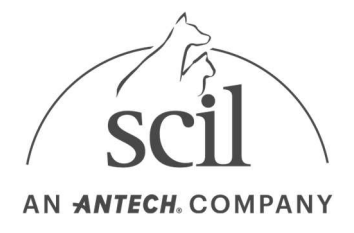

## 4.7. Paramètres du code-barres

Les paramètres de code-barres permettent à l'utilisateur de définir le format des valeurs d'entrée (point de départ, longueur de l'ID) lorsqu'un ID est entré à l'aide d'un lecteur de codes-barres.

- 1. Appuyez sur le bouton Paramètres de l'écran d'accueil.
- 2. Appuyez sur le bouton Périphériques.
- 3. Sélectionnez l'onglet Code-barres et le bouton Personnalisé, puis définissez le format du codebarres (Point de départ, Longueur de l'ID).

Appuyez sur le bouton Personnalisé pour utiliser une partie du code-barres à l'aide du point de départ et de la longueur de l'ID. Appuyez sur le bouton Défaut pour utiliser l'intégralité du code-barres.

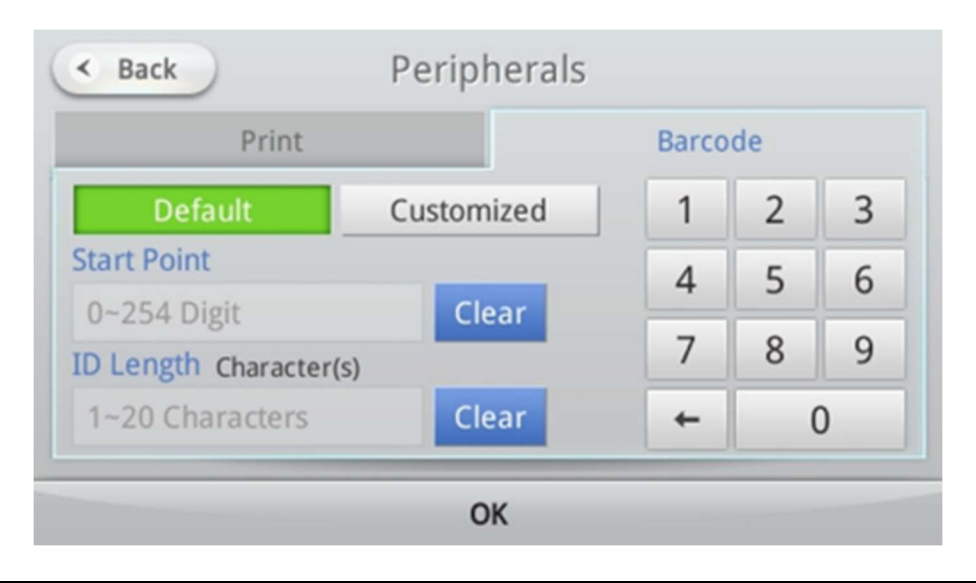

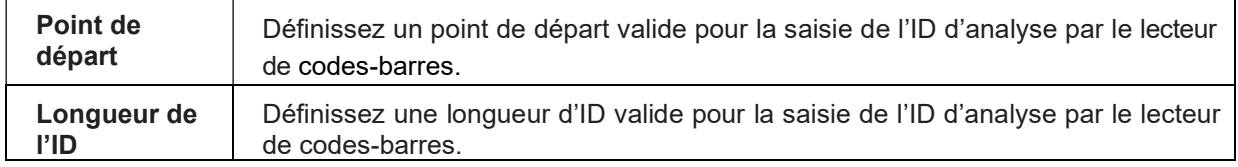

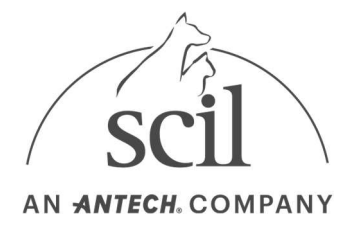

## 4.8. Paramètres de langue

Les paramètres de langue permettent à l'utilisateur de sélectionner la langue utilisée par l'analyseur.

- 1. Appuyez sur le bouton Paramètres de l'écran d'accueil.
- 2. Sélectionnez le bouton Langue.

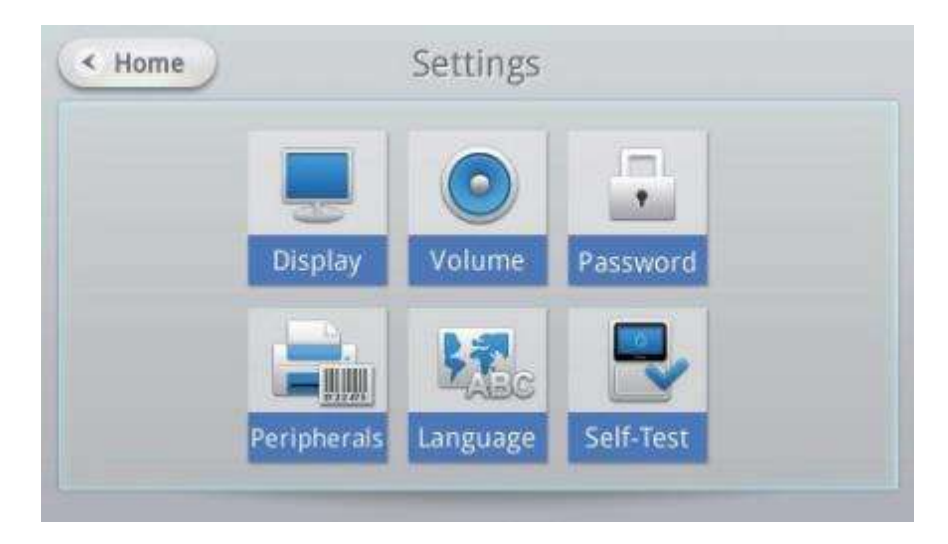

3. Sélectionnez une langue dans la liste affichée, puis appuyez sur le bouton OK. Appuyez sur le bouton Précédent pour annuler.

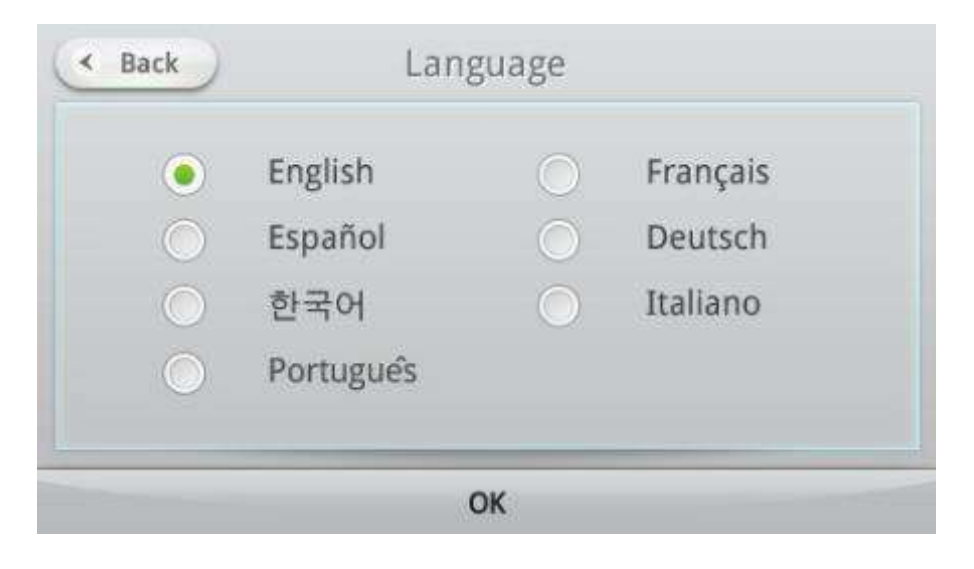

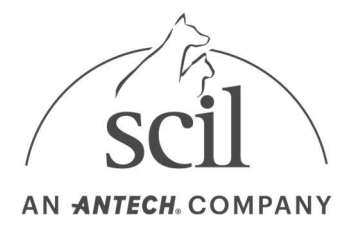

## 4.9. Autotest

La fonction d'autotest permet à l'utilisateur de tester l'état de l'analyseur.

- 1. Appuyez sur le bouton Paramètres de l'écran d'accueil.
- 2. Appuyez sur le bouton Autotest.

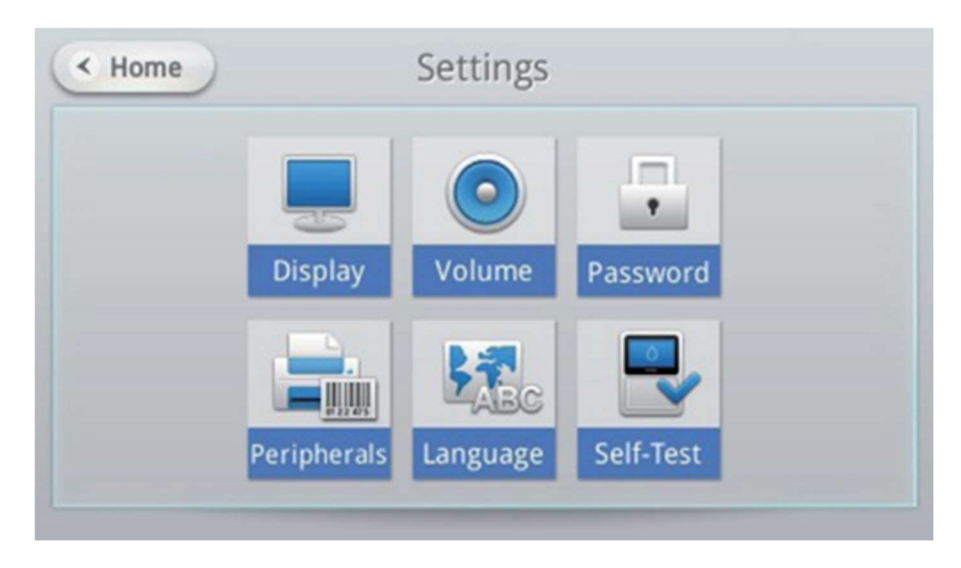

Lors de l'exécution d'un autotest sans cartouche, le code QR est marqué comme N/A.

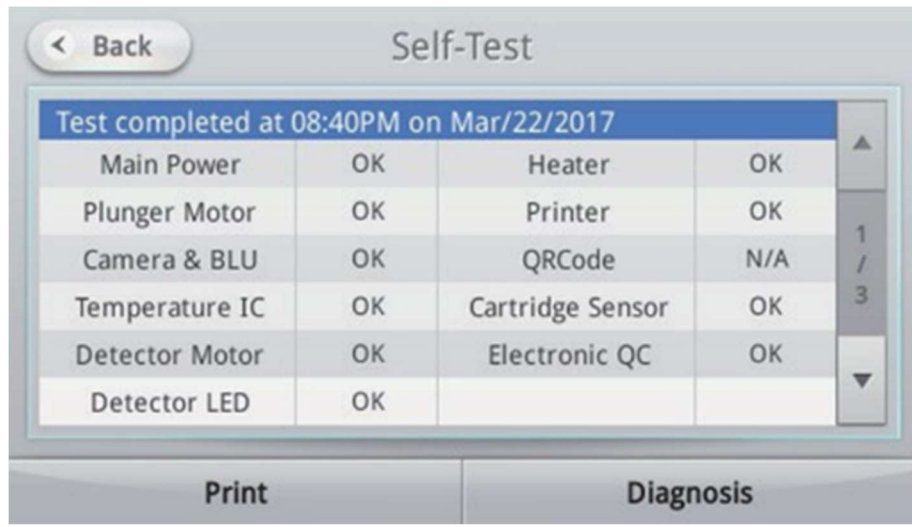

Lors de l'exécution d'un autotest avec une cartouche, le capteur de cartouche est marqué comme N/A.

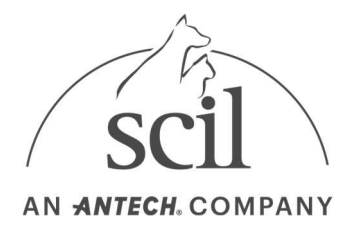

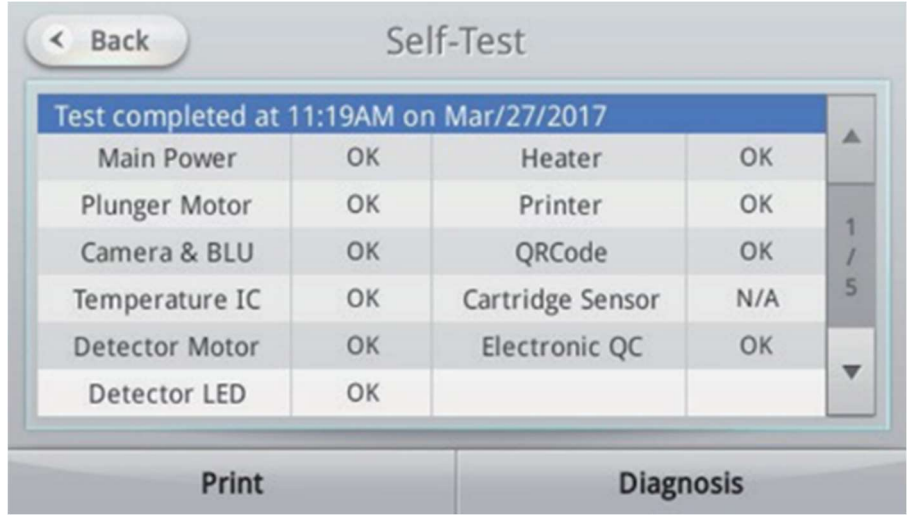

3. Appuyez sur le bouton **Diagnostic**. Un message confirmera que certains tests ne seront pas effectués sans cartouche. Insérez une cartouche, si vous le souhaitez. Sélectionnez Oui si vous souhaitez effectuer l'autotest.

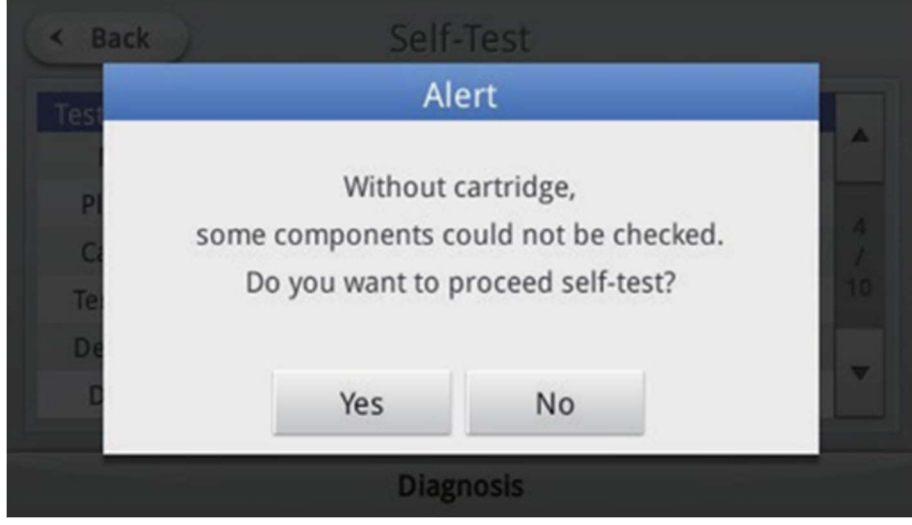

4. Exécution de l'autotest.

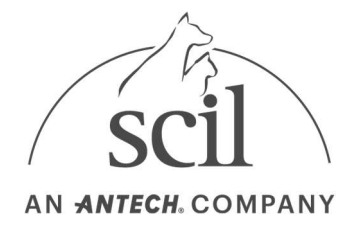

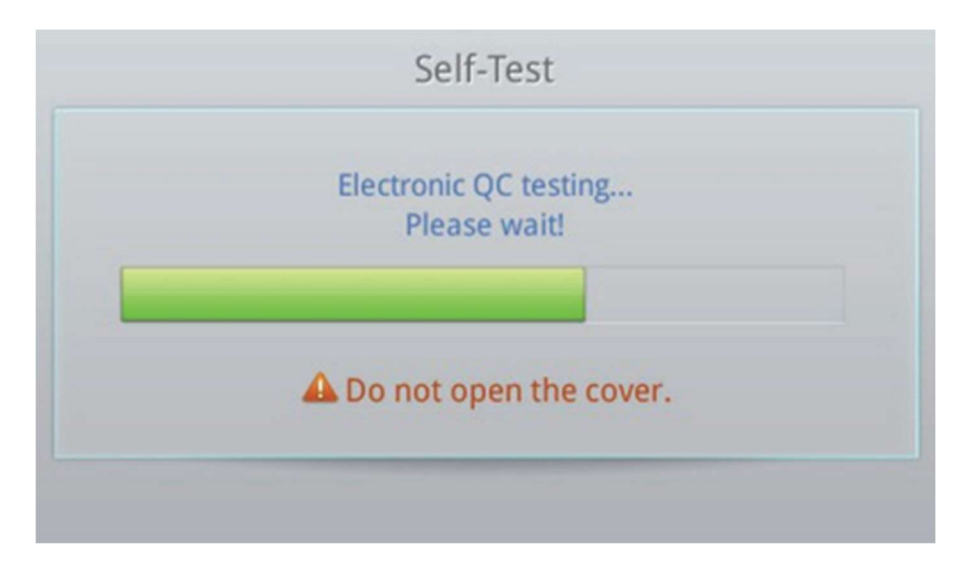

5. Retirez la cartouche et fermez le couvercle lorsque l'autotest est terminé.

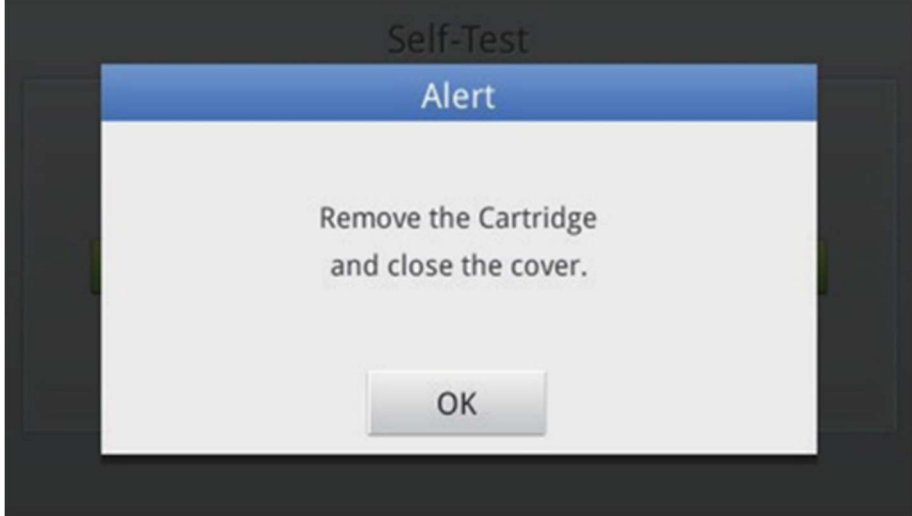

- 6. Si une erreur H/W s'est produite lors d'une analyse, vous ne pouvez pas examiner les patients ou effectuer un CQ. Si le problème persiste, contactez l'assistance technique de scil.
- 7. Vérifiez les résultats de l'autotest.

Appuyez sur le bouton Imprimer pour imprimer les résultats du test sur la page active. L'impression automatique des résultats de l'autotest n'est pas disponible.

Appuyez sur le bouton Précédent pour revenir à l'écran précédent.

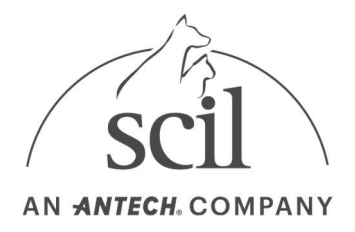

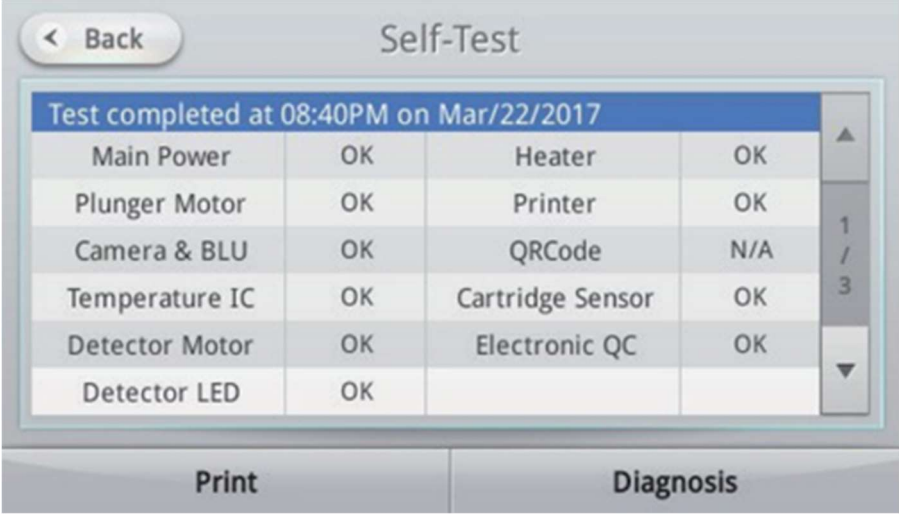

# 4.10. Paramètres de l'analyseur – Paramètres de l'administrateur

Le mode administrateur permet d'entrer les paramètres de l'analyseur.

- 1. Connectez-vous en tant qu'administrateur.
- 2. Appuyez sur le bouton Paramètres de l'écran d'accueil.
- 3. Les boutons Analyse, Verrouiller, Réseau, Heure et Système sont également affichés dans les options Paramètres.

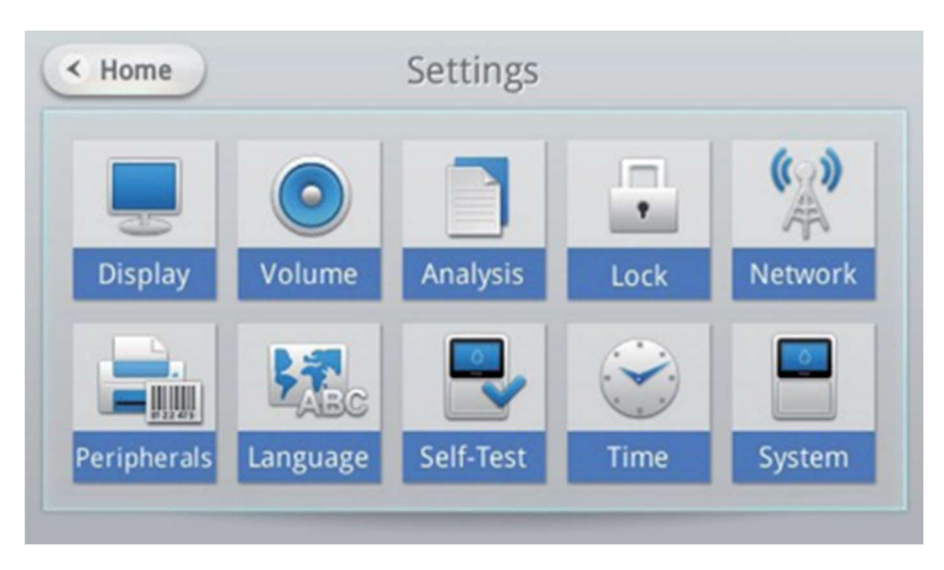

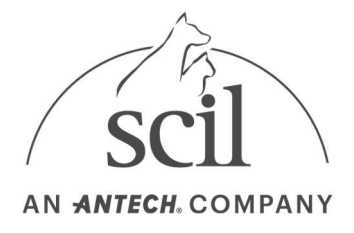

## 4.11. Paramètres d'analyse

Dans les paramètres d'analyse, l'unité d'analytes, l'ordre d'impression, la plage de référence et les échantillons CQ peuvent être ajustés.

1. Appuyez sur le bouton Paramètres de l'écran d'accueil.

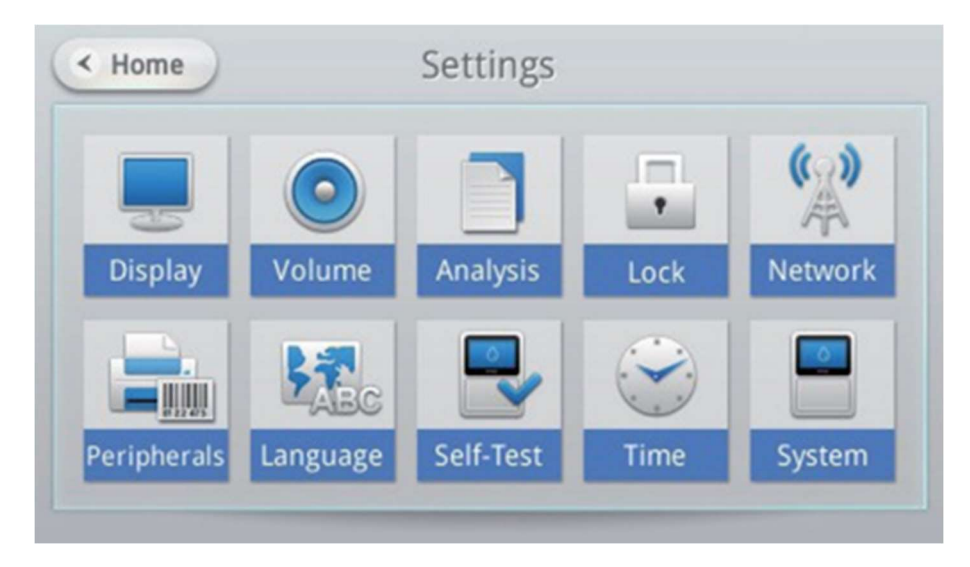

2. Après avoir appuyé sur le bouton Analyse, sélectionnez Unités et commande, Plage de référence ou Echantillon CQ.

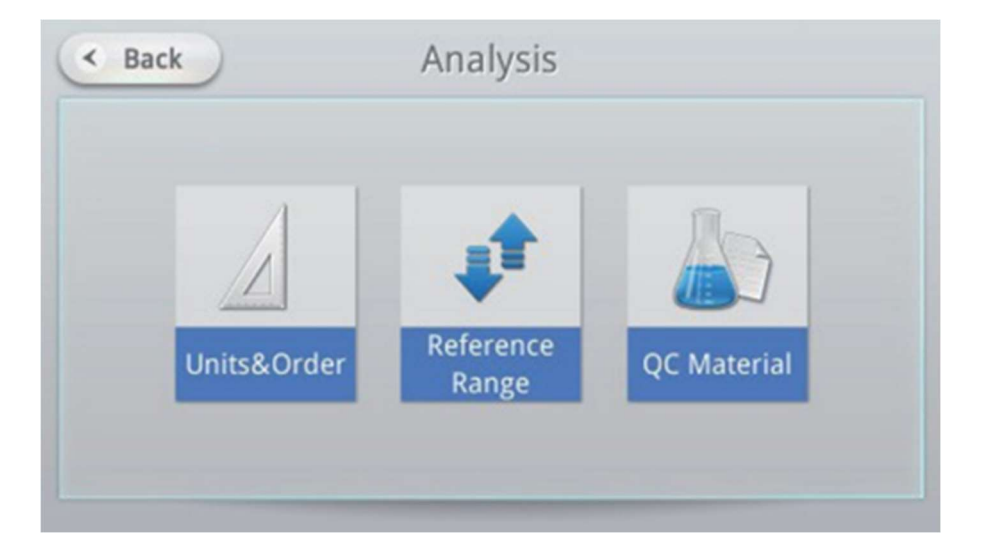

### 4.11.1. Paramètres de l'unité

Dans les paramètres de l'unité, l'unité d'analytes affichée dans les résultats d'analyse peut être ajustée.

1. Appuyez sur le bouton Unités et commande.

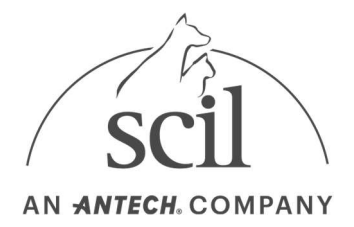

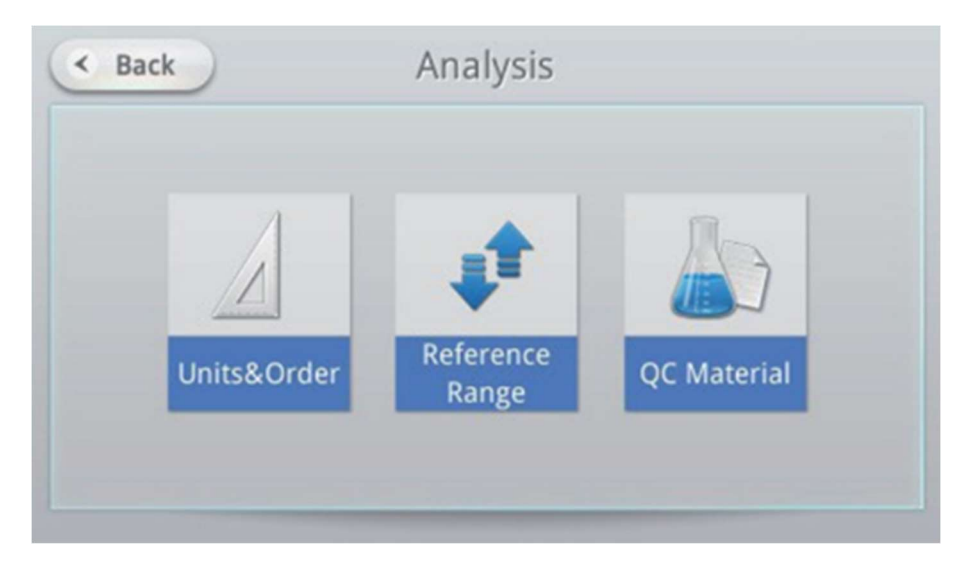

2. SI et unité conventionnelle peuvent être choisis pour chaque analyte. Cochez la case en haut à gauche pour sélectionner SI ou unité conventionnelle pour tous les analytes.

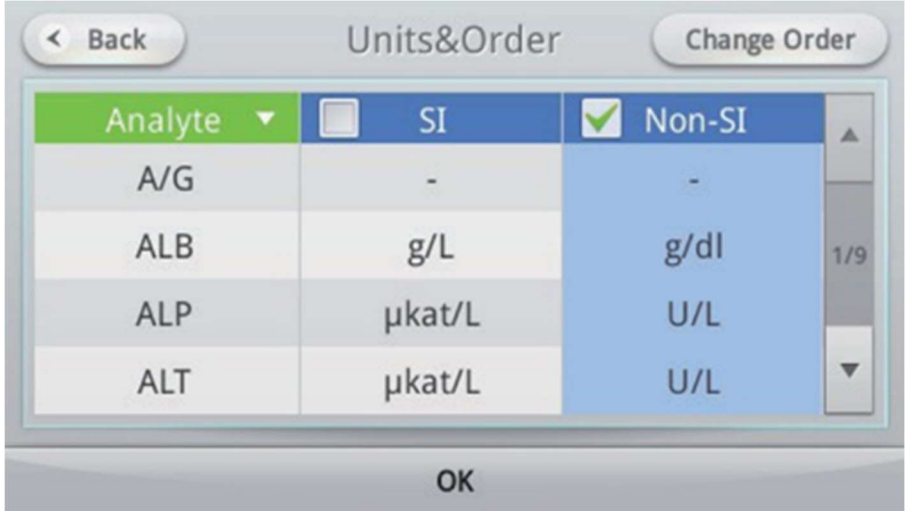

### 4.11.2. Ordre de modification

L'ordre des analytes affiché lors de l'affichage des résultats d'analyse peut être ajusté.

Les modifications affectent l'affichage des résultats et les impressions.

1. Appuyez sur le bouton Unités et commande.

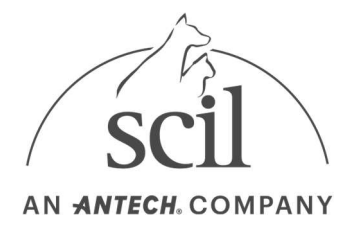

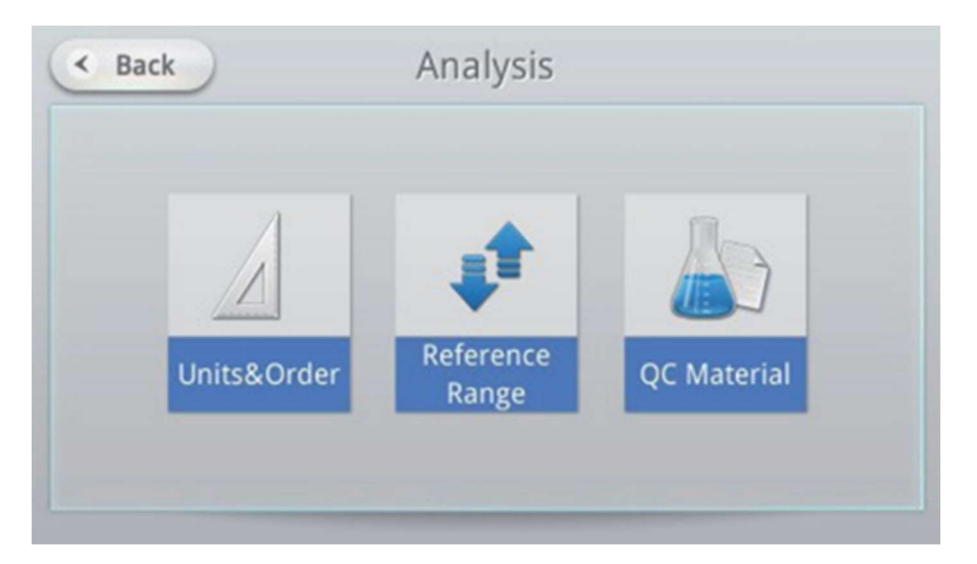

2. Appuyez sur le bouton Modifier l'ordre dans le coin supérieur droit de l'écran.

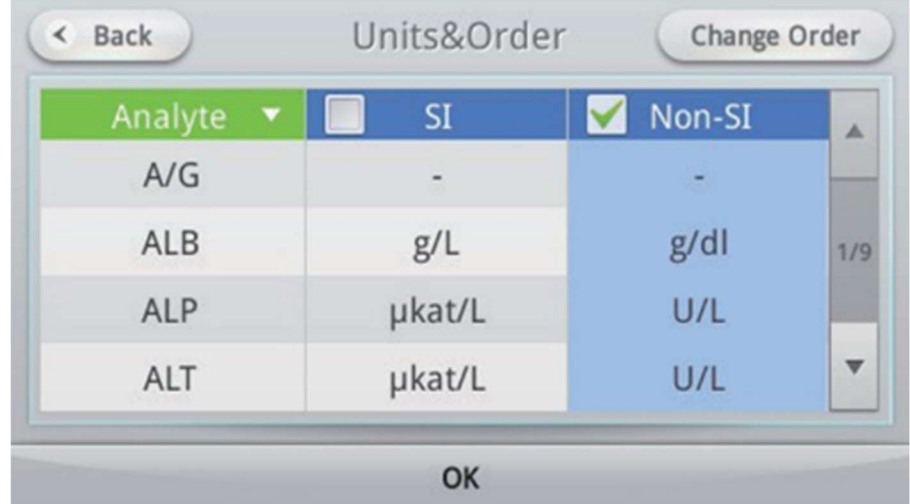

3. Sélectionnez la cartouche appropriée.

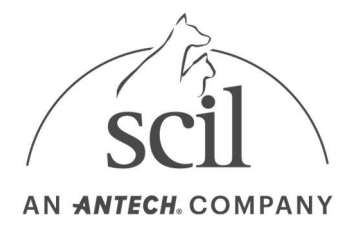

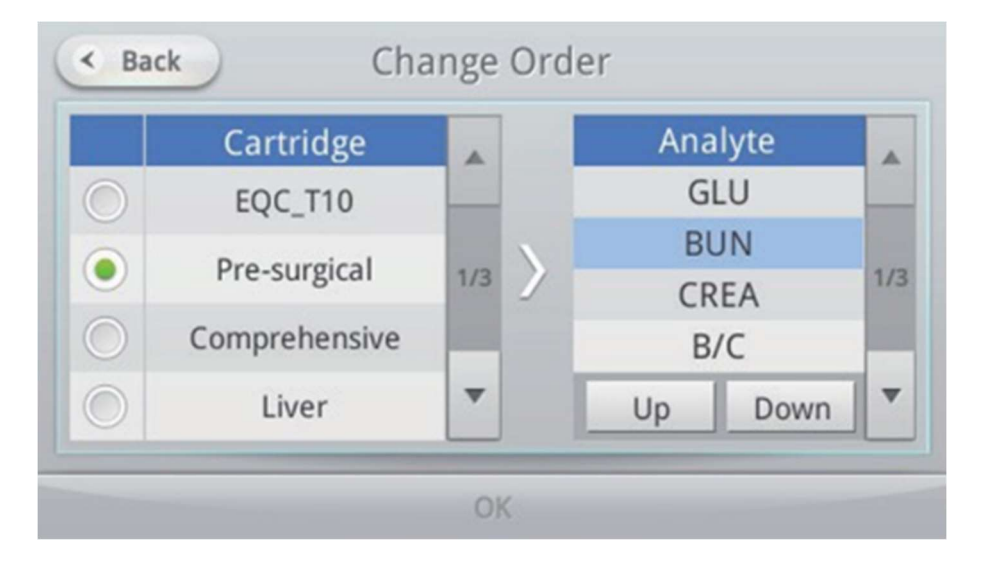

4. Sélectionnez l'analyte souhaité, effectuez les modifications en appuyant sur les flèches Haut et Bas, puis appuyez sur le bouton OK.

## 4.11.3. Paramètres de plage de référence

La plage de référence des analytes peut être ajustée.

1. Appuyez sur le bouton Plage de référence.

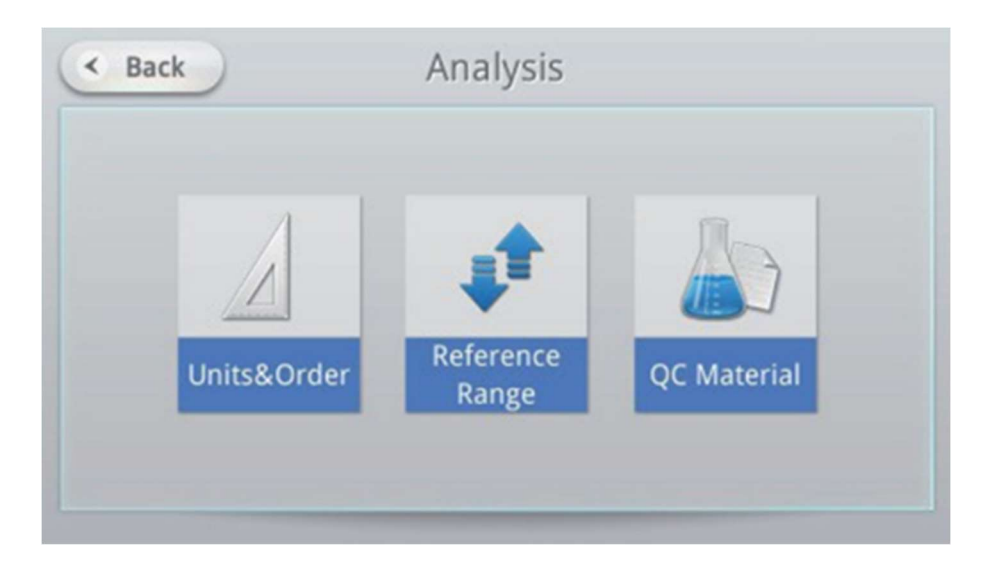

2. Sélectionnez une espèce pour configurer la plage de référence, puis appuyez sur le bouton Modifier.

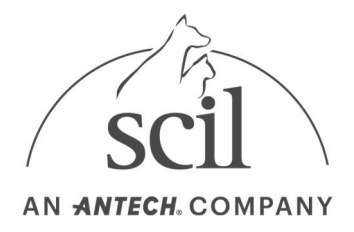

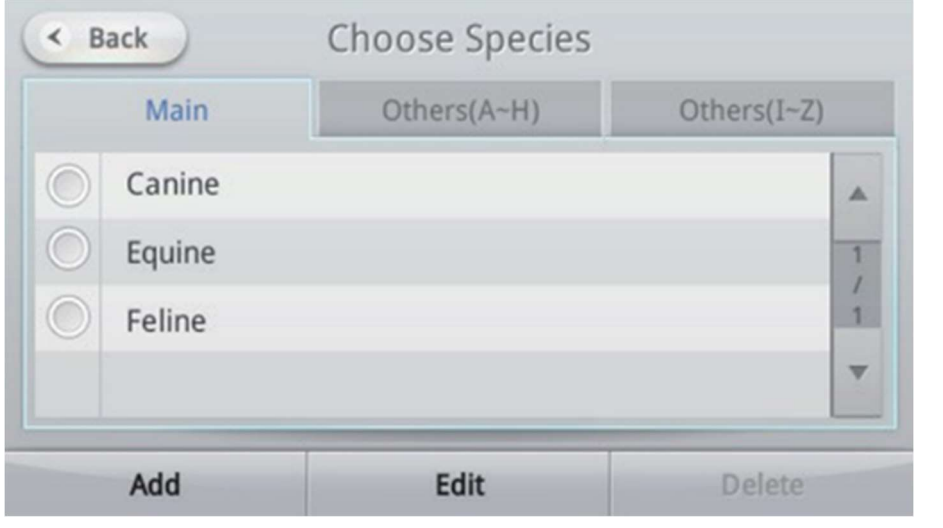

Le fabricant ne fournit pas d'autres plages de références. Rapprochez-vous de scil pour des valeurs usuelles complémentaires.

3. Un pavé numérique apparaît en appuyant sur le champ de saisie Analyte. Un clavier alphanumérique apparaît en appuyant sur le nom de l'espèce.

Modifiez le nom et une valeur de l'analyte et appuyez sur le bouton OK.

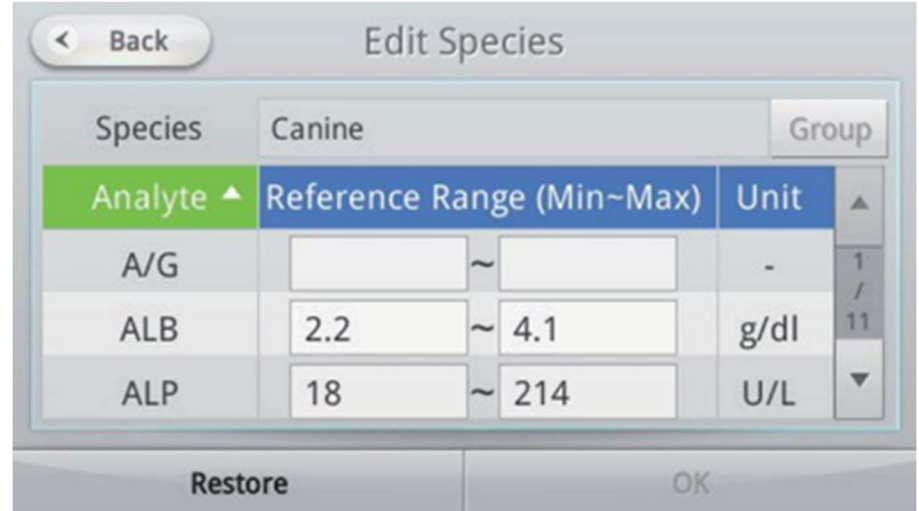

- Le nom de l'espèce peut comporter jusqu'à 20 caractères et le nom de l'espèce par défaut ne peut pas être modifié.
- Les noms de trois espèces par défaut (canine/équine/féline) et des espèces à analyser ne peuvent pas être supprimés.
- 4. Appuyez sur le bouton Groupe pour modifier et définir la position de l'espèce.

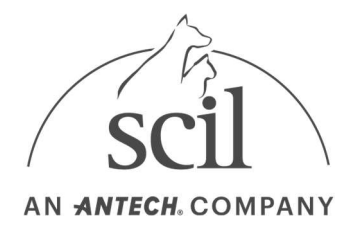

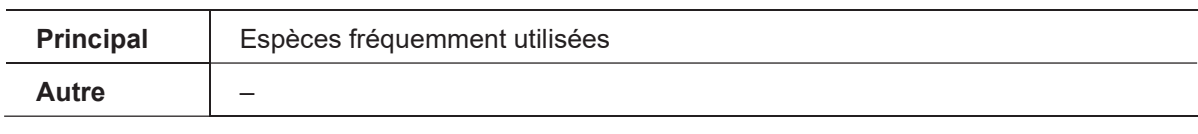

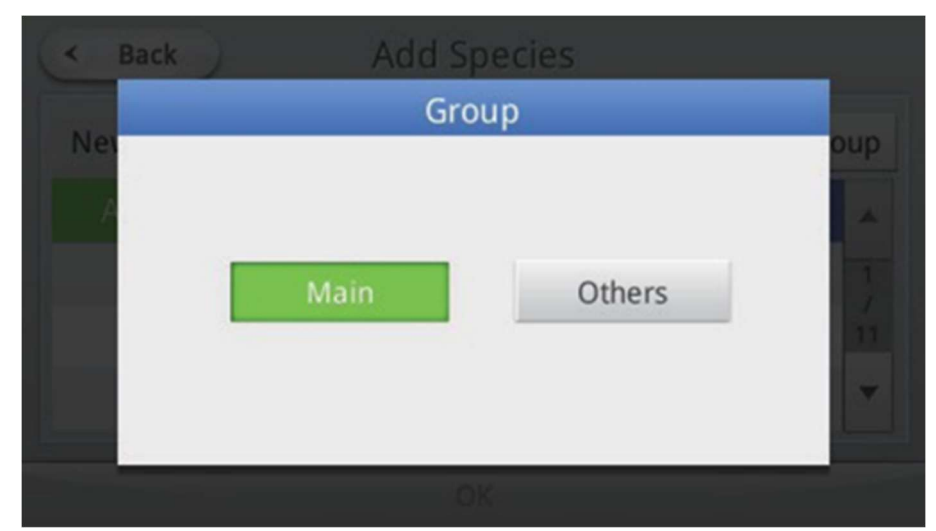

## 4.11.4. Enregistrement des espèces

1. Appuyez sur le bouton Ajouter en bas à gauche.

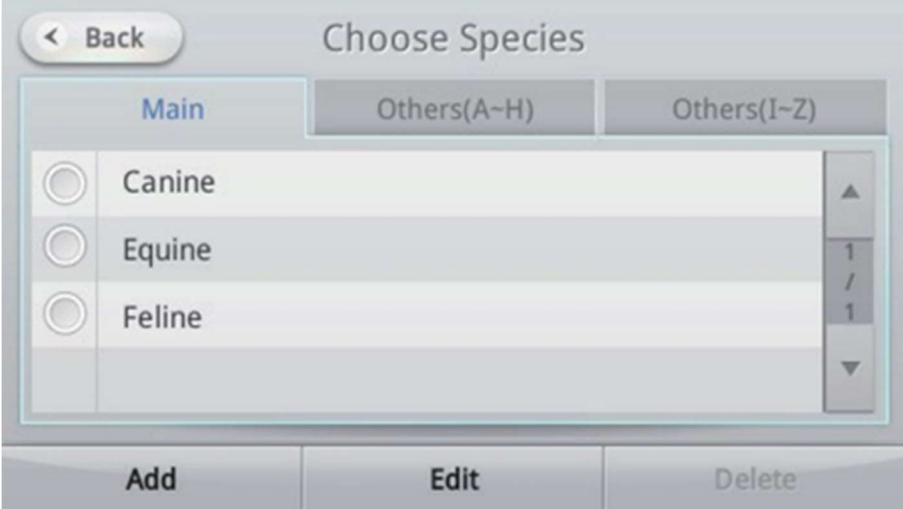

2. Un pavé numérique apparaît en appuyant sur le champ de saisie Analyte. Un clavier alphanumérique apparaît en sélectionnant le champ de texte. Entrez le nom et une valeur et appuyez sur le bouton OK.

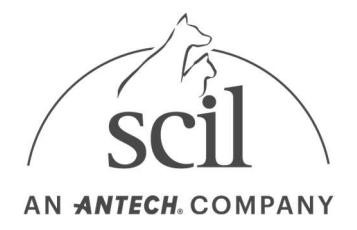

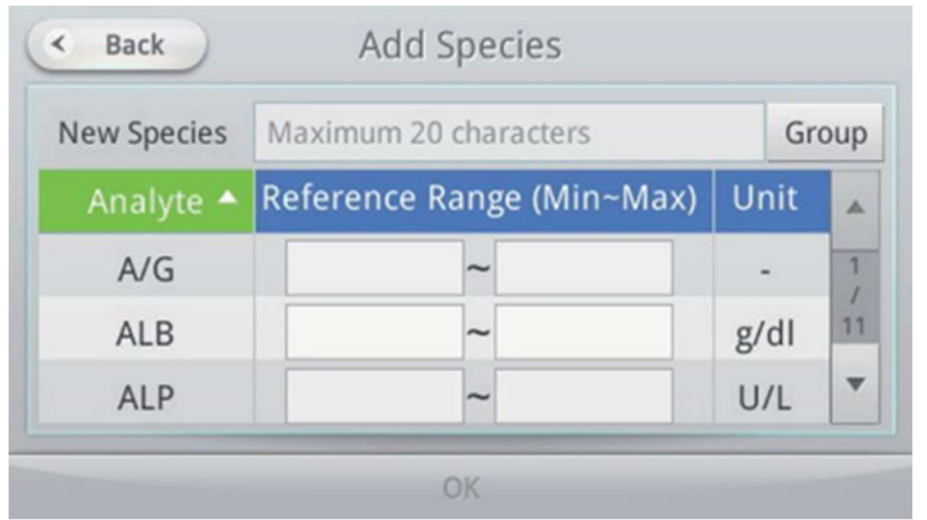

## 4.11.5. Suppression d'espèces

1. Sélectionnez l'espèce à supprimer, puis appuyez sur le bouton Supprimer en bas à droite.

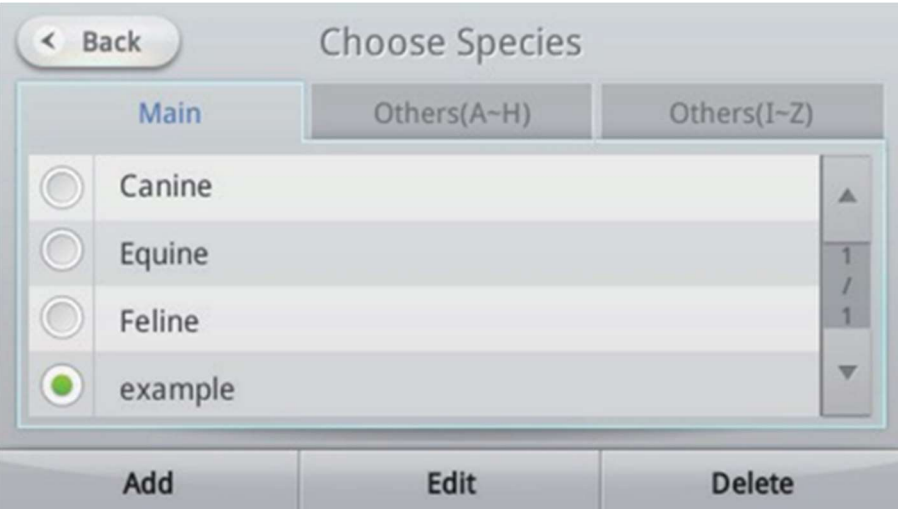

– Les noms de trois espèces par défaut (canine/équine/féline) et des espèces à analyser ne peuvent pas être supprimés.

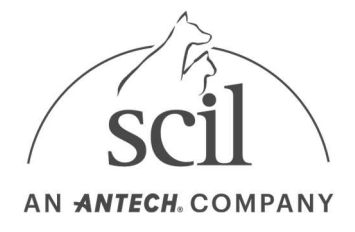

# 4.12. Echantillon CQ

L'échantillon CQ peut être enregistré en sélectionnant l'icône Paramètres dans l'écran d'accueil, puis en sélectionnant le bouton Analyse, puis le bouton Echantillon CQ. À partir de l'écran Echantillon CQ, l'échantillon CQ peut être enregistré individuellement en ajoutant le nom et la description du produit. Une fois enregistré, l'échantillon CQ et les détails du produit sont stockés dans le système et sont disponibles dans la section Echantillon CQ de l'analyseur.

Les informations sur les matériaux de contrôle qualité du fabricant sont fournies pour faciliter le contrôle qualité. Vous pouvez ajouter ces informations en mettant à jour votre analyseur ou en utilisant la fonction Importer.

Les informations sur les matériaux fournies par les fabricants incluent une version supplémentaire de des valeurs CQ. Cela vous permet d'effectuer facilement des contrôles de contrôle qualité en fonction du type de votre cartouche et de son heure de fabrication (mois et année).

## 4.12.1. Enregistrement du matériel de contrôle qualité

- Analysis Back  $\epsilon$ Reference Units&Order **OC Material** Range
- 1. Appuyez sur le bouton Echantillon CQ.

2. Appuyez sur le bouton Ajouter dans le coin inférieur droit.
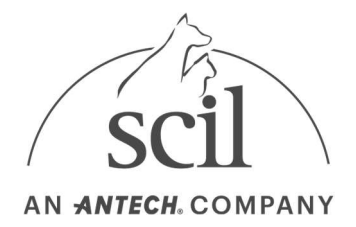

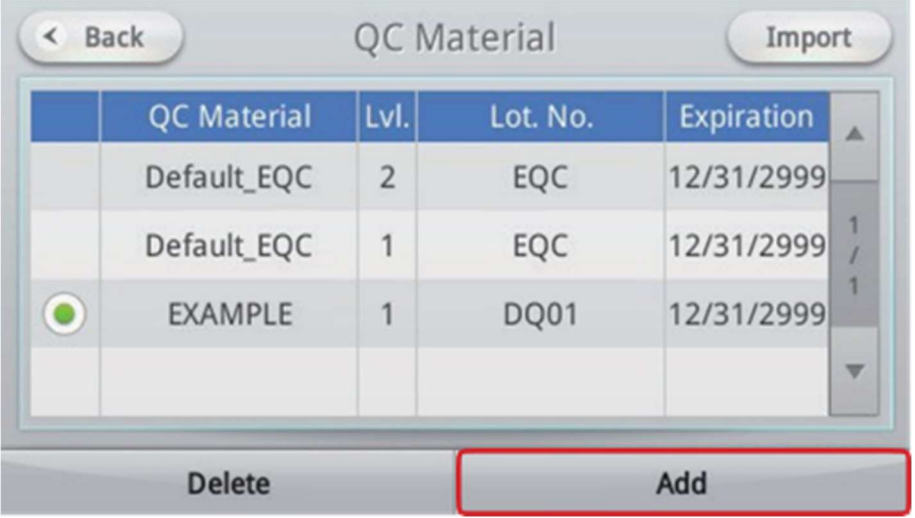

3. Pour afficher le clavier pour entrer le nom du contrôle, appuyez sur le champ de texte à l'écran.

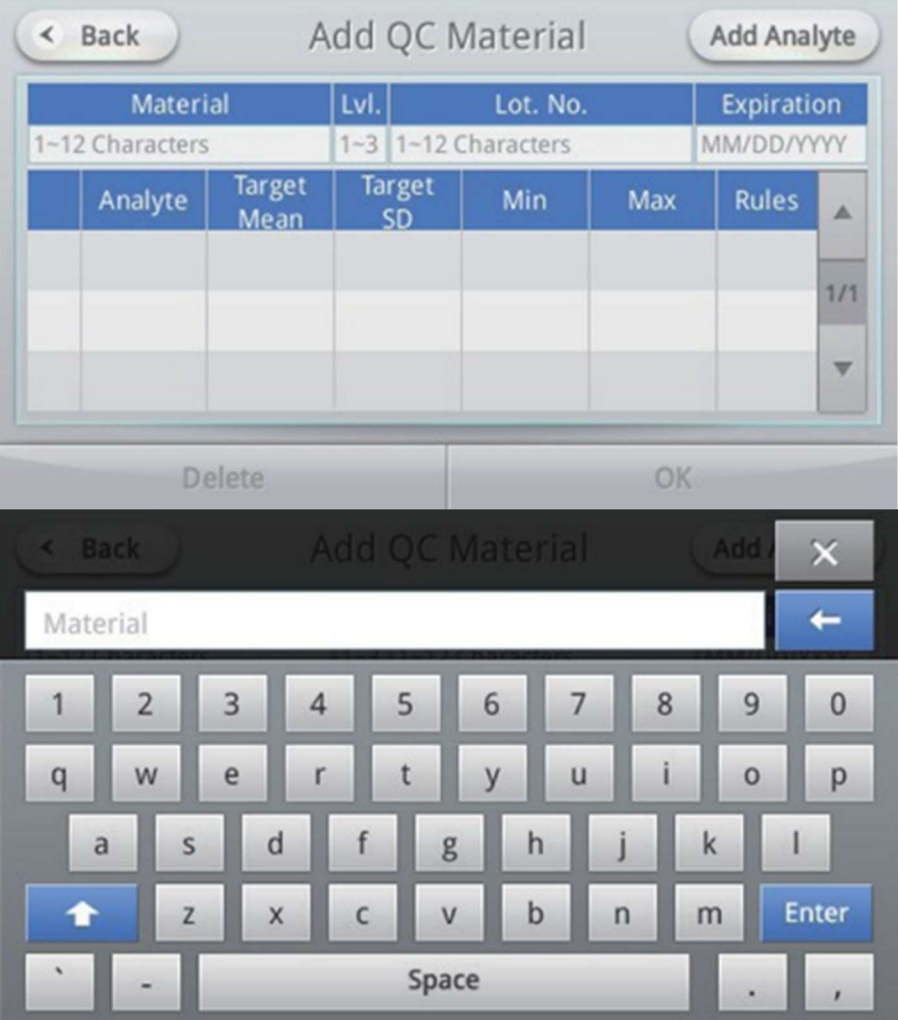

Clavier

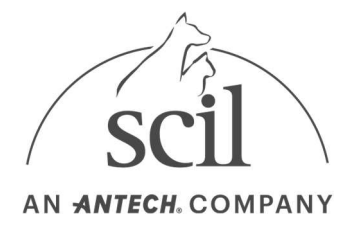

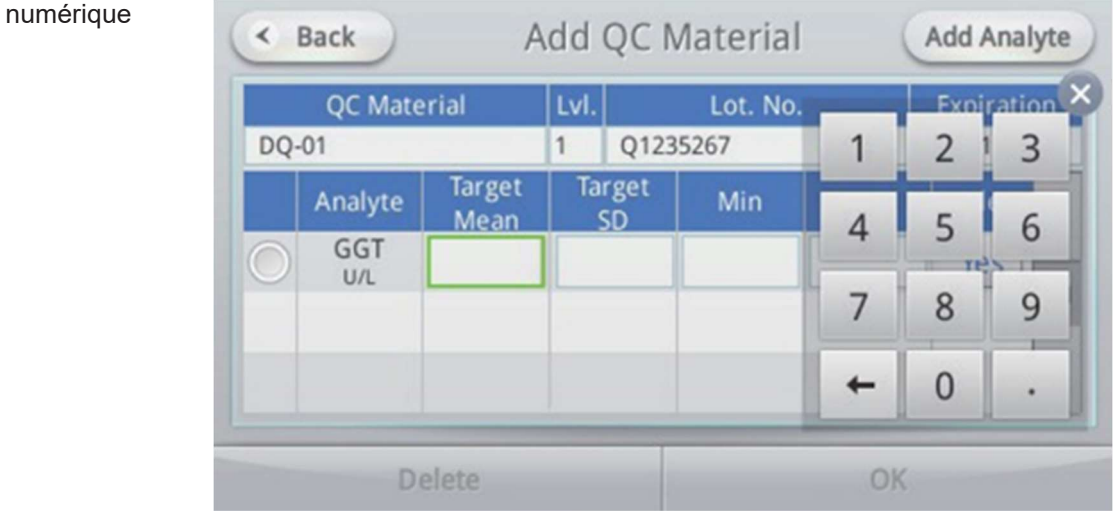

4. Sélectionnez le bouton Ajouter un analyte en haut à droite de l'écran. Sélectionnez l'analyte à ajouter et appuyez sur OK.

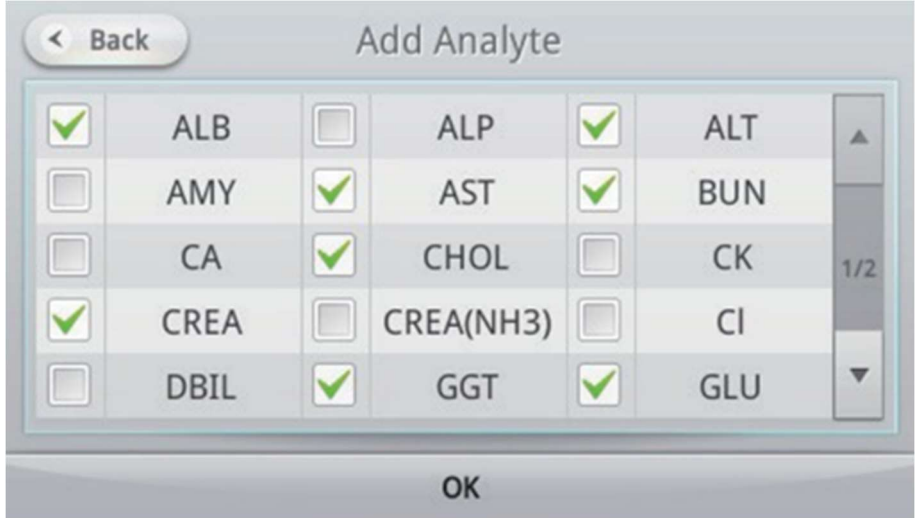

5. Pour ajouter les informations CQ (moyenne, SD), appuyez sur le champ de texte vide.

Les champs valeur moyenne et valeur cible sont obligatoires, tandis que les valeurs min/max sont facultatives. La plage de référence par défaut d'un résultat CQ est définie sur la moyenne cible ±3SD. Cette plage sera remplacée par la plage saisie si des valeurs de plage min/max sont définies.

Pavé

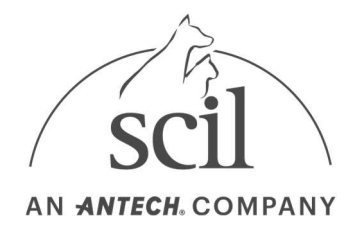

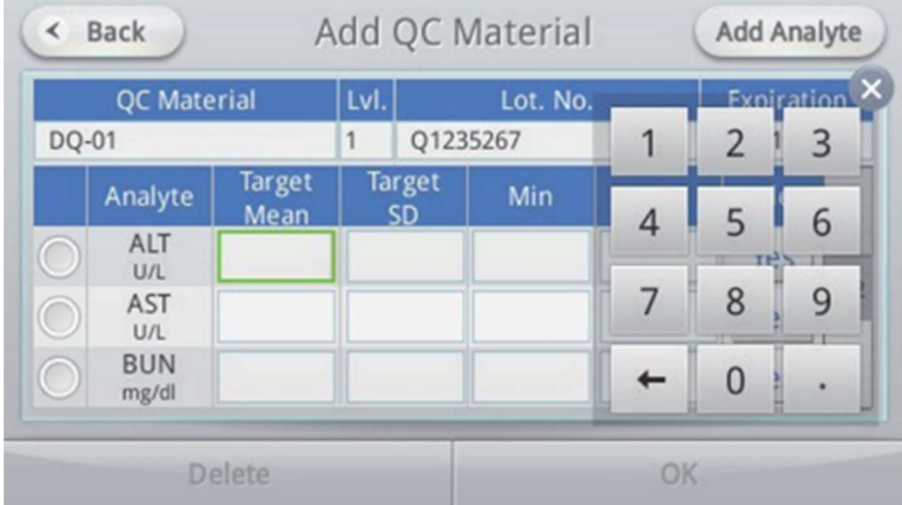

6. Pour modifier les règles de contrôle qualité de l'analyte, **appuyez** sur le bouton Oui à droite.

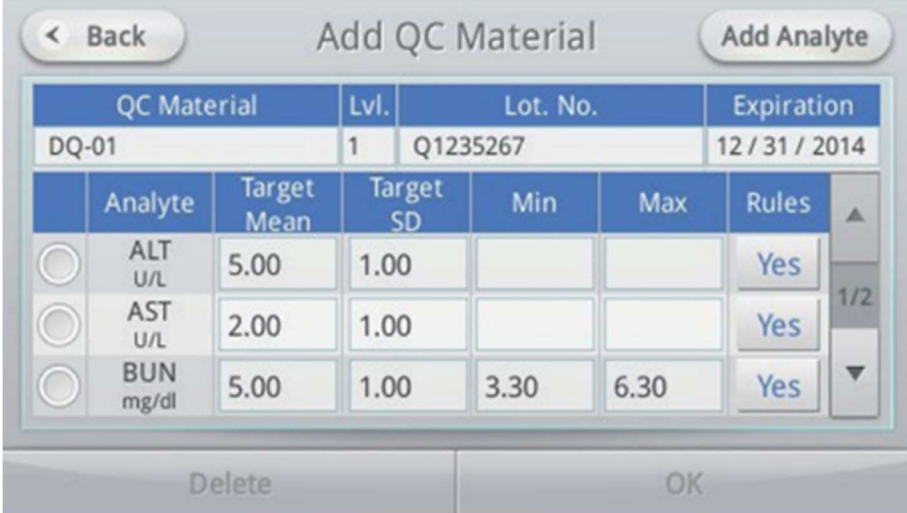

7. Définissez les règles et appuyez sur le bouton OK.

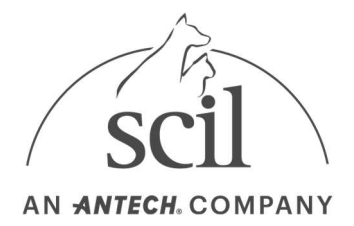

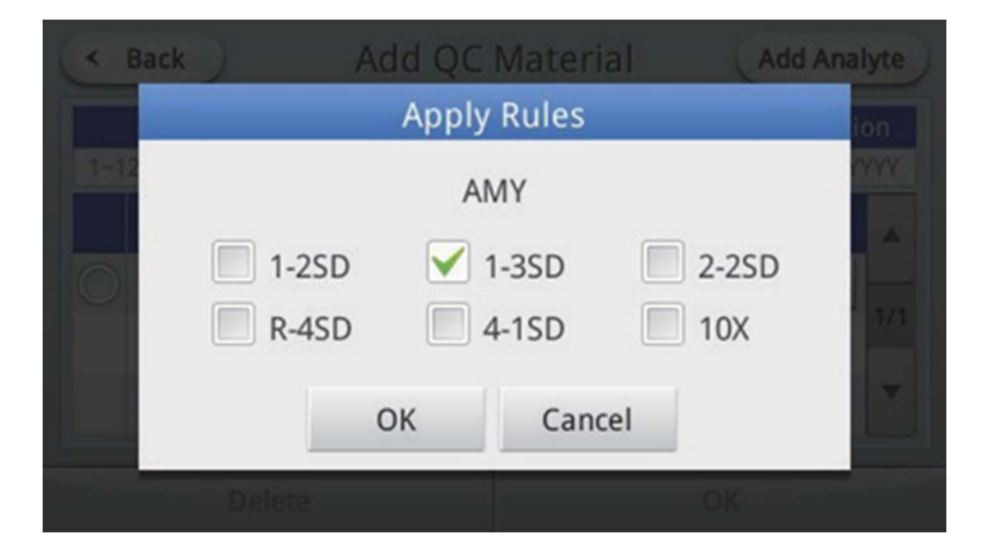

La politique de contrôle qualité doit être conforme à la règle multi-règle « westgard ». Pour plus de détails, reportez-vous à la section 7. Autres informations.

8. Appuyez sur le bouton OK après avoir entré les valeurs. Appuyez sur le bouton OK dans la fenêtre de confirmation contextuelle et l'enregistrement de l'échantillon CQ est terminé.

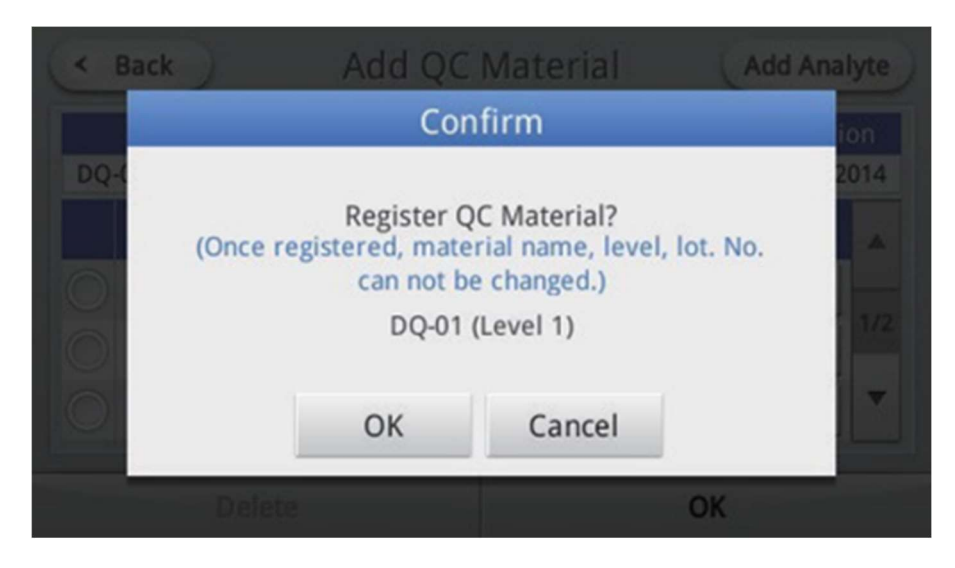

### 4.12.2. Modification du matériel de contrôle qualité

1. Appuyez sur le bouton Echantillon CQ

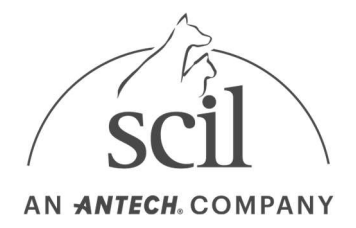

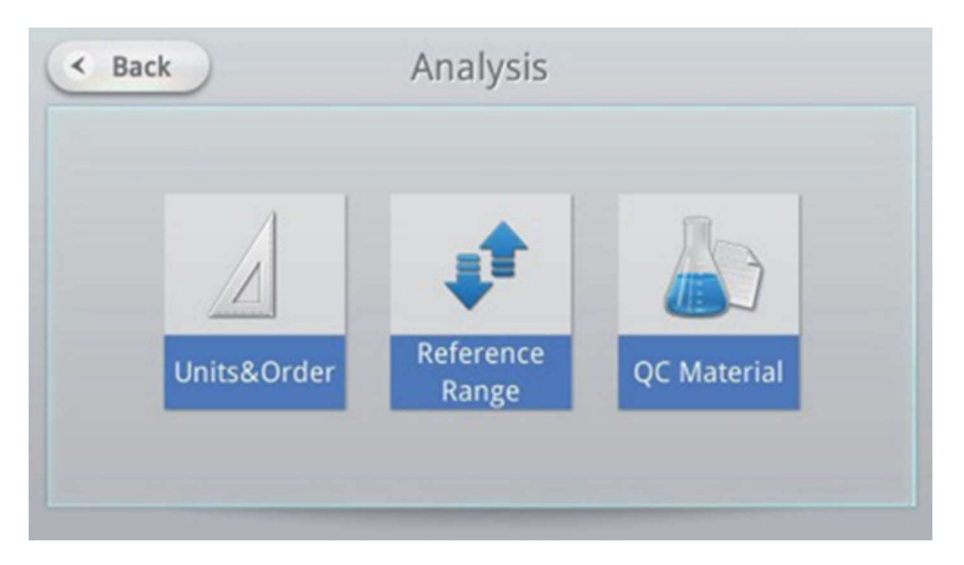

2. Sélectionnez l'échantillon CQ à modifier.

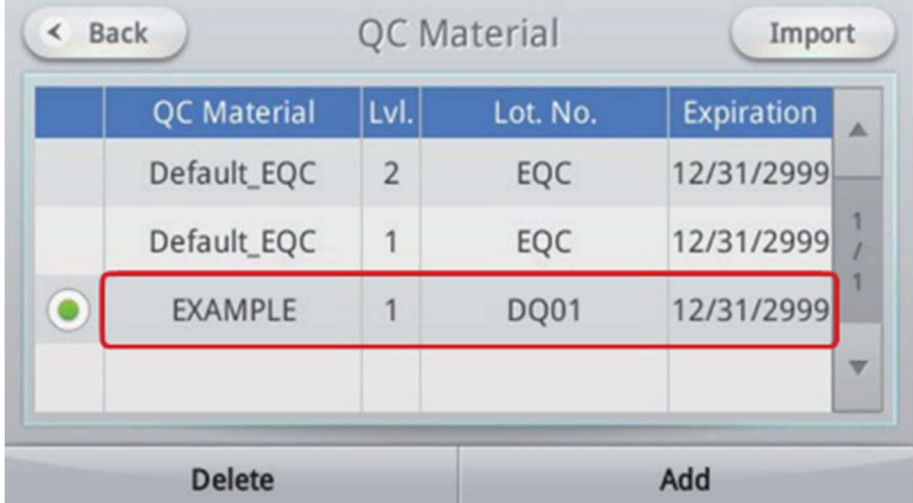

Si les informations sur l'échantillon CQ ont été ajoutées via une mise à jour de l'analyseur ou à partir d'un fichier XML fourni par le fabricant, vous devez également sélectionner la version de la valeur CQ. Reportez-vous à la section Affichage des résultats CQ pour la version de la valeur CQ.

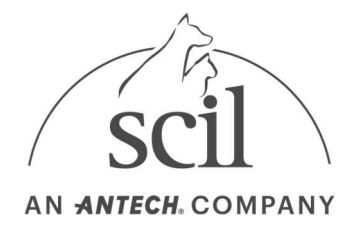

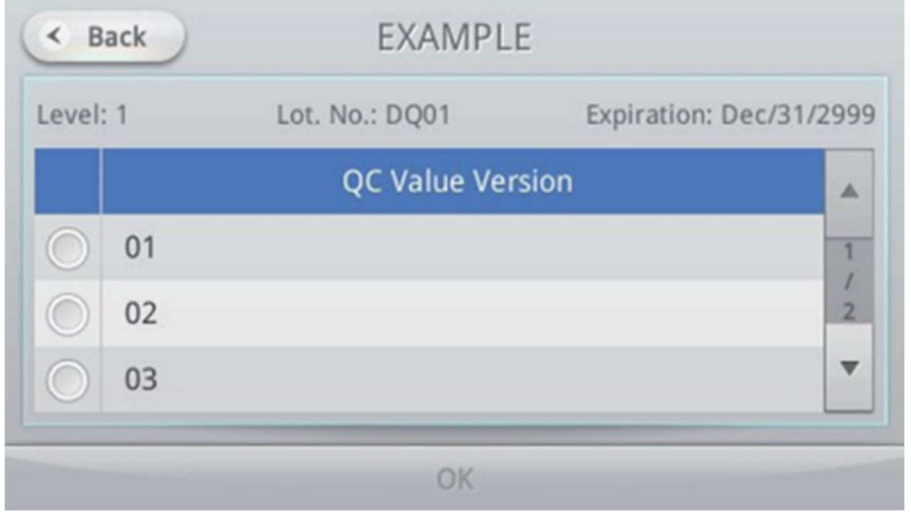

#### 3. Modifiez les informations sur les échantillons CQ.

Nom du matériau, du niveau et du lot. Non. ne peut pas être modifié.

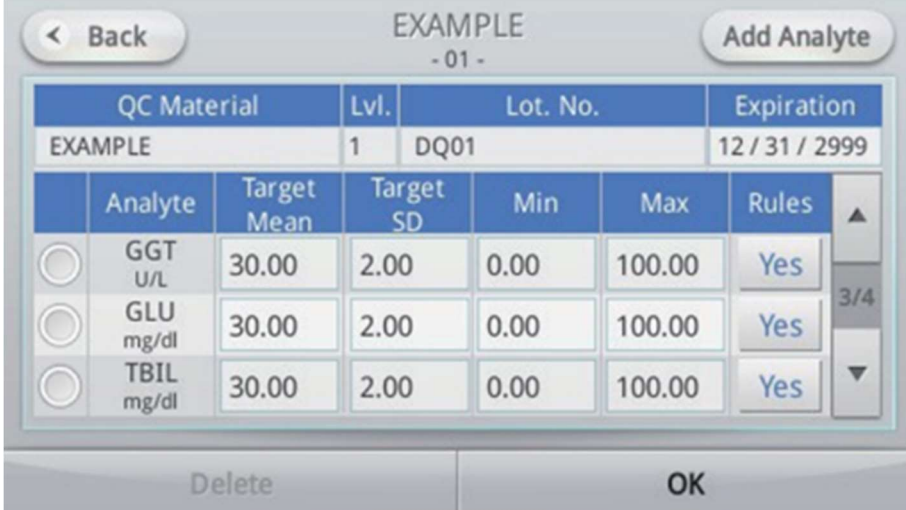

4. Apportez des modifications et appuyez sur le bouton OK.

Appuyez sur le bouton OK dans la fenêtre de confirmation pour enregistrer les modifications.

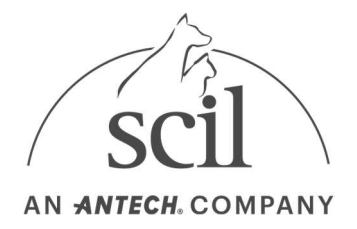

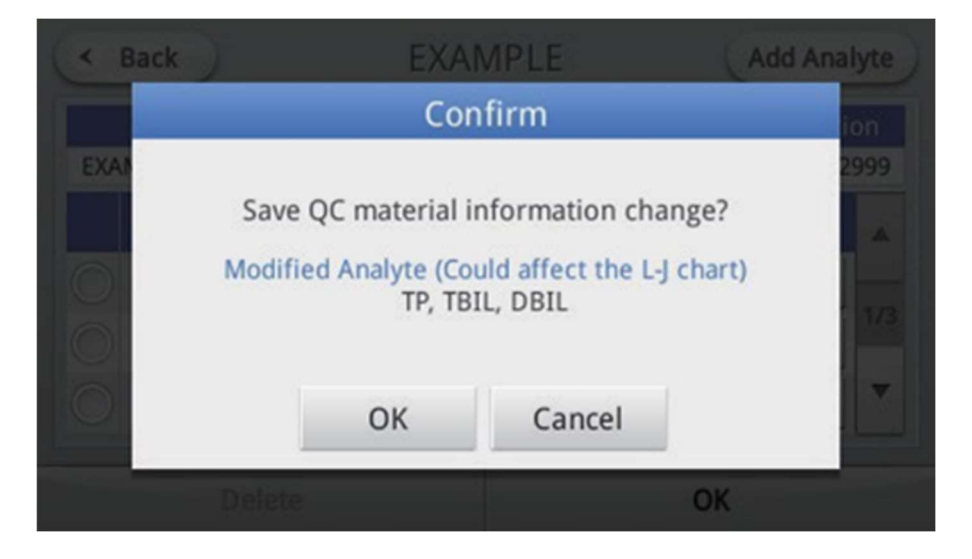

# 4.12.3. Suppression de l'échantillon CQ

1. Appuyez sur le bouton Echantillon CQ.

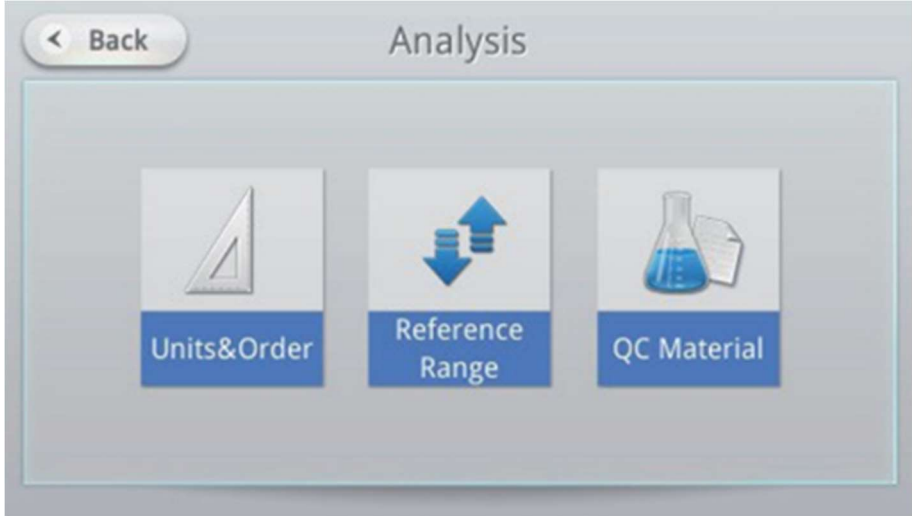

2. Sélectionnez l'échantillon CQ à supprimer et appuyez sur le bouton Supprimer.

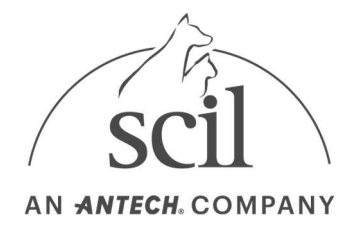

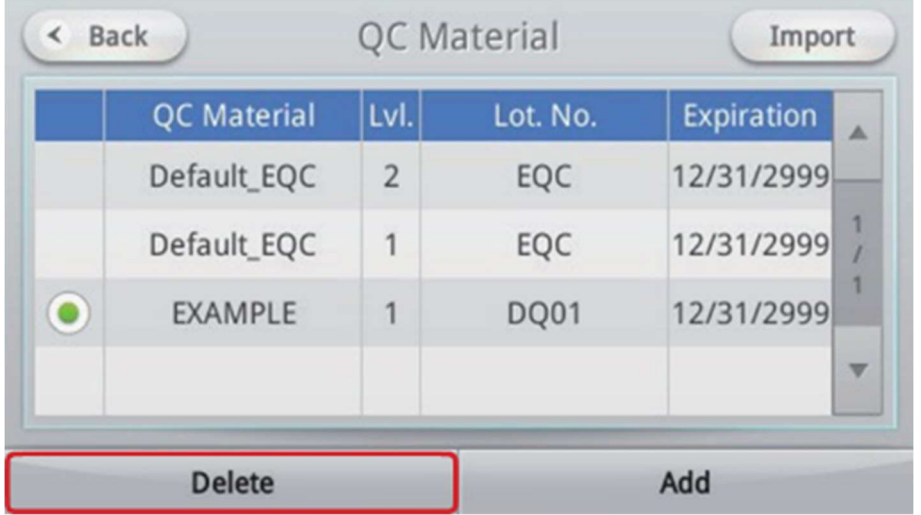

3. Appuyez sur le bouton OK dans la fenêtre de confirmation pour supprimer l'échantillon CQ

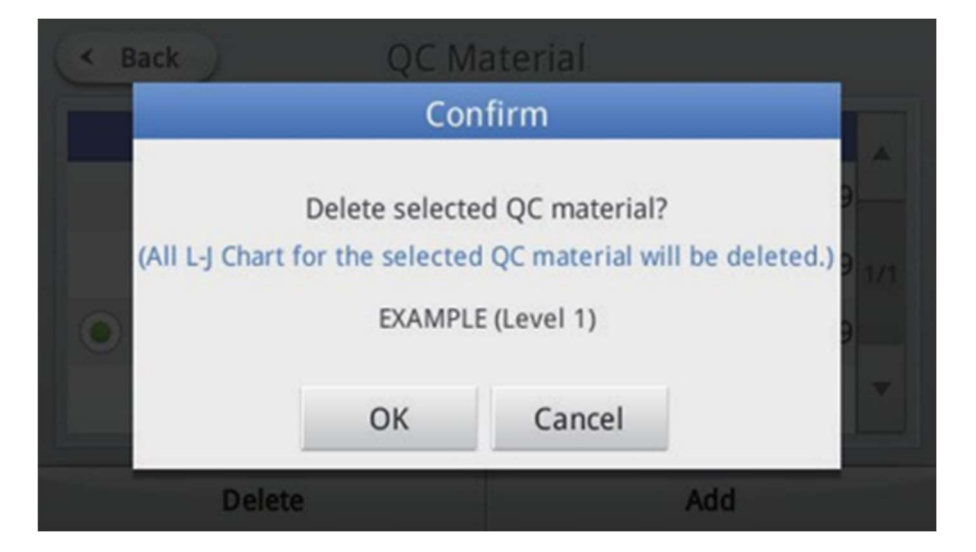

## 4.12.4. Importation de matériel de contrôle qualité

Enregistrez automatiquement les informations de l'échantillon CQ sur l'analyseur. Mettez à jour le fichier XML (control\_material.xml) de l'échantillon CQ à l'aide du périphérique de stockage USB ou d'Internet.

Sélectionnez le système de fichiers FAT/FAT32 du périphérique de stockage USB.

1. Appuyez sur le bouton Echantillon CQ.

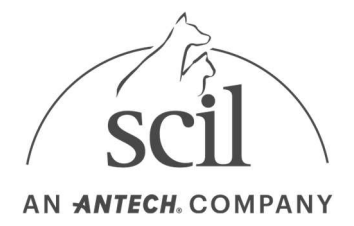

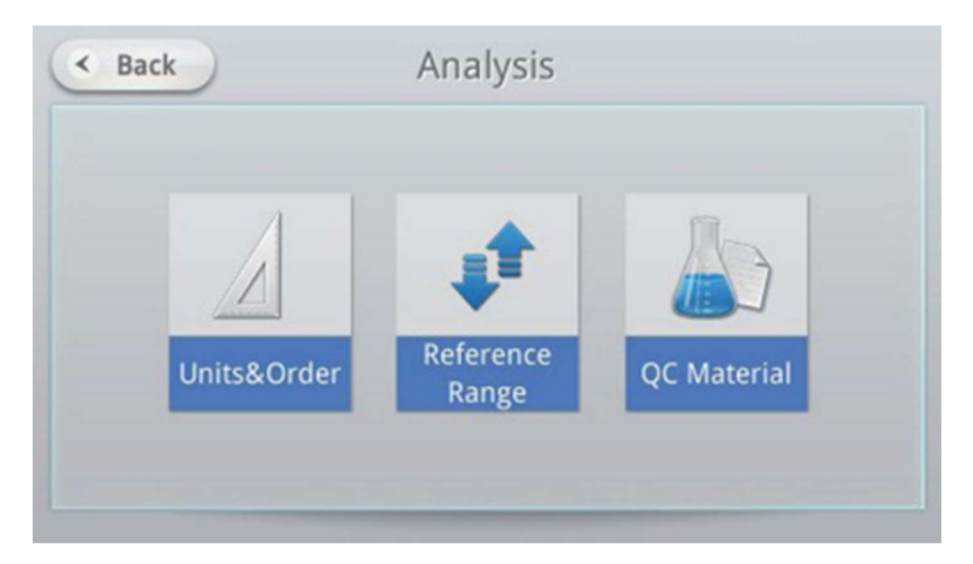

2. Appuyez sur le bouton Importer.

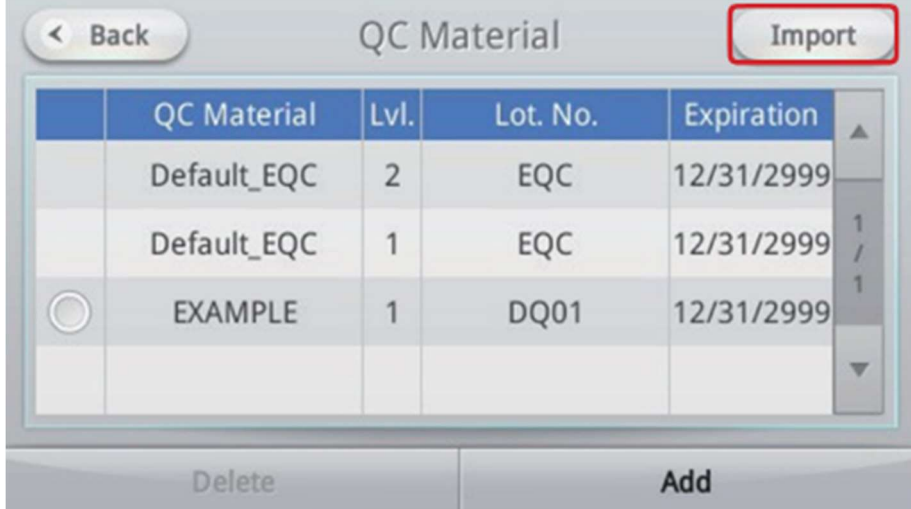

- 3. Sélectionnez l'option de mise à jour dans la fenêtre Confirmation d'importation.
	- Mémoire USB : copiez le fichier XML de l'échantillon CQ dans le périphérique de stockage USB et branchez-le sur le port USB situé à l'arrière de l'analyseur. Contactez l'assistance technique de scil pour le fichier XML.
	- Internet : connectez l'analyseur à Internet via un réseau local câblé ou sans fil.

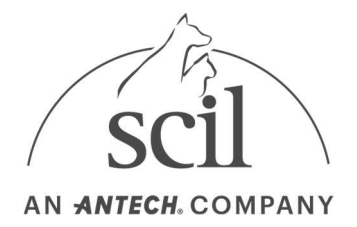

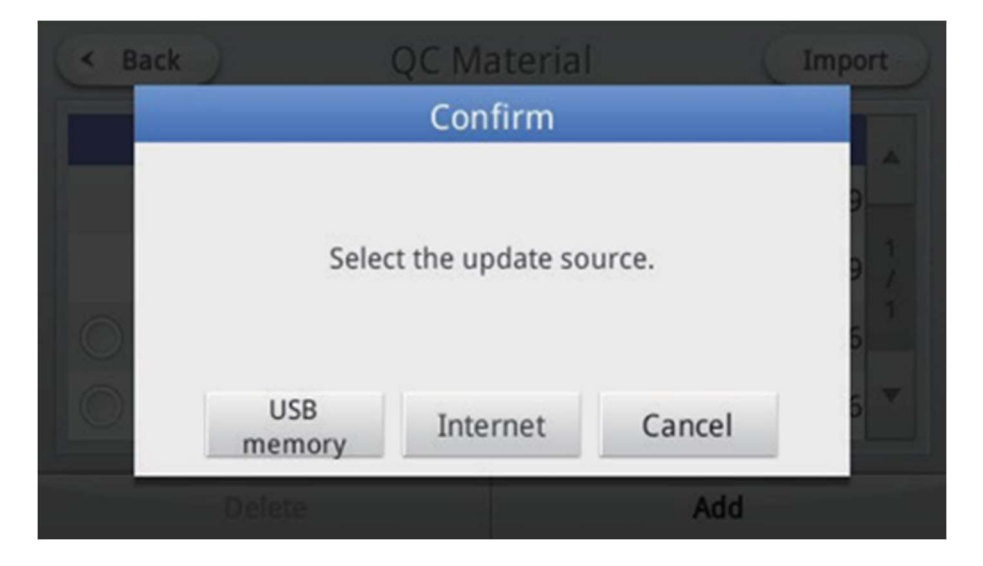

4. Importez le fichier XML de l'échantillon CQ dans l'analyseur.

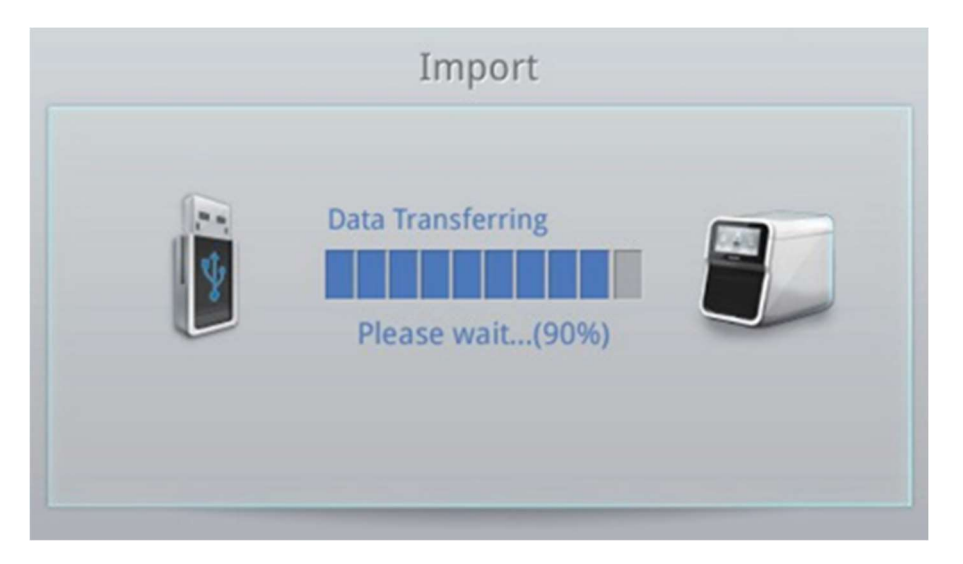

5. Pour la mise à jour via un périphérique de stockage USB, retirez le périphérique de stockage USB lorsque l'importation est terminée.

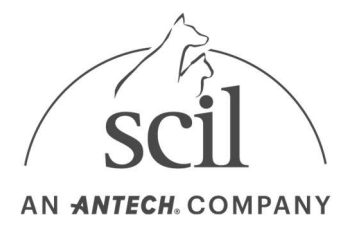

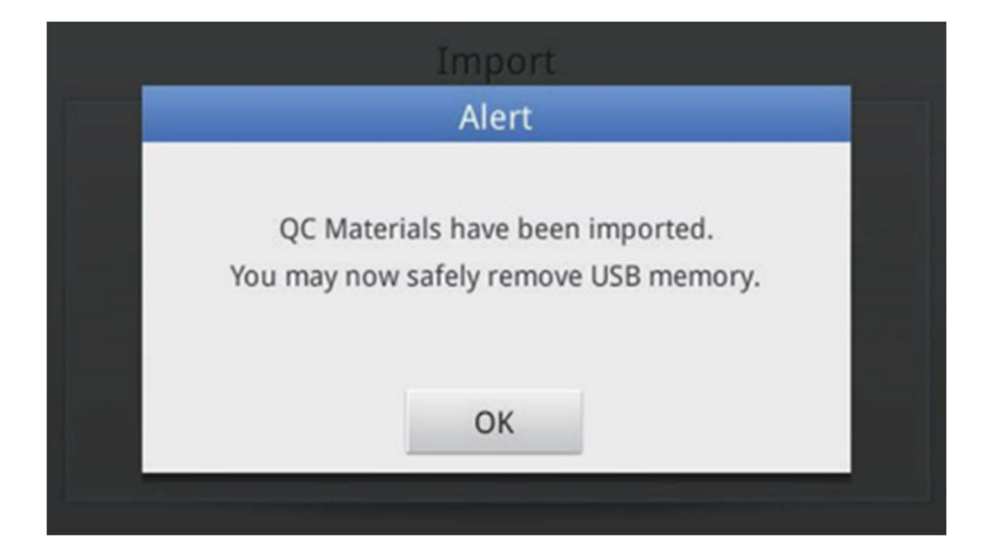

# 4.13. Verrouiller les paramètres

Les fonctions de l'analyseur peuvent être verrouillées et les ID d'opérateur peuvent être gérés ici.

### 4.13.1. Verrouillage du contrôle qualité

Les opérateurs disposant de droits d'administrateur peuvent verrouiller la fonction de contrôle qualité. Si le CQ a été verrouillé, le système ne permettra pas d'analyser les échantillons de patients tant qu'un nouveau CQ n'aura pas été entré dans le système avec une exécution CQ valide. Le verrouillage du contrôle qualité peut être utilisé dans les cas suivants : le matériel de contrôle qualité n'a pas respecté la plage de seuil fixée par le contrôle, les données de contrôle qualité ont été saisies de manière incorrecte ou un contrôle qualité programmé est requis sur le système.

- 1. Appuyez sur le bouton Paramètres de l'écran d'accueil.
- Les paramètres de verrouillage n'apparaissent qu'en mode Admin Login.
- 2. Appuyez sur le bouton Verrouiller.

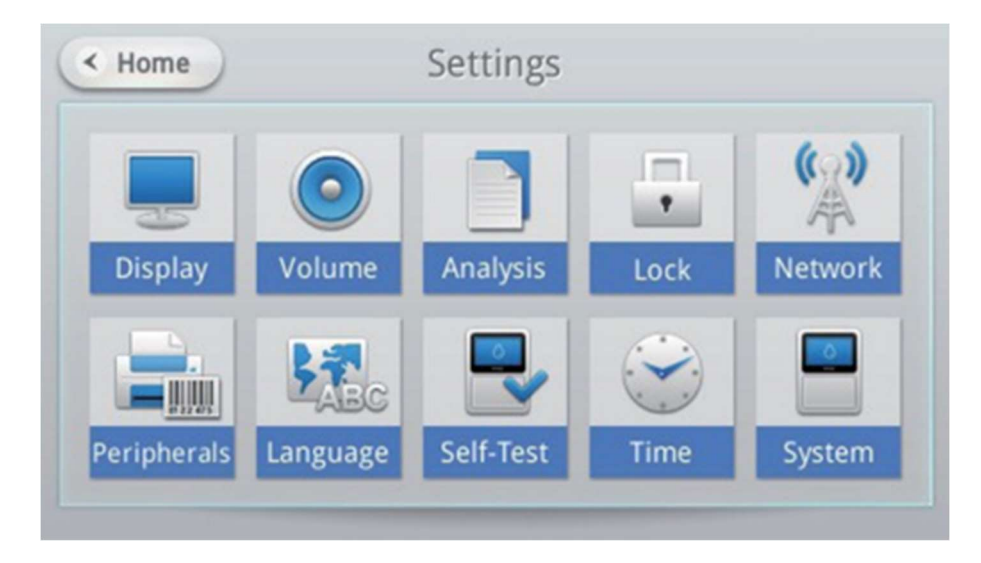

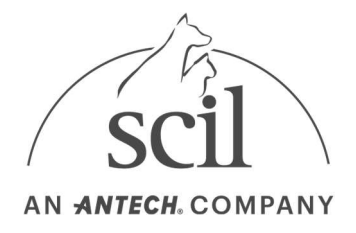

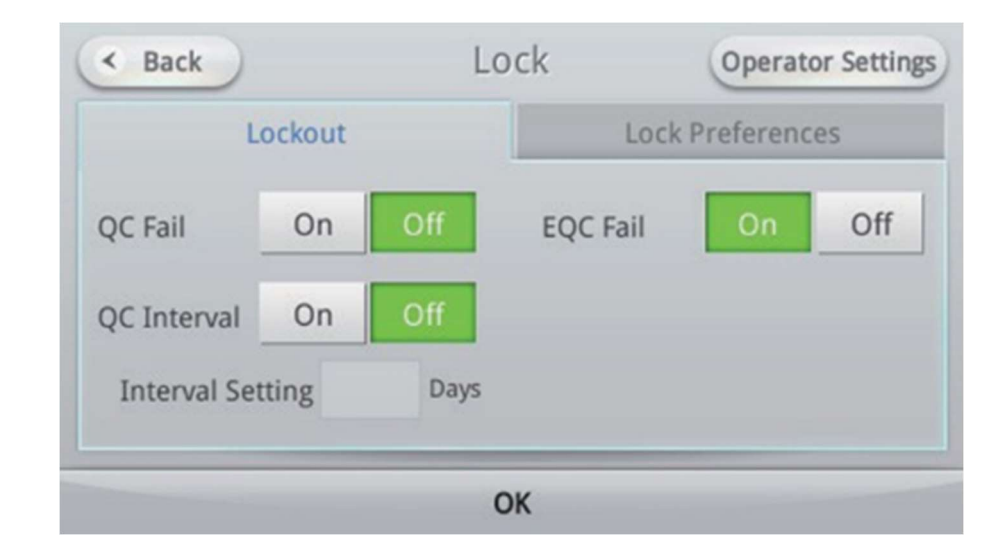

3. Modifiez les paramètres de verrouillage CQ et EQC.

4. Appuyez sur le bouton OK pour enregistrer les modifications. Appuyez sur le bouton Précédent pour revenir à l'écran précédent sans enregistrer les modifications.

Pour les installations d'essai qui exigent et/ou suivent un CQ planifié (c.-à-d. que le CQ est exécuté tous les trois (3) jours), un paramètre d'intervalle pour le nombre de jours peut être défini en fonction du calendrier de CQ requis. Si le nombre de jours défini dans le paramètre d'intervalle est écoulé, les échantillons de patients ne peuvent pas être analysés sur le système tant qu'un administrateur n'a pas désactivé le verrouillage ou qu'un contrôle qualité valide n'a pas été effectué.

#### 4.13.2. Réglage du verrou

Vous pouvez configurer et verrouiller les fonctions de l'analyseur.

- 1. Appuyez sur le bouton Verrouiller de l'écran Paramètres. Ce menu s'affiche lorsque vous vous êtes connecté en tant qu'administrateur.
- 2. Sélectionnez l'onglet Préférences de verrouillage.
	- Activation de connexion : active ou désactive la fonction de connexion de l'analyseur. Sélectionnez Activé pour demander l'ID et le mot de passe après le démarrage du système. Appuyez sur Désactivé pour autoriser la connexion automatique en tant qu'administrateur après le démarrage du système.
	- Heure de déconnexion automatique : cet élément ne peut être défini que si l'activation de connexion est définie sur Activé. Si aucune opération n'a lieu pendant la période définie, l'écran de connexion s'affiche.
	- Plage de référence : définit l'affichage ou non de la plage de référence. Si cette dernière est désactivée, la plage de référence ne sera pas affichée dans l'écran de résultats ou dans le rapport imprimé.

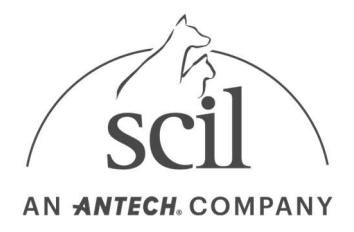

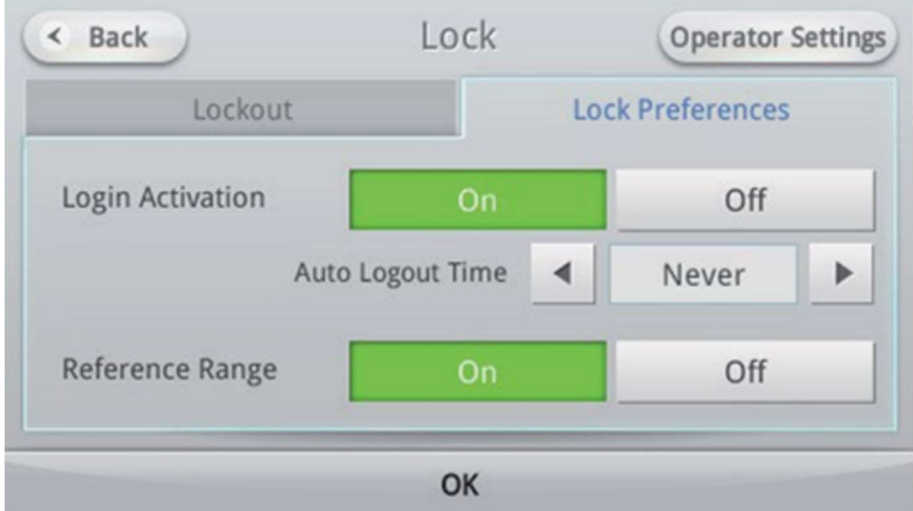

3. Appuyez sur le bouton OK pour enregistrer les modifications. Appuyez sur le bouton Précédent pour revenir à l'écran précédent sans enregistrer les modifications.

## 4.13.3. Définition d'un ID opérateur

Vous pouvez créer et gérer des ID opérateur.

- 1. Appuyez sur le bouton Verrouiller de l'écran Paramètres. Les paramètres de verrouillage n'apparaissent qu'en mode Admin Login.
- 2. Appuyez sur le bouton Paramètres de l'opérateur.

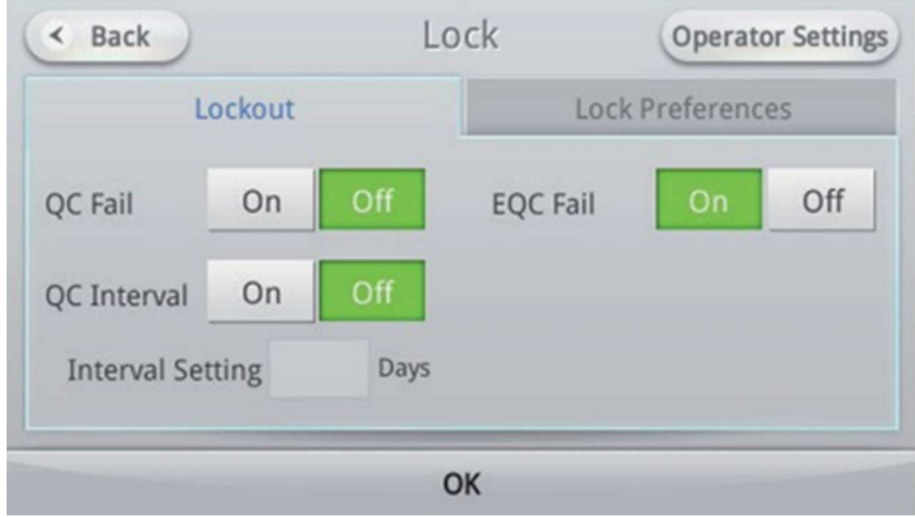

3. Une liste des ID opérateurs enregistrés s'affiche.

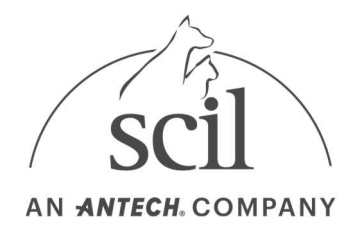

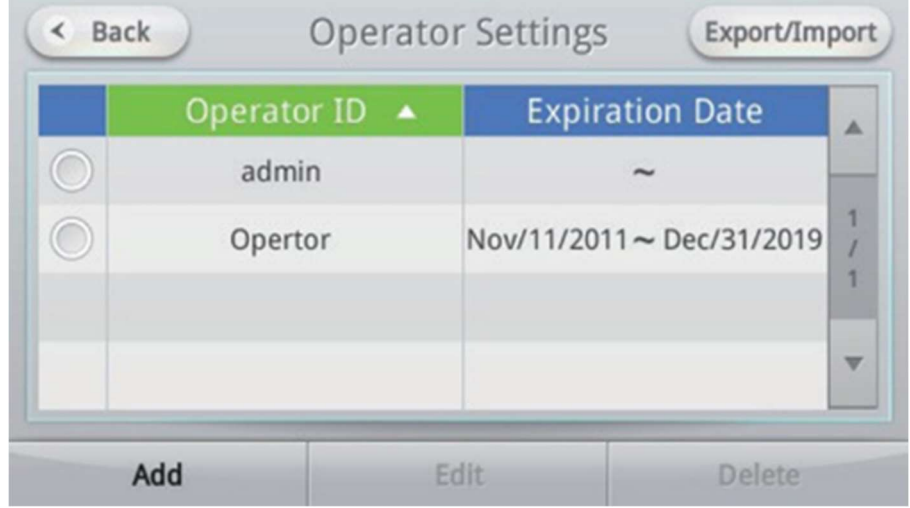

### 4.13.4. Création d'un ID opérateur

Ajoute un nouvel ID Opérateur. Vous pouvez inscrire jusqu'à 100 utilisateurs.

- 1. Appuyez sur le bouton Verrouiller de l'écran Paramètres. Les paramètres de verrouillage n'apparaissent qu'en mode Admin Login.
- 2. Appuyez sur le bouton Paramètres de l'opérateur en haut à droite de l'écran pour accéder à l'écran de configuration de l'opérateur.
- 3. Appuyez sur le bouton Ajouter pour passer à l'enregistrement de l'ID.
- 4. Entrez l'ID opérateur, le mot de passe et la date d'expiration du compte. L'ID doit comporter au moins 4 caractères ou plus et le mot de passe doit comporter de 4 à 8 caractères.

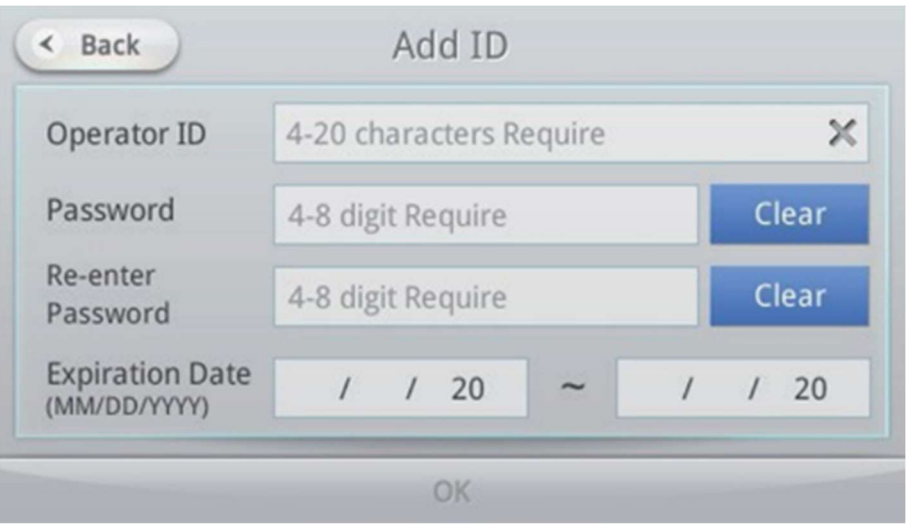

5. Sélectionnez OK pour créer le nouveau compte.

#### 4.13.5. Modification de l'ID d'opérateur

Vous pouvez modifier la date d'expiration et le mot de passe de l'ID d'un opérateur.

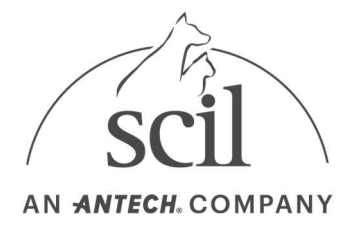

- 1. Appuyez sur le bouton Verrouiller de l'écran Paramètres. Les paramètres de verrouillage n'apparaissent qu'en mode Admin Login.
- 2. Appuyez sur le bouton Paramètres de l'opérateur en haut à droite de l'écran pour accéder à l'écran de configuration de l'opérateur.
- 3. Sélectionnez l'ID souhaité et appuyez sur le bouton Modifier pour modifier la date d'expiration du compte (onglet Informations). Vous ne pouvez pas modifier la date d'expiration du compte administrateur.

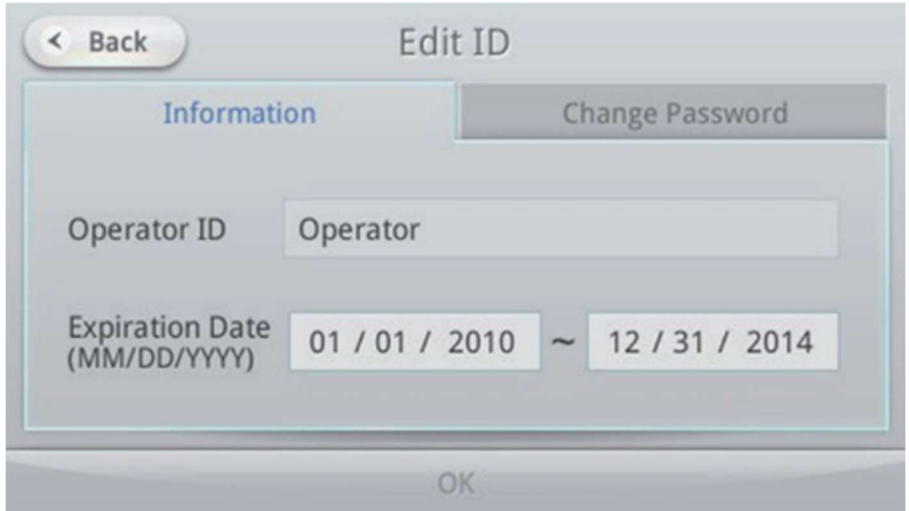

4. Pour modifier le mot de passe, appuyez sur l'onglet Modifier le mot de passe.

La modification du mot de passe d'un ID d'opérateur vous demandera le mot de passe administrateur.

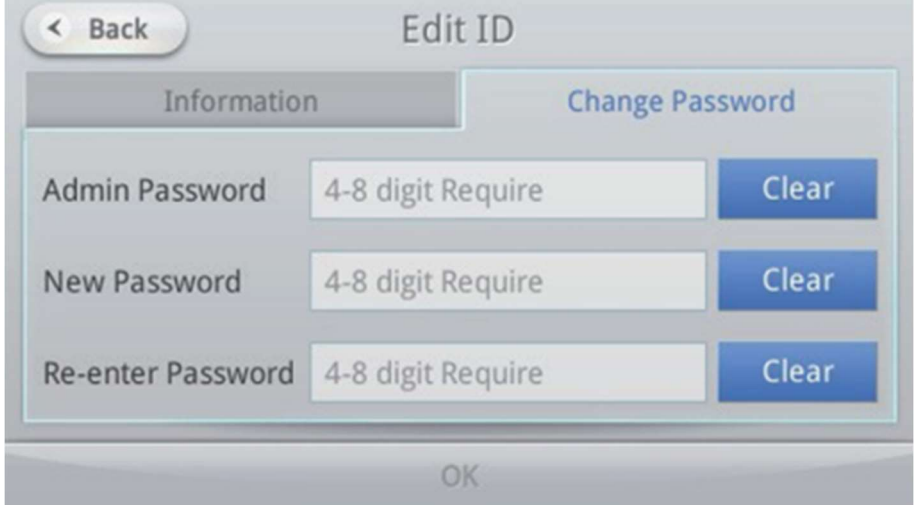

5. Appuyez sur le bouton OK pour enregistrer les modifications.

### 4.13.6. Suppression de l'ID opérateur

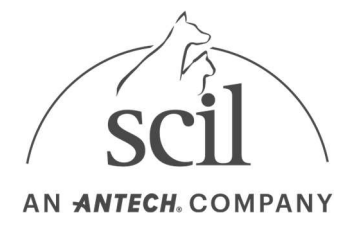

Vous pouvez supprimer l'ID d'un opérateur. Vous ne pouvez pas supprimer le compte administrateur.

- 1. Appuyez sur le bouton Verrouiller de l'écran Paramètres. Les paramètres de verrouillage n'apparaissent qu'en mode Admin Login.
- 2. Appuyez sur le bouton Paramètres de l'opérateur en haut à droite de l'écran pour accéder à l'écran de configuration de l'opérateur.
- 3. Sélectionnez l'ID opérateur souhaité à supprimer et appuyez sur le bouton **Supprimer**. Si vous créez un nouvel ID opérateur identique à celui supprimé, seuls les résultats d'analyse du point d'entrée du nouvel ID seront disponibles. Seul l'administrateur peut parcourir les anciens résultats d'analyse.

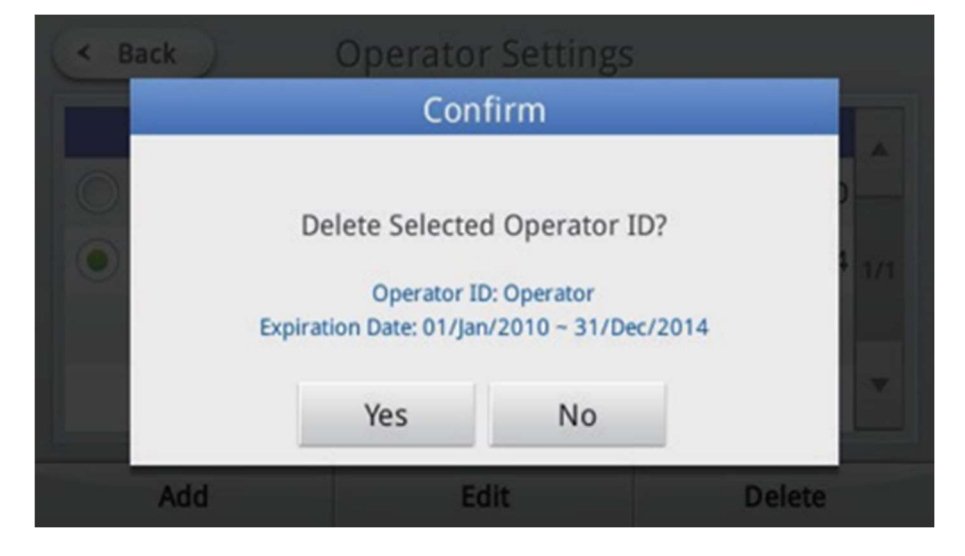

### 4.13.7. Exporter des ID opérateurs

Enregistrez tous les ID opérateurs enregistrés dans l'analyseur sur un périphérique de stockage USB. (Nom du fichier : sba\_operatorlist.dat)

Si le périphérique de stockage USB contient un fichier précédemment exporté, il sera écrasé.

Sélectionnez le système de fichiers FAT/FAT32 du périphérique de stockage USB.

- 1. Dans l'écran Paramètres, sélectionnez le bouton Verrouiller. Ce menu s'affiche lorsque vous vous connectez en tant qu'administrateur.
- 2. Appuyez sur le bouton Paramètres de l'opérateur en haut à droite

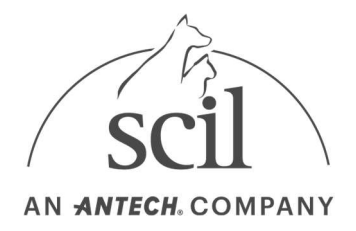

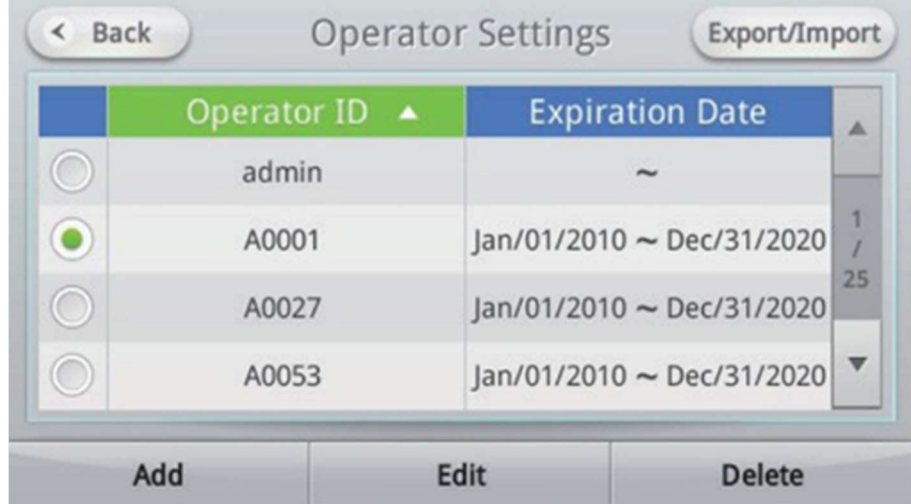

3. Insérez le périphérique de stockage USB dans l'analyseur et cliquez sur le bouton Exporter/Importer sur l'écran Paramètres de l'opérateur.

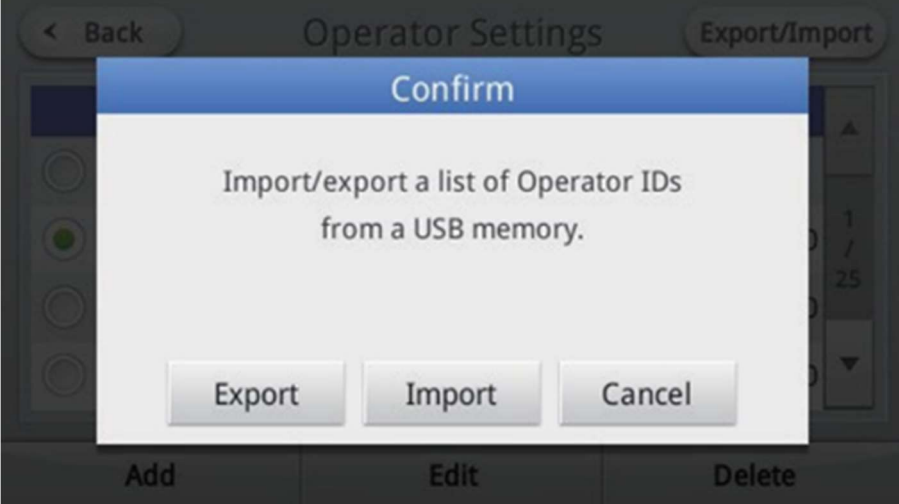

4. Lorsqu'une fenêtre apparaît, sélectionnez le bouton Exporter.

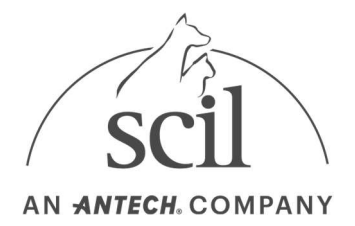

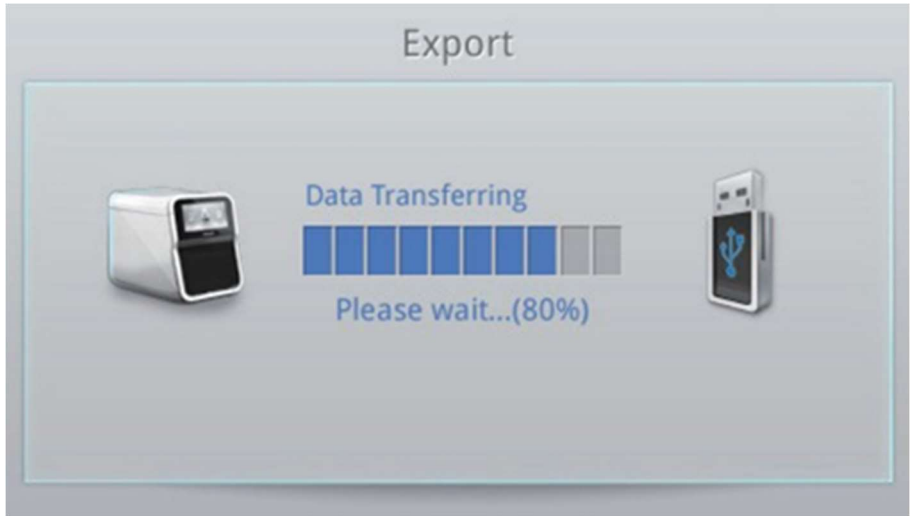

5. Une fois l'exportation terminée, retirez le périphérique de stockage USB.

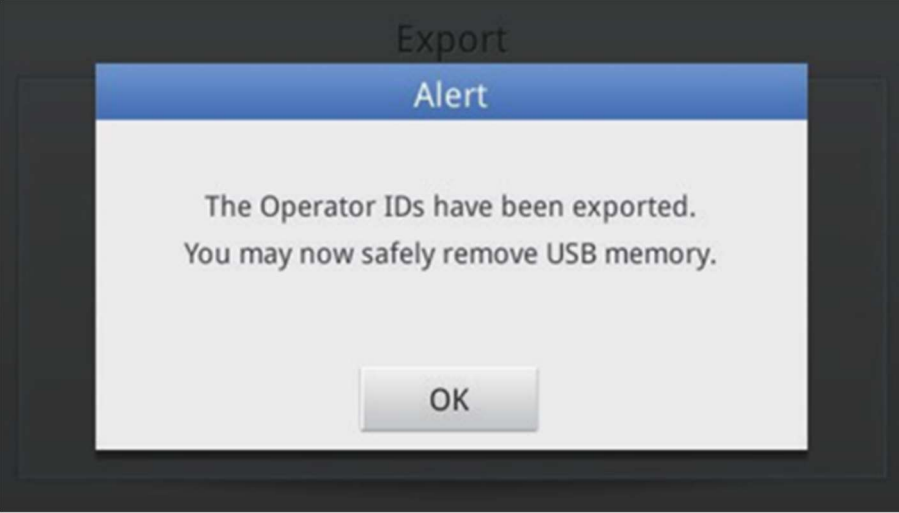

#### 4.13.8. Importation des ID opérateurs

Importez tous les ID opérateurs dans le fichier de liste (Nom de fichier : sba\_operatorlist.dat) enregistrés dans le périphérique de stockage USB pour les enregistrer automatiquement dans l'analyseur.

Sélectionnez le système de fichiers FAT/FAT32 du périphérique de stockage USB.

- 1. Dans l'écran Paramètres, sélectionnez le bouton Verrouiller. Ce menu s'affiche lorsque vous vous connectez en tant qu'administrateur.
- 2. Appuyez sur le bouton Paramètres de l'opérateur en haut à droite pour accéder à l'écran Paramètres de l'opérateur.

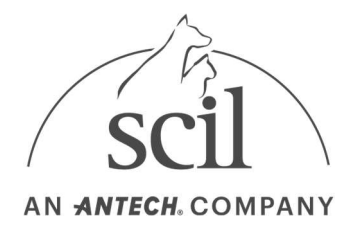

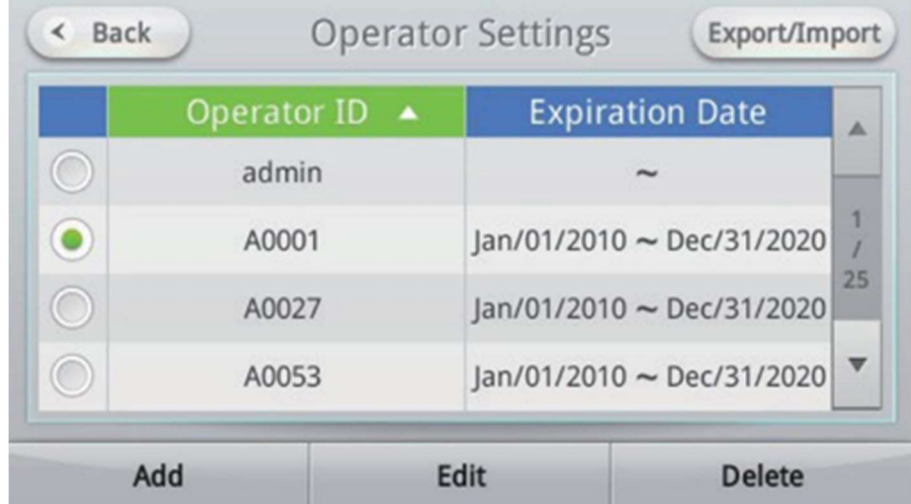

3. Insérez le périphérique de stockage USB dans l'analyseur, puis cliquez sur le bouton Exporter/Importer sur l'écran Paramètres de l'opérateur.

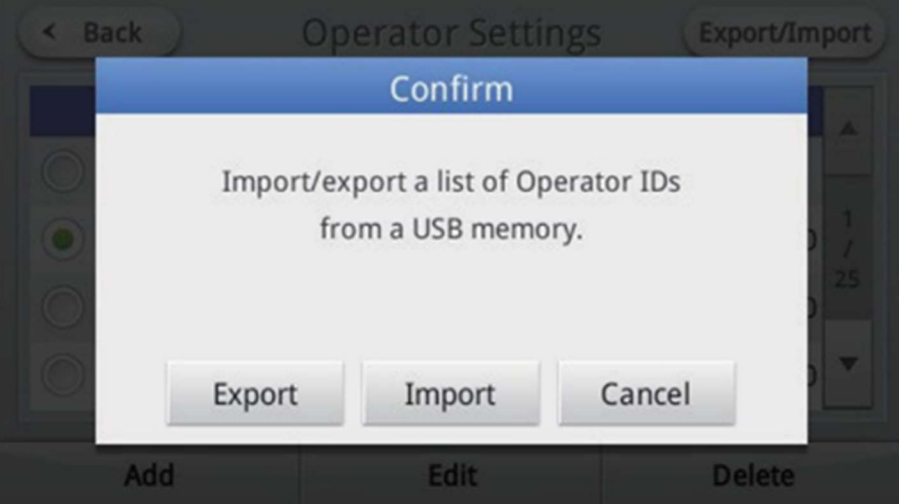

4. Lorsqu'une fenêtre apparaît, sélectionnez le bouton Importer.

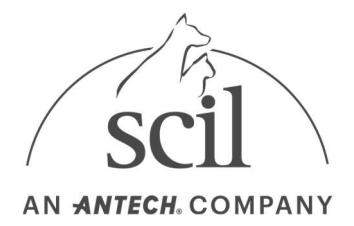

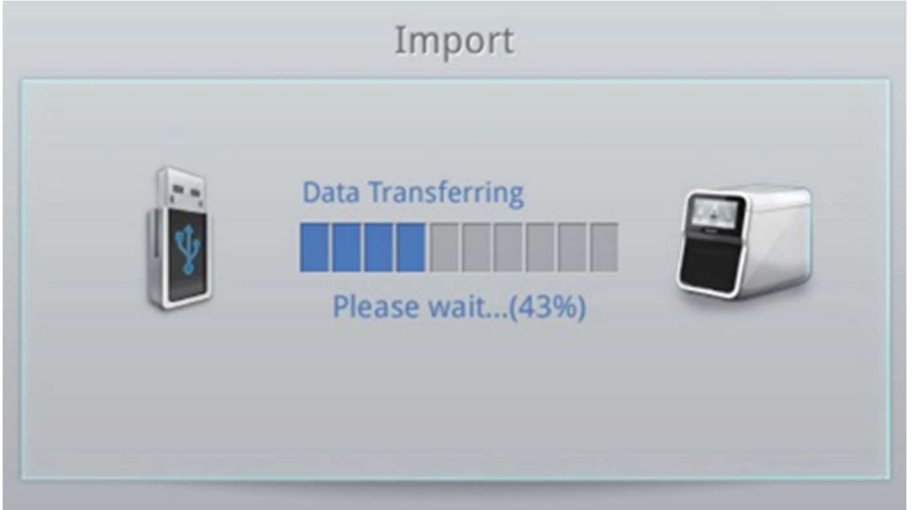

5. Une fois l'importation terminée, retirez le périphérique de stockage USB.

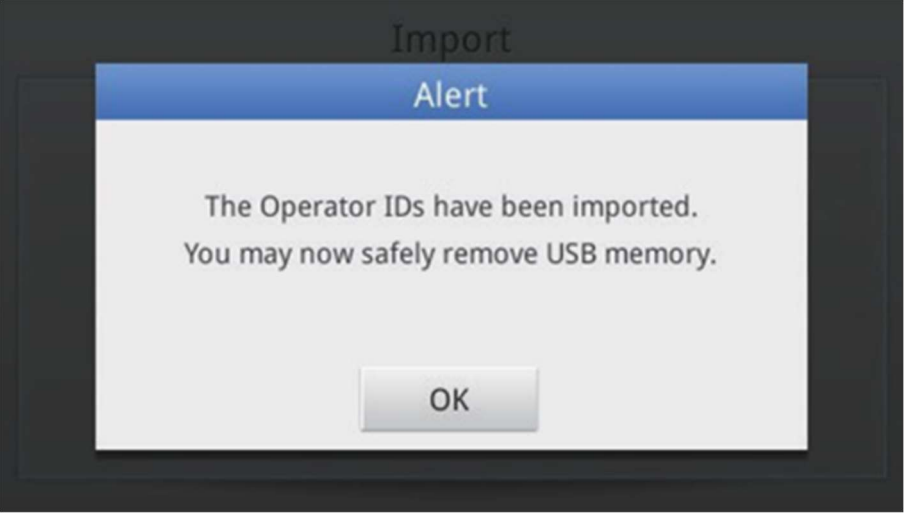

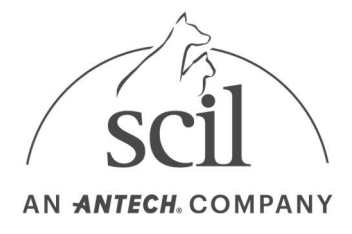

# 4.14. Paramètres réseau

La sélection du réseau, l'adresse IP, le masque de sous-réseau, la passerelle et les serveurs DNS peuvent être définis dans les paramètres réseau. (Ces paramètres sont utilisés pour se connecter à Element DC Data Manager et EMR/LIS.)

### 4.14.1. Connexion à un réseau

- 1. Appuyez sur le bouton Paramètres de l'écran d'accueil. Les paramètres réseau n'apparaissent qu'en mode Admin Login.
- 2. Appuyez sur le bouton Réseau.

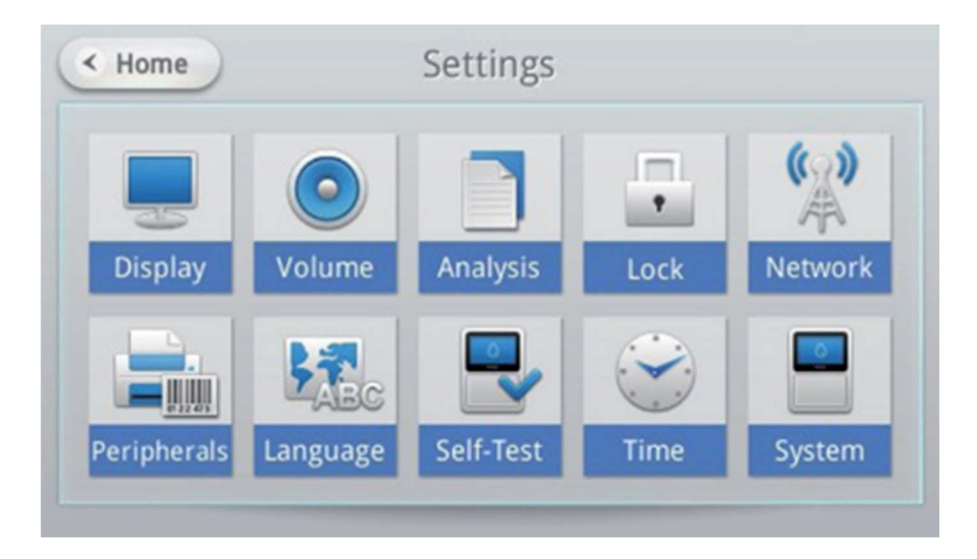

3. Une liste des réseaux disponibles s'affiche. Sélectionnez le réseau souhaité. Connectez le dongle USB Wi-Fi pour voir les réseaux sans fil disponibles.

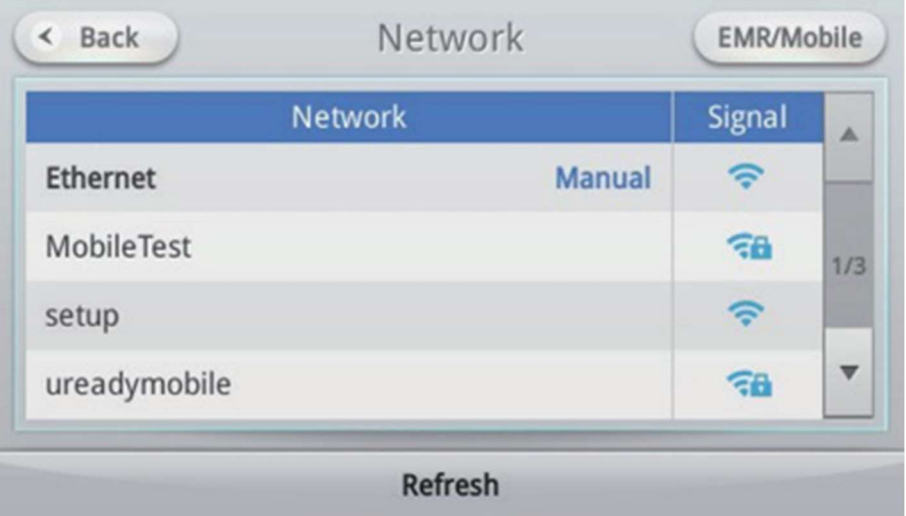

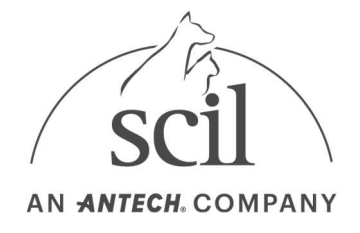

4. Si le réseau sélectionné est protégé, l'écran du mot de passe apparaîtra. Entrez le mot de passe du réseau et appuyez sur OK.

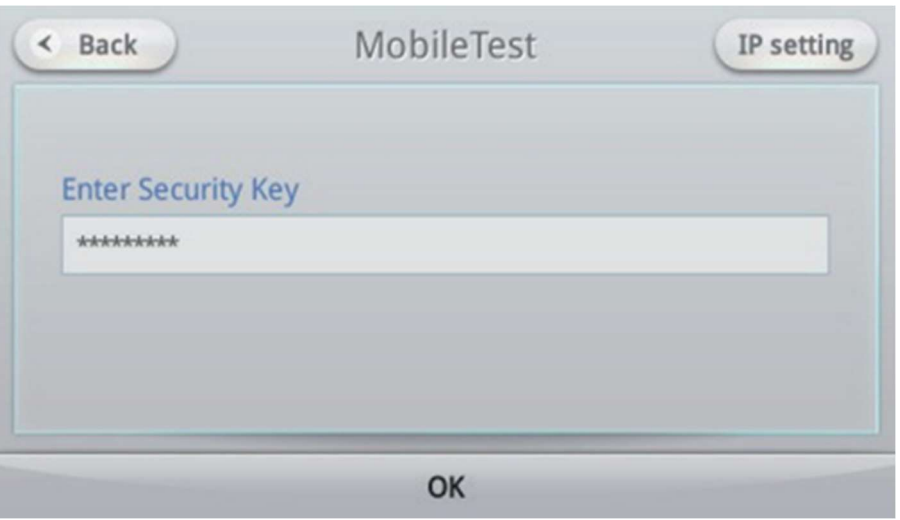

5. L'analyseur tentera de se connecter au réseau.

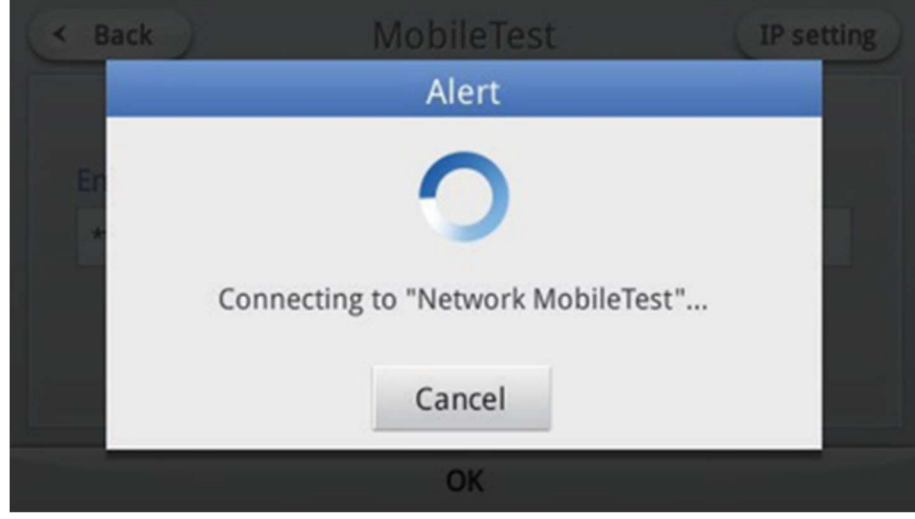

6. Une fois connecté, le nom du réseau sera affiché en gras en haut de la liste.

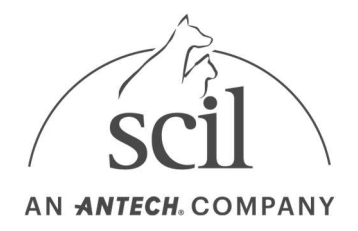

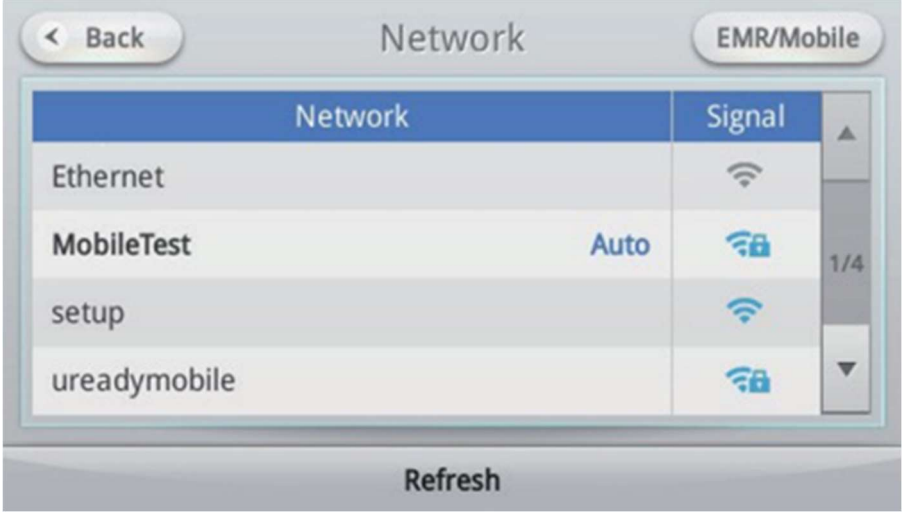

## 4.14.2.Définir les connexions réseau

1. Sélectionnez le réseau souhaité.

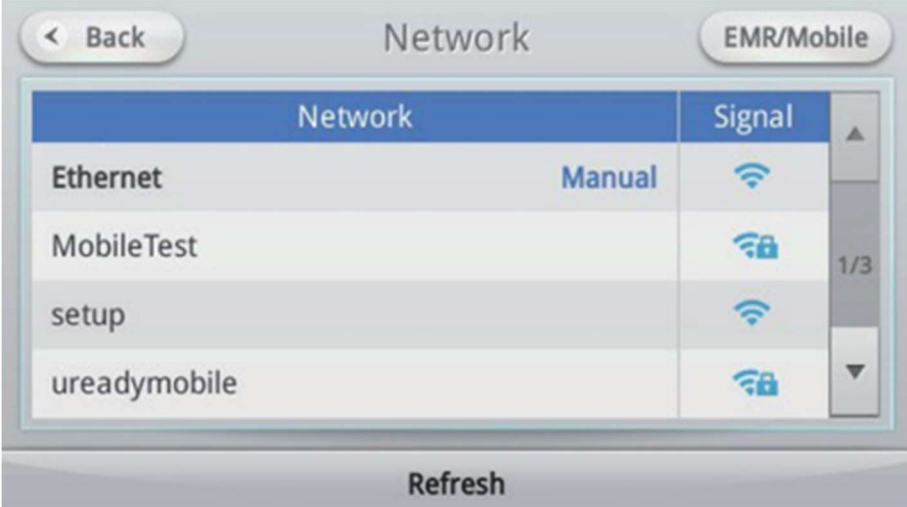

2. L'écran de configuration de la connexion réseau s'affiche.

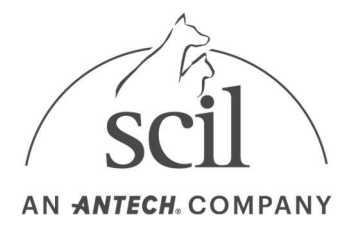

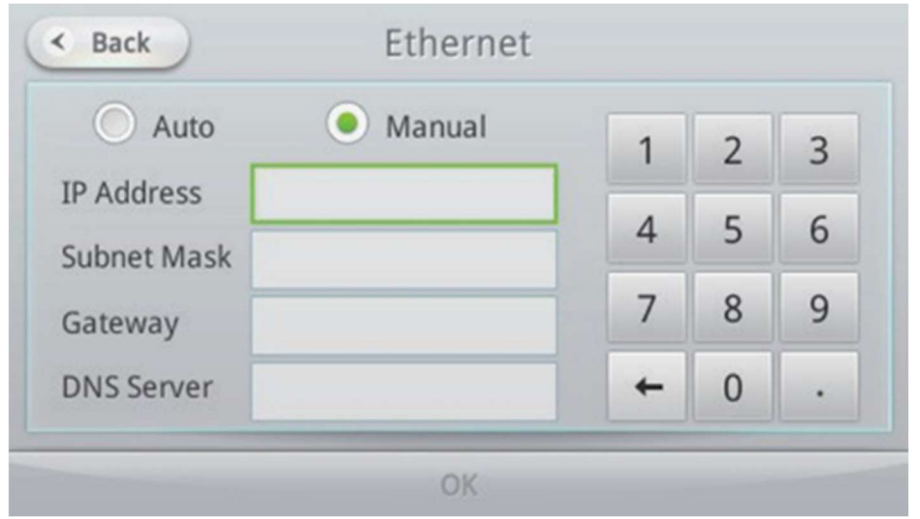

Si le réseau sélectionné est protégé, l'écran du mot de passe apparaîtra. Entrez le mot de passe et le bouton de réglage IP sera activé. Appuyez sur le bouton de réglage IP pour accéder à l'écran de configuration de la connexion.

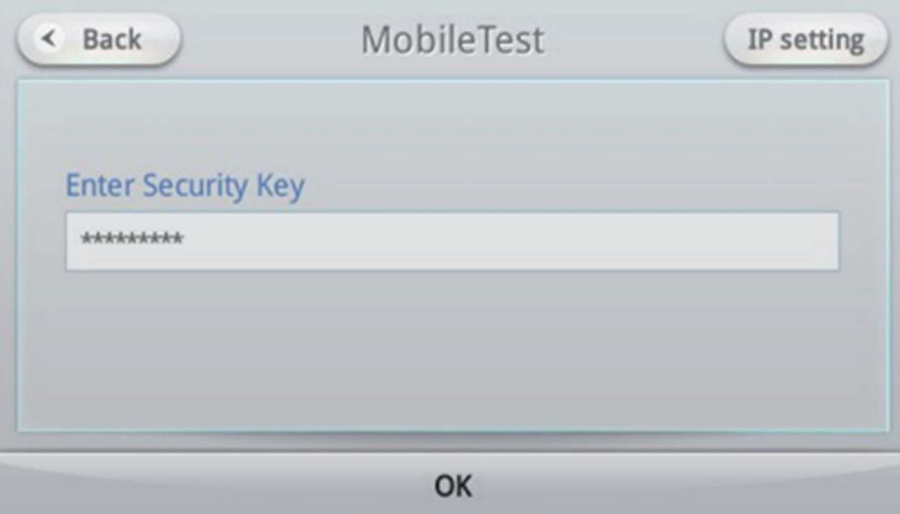

3. Sélectionnez Auto ou Manuel. Sélectionnez Manuel pour fournir manuellement l'adresse IP, le masque de sous-réseau, la passerelle et le serveur DNS.

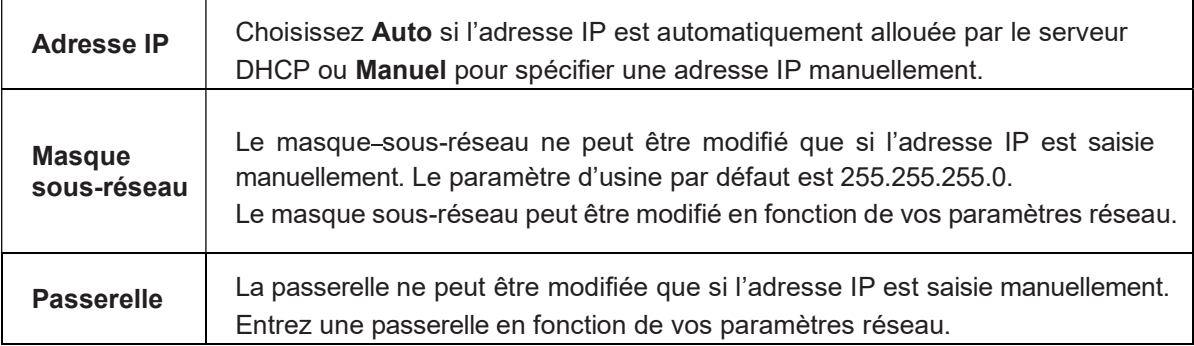

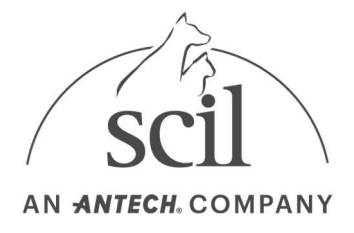

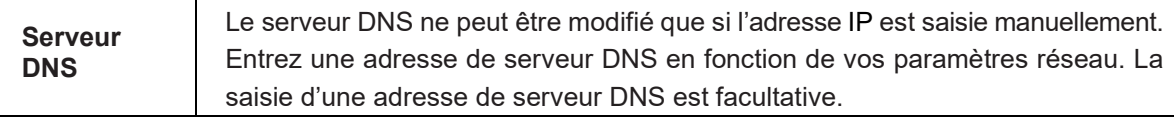

4. Appuyez sur le bouton OK pour enregistrer vos paramètres réseau, puis essayez d'établir une connexion réseau.

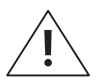

Si l'adresse IP est définie sur Automatique, l'adresse peut être définie de manière incorrecte et peut ne pas fonctionner avec EMR ou Element DC Data Manager. Définissez l'adresse IP sur Manuel pour éviter ce problème.

## 4.14.3. Définition des réseaux local/mobile.

1. Appuyez sur le bouton EMR/Mobile.

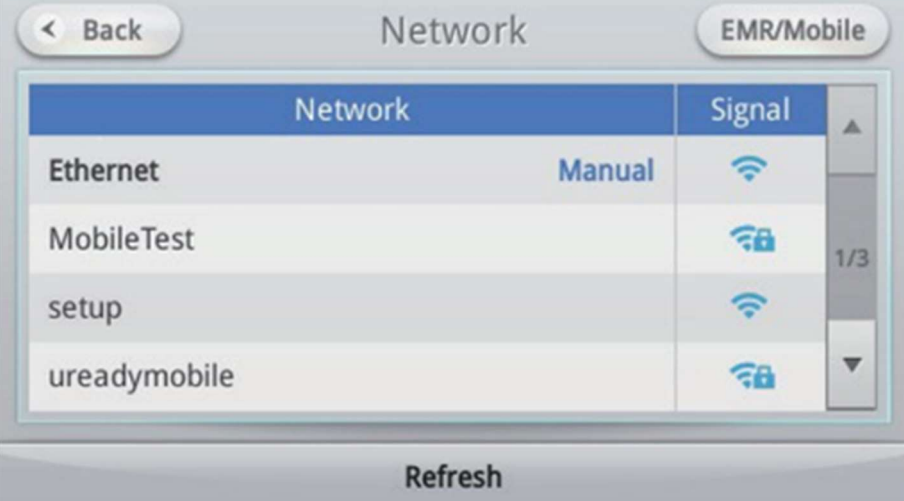

#### 2. Sélectionnez Protocole de l'onglet EMR/LIS.

- Une commande peut être envoyée du serveur EMR à l'analyseur. « Envoyer uniquement les résultats demandés » ne peut être disponible que lorsque le protocole HL7 ou ASTM est utilisé.
- Décochez la case « Envoyer uniquement les résultats demandés » pour envoyer les résultats d'analyse de tous les patients au serveur EMR. Cochez la case pour envoyer uniquement les résultats de l'analyse sur demande de l'utilisateur.

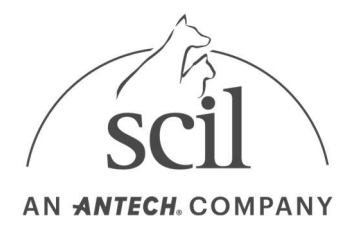

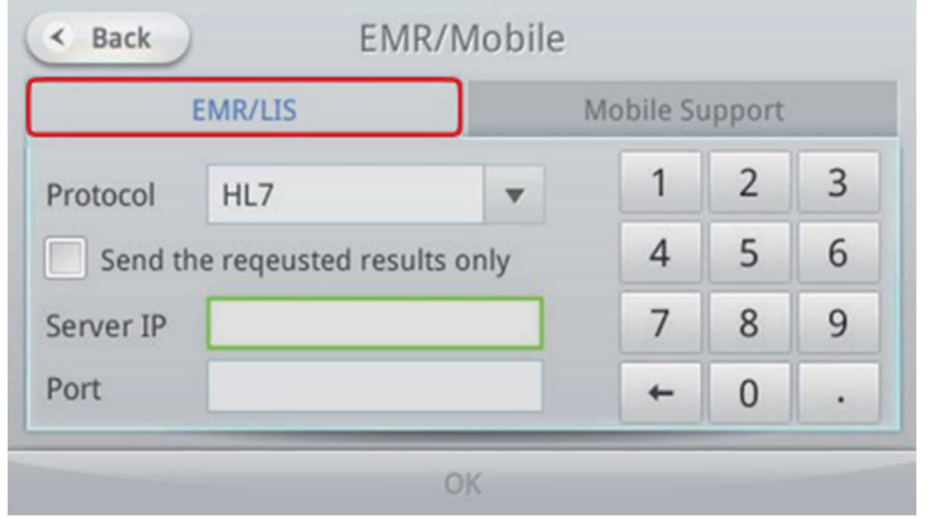

- 3. Entrez l'adresse IP et le port du serveur.
- 4. Appuyez sur le bouton OK pour enregistrer les modifications et accéder au programme serveur EMR/LIS.

## 4.14.4. Définition du support mobile

1. Appuyez sur le bouton EMR/Mobile.

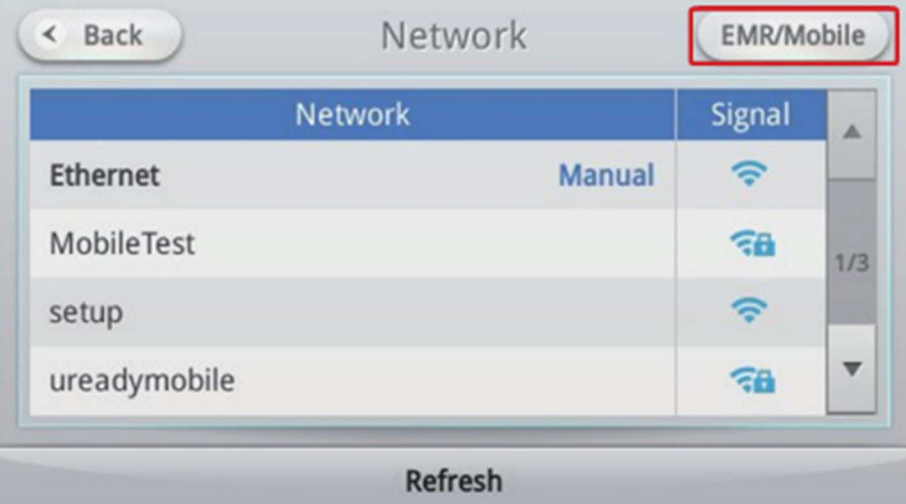

#### 2. L'onglet Support mobile s'affiche.

- Lorsqu'un appareil mobile se connecte à l'analyseur, l'ID opérateur apparaît dans la liste.
- Si vous modifiez le code d'accès, toutes les connexions à partir d'appareils mobiles seront déconnectées.
- Pour déconnecter une connexion d'un appareil mobile spécifique, appuyez sur le bouton Supprimer à côté de celui-ci.

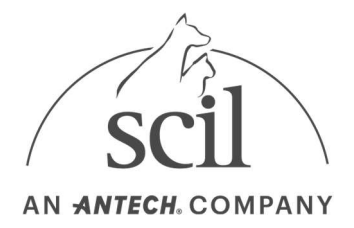

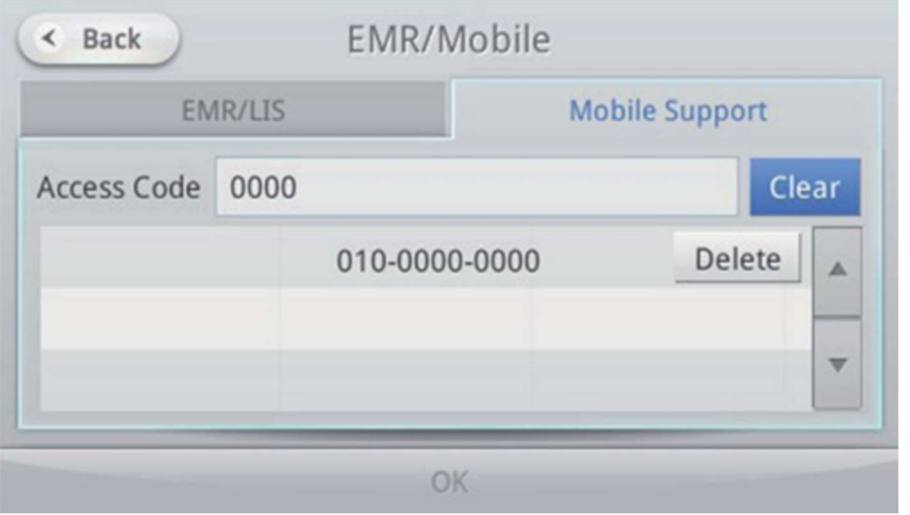

# 4.15. Réglage de l'heure

- 1. Appuyez sur le bouton Paramètres de l'écran d'accueil. Les paramètres d'heure n'apparaissent qu'en mode Admin Login.
- 2. Appuyez sur le bouton Heure.

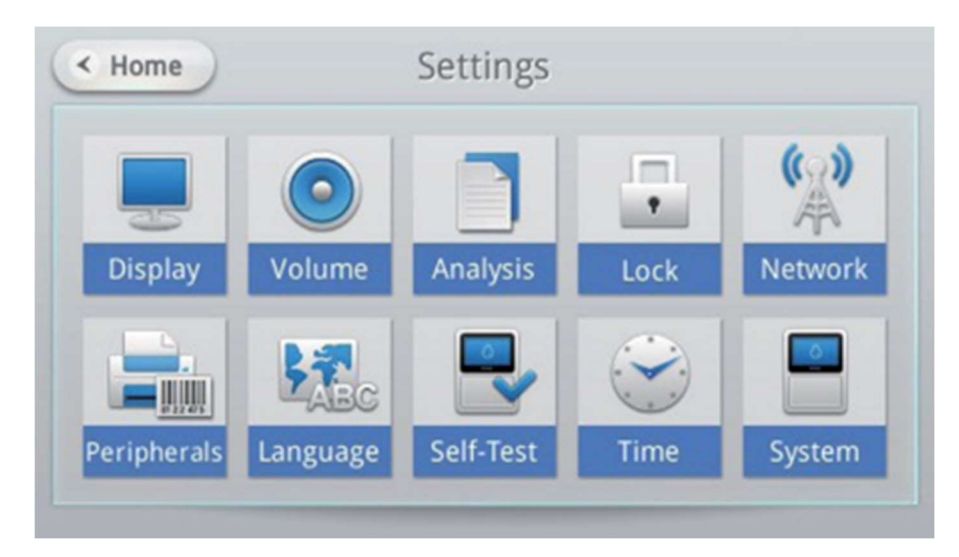

3. Entrez la date et l'heure, puis appuyez sur le bouton OK. Appuyez sur le bouton Précédent pour annuler les modifications.

L'année peut être fixée entre 2000 et 2037. Entrez HH:MM en notation de 12 heures.

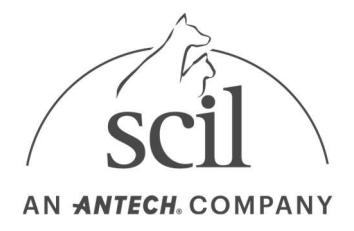

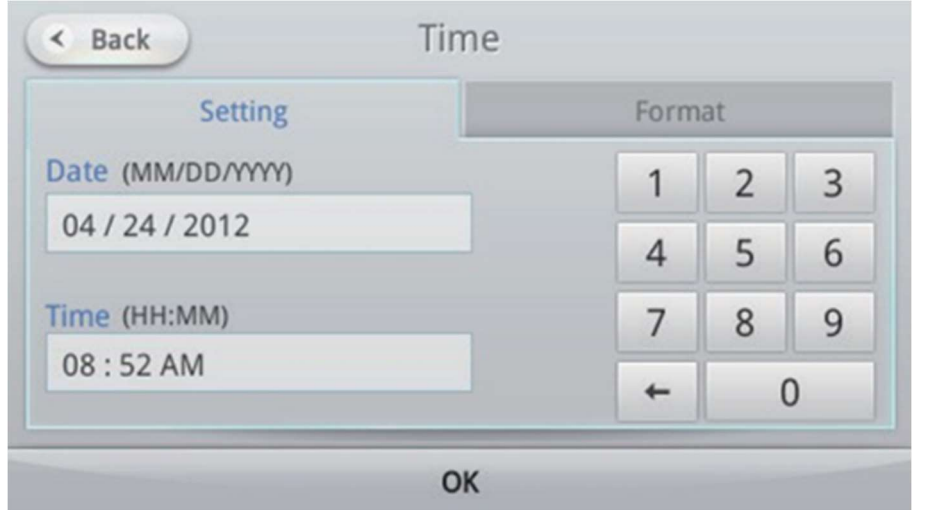

# 4.16. Modification du format de l'heure

Sélectionnez le format de la date et de l'heure affichées par l'analyseur.

- 1. Appuyez sur le bouton Paramètres de l'écran d'accueil. Les paramètres d'heure n'apparaissent qu'en mode Admin Login.
- 2. Appuyez sur le bouton Heure.
- 3. Sélectionnez l'onglet Format.

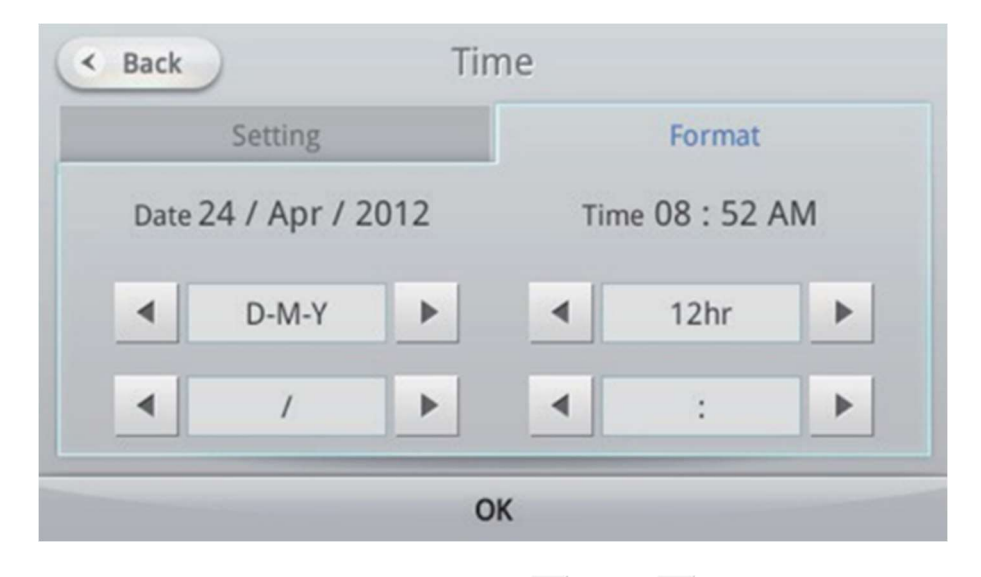

4. Sélectionnez le format d'affichage en appuyant sur ou  $\blacktriangleright$ , puis appuyez sur le bouton **OK.** Appuyez sur le bouton Précédent pour annuler les modifications.

Les options de format d'affichage sont les suivantes.

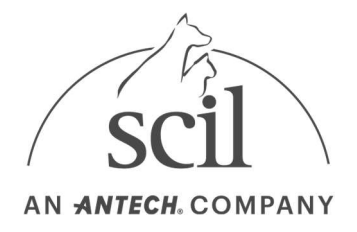

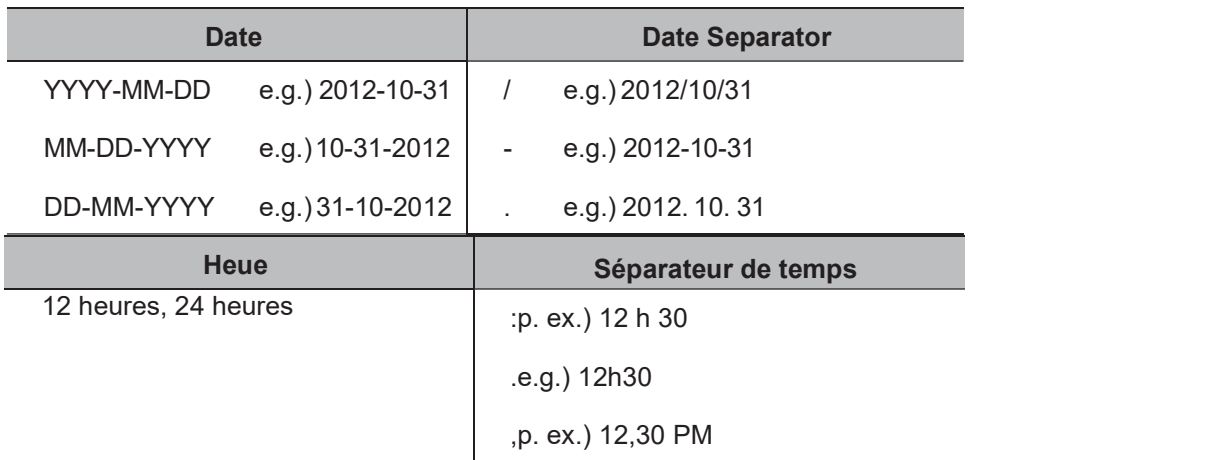

# 4.17. Paramètres système

Des vérifications des informations système, des notifications de licence, des mises à jour et des initialisations de l'analyseur peuvent être effectuées.

- 1. Appuyez sur le bouton Paramètres de l'écran d'accueil. Les paramètres système n'apparaissent qu'en mode de connexion administrateur.
- 2. Appuyez sur le bouton Système.

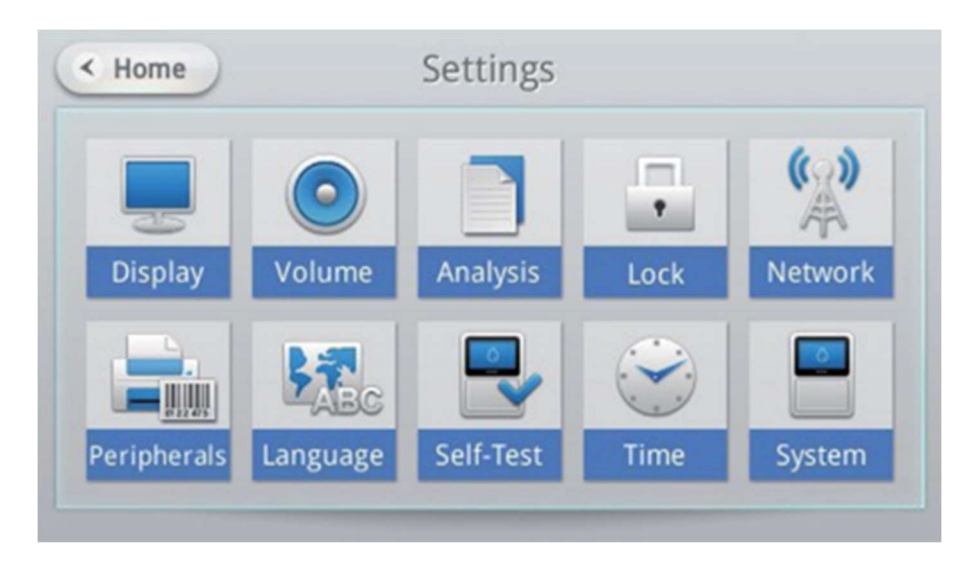

3. Vérifiez les informations système actuelles.

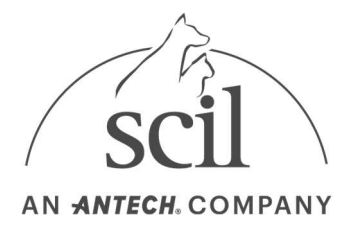

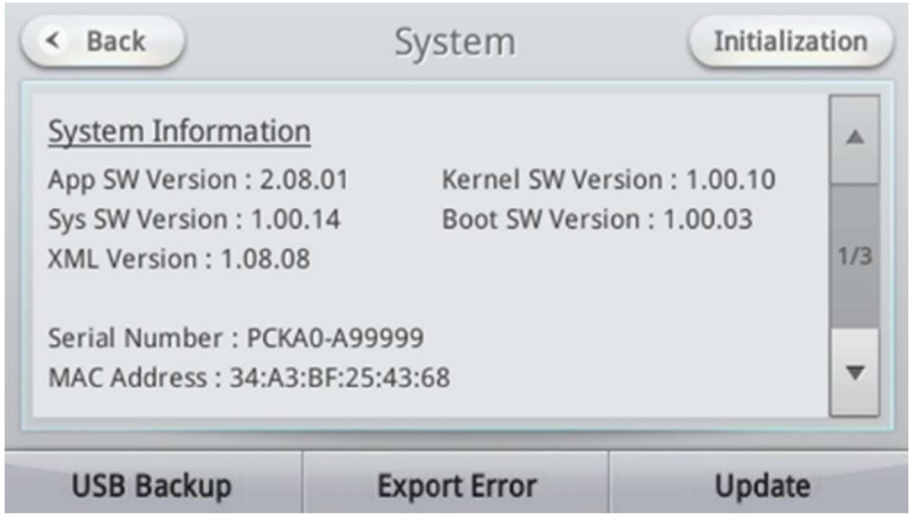

# 4.18. Réinitialisation du système

Le système d'analyse peut être initialisé.

1. Pour initialiser le système à ses paramètres d'usine, appuyez sur le bouton Initialisation dans le coin supérieur droit de l'écran.

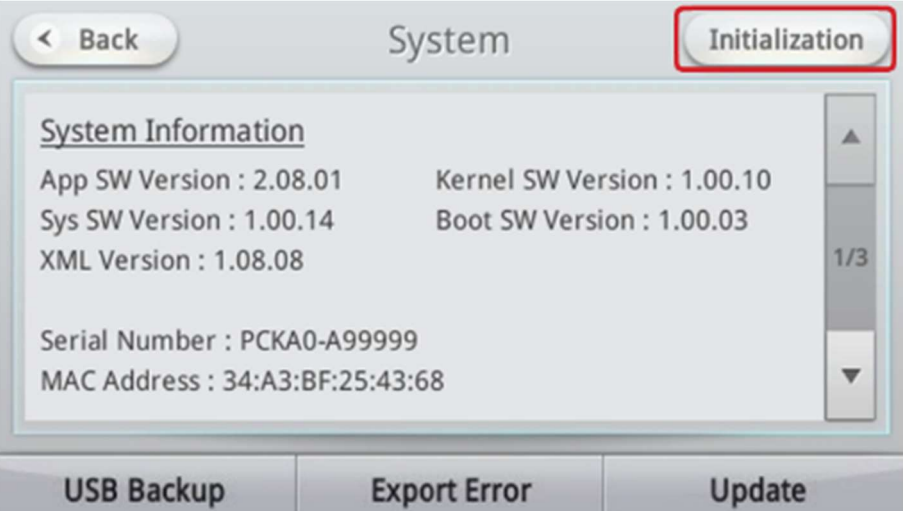

- 2. Une fenêtre pop-up 'Initialiser l'appareil maintenant ?' invite l'utilisateur à initialiser le système. Sélectionnez les options d'initialisation souhaitées et appuyez sur le bouton OK.
	- Supprimer tous les résultats : supprime uniquement les résultats d'analyse.
	- Supprimer tous les résultats et paramètres : supprime tous les résultats d'analyse enregistrés et tous les autres paramètres.

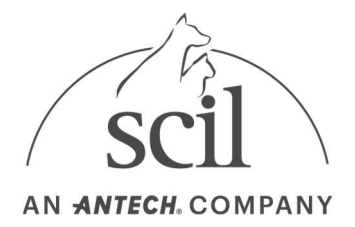

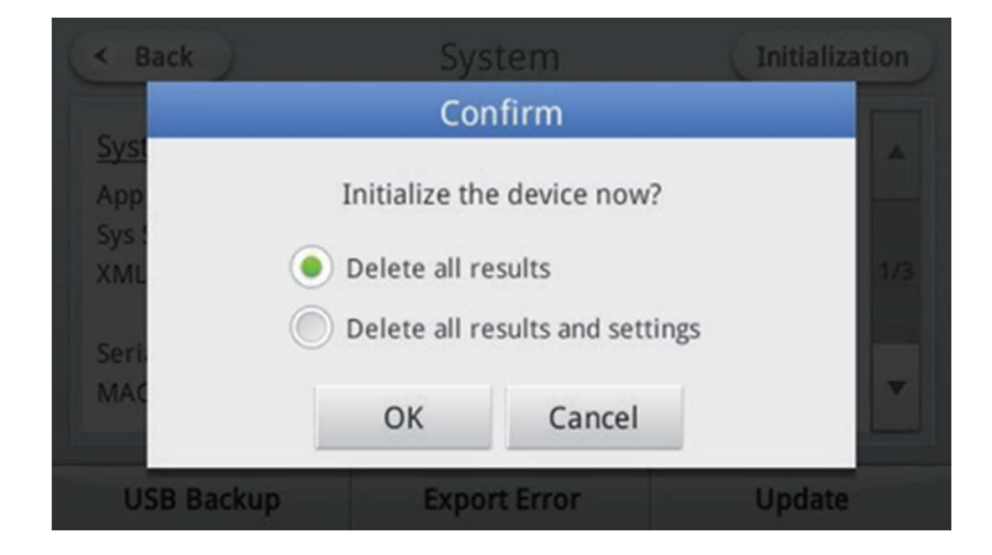

3. Appuyez sur le bouton Oui pour confirmer l'initialisation. Appuyez sur le bouton Non pour annuler l'initialisation.

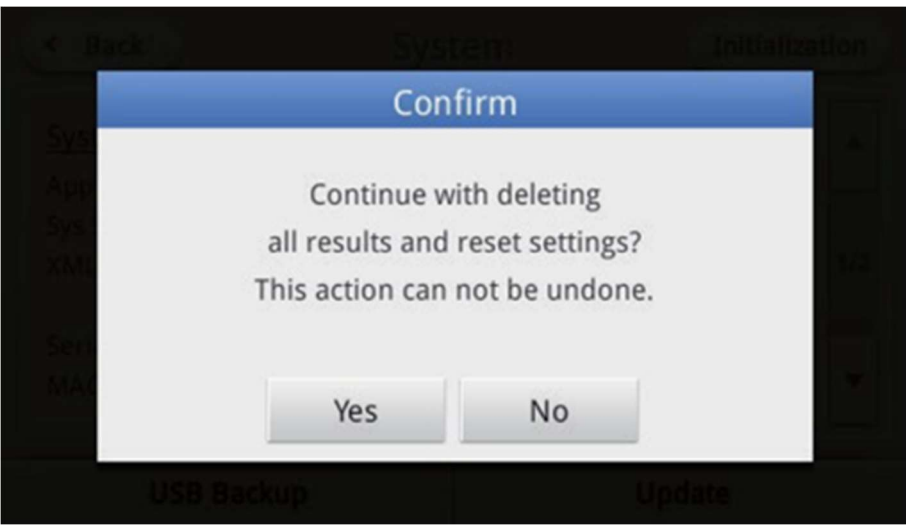

- 4. Lorsque l'option Supprimer tous les résultats est sélectionnée, l'écran d'accueil s'affiche à la fin de l'initialisation.
	- Lorsque l'option Supprimer tous les résultats et paramètres est sélectionnée, l'analyseur redémarre à la fin de l'initialisation.
	- Dans ce cas, vous devez ajuster la date et l'heure et définir à nouveau le mot de passe administrateur.

# 4.19. Sauvegarde USB

Sauvegarde USB enregistre les résultats d'analyse enregistrés dans l'analyseur de sang sur un périphérique de stockage USB.

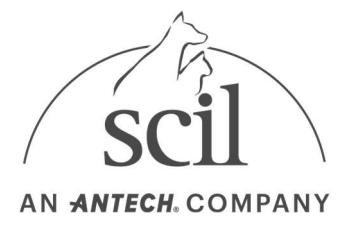

- Les résultats du contrôle qualité ne peuvent pas être sauvegardés.
- Les résultats sauvegardés sur un périphérique de stockage USB peuvent être transférés sur un PC à l'aide de la fonction d'importation du gestionnaire de données Element DC.
- Sélectionnez le système de fichiers FAT/FAT32 du périphérique de stockage USB.
- 1. Appuyez sur le bouton Sauvegarde USB dans le coin inférieur gauche de l'écran.

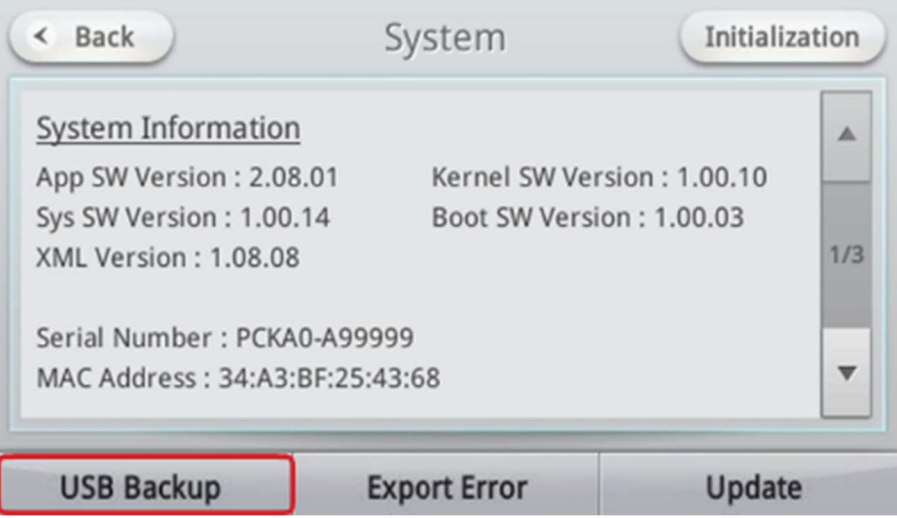

2. Appuyez sur le bouton Oui pour confirmer la sauvegarde. Cochez la case Supprimer la mémoire interne une fois la sauvegarde terminée pour supprimer la mémoire interne de l'analyseur.

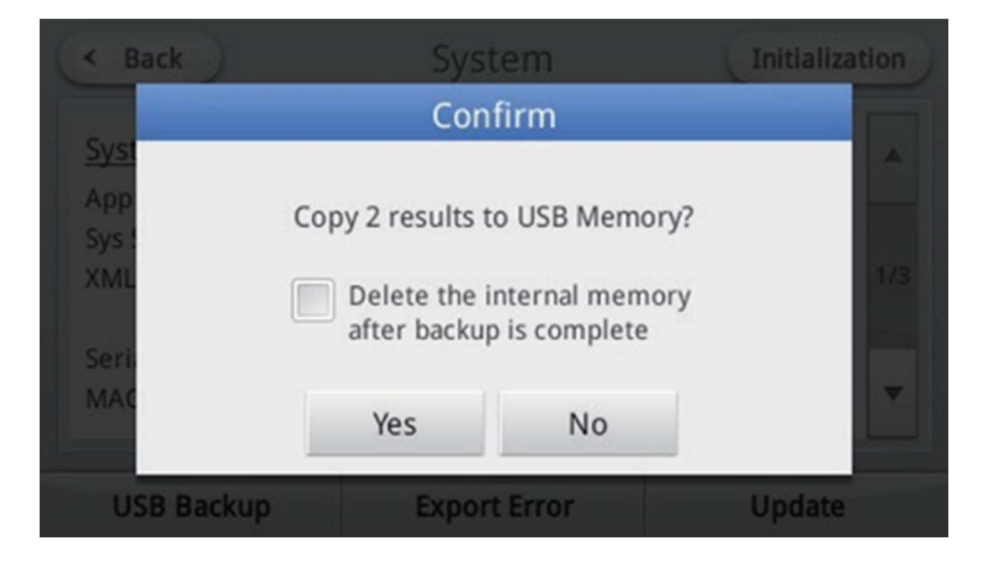

3. Appuyez sur le bouton Annuler pour annuler la sauvegarde USB.

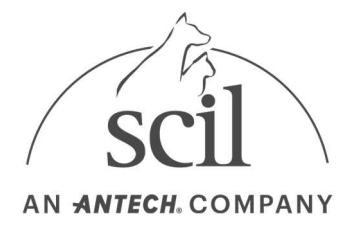

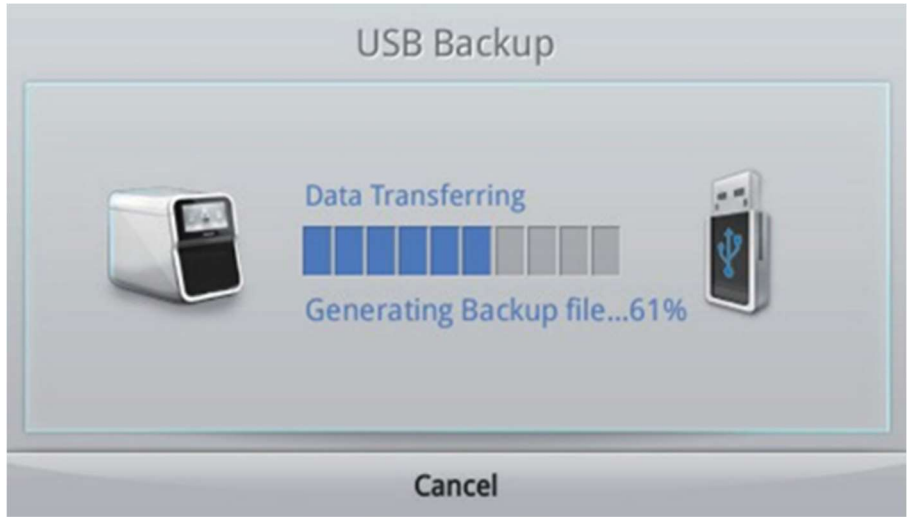

4. Après confirmation de la sauvegarde des éléments, appuyez sur le bouton OK, puis retirez le périphérique de stockage USB.

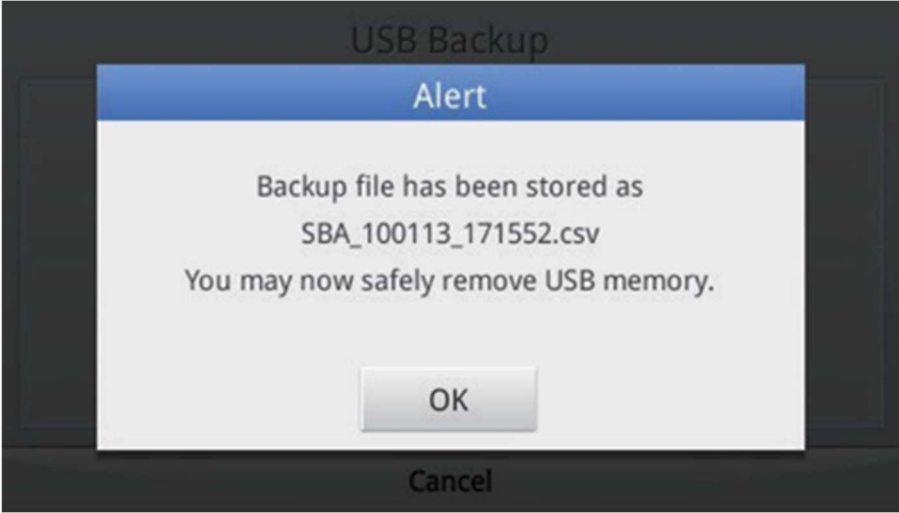

# 4.20. Erreurs d'exportation

- Enregistrez les enregistrements d'erreurs de la cartouche sur le périphérique de stockage USB Sélectionnez le système de fichiers FAT/FAT32 du périphérique de stockage USB.
- 1. Appuyez sur le bouton Exporter l'erreur sur l'écran d'accueil.

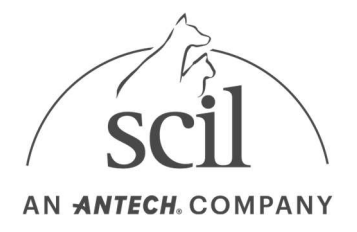

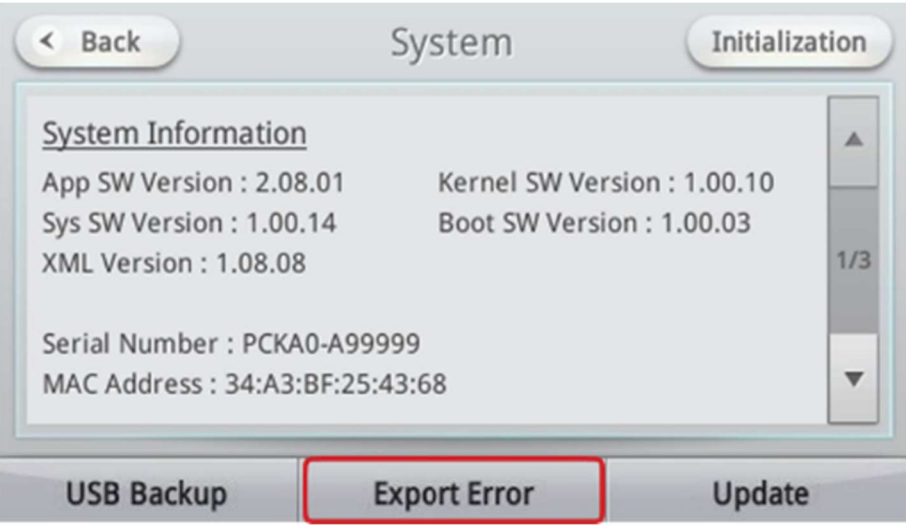

2. Appuyez sur le bouton Oui lorsqu'une fenêtre de confirmation apparaît.

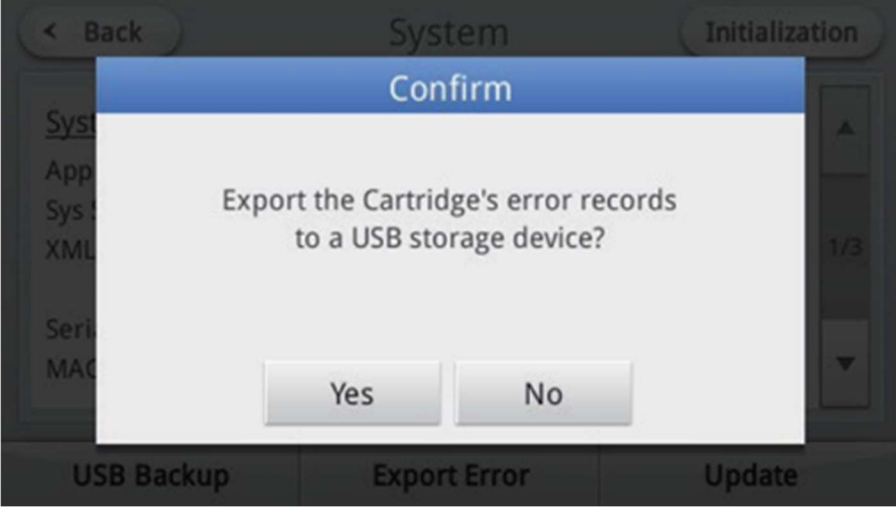

3. Appuyez sur le bouton OK pour retirer le périphérique de stockage USB lorsqu'une fenêtre apparaît.

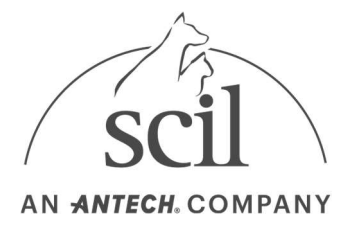

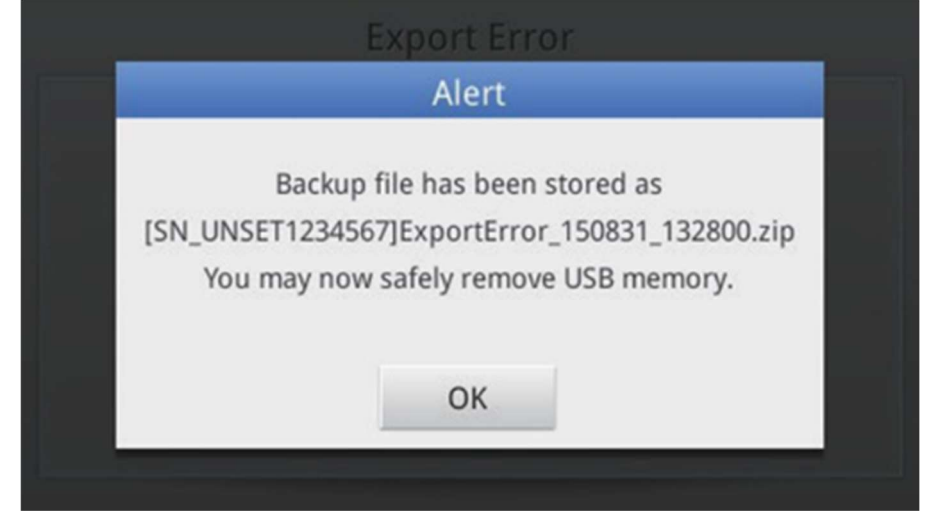

# 4.21. Mise à jour du système

Comment mettre à jour le système de l'analyseur de sang :

- Sélectionnez le système de fichiers FAT/FAT32 du périphérique de stockage USB.
- 1. Appuyez sur le bouton Mettre à jour dans le coin inférieur droit de l'écran.

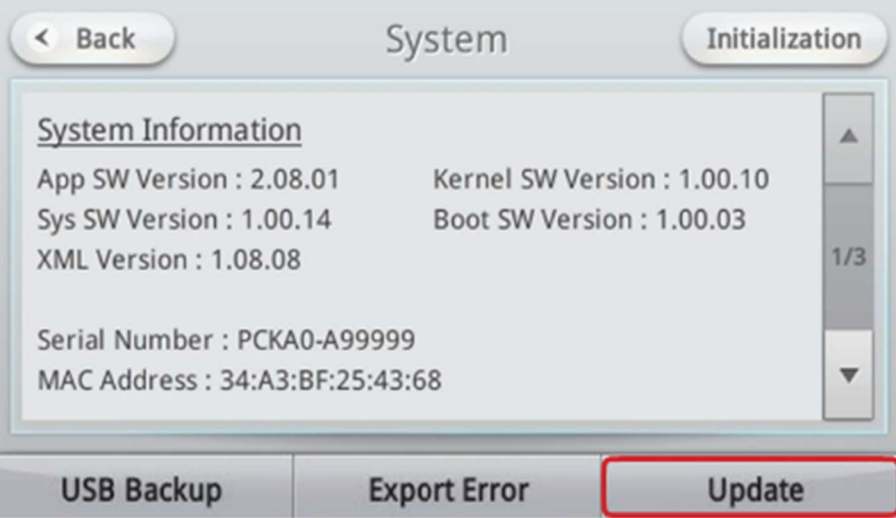

- 2. Le système peut être mis à jour à l'aide d'un PC, d'un périphérique de stockage USB ou en ligne. Sélectionnez la source de mise à jour souhaitée.
	- PC : l'analyseur doit être connecté à un câble LAN ou USB filaire/sans fil.
	- Internet : l'analyseur doit être connecté à un réseau local câblé/sans fil.
	- Mémoire USB : Un périphérique de stockage USB peut être utilisé pour mettre à jour le système

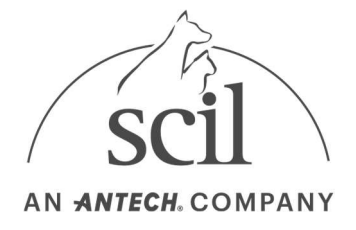

en copiant les fichiers de mise à jour sur le périphérique de stockage USB et en le branchant sur le port USB situé à l'arrière de l'analyseur.

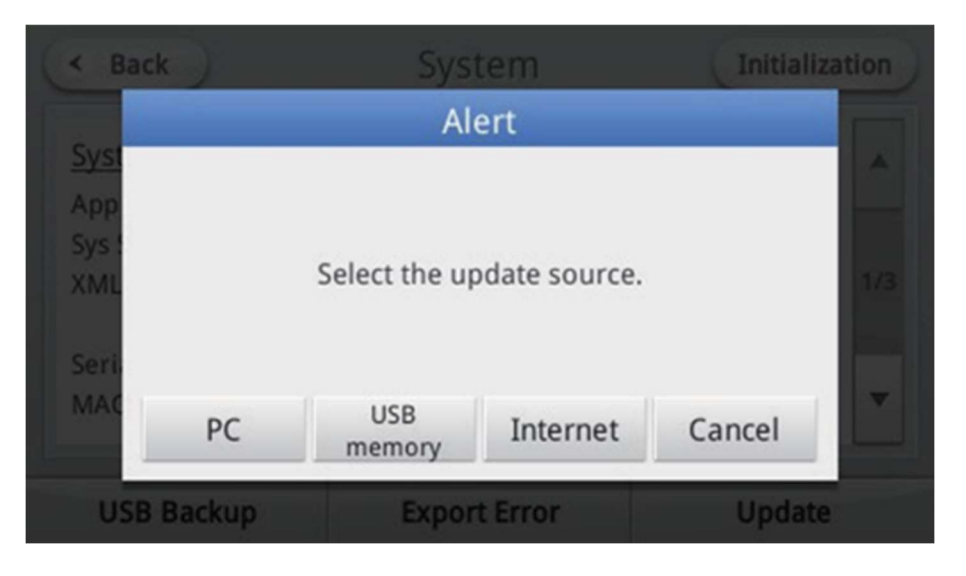

3. L'analyseur redémarre lorsque la mise à jour est terminée.

Le système ne redémarre pas lorsque seules les informations de la cartouche (XML) ont été mises à jour.

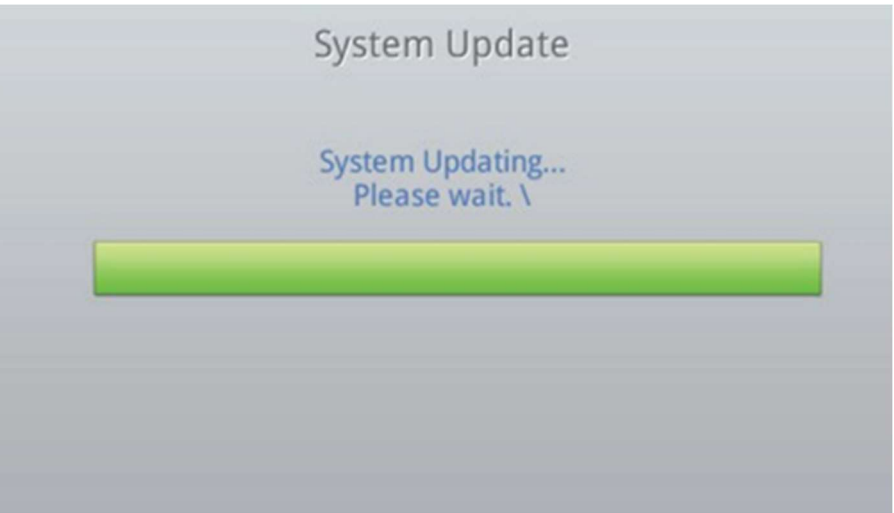

# 4.22. Notification de licence

La licence open source incluse dans le logiciel d'analyse peut être visualisée.

1. Accédez à la page 3 de l'écran Système.
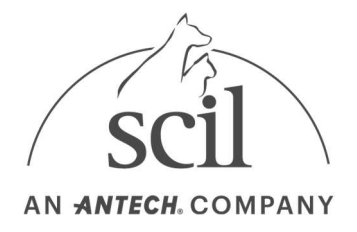

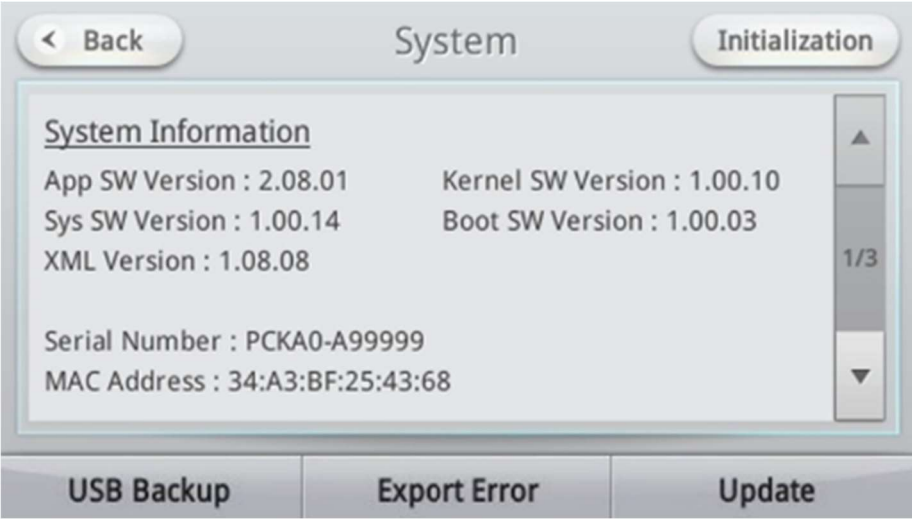

2. Appuyez sur le bouton License Notification (Notification de licence).

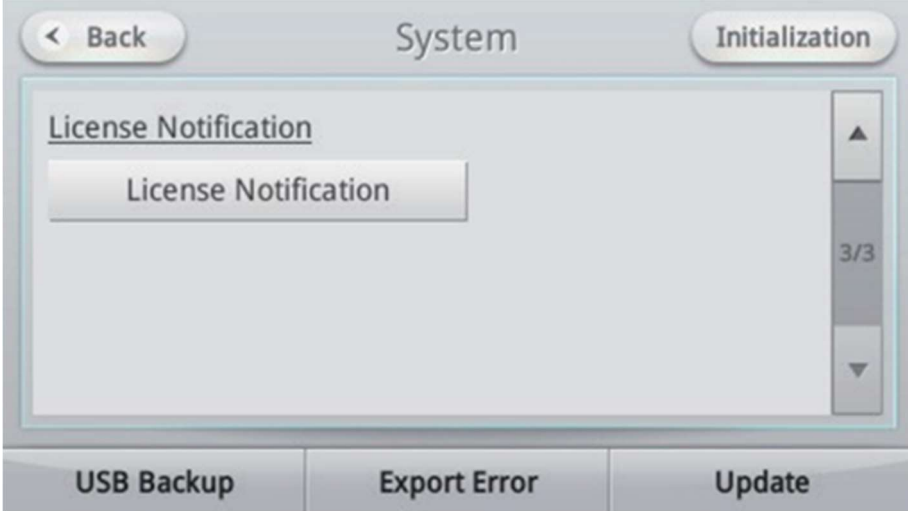

3. Vérifiez les informations de licence.

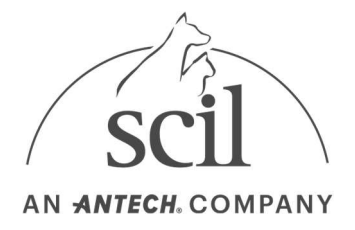

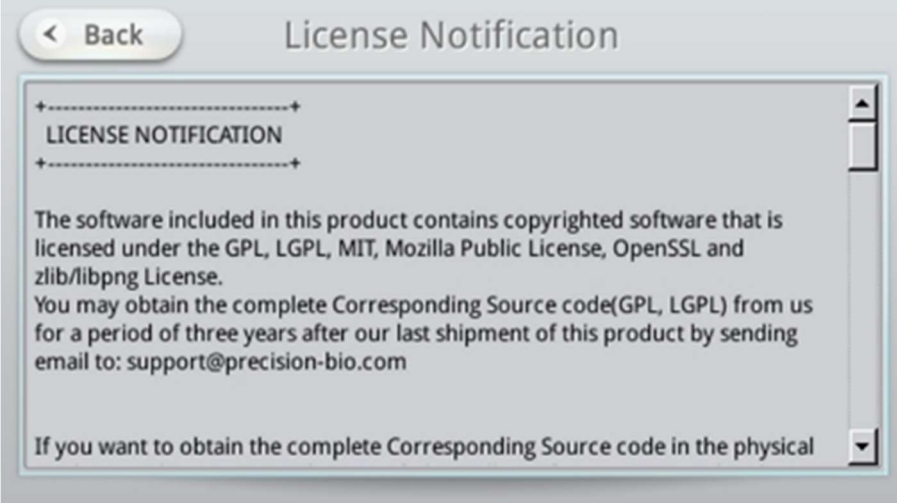

### 4.23. Mise hors tension

1. Appuyez sur le bouton d'alimentation en haut à droite de l'analyseur.

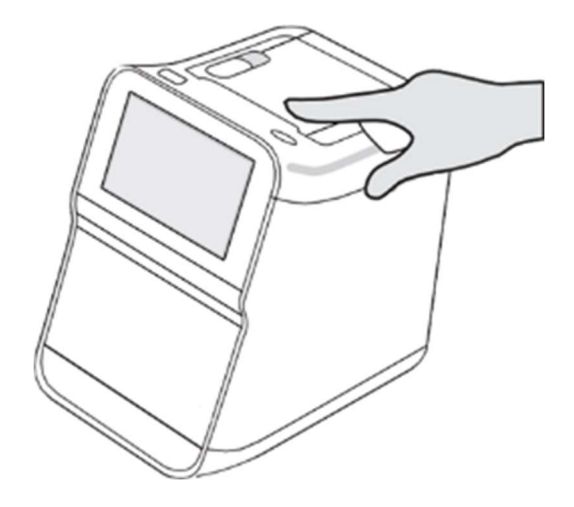

2. Appuyez sur le bouton OK dans la fenêtre de confirmation de l'arrêt du système.

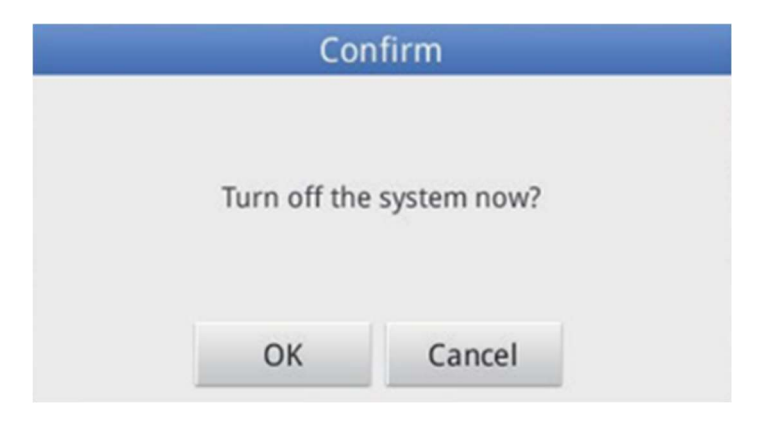

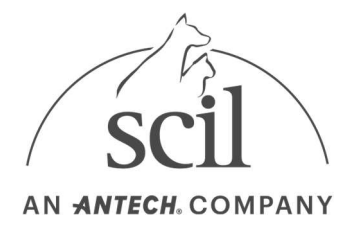

# 5. Entretien

### 5.1. Entretien quotidien

#### 5.1.1. Instructions d'entretien pour l'analyseur

- Si la surface de l'analyseur est contaminée, essuyez le contaminant avec un chiffon doux.
- Si l'écran LCD est sale, il est recommandé d'utiliser un nettoyeur d'objectifs.
- Utilisez de l'alcool isopropylique à 30% si nécessaire. N'utilisez pas d'agents hautement corrosifs tels que le benzène ou l'acétone. Ces agents peuvent endommager l'analyseur. Lorsque vous utilisez de l'alcool, n'appliquez pas l'alcool directement sur l'analyseur. Humidifiez un mouchoir en papier et essuyez l'analyseur.

Lorsque vous nettoyez l'analyseur avec de l'eau ou un agent de nettoyage, essorez soigneusement le chiffon afin qu'il ne reste plus d'excès de liquide. Ne laissez pas les liquides entrer dans l'analyseur. Cela peut endommager les composants internes.

#### 5.1.2. Entretien de la ventouse

- Nettoyez la ventouse tous les jours.
- 1. Séparez la ventouse du bras du piston.

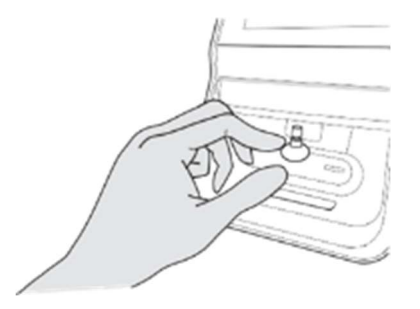

2. Mettez des gants et humidifiez un chiffon doux avec de l'eau distillée ou de l'alcool isopropylique à 30% et essuyez doucement la surface du piston. Essuyez tous les résidus de l'échantillon du piston.

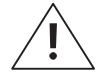

– Des infections causées par des résidus d'échantillons sur la ventouse sont possibles. Portez des gants en tout temps lorsque vous manipulez la ventouse.

– Les substances étrangères telles que la poussière ou les contaminants sur la ventouse peuvent entraîner une baisse des performances de compression qui entraîne des résultats moins précis

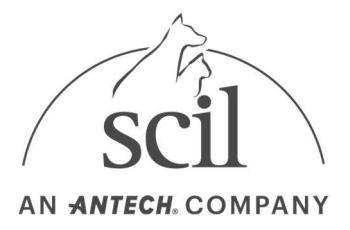

ou une erreur de chargement de l'échantillon.

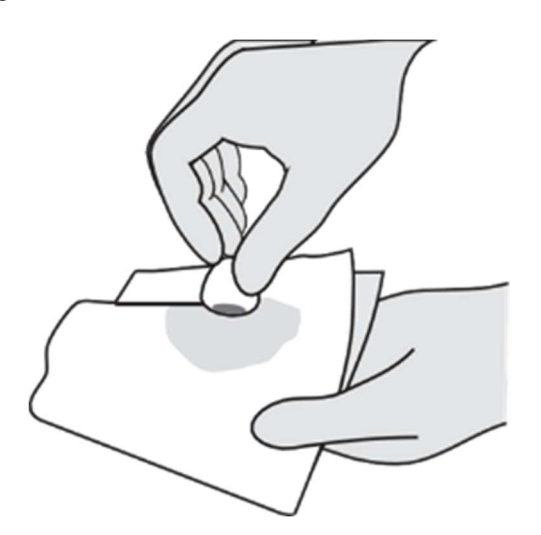

3. Après le nettoyage, essuyez la ventouse avec un chiffon sec. Assurez-vous qu'il est complètement sec avant de le fixer à nouveau la ventouse. Si la ventouse n'est pas correctement fixé, l'erreur de chargement de l'échantillon peut se produire.

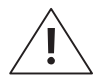

En cas de dommages (déchirures, bosses, changements, contaminations, etc.) causés par la négligence de l'utilisateur, l'utilisateur sera responsable des frais de remplacement. Veuillez suivre les instructions d'entretien de ce manuel.

#### 5.1.3. Entretien de la caméra et de la fenêtre LED

- L'appareil photo est utilisé pour scanner les codes QR pour acquérir des informations sur la cartouche.
- Une fenêtre de caméra ou une fenêtre LED sale peut provoquer des erreurs lors de la numérisation des codes QR. Par conséquent, ils doivent être maintenus propres en tout temps.
- Ouvrez le couvercle et essuyez doucement la fenêtre de l'appareil photo et la fenêtre LED avec un chiffon doux ou un coton-tige.

#### 5.1.4. Entretien de l'emplacement de la cartouche

- S'il y a des résidus sanguins d'un échantillon ou des contaminants dans le port de la cartouche, retirez le contaminant à l'aide d'un chiffon doux.
- Utilisez de l'alcool isopropylique à 30% si nécessaire. N'utilisez pas d'agents hautement corrosifs tels que le benzène ou l'acétone. Ces agents peuvent endommager l'analyseur.
- Lorsque vous utilisez de l'alcool, n'appliquez pas l'alcool directement sur l'analyseur. Humidifiez un mouchoir en papier et essuyez l'analyseur.

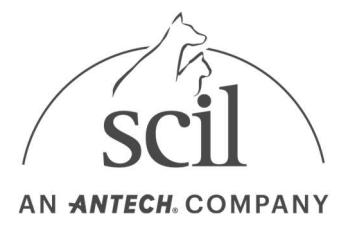

## 5.2. Maintenance pour le stockage prolongé

- Nettoyez l'analyseur.
- Stockez l'analyseur sur une surface plane. Évitez de stocker là où il y a de la poussière, de l'humidité, des matériaux chimiques, des gaz combustibles et de la lumière directe du soleil.

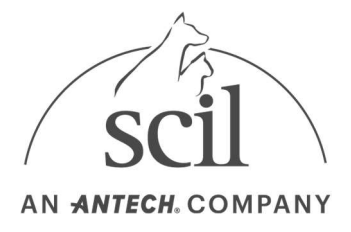

# 6. Dépannage

### 6.1. Dépannage

#### 6.1.1. A vérifier avant de contacter le service d'assistance technique de scil

- Les interrupteurs d'alimentation de l'analyseur de sang sont situés en haut à droite et à l'arrière de l'instrument. L'interrupteur d'alimentation supérieur droit ne répond que lorsque l'interrupteur d'alimentation arrière est allumé. Assurez-vous que l'interrupteur d'alimentation arrière est allumé en premier.
- Veuillez vérifier à nouveau la connexion du câble à partir de l'alimentation principale. Si l'alimentation ne s'allume toujours pas, contactez l'assistance technique de scil.

#### 6.1.2. Restauration des paramètres d'usine

– Les paramètres d'usine de l'analyseur peuvent être restaurés lorsqu'il fonctionne anormalement ou lorsque les paramètres doivent être restaurés aux paramètres d'usine. Reportez-vous à la section Réinitialisation du système sous Paramètres. Seules les données stockées ou toutes les données et tous les paramètres peuvent être supprimés.

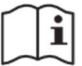

Sélectionnez Paramètres → Initialisation du système → → Supprimer tous les résultats et paramètres.

#### 6.1.3. Guide de nettoyage de l'unité optique. (code d'erreur : 405007A)

Utilisez les deux méthodes de nettoyage pour corriger une erreur résultant d'une contamination interne de l'analyseur.

1. Nettoyage à l'aide d'un soufflet.

Matériel nécessaire : 1 soufflet.

- A. Eteindre l'appareil et ouvrir la porte à l'avant de l'analyseur
- B. Placer la pointe du soufflet à proximité de l'emplacement réservé à la cartouche. Appuyer cinq fois sur le soufflet en changeant la direction de ce dernier.
- C. Fermer la porte située à l'avant de l'Element DC et allumer l'analyseur.
- D. Vérifier l'absence de message d'erreur au cours des trois prochains démarrages de l'Element DC.

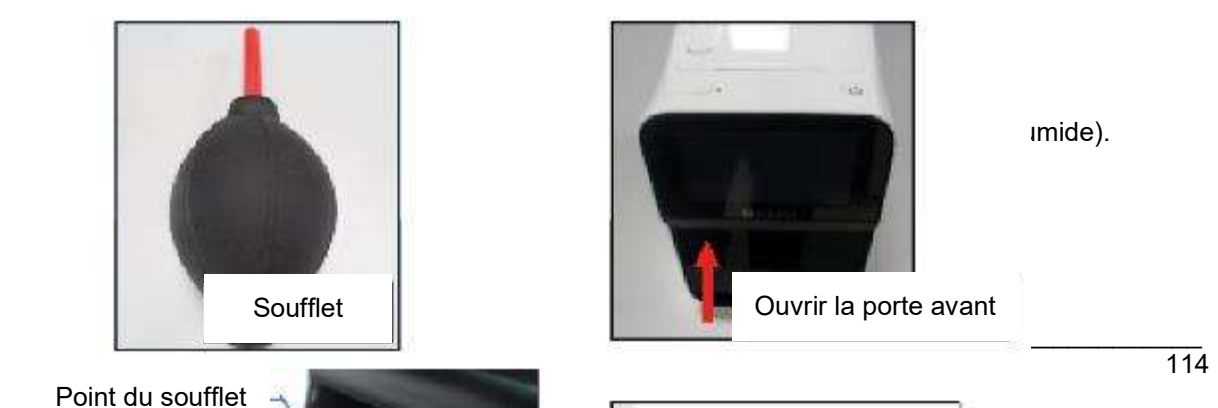

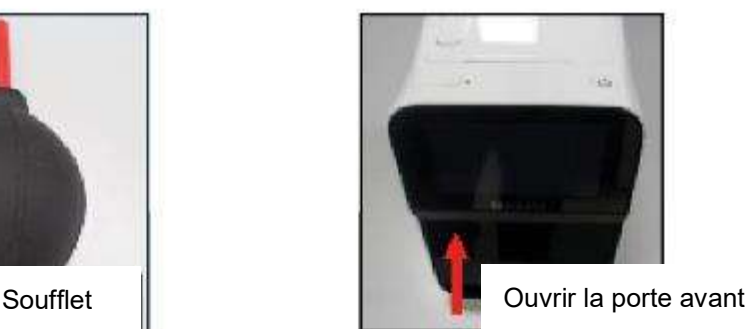

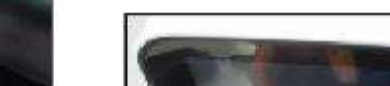

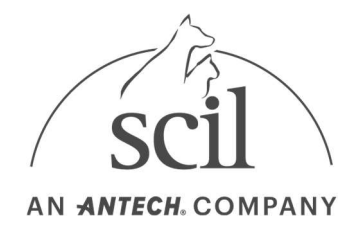

- 2. Placer la bombe dépoussiérante à proximité de l'emplacement réservé à la cartouche. Pulvériser cinq fois en changeant la direction.
	- A. Vaporiser en positionnant la bombe verticalement. Ne pas incliner la tête vers le bas.
	- B. Ne pas vaporiser plus de cinq fois au même endroit. Pulvériser en un seul coup.
- 3. Fermer la porte et attendre plus de trois minutes avant d'allumer l'analyseur. A. Aérer la pièce après avoir utilisé la bombe dépoussiérante dans un espace clos.
- 4. Vérifier l'absence de message d'erreur au cours des trois prochains démarrages de l'Element DC.

#### Produits recommandés

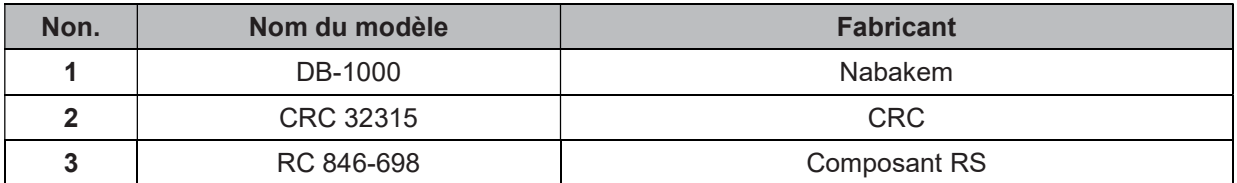

- Reportez-vous aux instructions du produit et respectez-les.
- Si l'erreur persiste, contactez le service d'assistance technique scil.

### 6.2. Liste d'erreurs

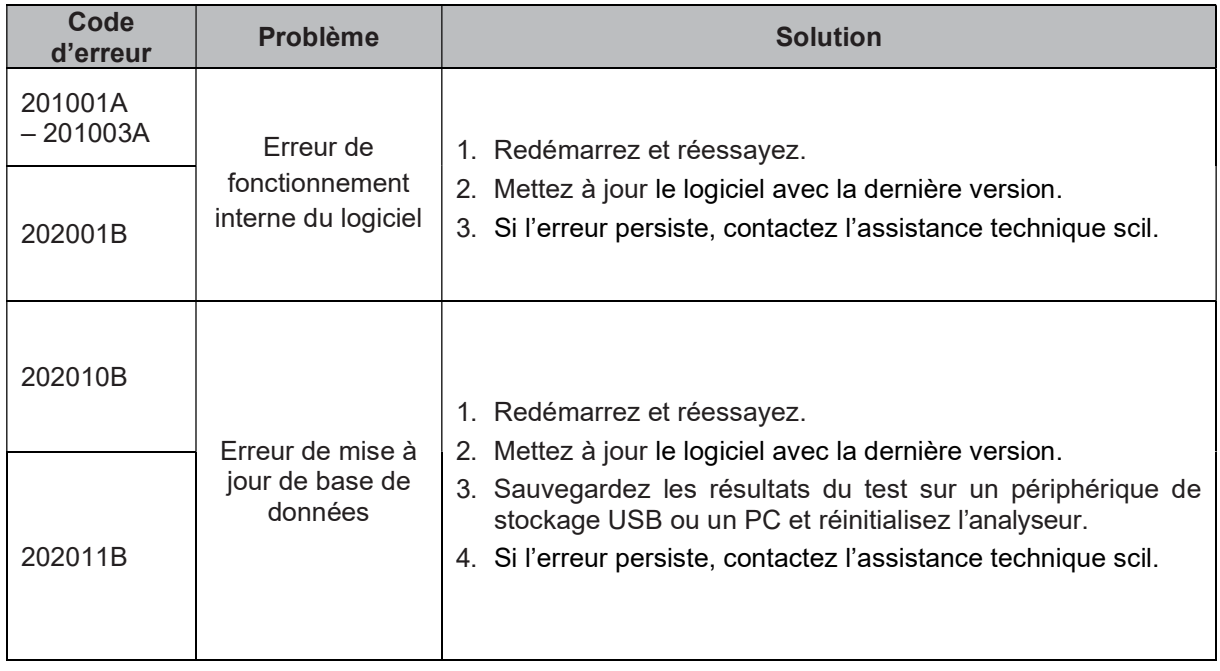

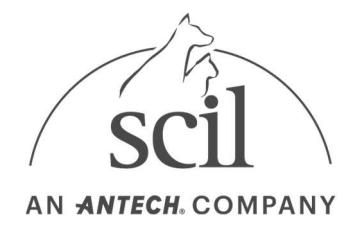

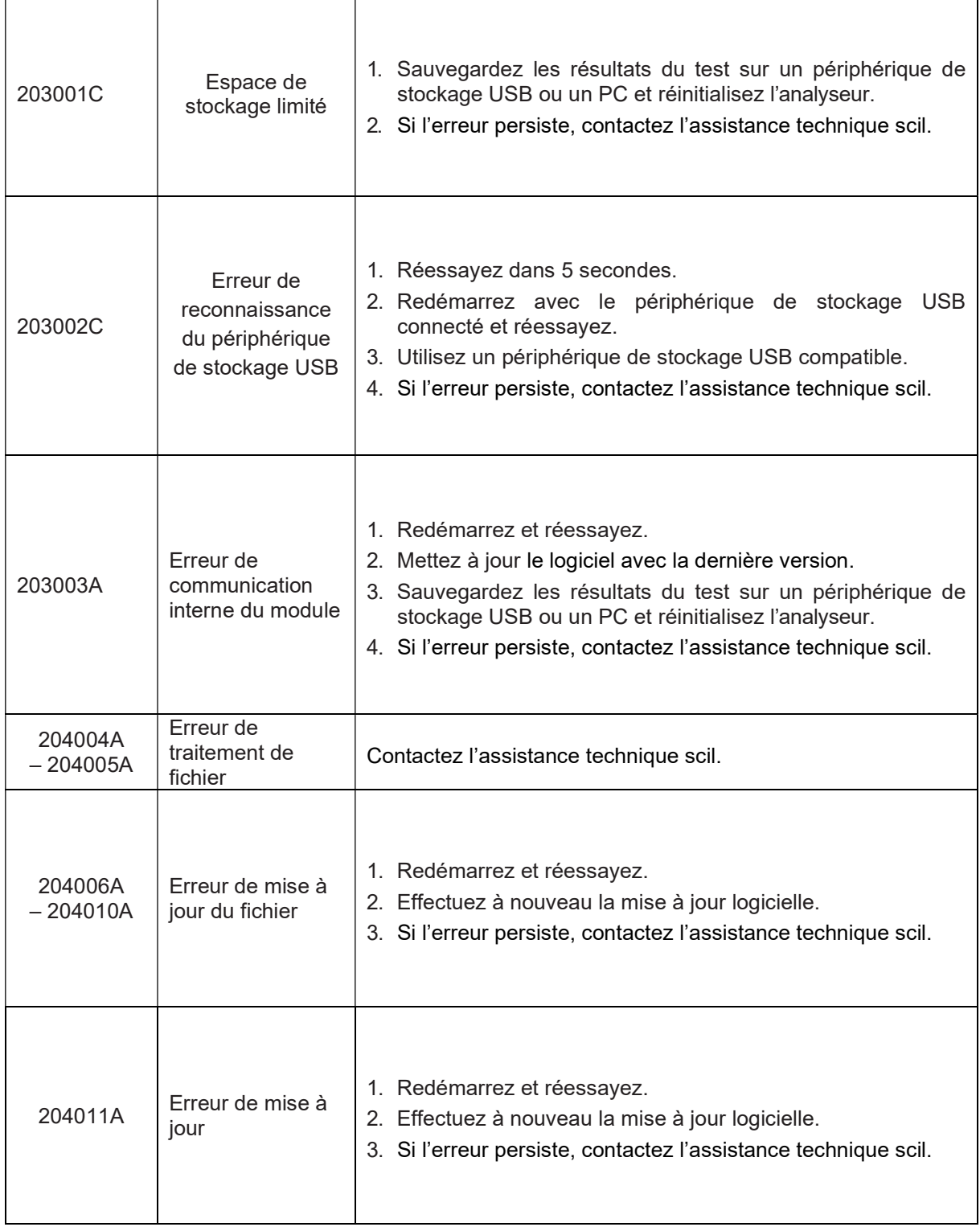

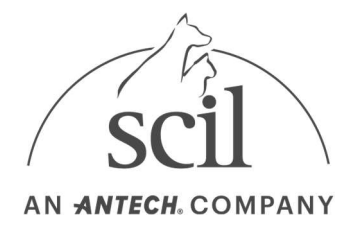

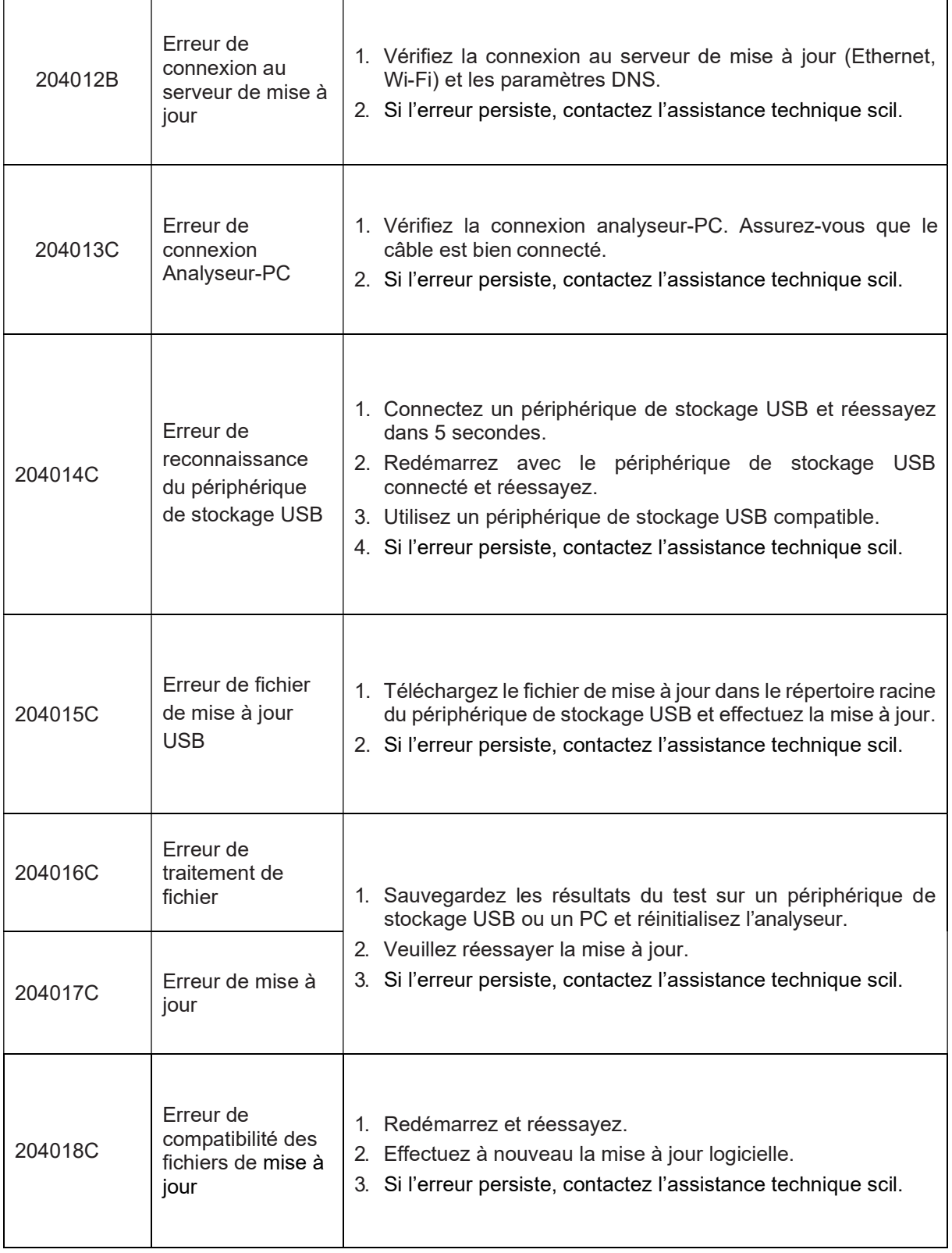

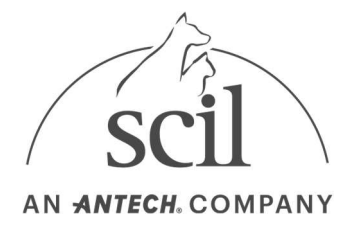

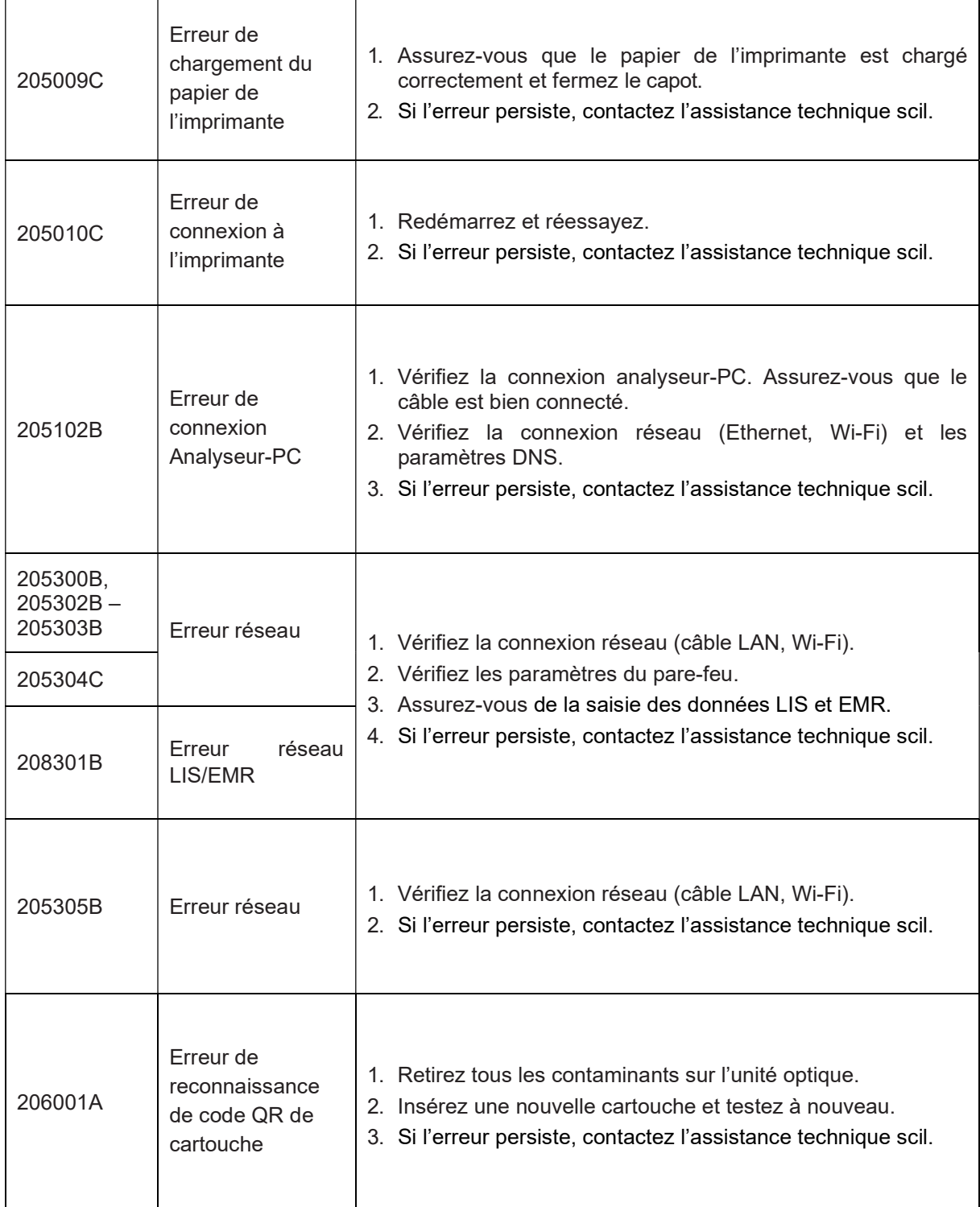

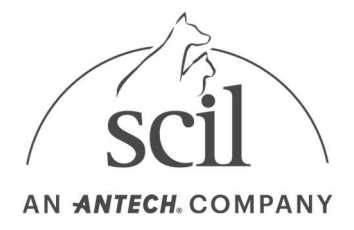

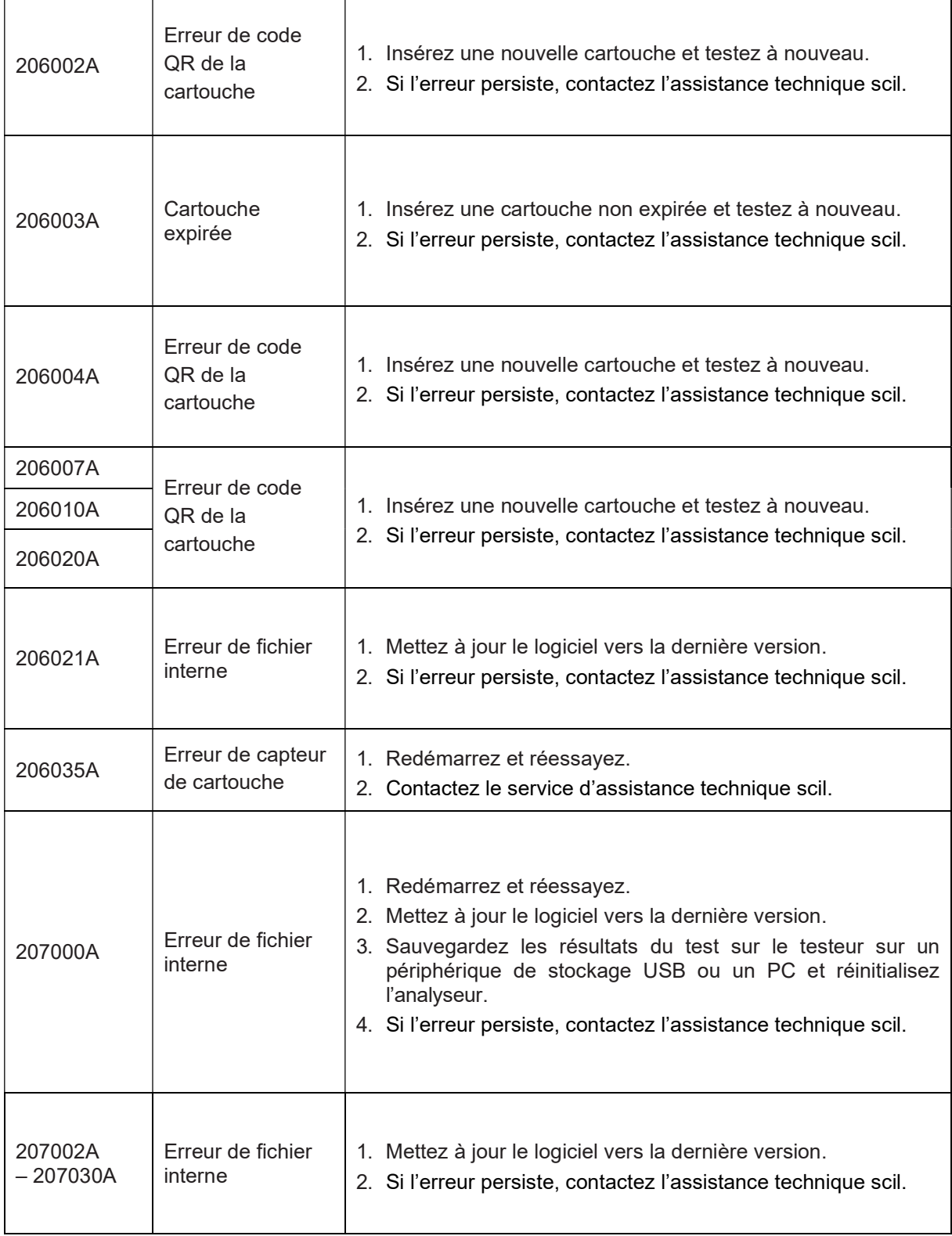

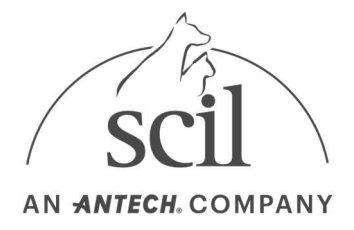

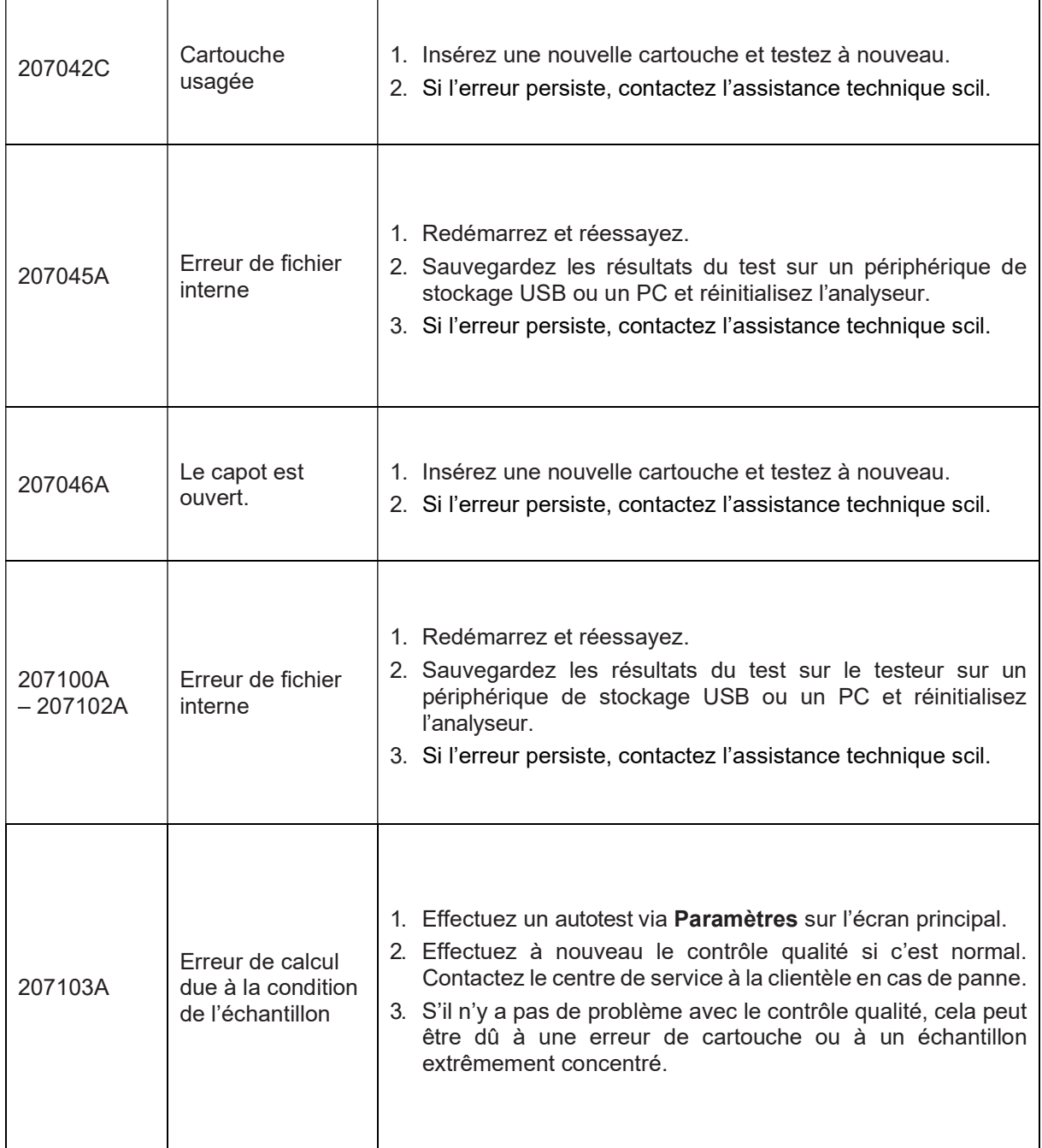

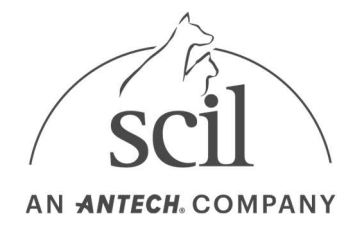

┑

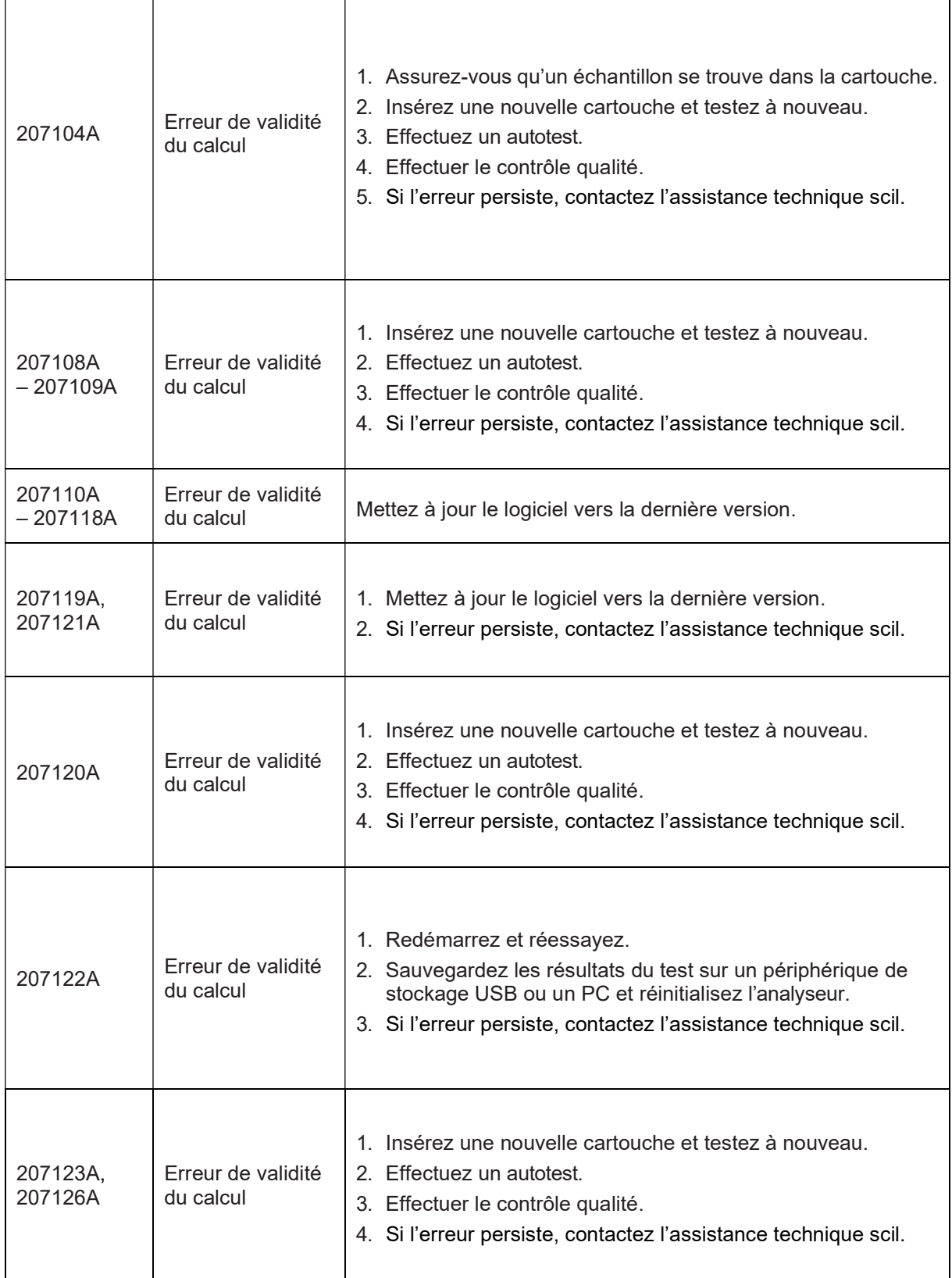

Г

٦

T

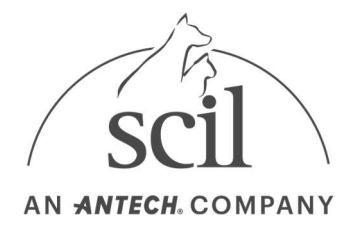

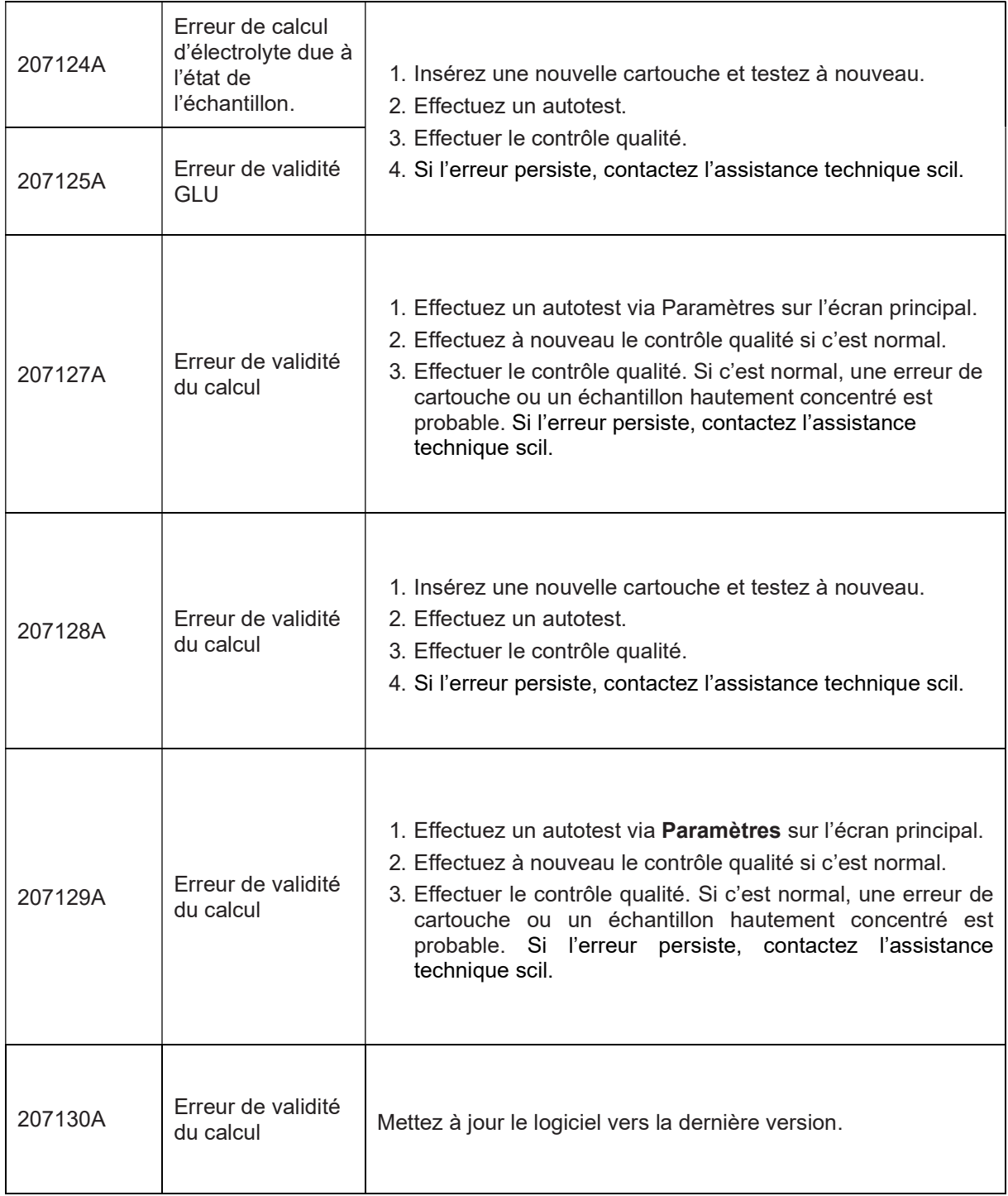

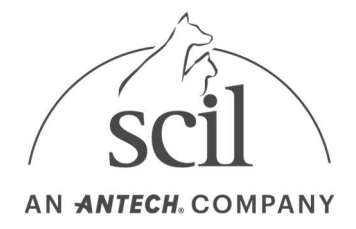

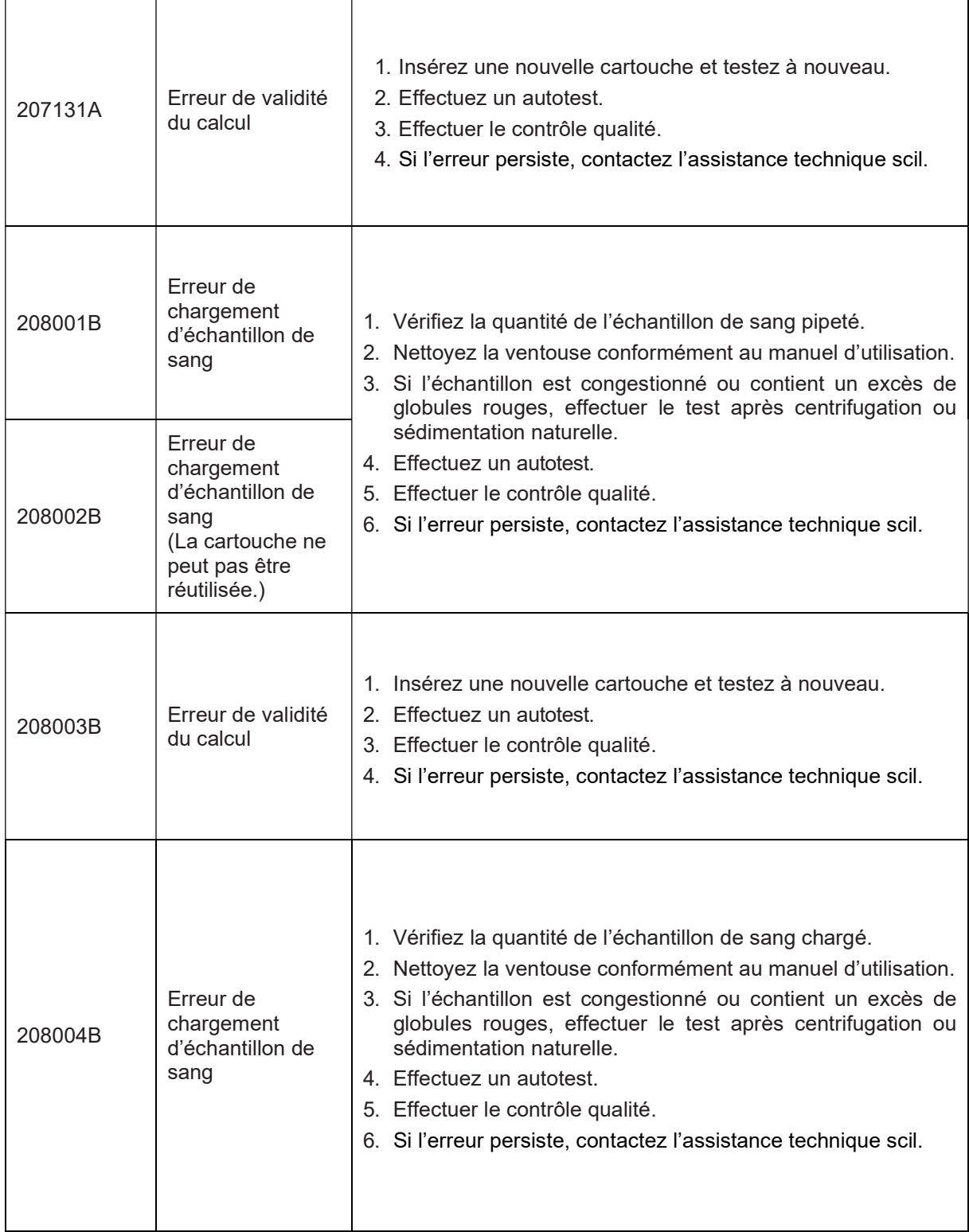

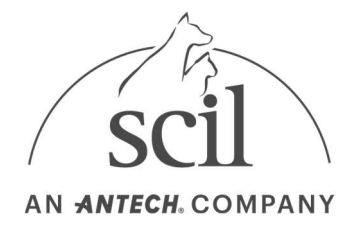

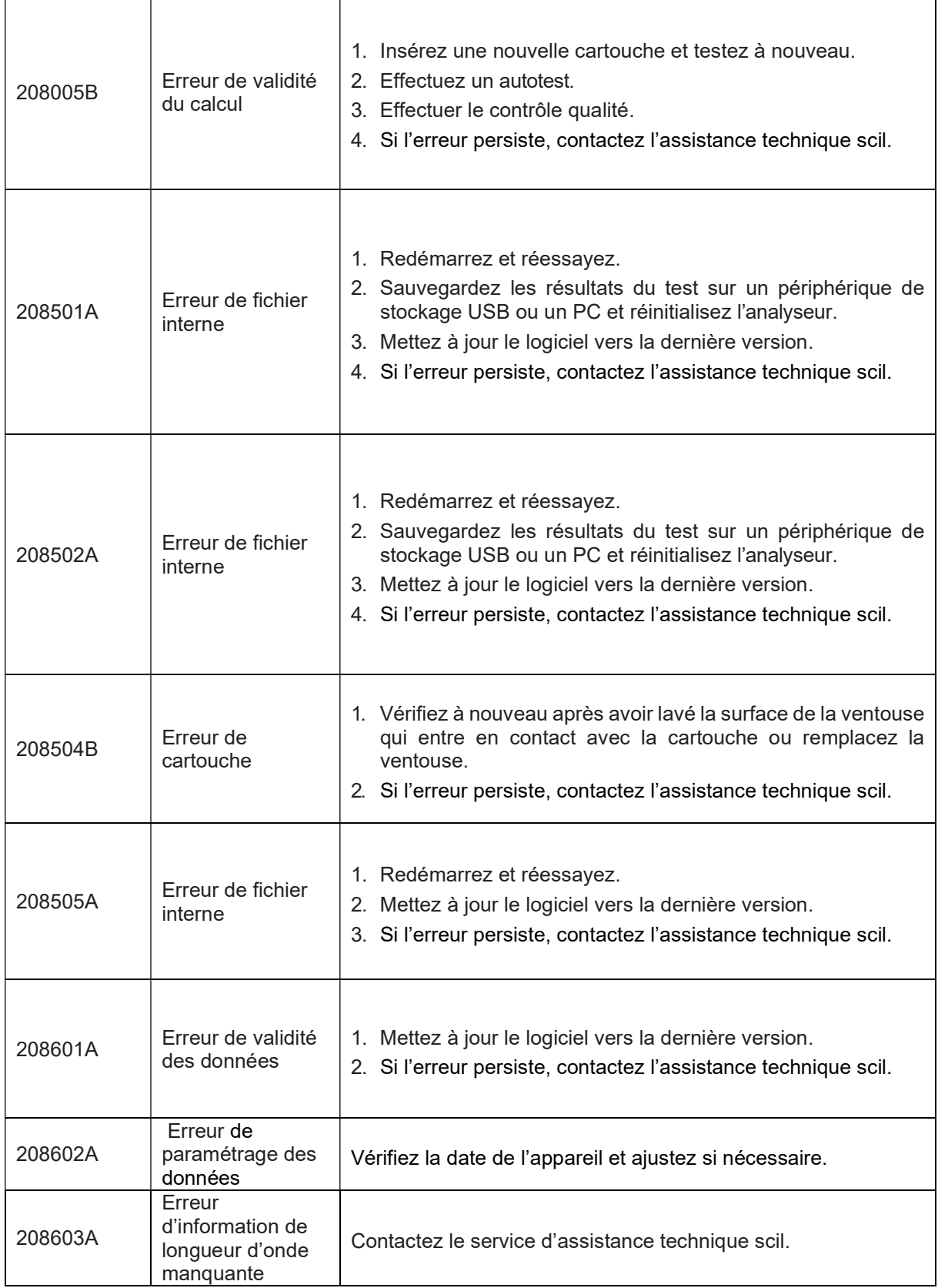

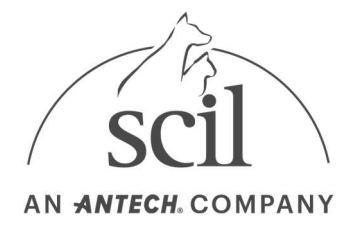

٦

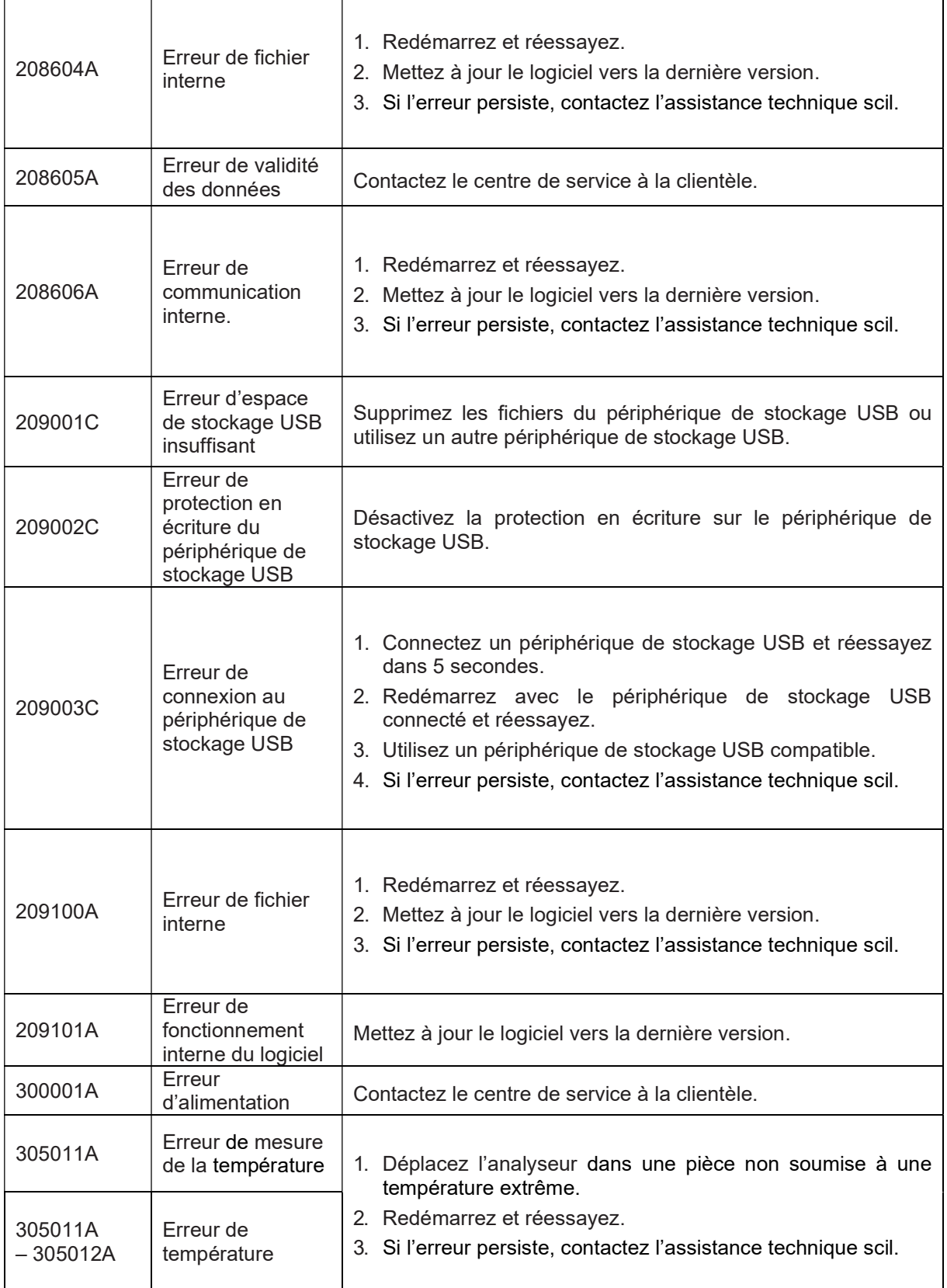

- I

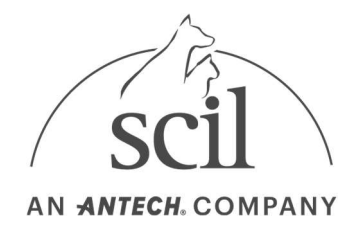

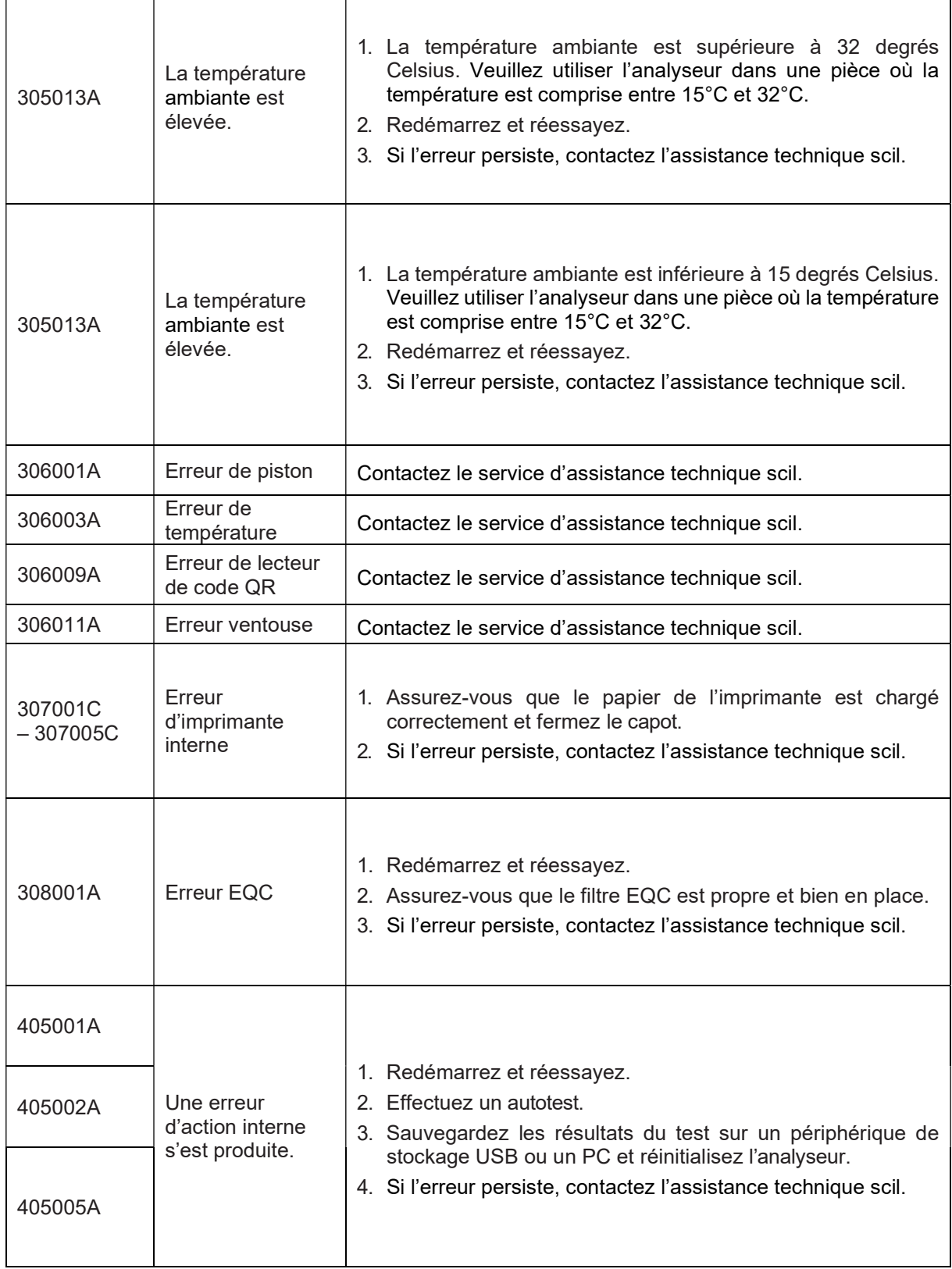

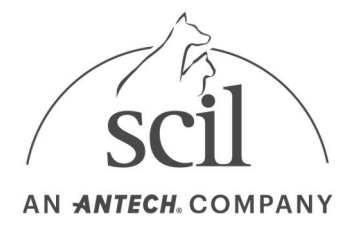

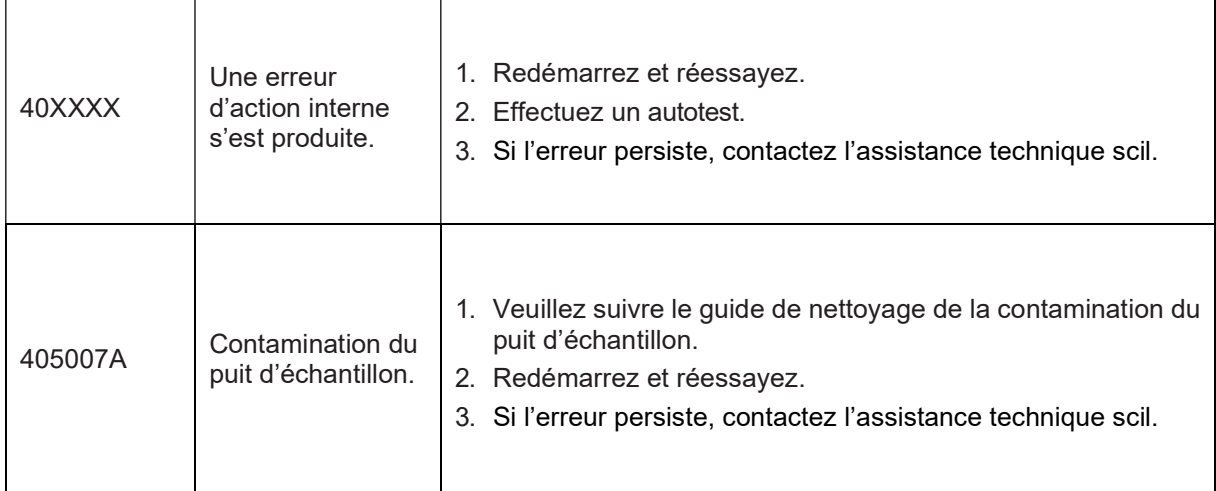

Pour les codes d'erreur non inclus dans la liste d'erreurs, veuillez consulter l'assistance technique scil.

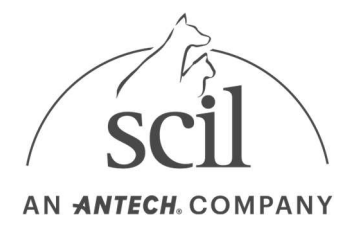

# 7. Autres informations

## 7.1. Politique de contrôle qualité

#### 7.1.1. Technique multi-règles « Westgard »

Approche « Levey-Jenning »

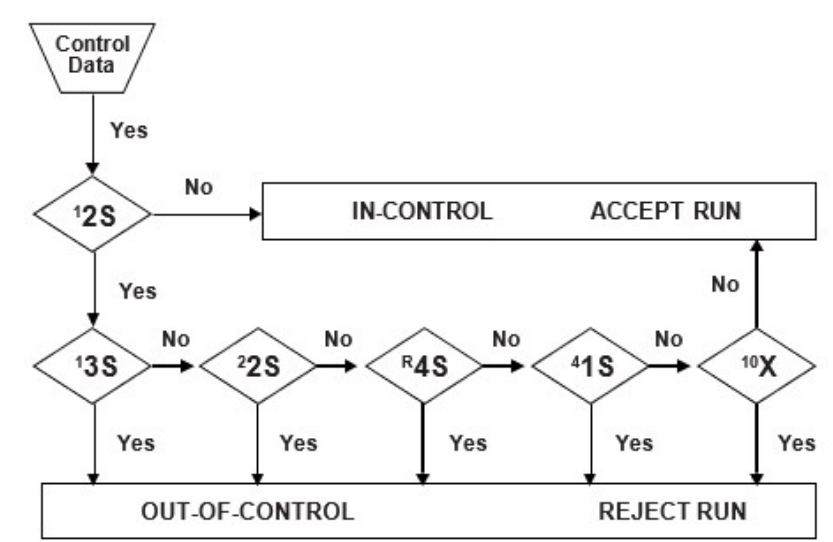

- Règle 12SWarning : 1 contrôle en dehors de 2SD et 1 contrôle en 2SD.
- Règle 13SRejection (erreur aléatoire) : 1 des contrôles est en dehors de 3SD.
- Règle 22SRejection (erreur systématique) : 2 contrôles consécutifs sont en dehors de 2SD. Le problème doit être corrigé avant de réexécuter le contrôle.
- $R$ <sup>agle</sup> R4SRejection (erreur aléatoire) : 1 contrôle est en dehors de 2SD dans un sens, 1 contrôle est en dehors de 2SD dans l'autre direction (en les séparant par 4SD).
- $R$ <sup>egle</sup> 41SRejection (erreur systématique) : 4 contrôles consécutifs dépassent la même moyenne plus ou moins 1SD.
- Règle 10XRejection (erreur systématique) : 10 contrôles consécutifs tombent d'un côté de la moyenne (décalage).

## 7.2. Informations système

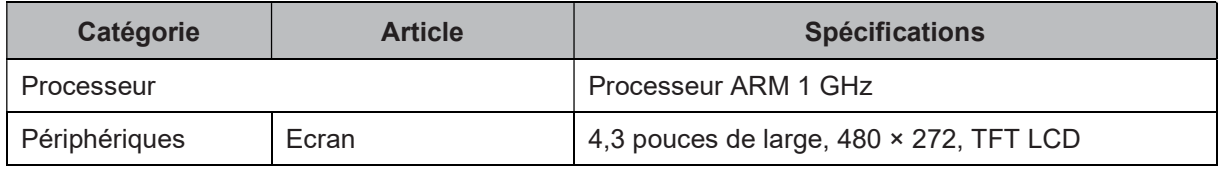

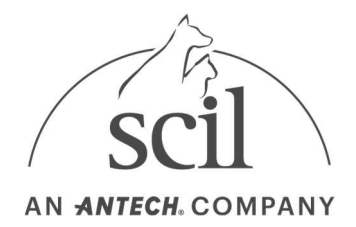

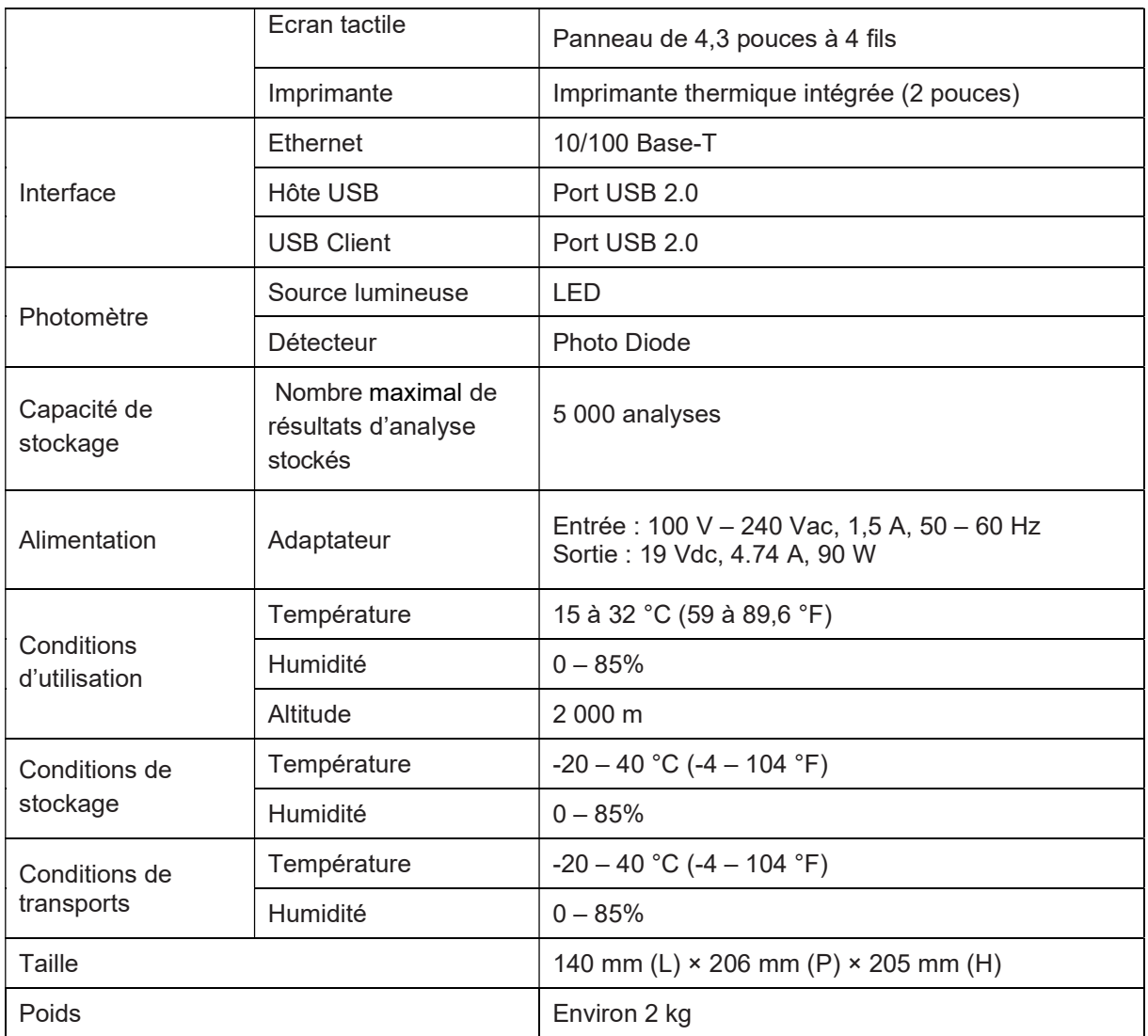

# 7.3. Informations sur les accessoires (vendus séparément)

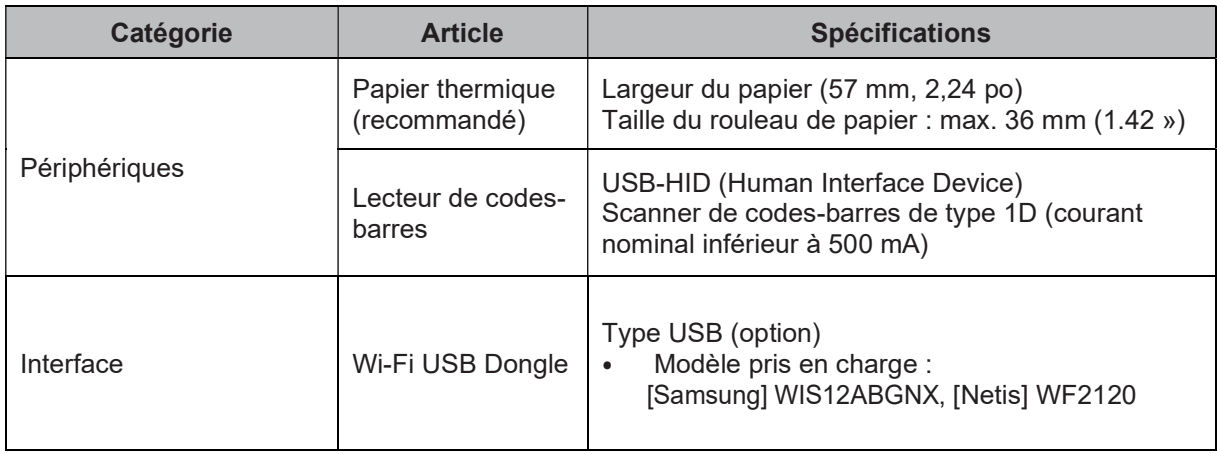

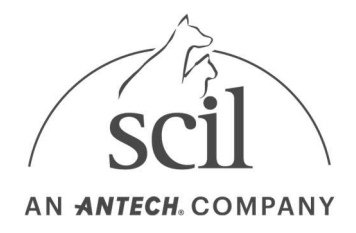

## 7.4. Autres informations

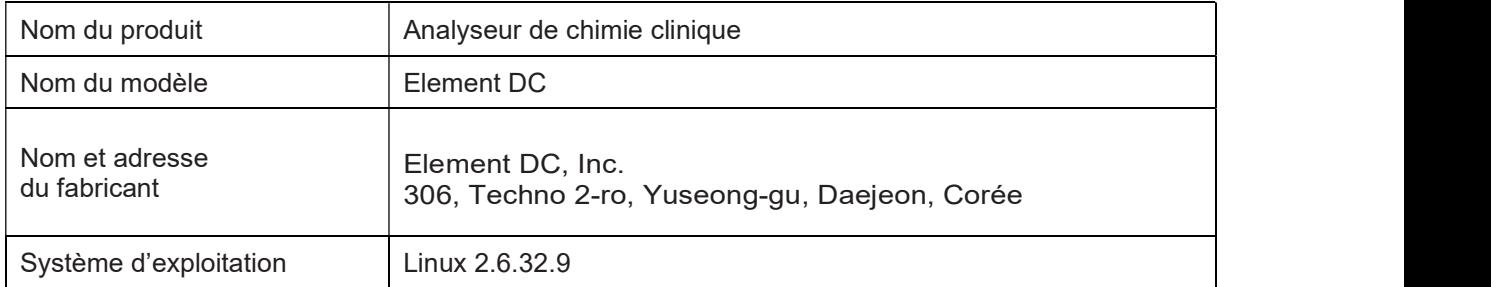

### 7.5. Garantie

Veuillez contacter scil animal care company pour obtenir des informations sur la garantie.

scil animal care company Parc Activeum 3 rue Jacqueline Auriol 67120 ALTORF +33 (03) 90 20 16 40

## 7.6. Renseignements sur le fabricant

Element DC, Inc. 306, Techno 2-ro, Yuseong-gu, Daejeon, Corée